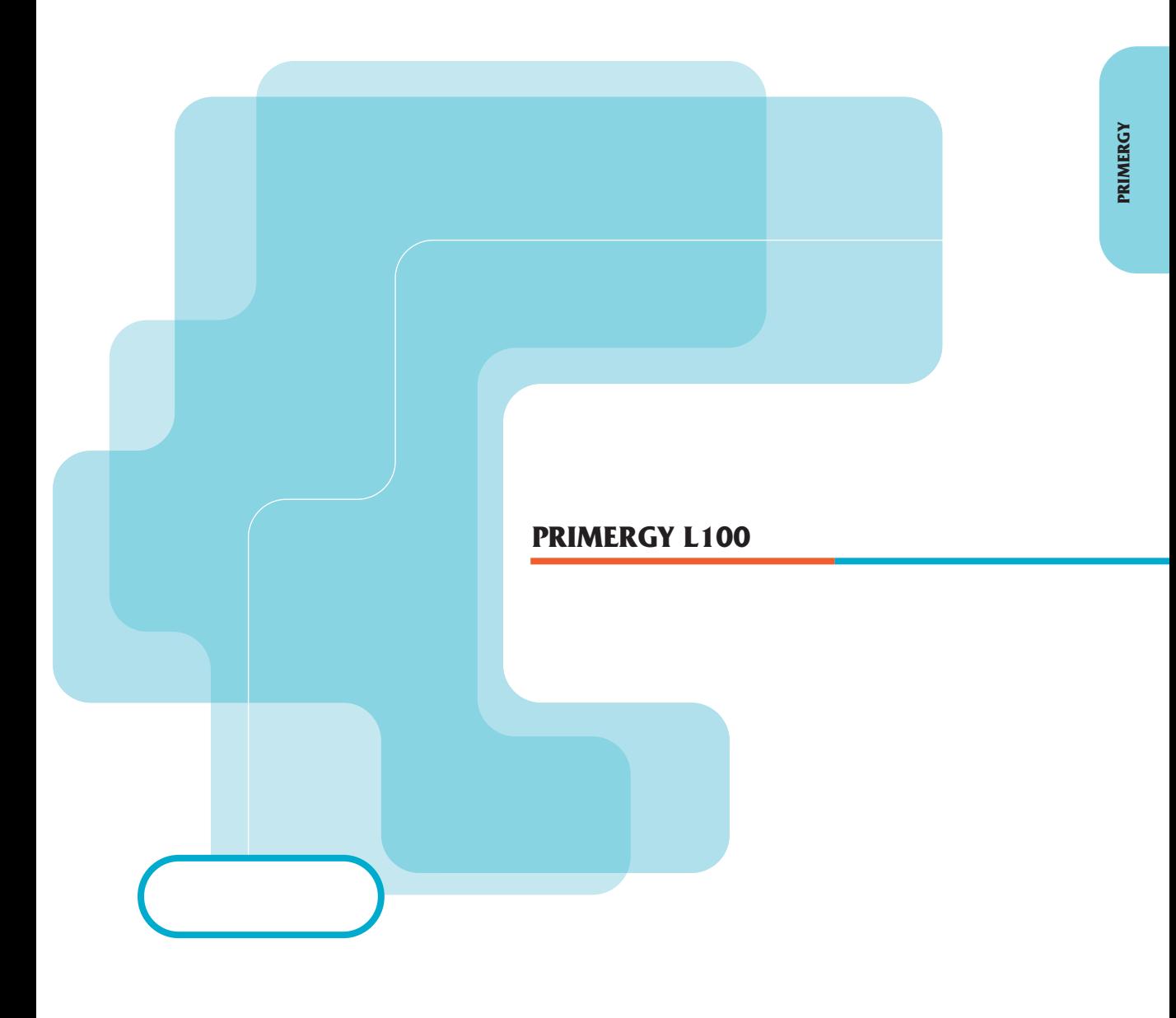

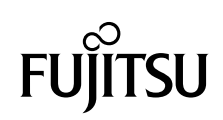

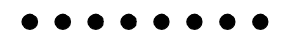

PRIMERGY
L100

PRIMERGY L100

PRIMERGY L100

PRIMERGY L100

2002 5

PC-11-1988

この装置は、情報処理装置等電波障害自主規制協議会(VCCI)の基準に基づく

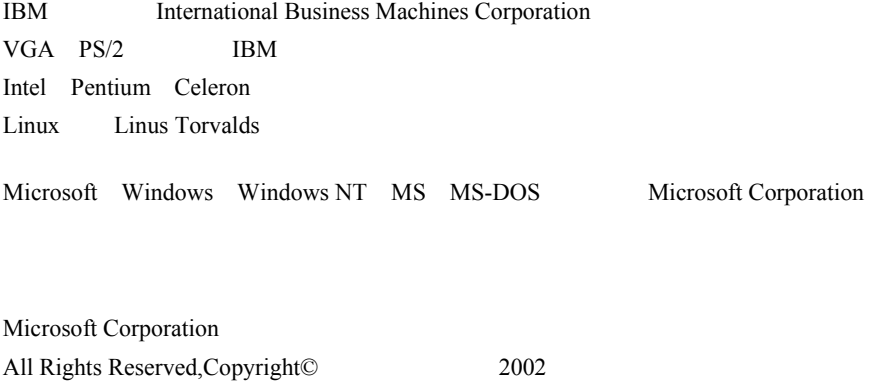

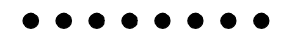

PRIMERGY L100

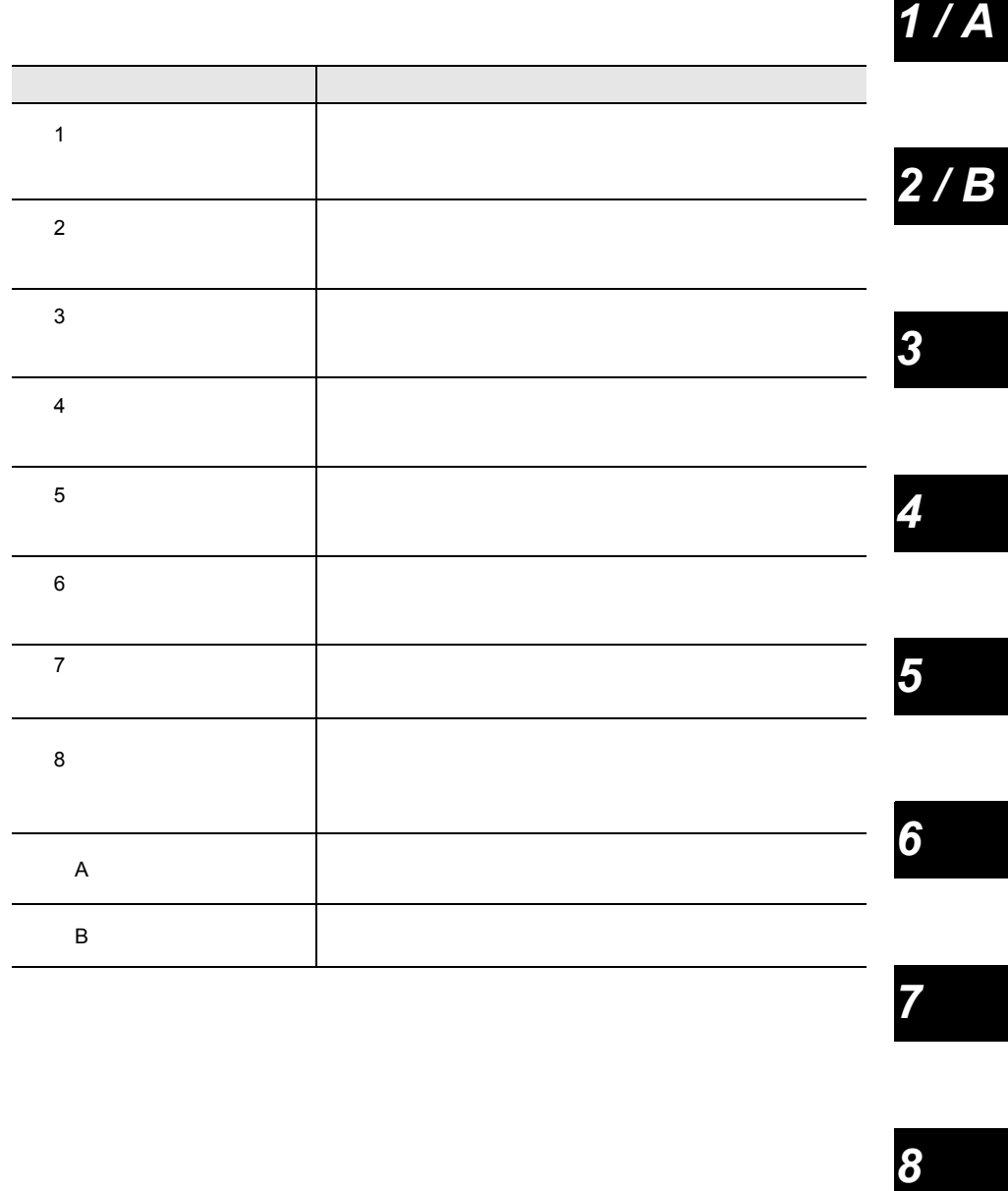

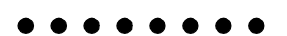

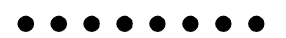

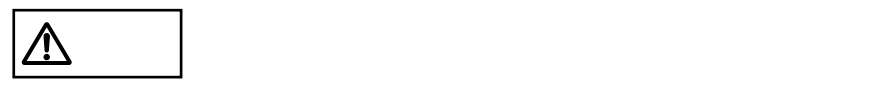

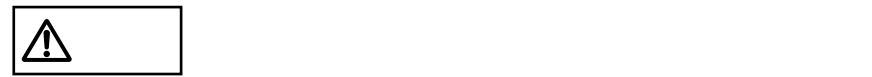

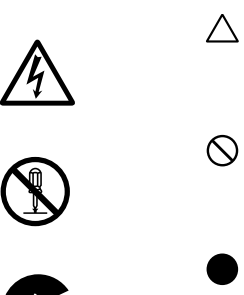

●

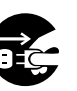

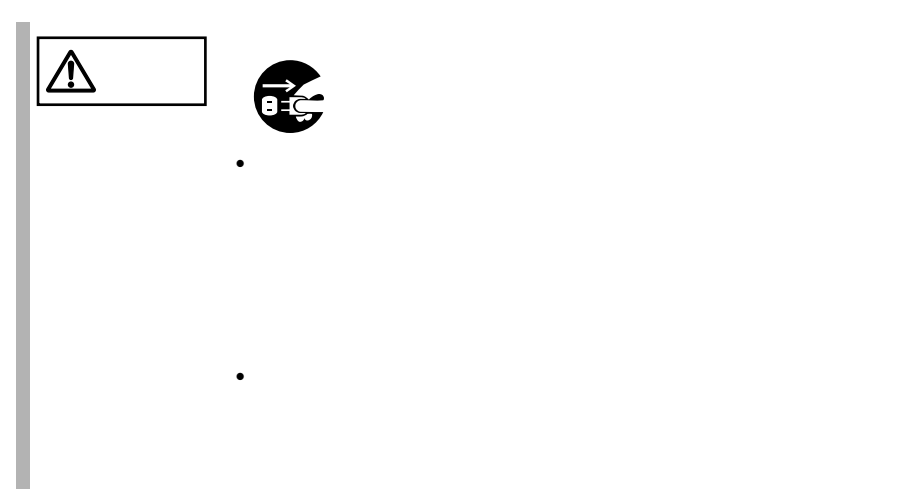

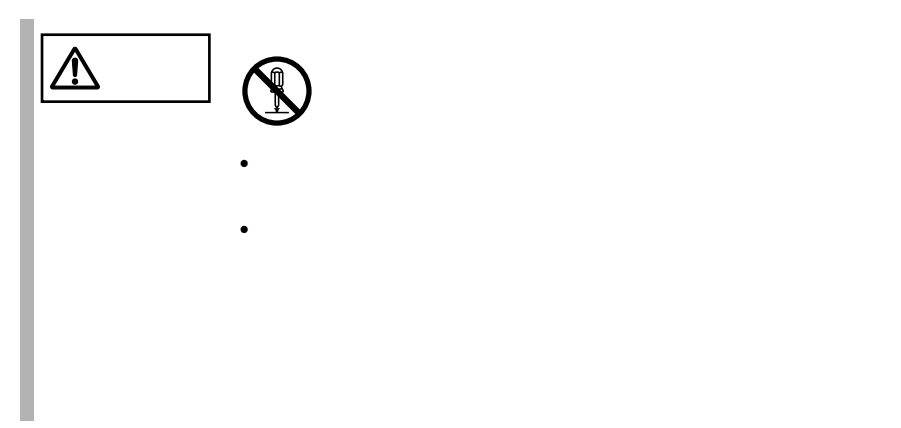

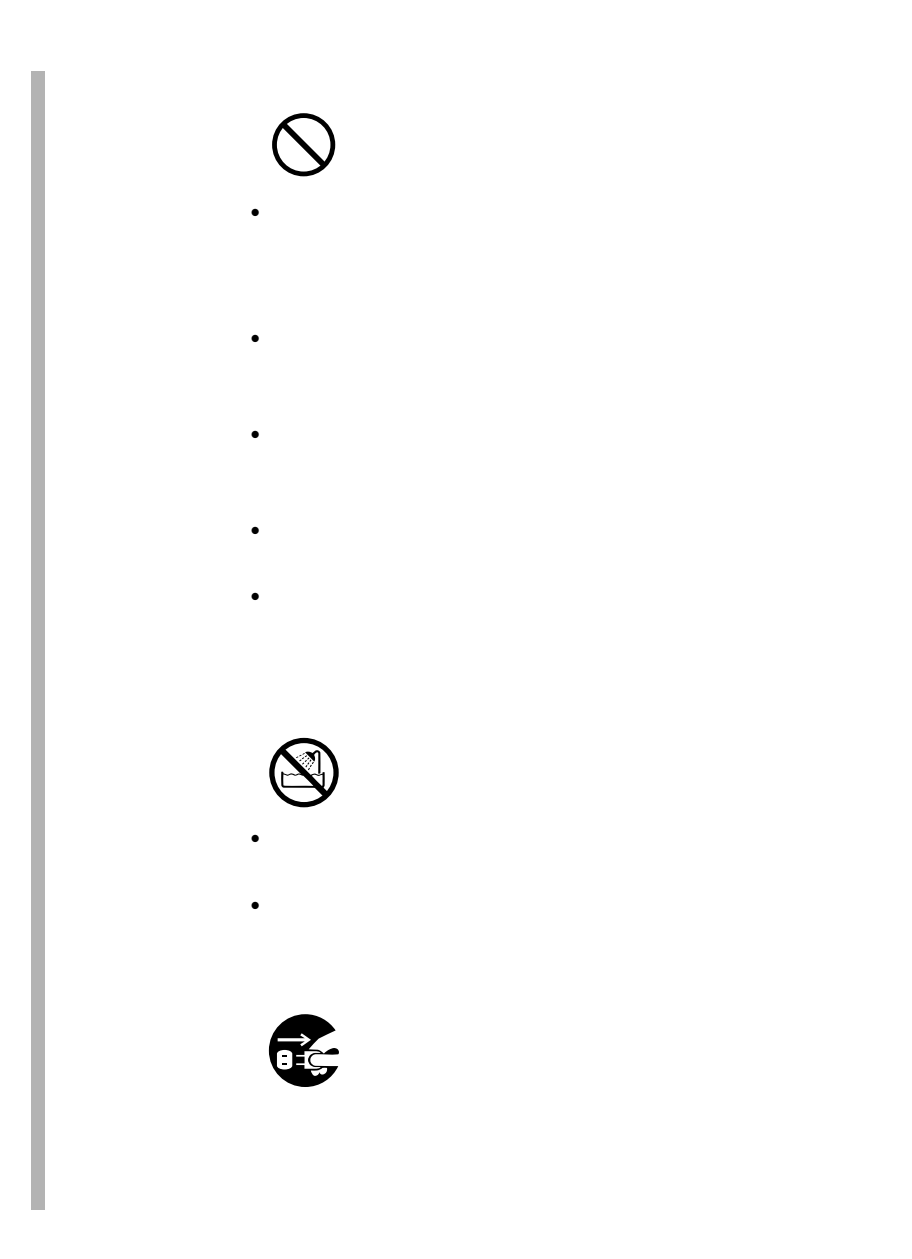

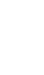

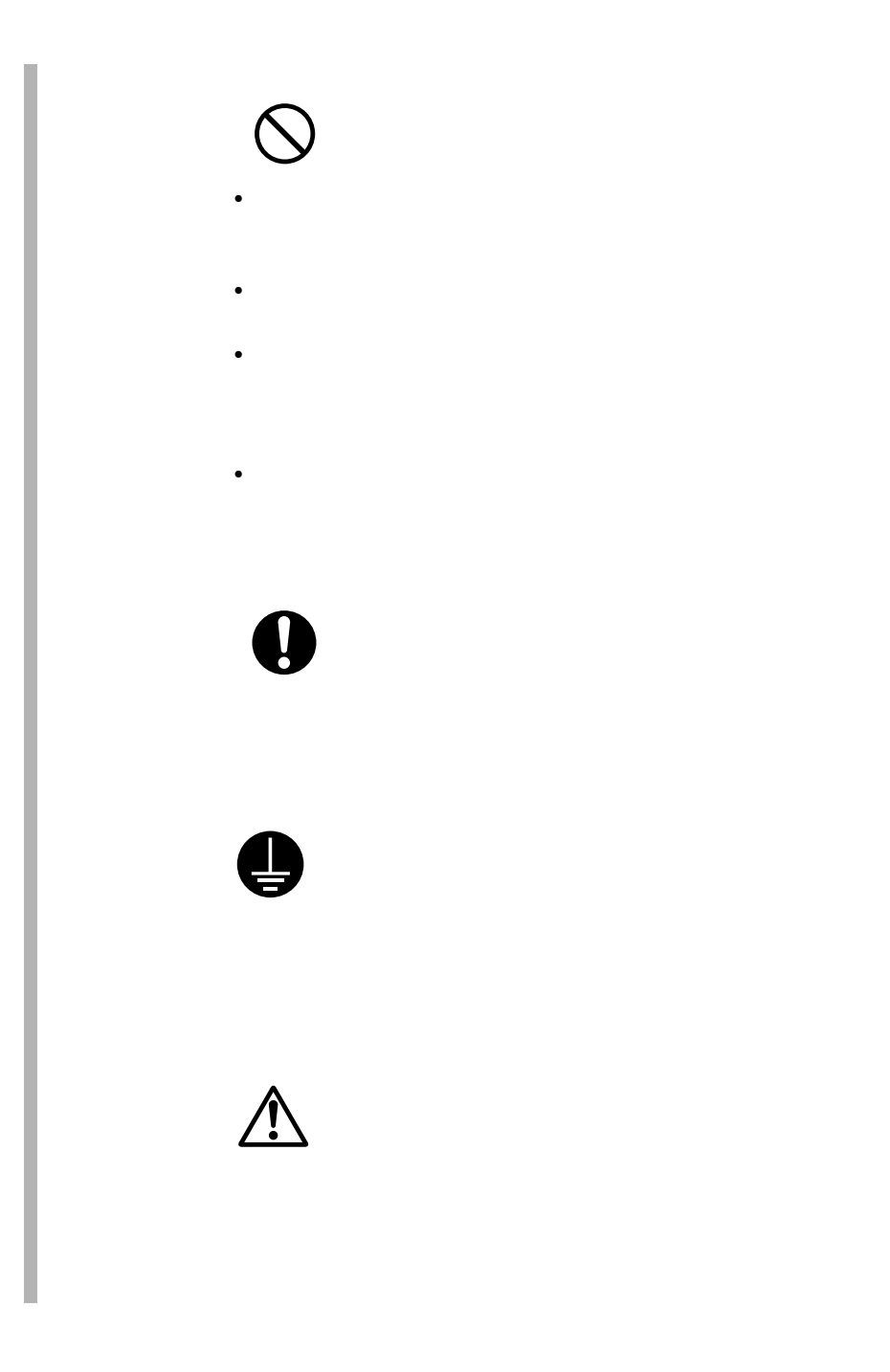

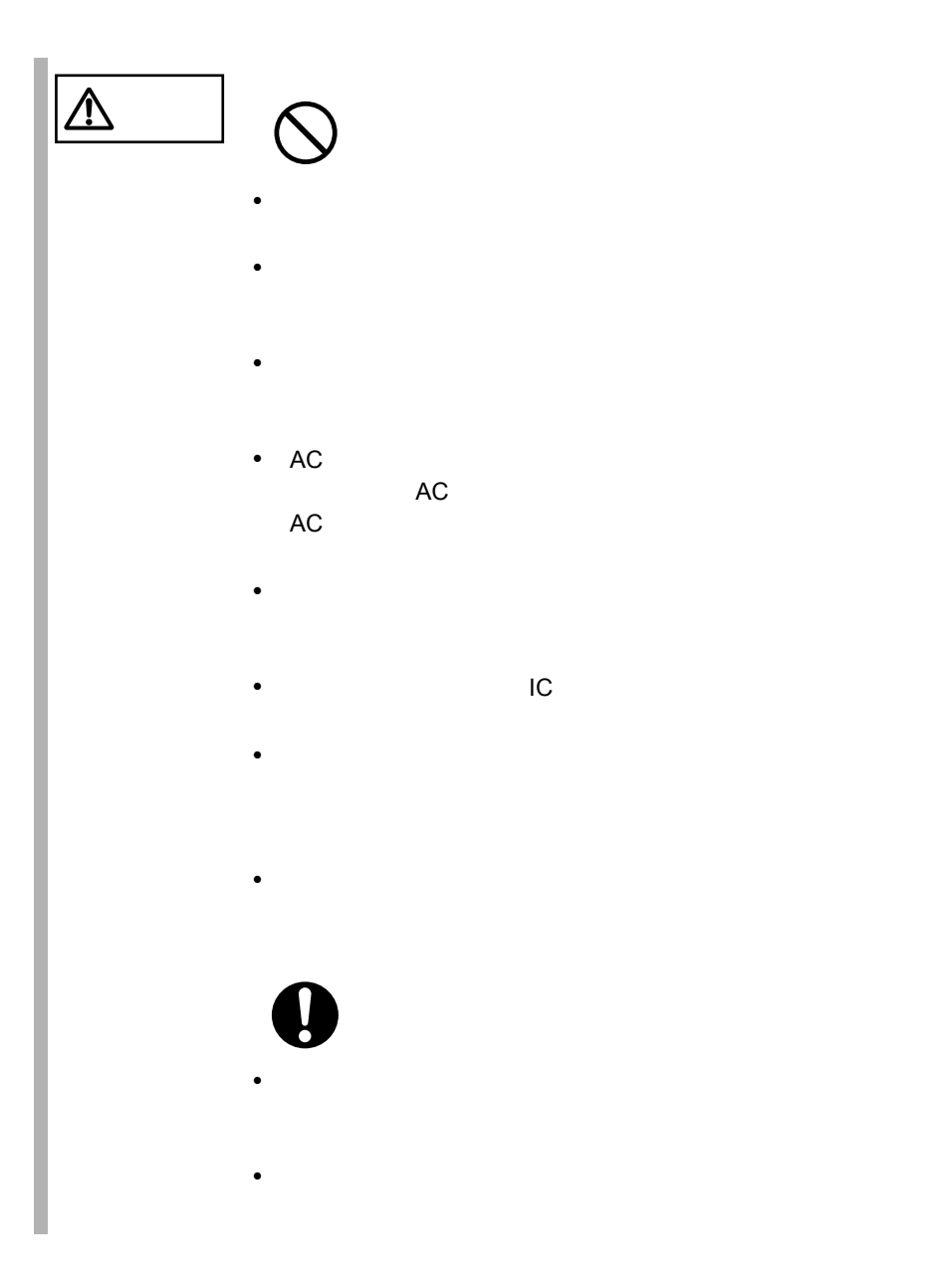

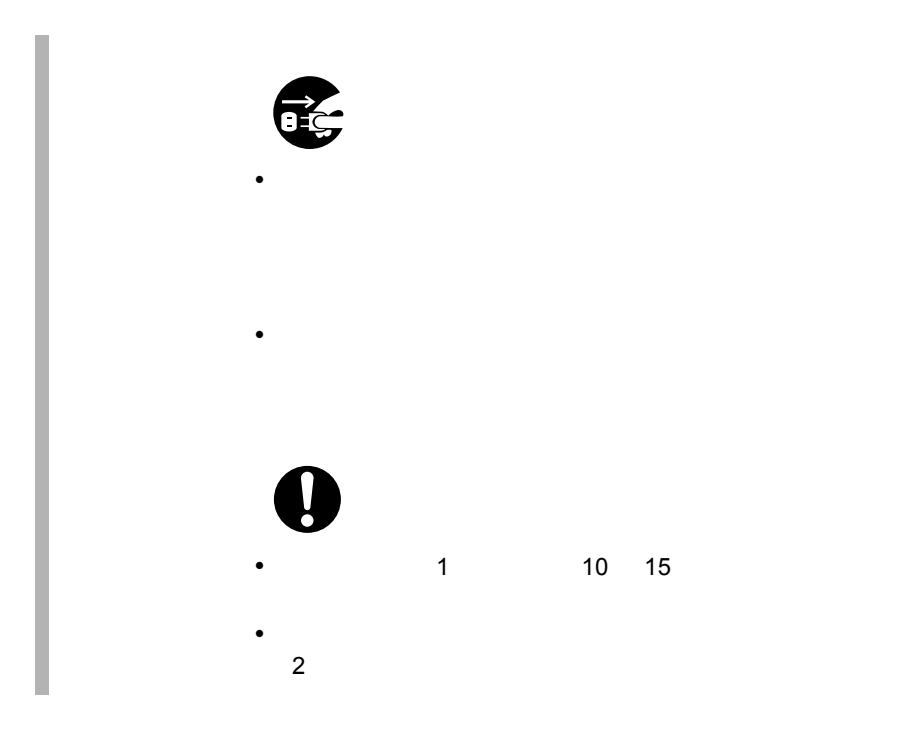

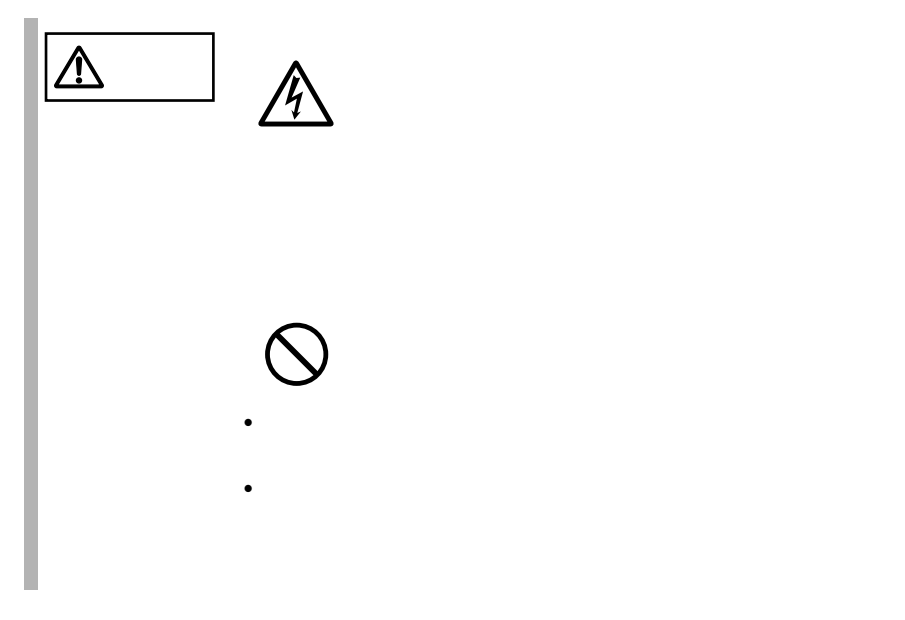

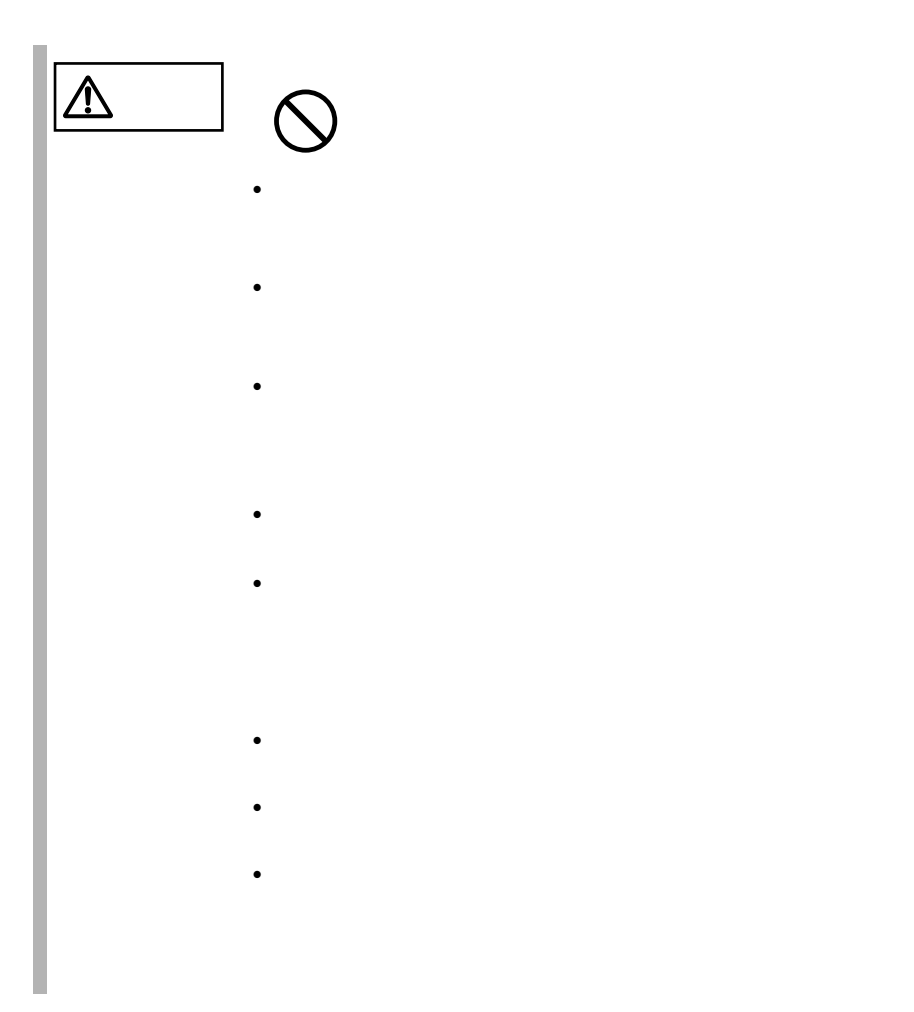

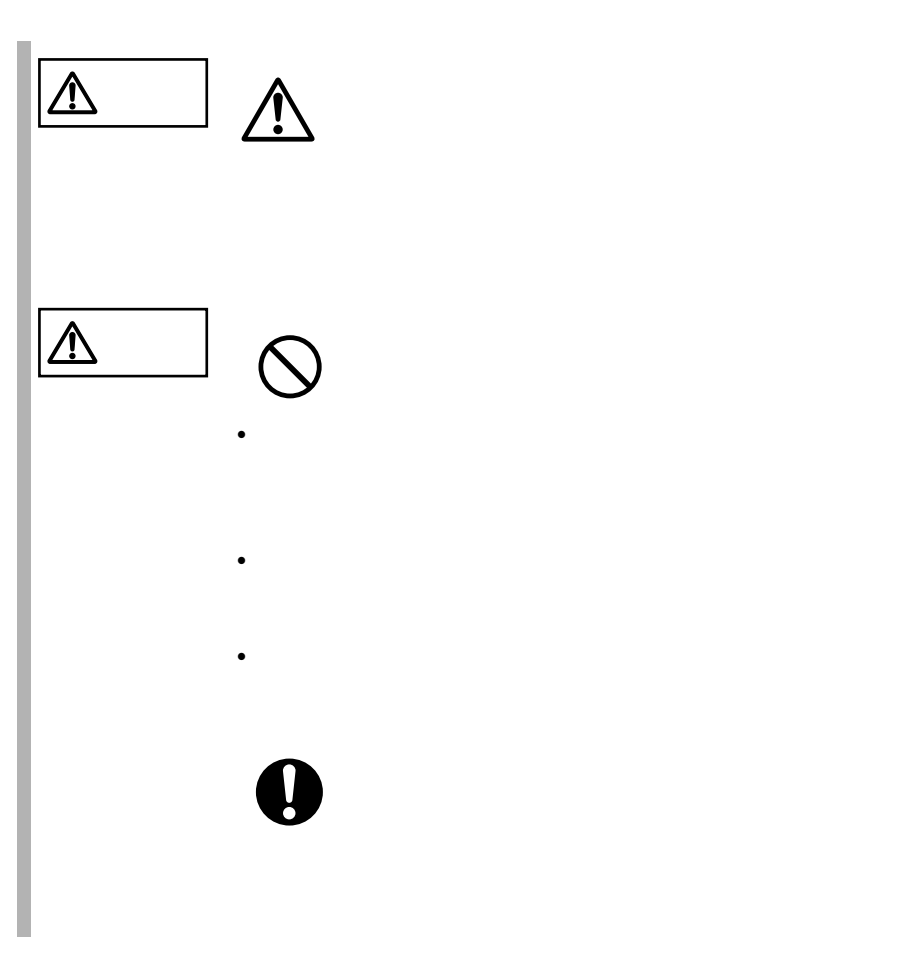

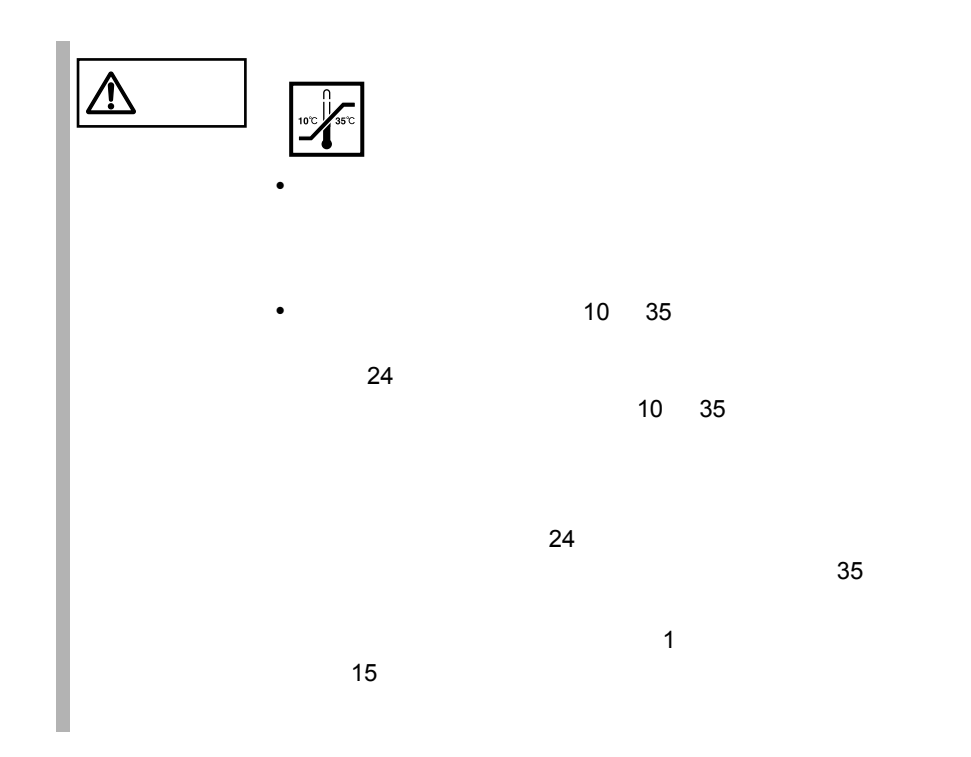

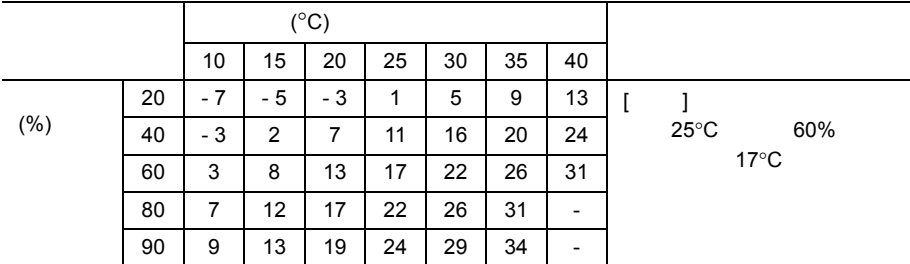

注意 腐食性ガスや塩風は、装置を腐食させ誤動作、破損および、装  $\triangle$ 

•  $500m$ 

 $\bullet$ 

### $\bullet\bullet\bullet$  $\bullet$

 $\sim$  5

 $10 \quad 35$   $25$  $24$  3

> $10$  $L100 \qquad 1$  $24$  3  $10$  $L100 \t 4$

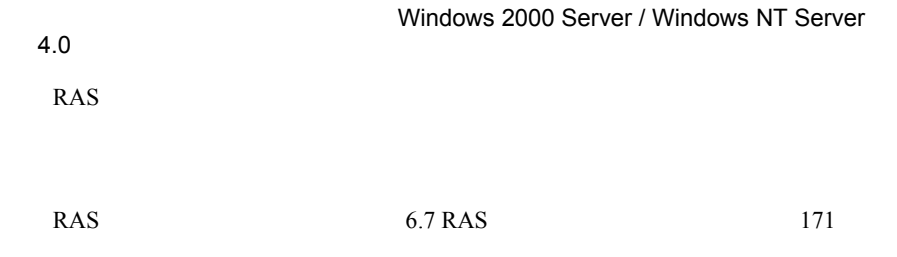

 $\overline{c}$ 

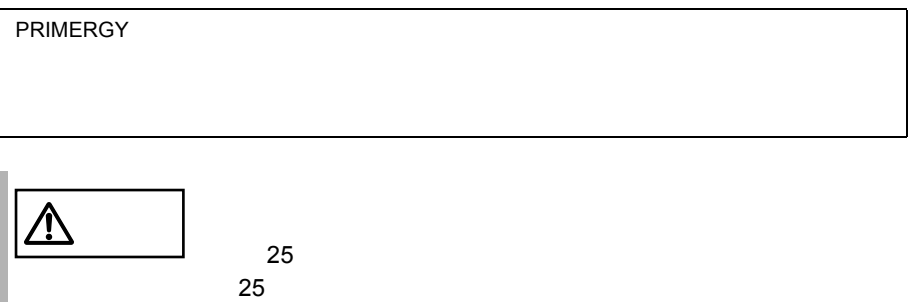

 $10$  and  $35$ 

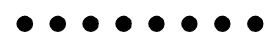

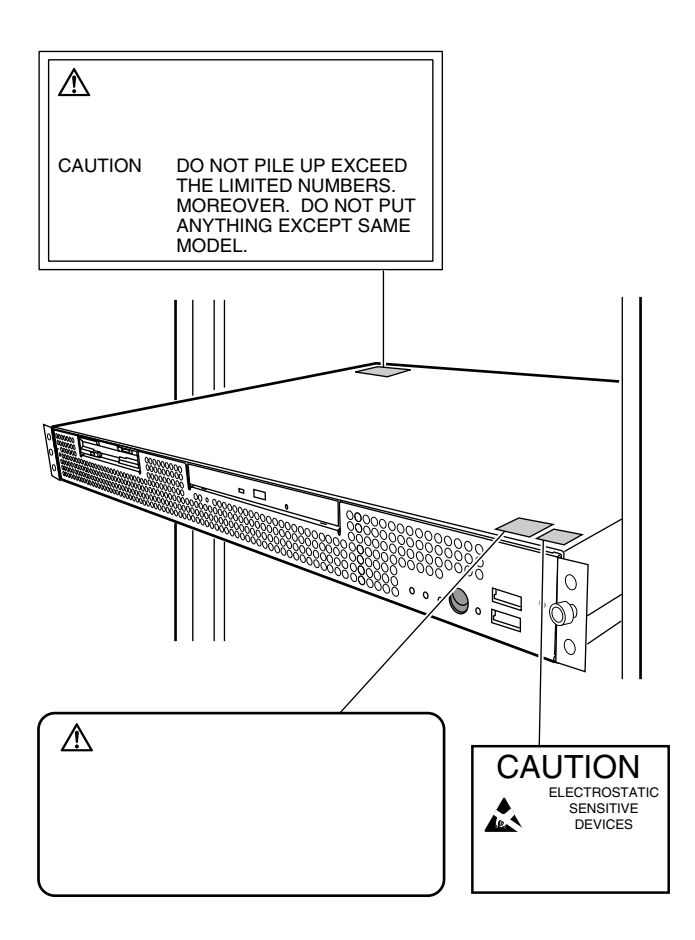

 $\bullet\bullet\bullet$ 

 $[Ctrl]$   $[Enter]$   $[ ]$ 

 $[Ctrl]$   $[F3]$   $[Shift]$   $[ ]$ 

diskcopy a: a:

 $[Space]$  $-1$ 

PRIMERGY L100 Windows 2000 Server Microsoft® Windows® 2000 Server Windows NT Server 4.0 Microsoft® Windows NT® Server 4.0

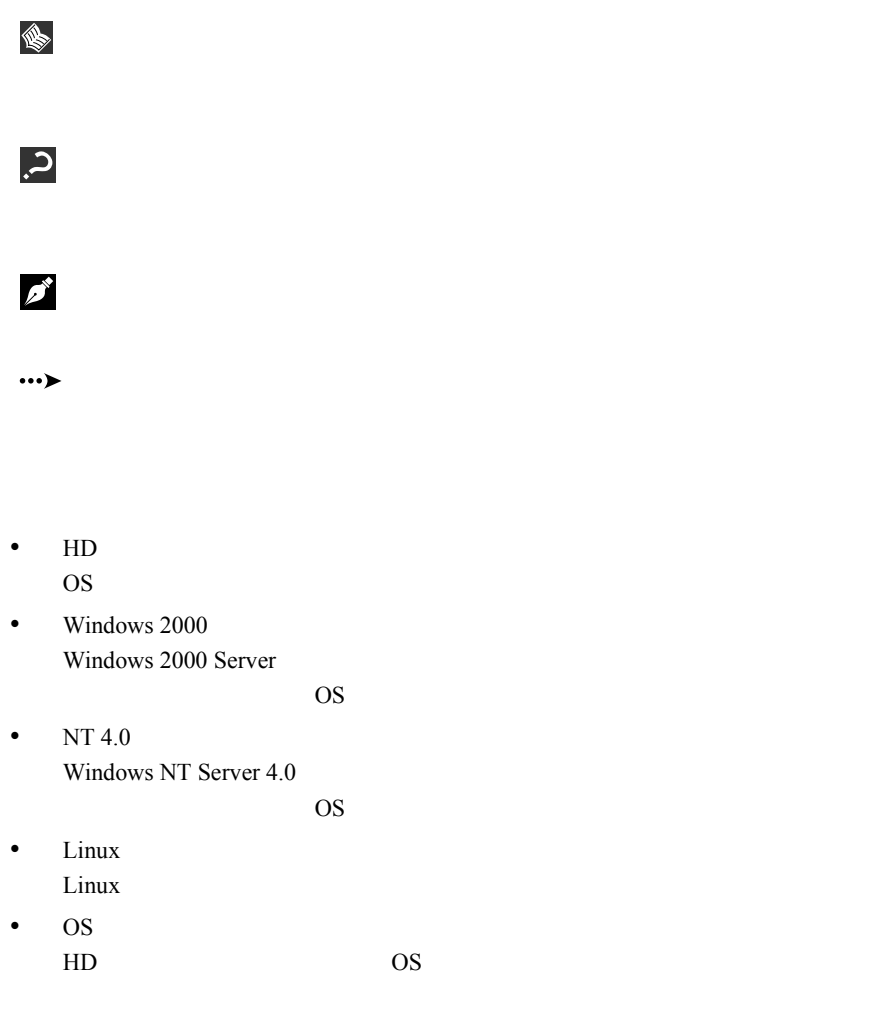

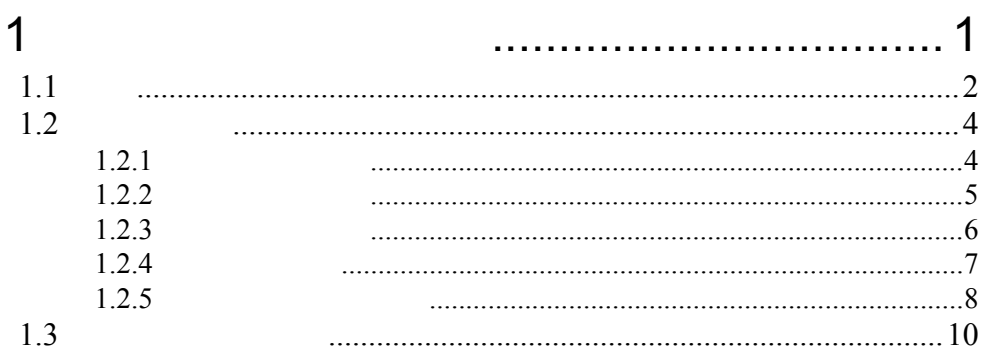

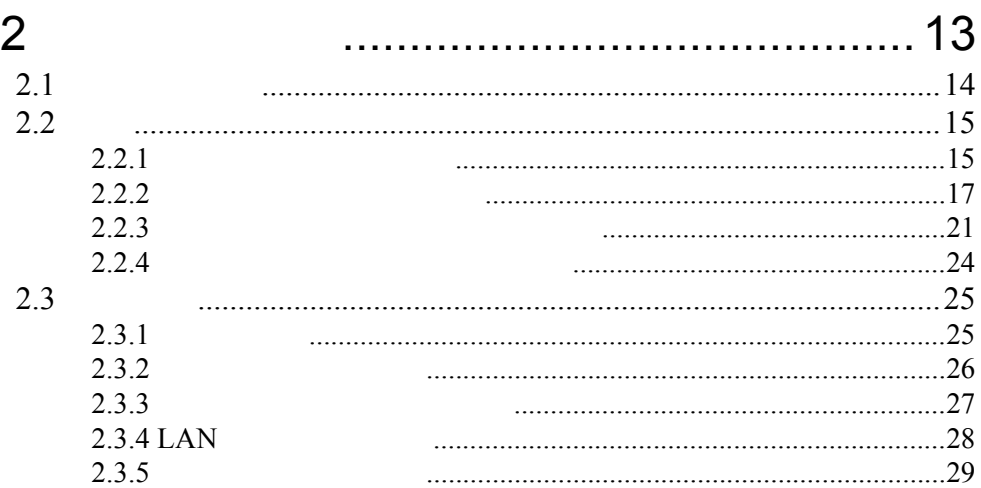

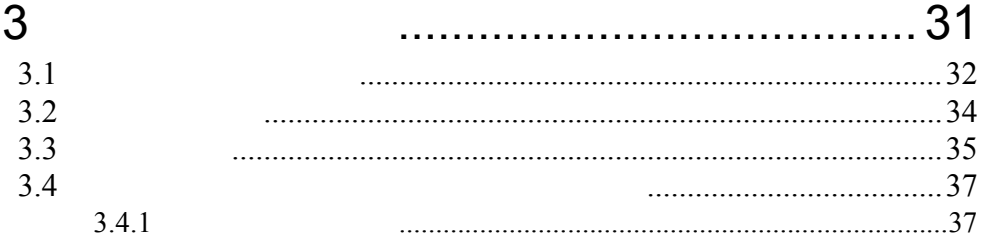

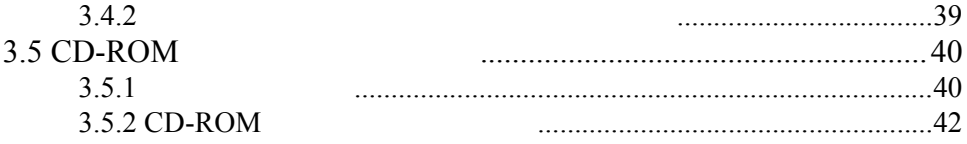

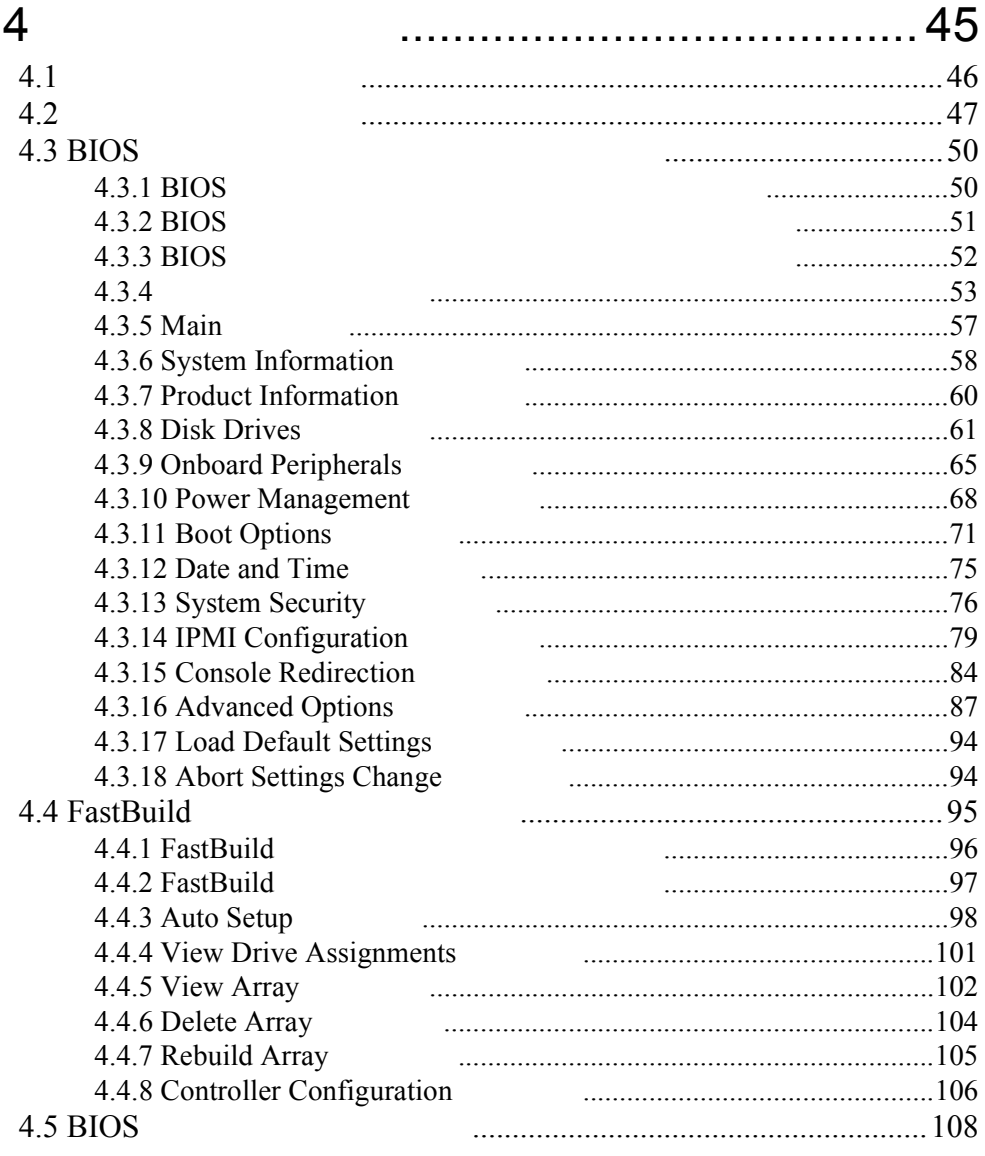

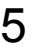

## ............... 115

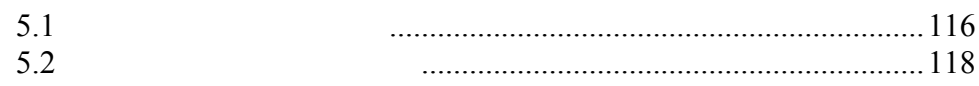

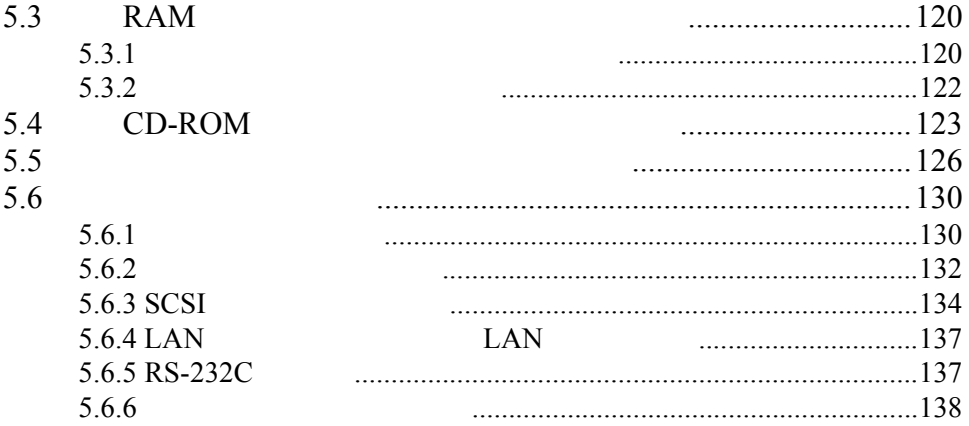

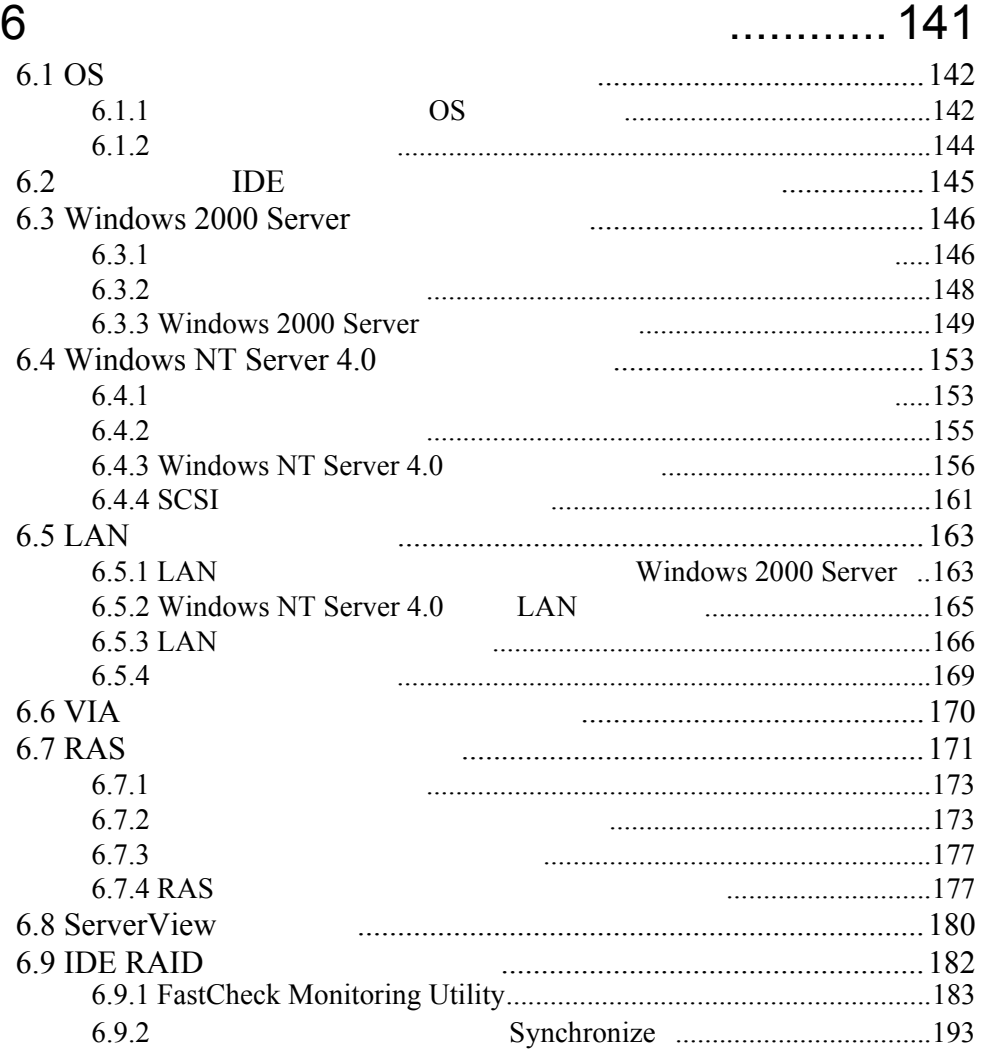

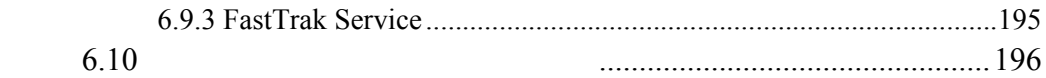

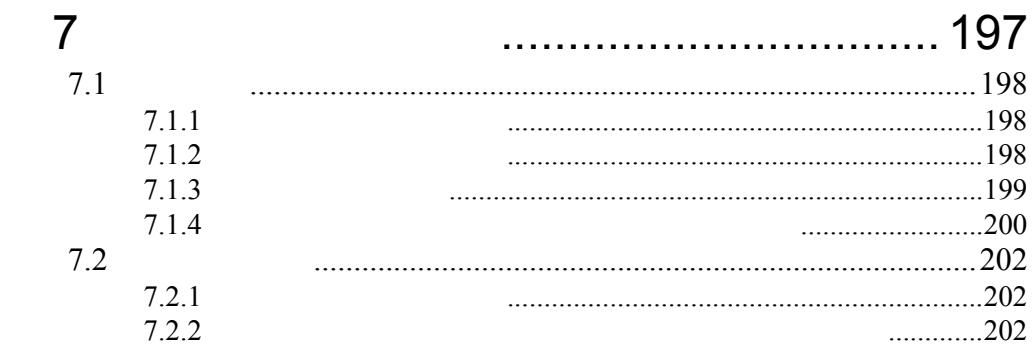

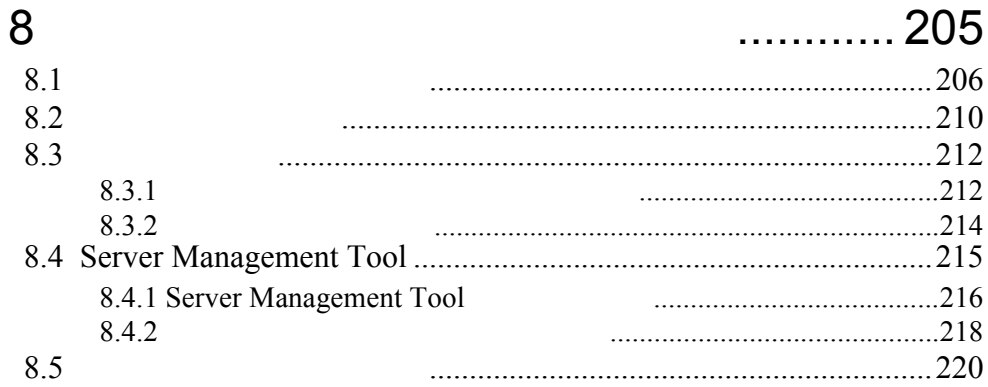

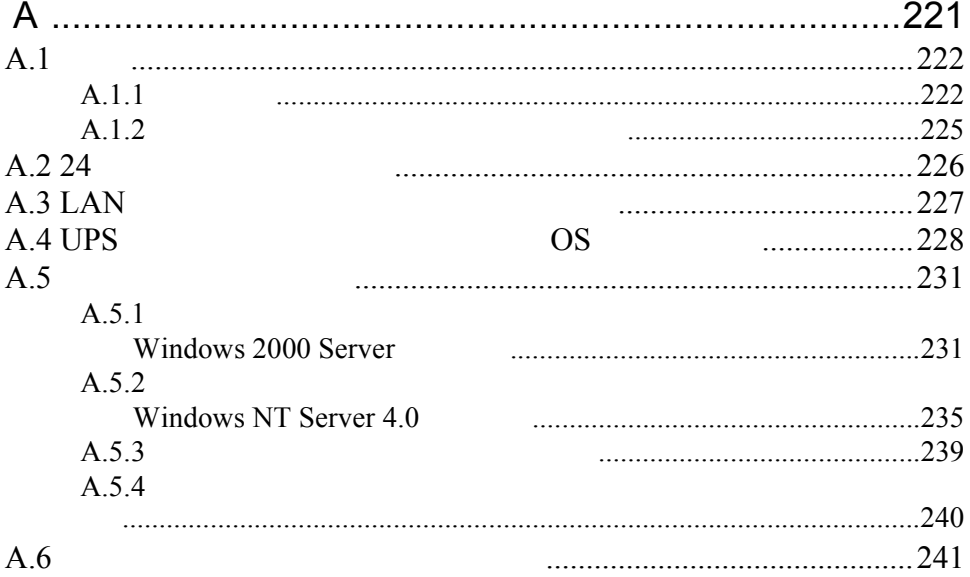

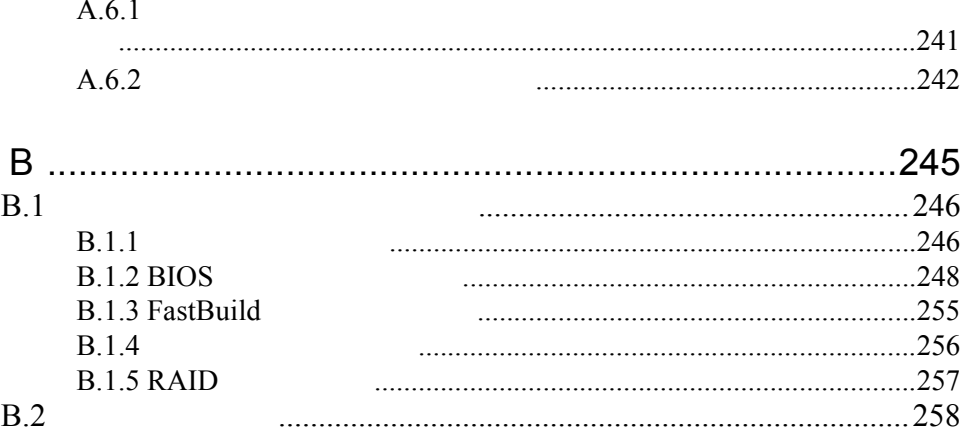

## xxviii

# <span id="page-30-0"></span>*1* 本サーバについて

### Contents

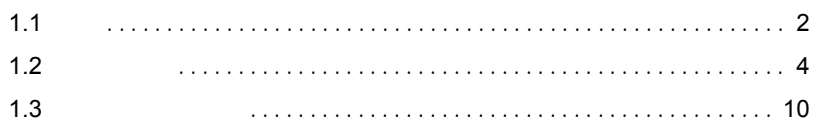

<span id="page-31-0"></span>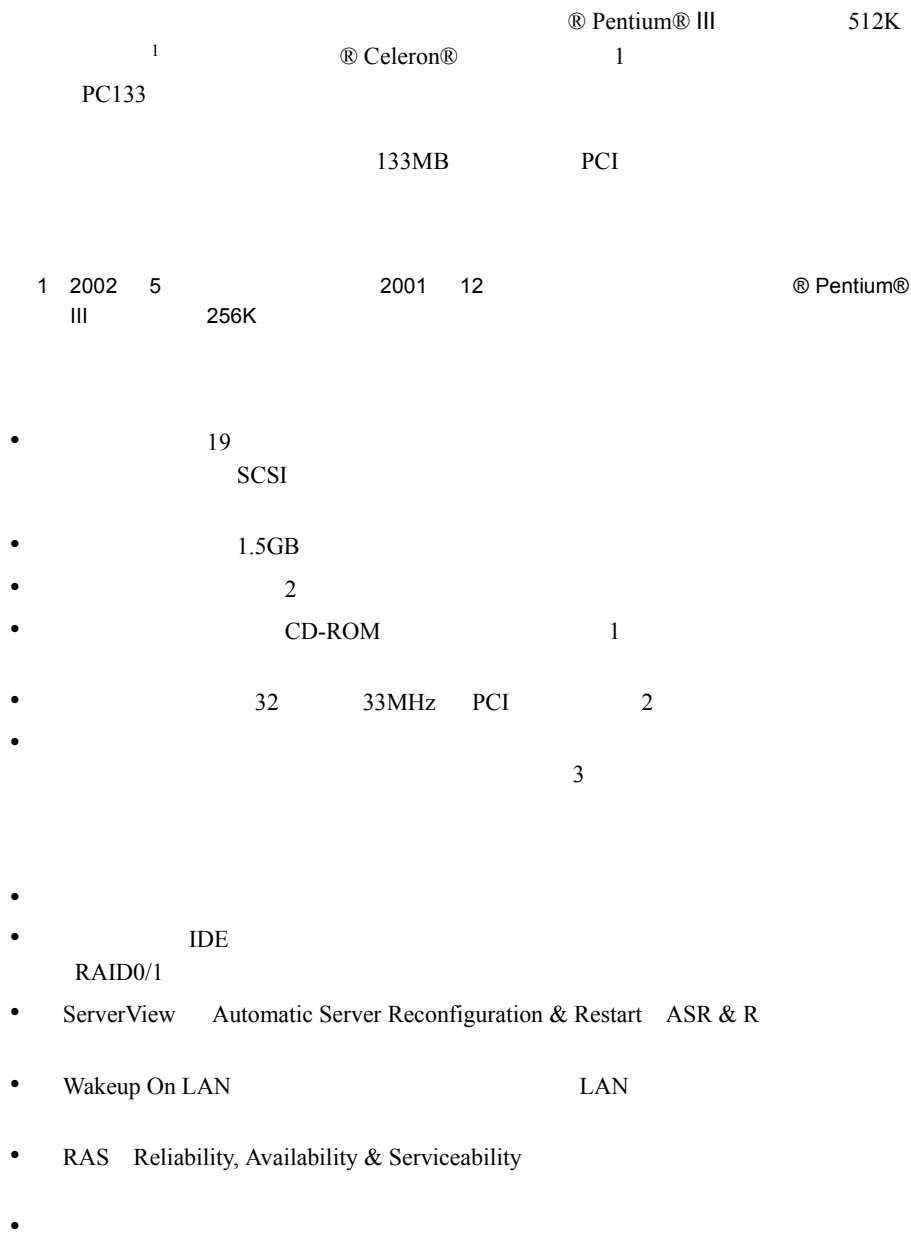

### サポート OS

 $\overline{\text{OS}}$ 

- Windows 2000 Server
- Windows NT Server 4.0
- Linux

Linux  $\frac{1}{2}$  Linux  $\frac{1}{2}$   $\frac{1}{2}$ 

 $URL$  $URL$ 

### $[$  URL]

PRIMESERVER WORLD Linux http://primeserver.fujitsu.com/primergy/linux/

### <span id="page-33-1"></span><span id="page-33-0"></span>**1.2.1**

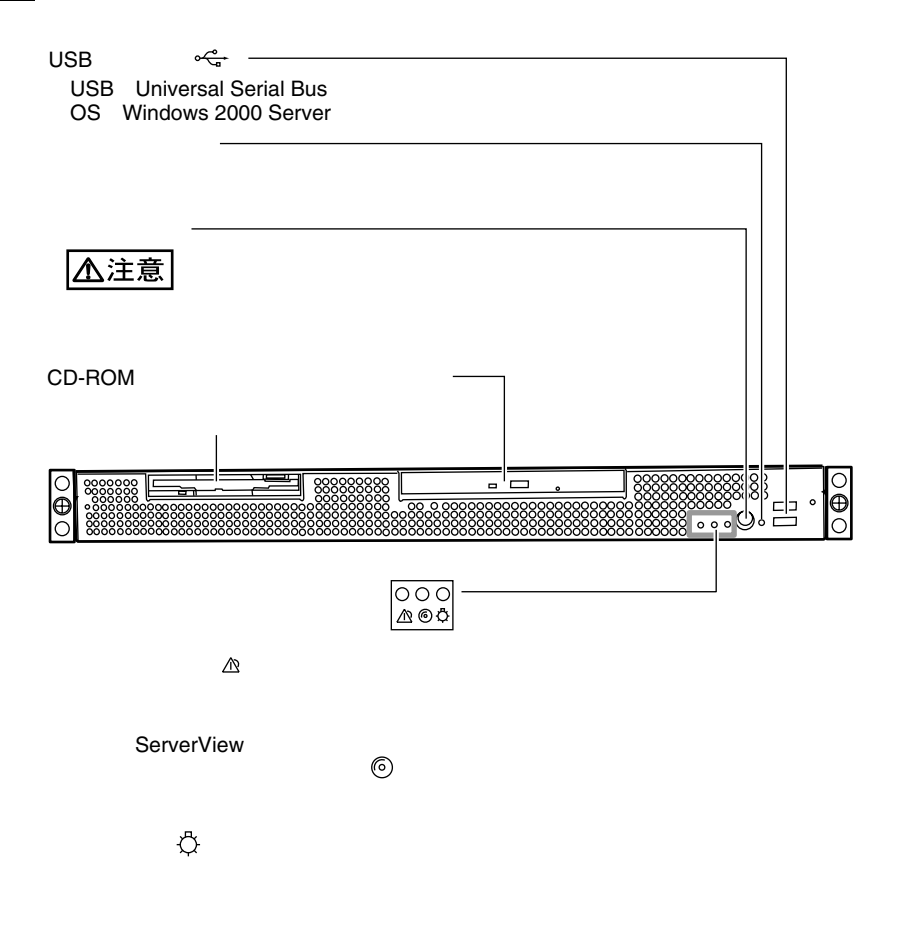

<span id="page-34-0"></span>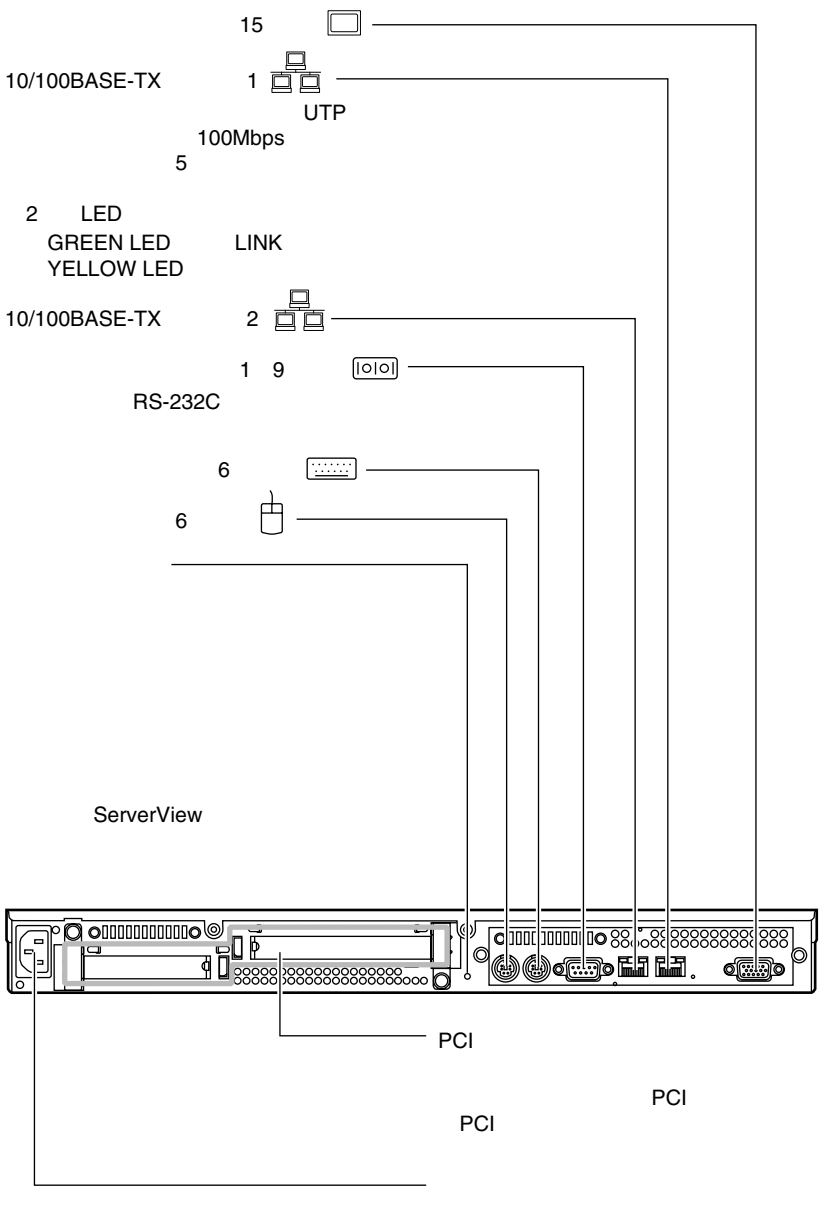

 $AC$ 

<span id="page-35-0"></span>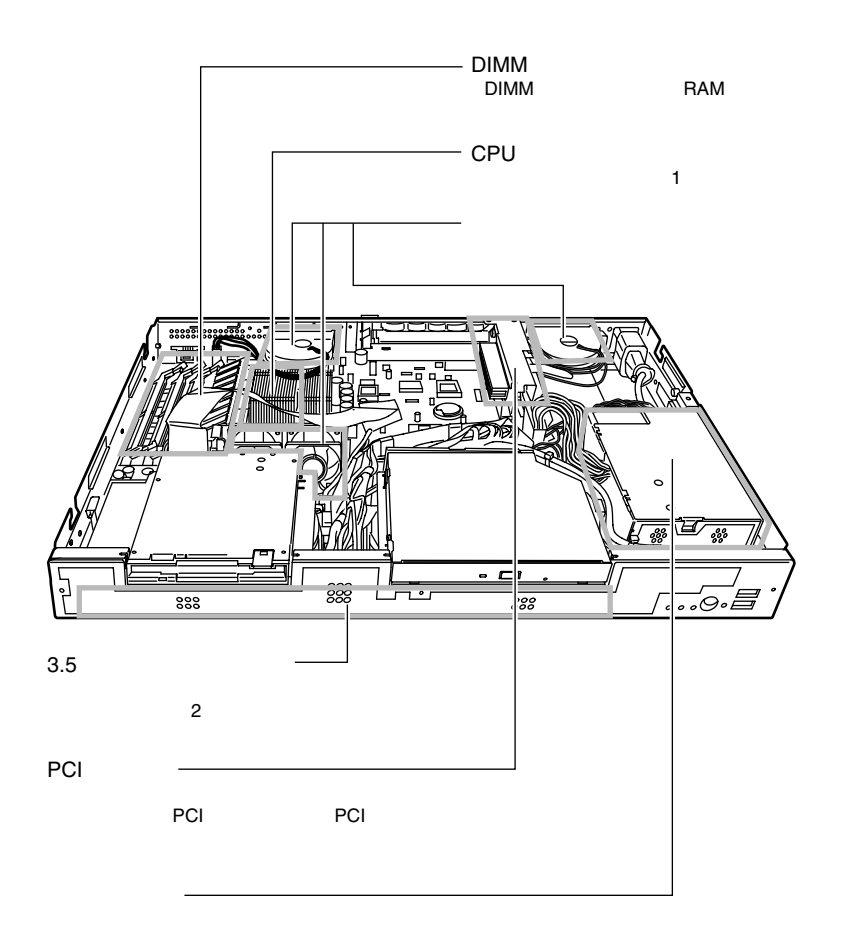
$B$ IOS

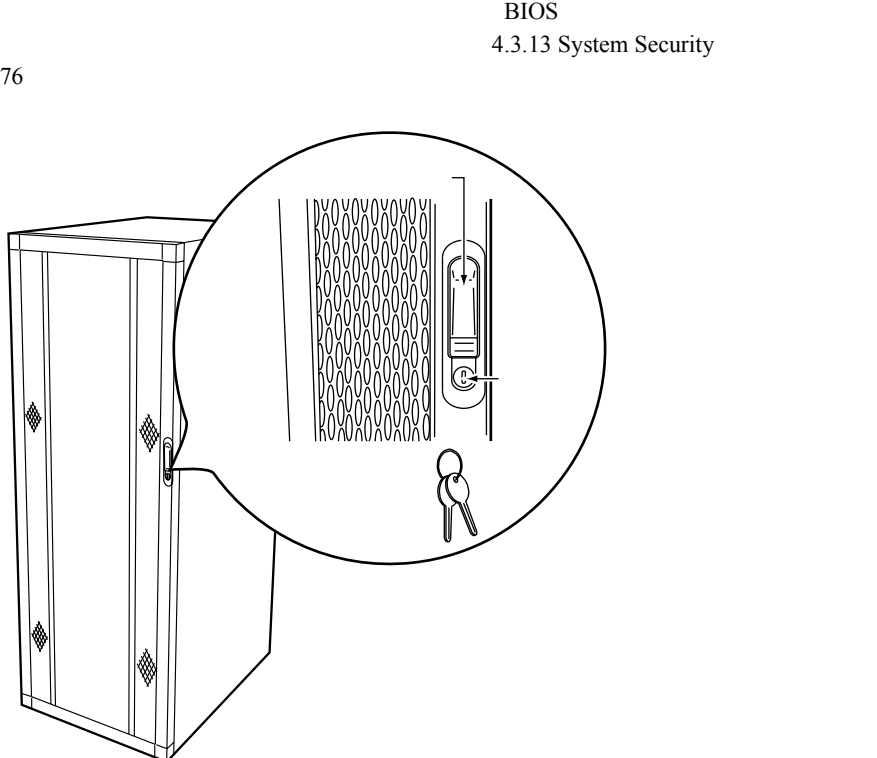

\$

 $1.2$  7

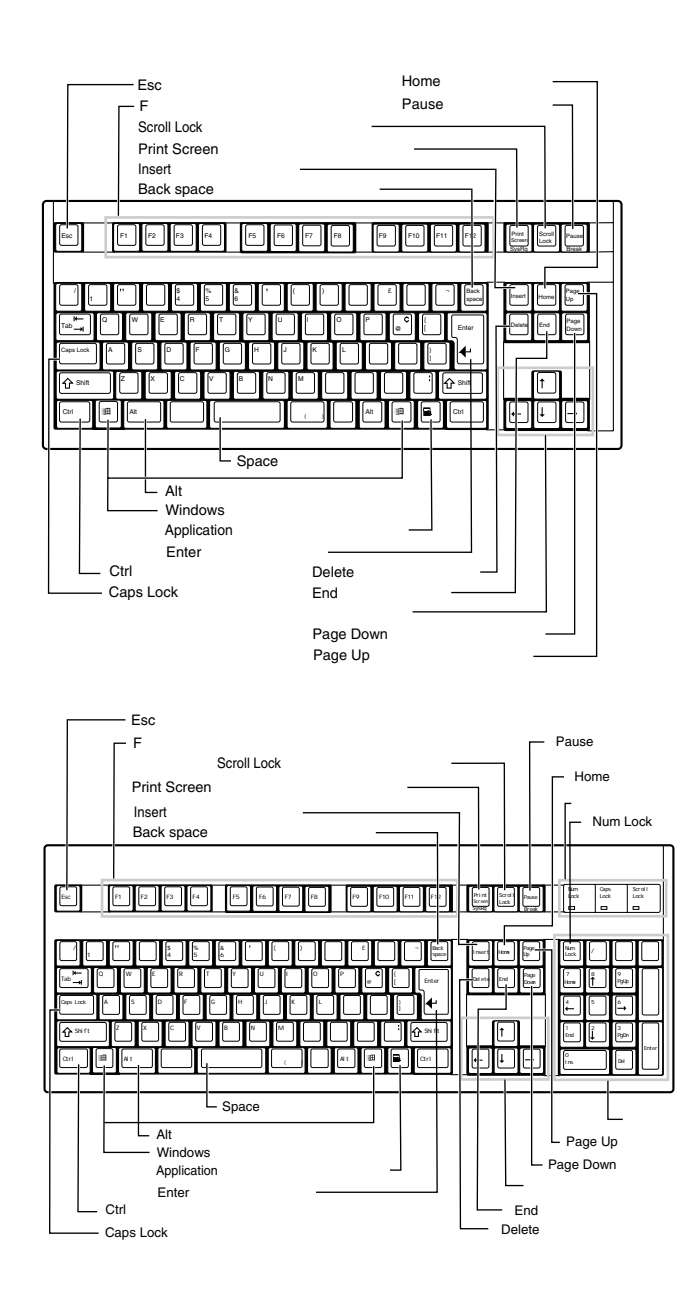

 $\mathbf{1}$ 

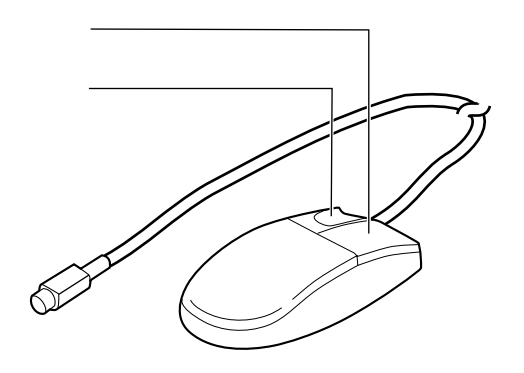

マウス *1*

PRIMERGY L100  $\overline{\text{OS}}$ PRIMERGY OS Linux  $\sum_{i=1}^{\infty}$ Linux contracts and the Linux of the Second Linux of the Second Linux of the Second Linux of the Second Linux of the Second Linux of the Second Linux of the Second Linux of the Second Linux of the Second Linux of the Secon serverStart en deutscher ServerStart en deutscher ServerStart en deutscher Politikel<br>External ServerStart en deutscher ServerStart en deutscher Start en deutscher Start en deutscher Start en deutscher ServerStart en deutsc ⁄ Į' 内蔵オプションは、ServerStart を終了してから取り付けてください。 os the contract of the contract of the contract of the contract of the contract of the contract of the contract of the contract of the contract of the contract of the contract of the contract of the contract of the contrac 1  $\overline{\cdot \cdot \cdot }$  $2 \quad 2.1$ 2  $\overline{\cdot \cdot \cdot}$  $\sim$  2 3 ServerStart CD-ROM ServerStart CD the state of the state of the state of the state of the state of the state of the state of the state of the state of the state of the state of the state of the state of the state of the state of the state of the state of t Windows **Windows** PRIMERGY 4 ( ServerStart 1 ServerStart CS ストールを行うことはできません。 ServerStartを使用せずにOSのインストールを行うか、ハードディスクユニットを2台搭載してく PRIMERGY 1 ServerStart  $\cdot \cdot$ 注意�  $5$ 5 (2002) HD Windows 2000 Server Windows NT Server 4.0  $4.2$ 6 周辺機器を取り付ける�  $2.3$ 7 各機器の取り付けを確認する ServerStart CD 8 ServerStart CD ServerStart CD<br>
PRIMERGY OS **图像**  $\overrightarrow{OS}$  3.2 OS ServerStart ServerStart OS 重要� ServerStart<br>PRIMERGY OS

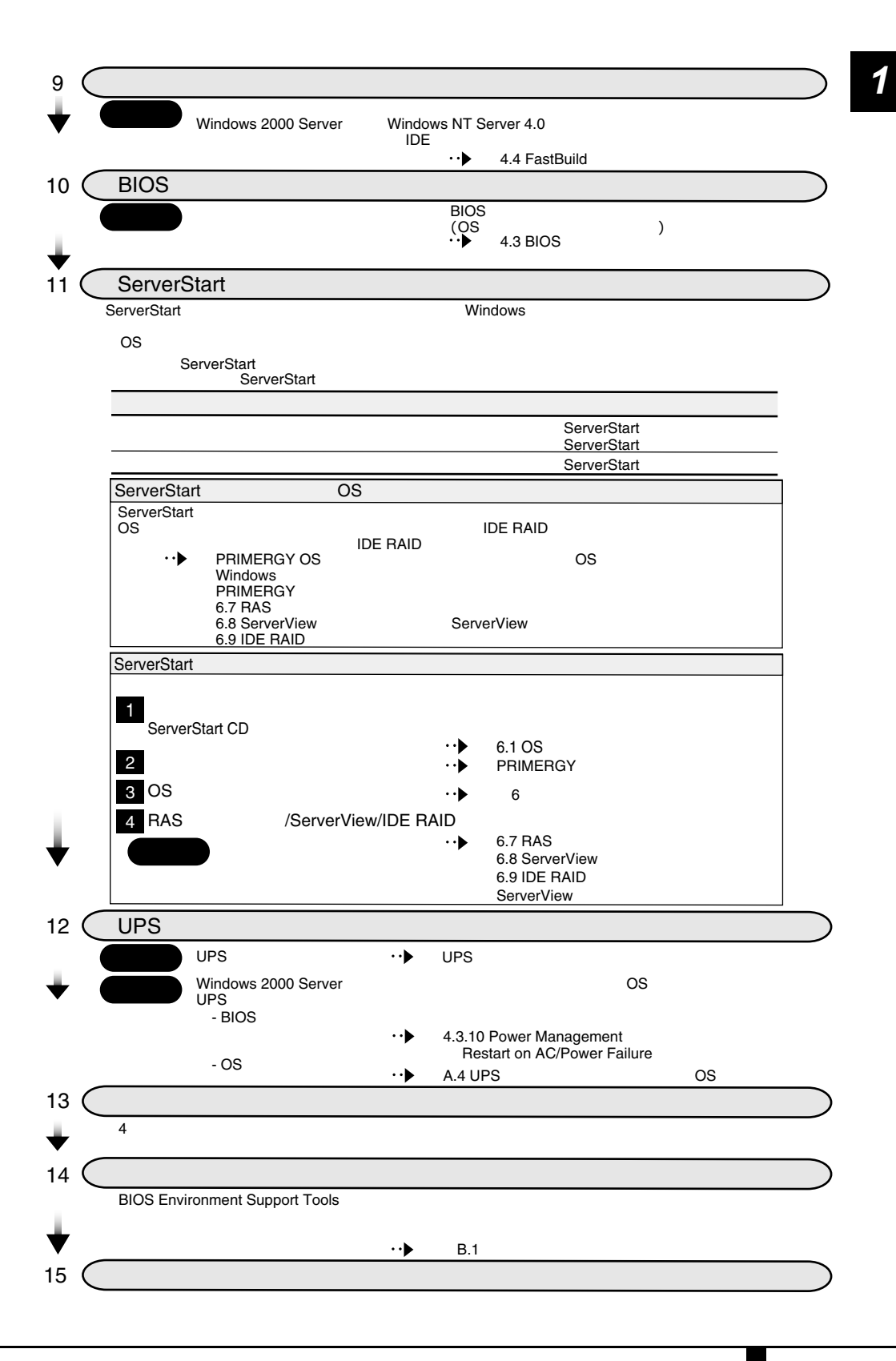

1.3 設置から運用まで 11

# *2 <sup>2</sup>* 設置と接続

#### Contents

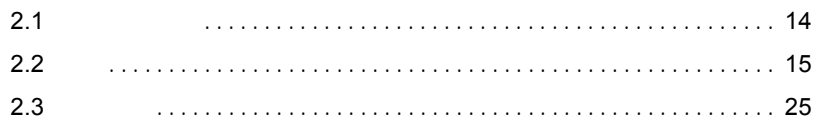

<span id="page-43-0"></span>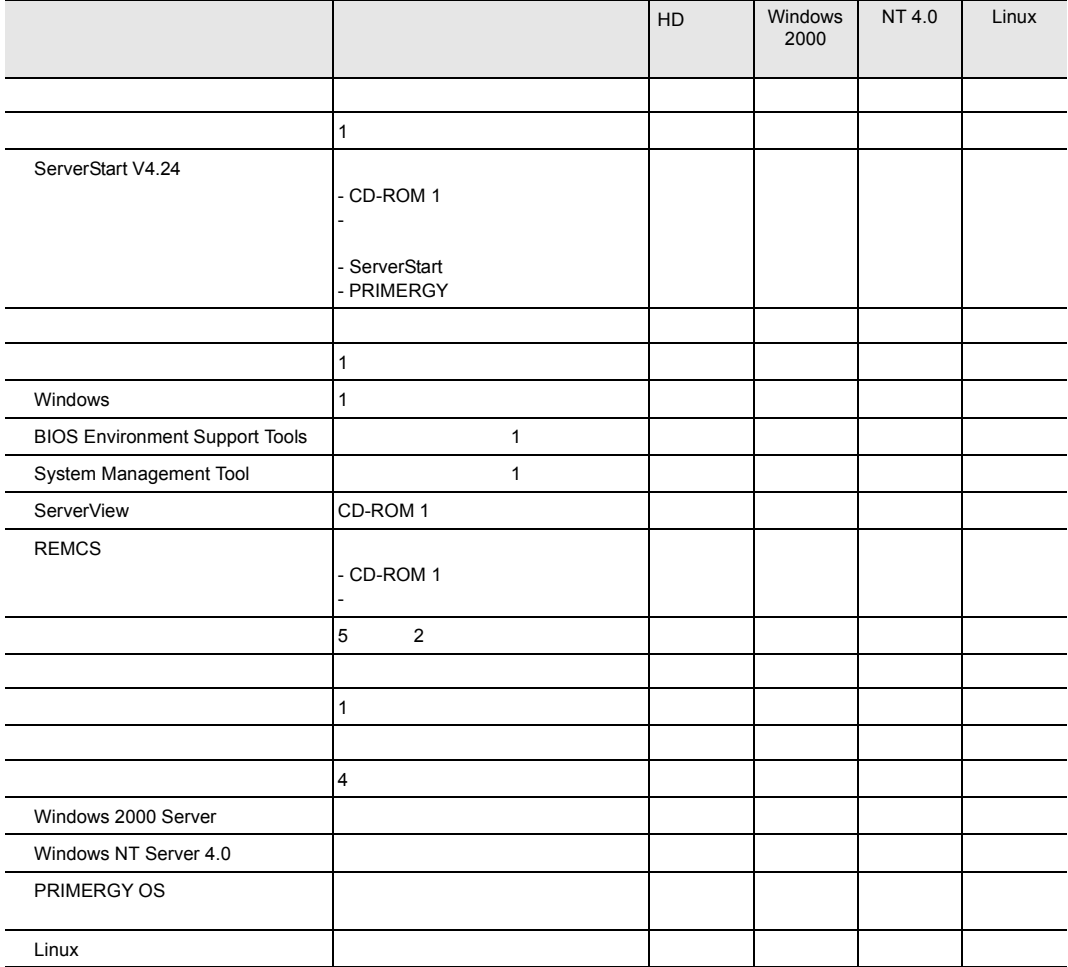

## <span id="page-44-0"></span>**2.2.1** 設置場所に関する注意

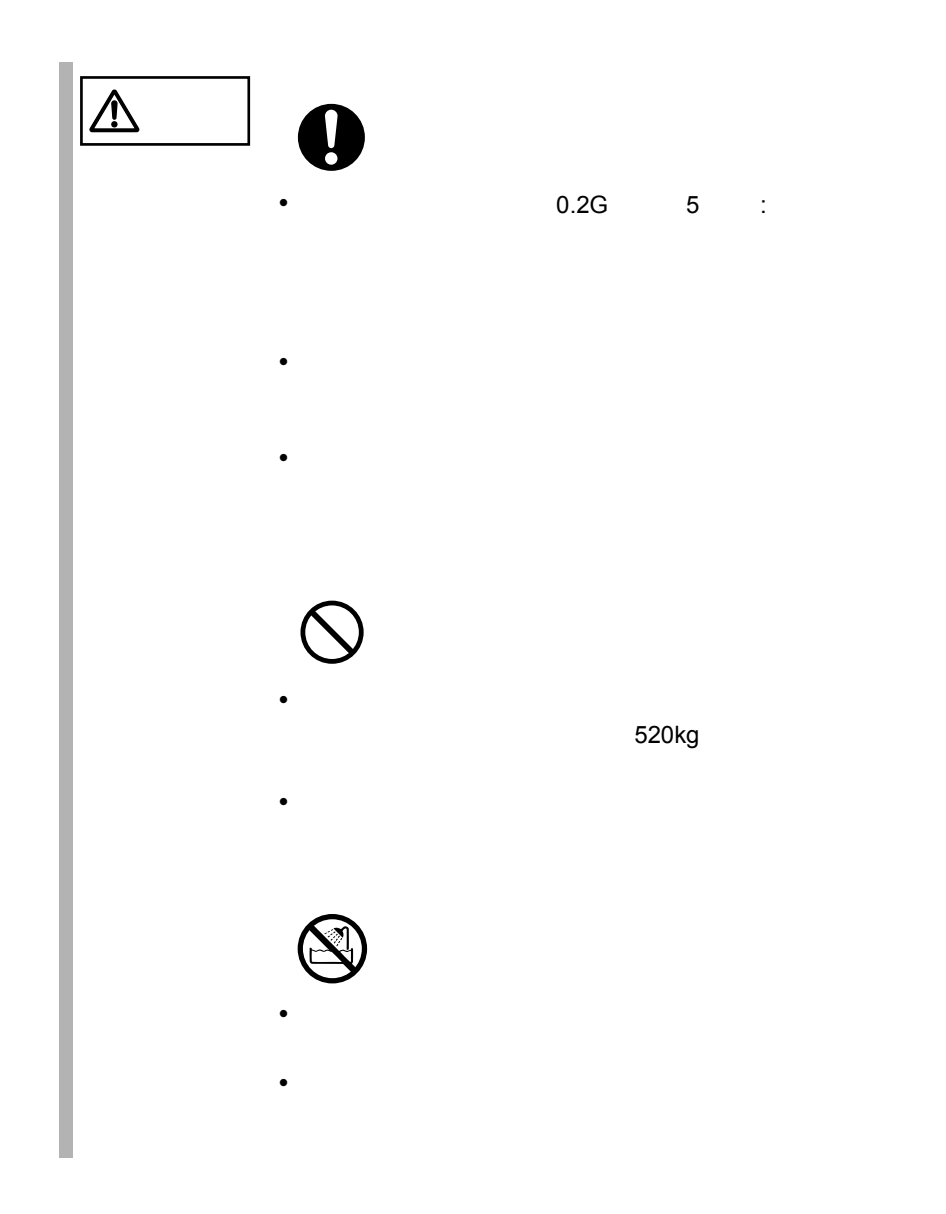

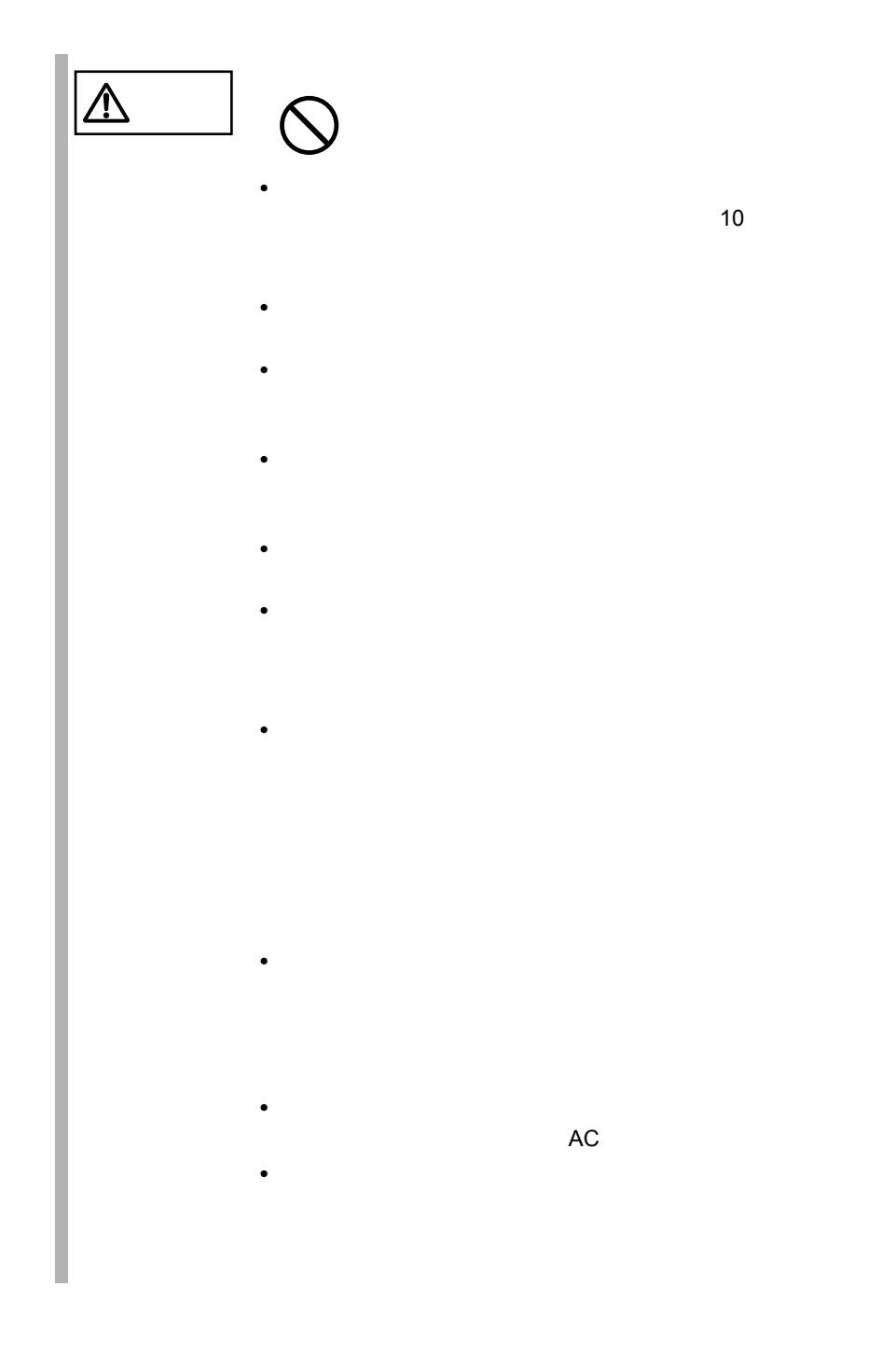

<span id="page-46-0"></span>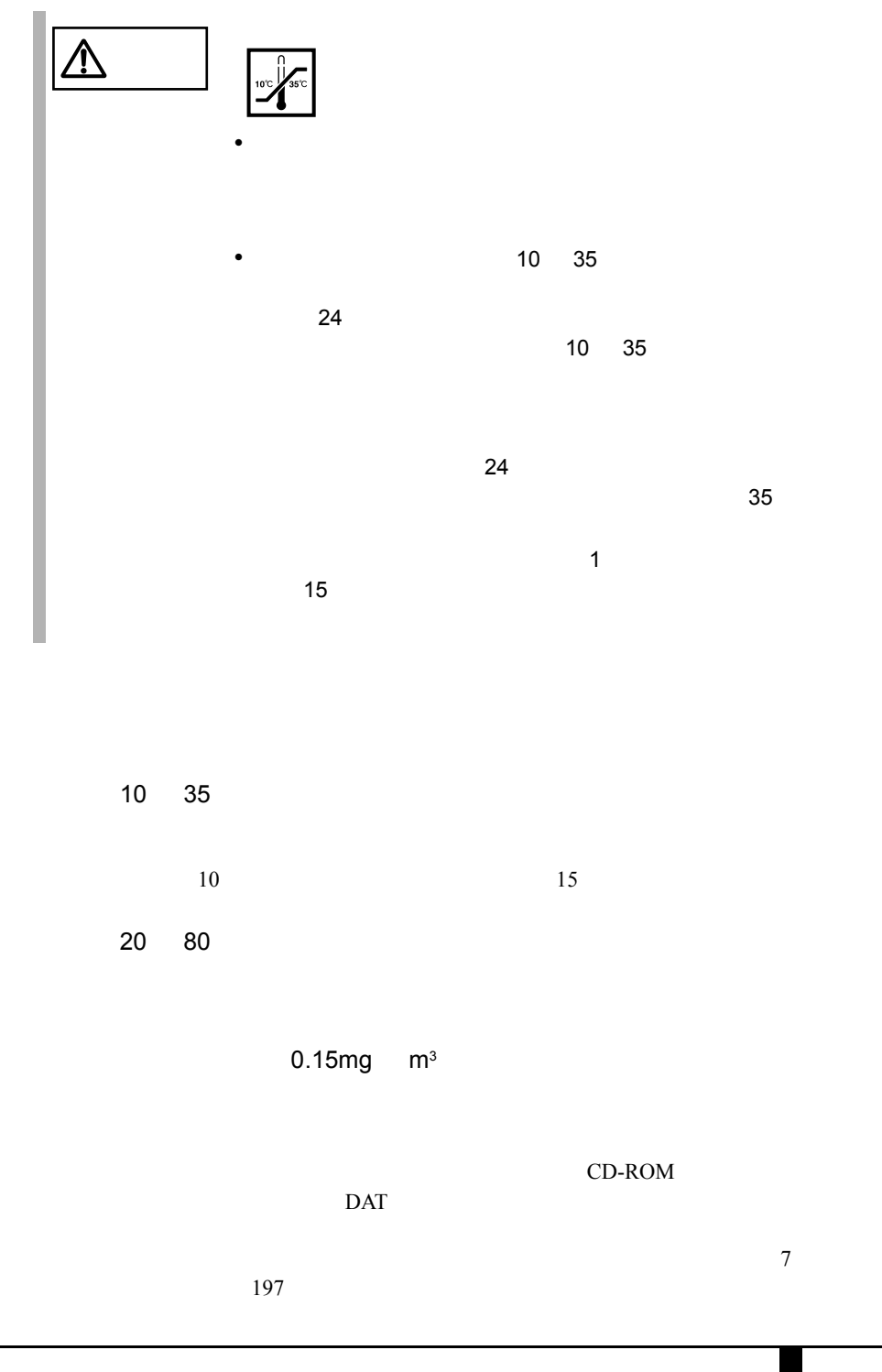

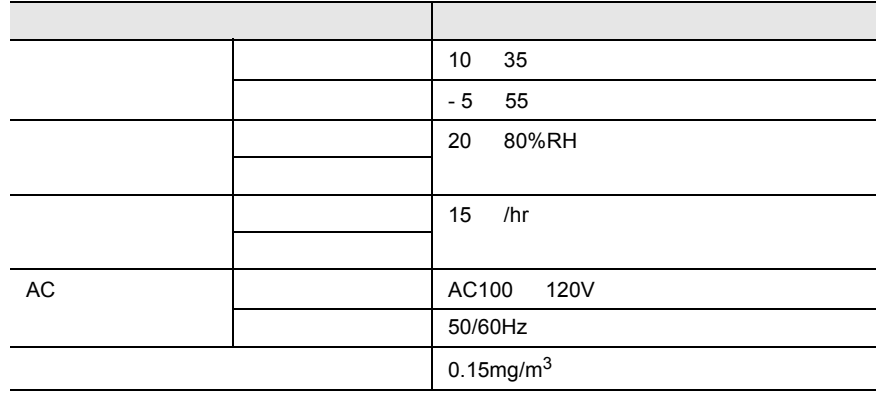

<span id="page-47-0"></span>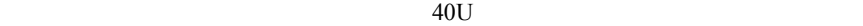

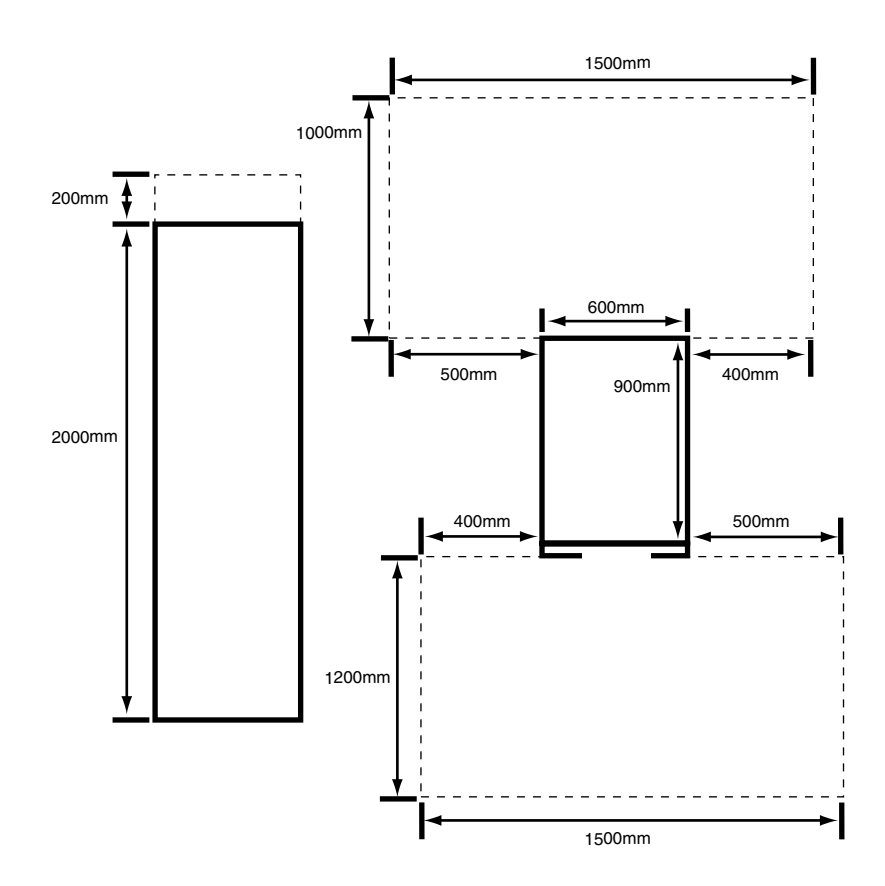

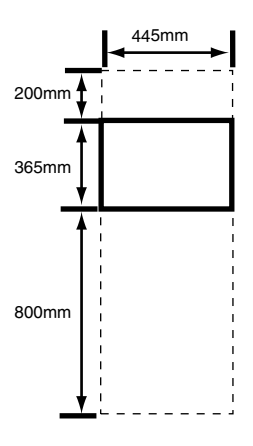

<span id="page-48-0"></span> $2<sub>mm</sub>$ 

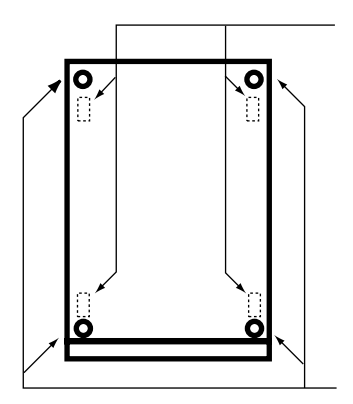

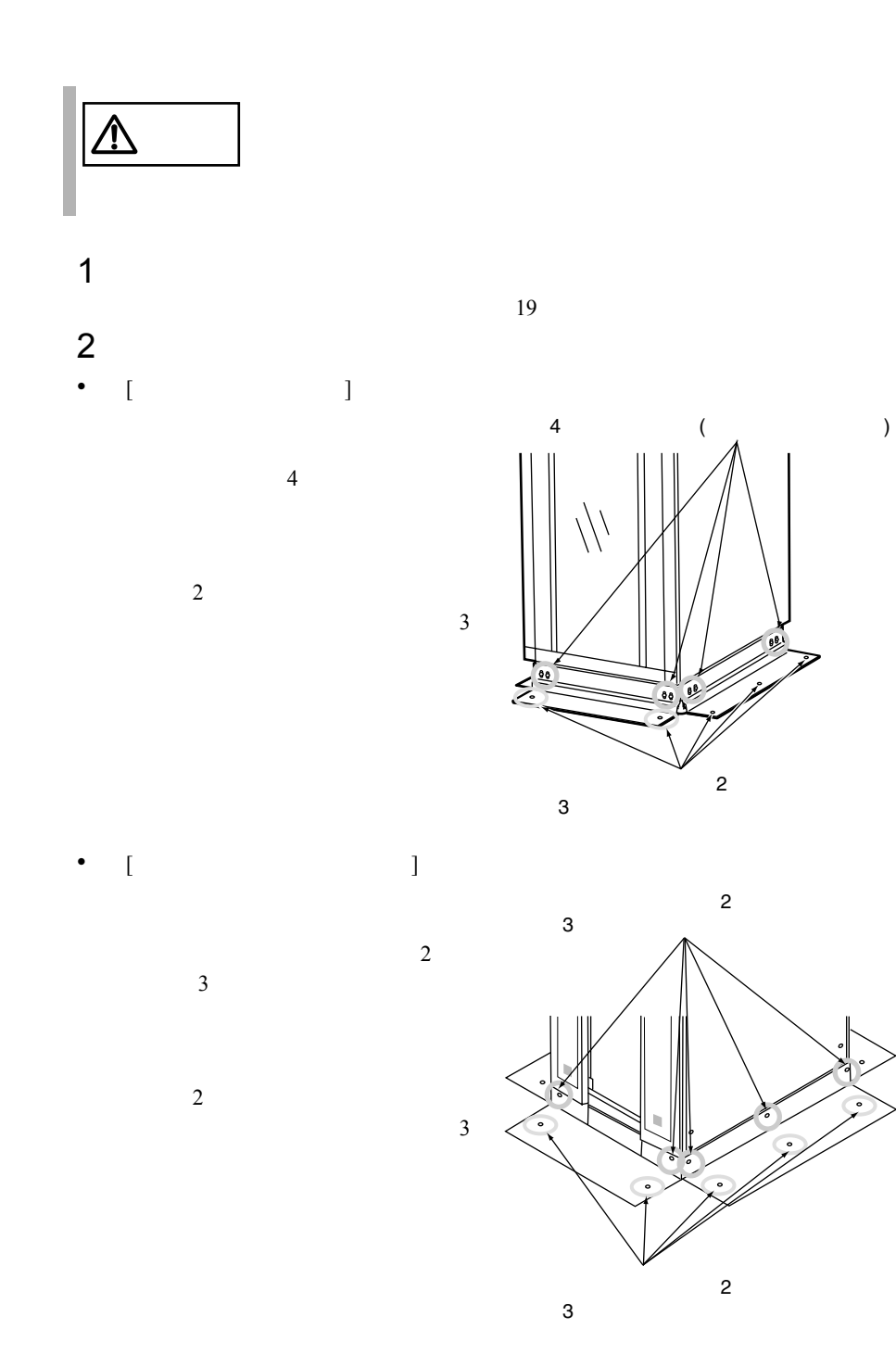

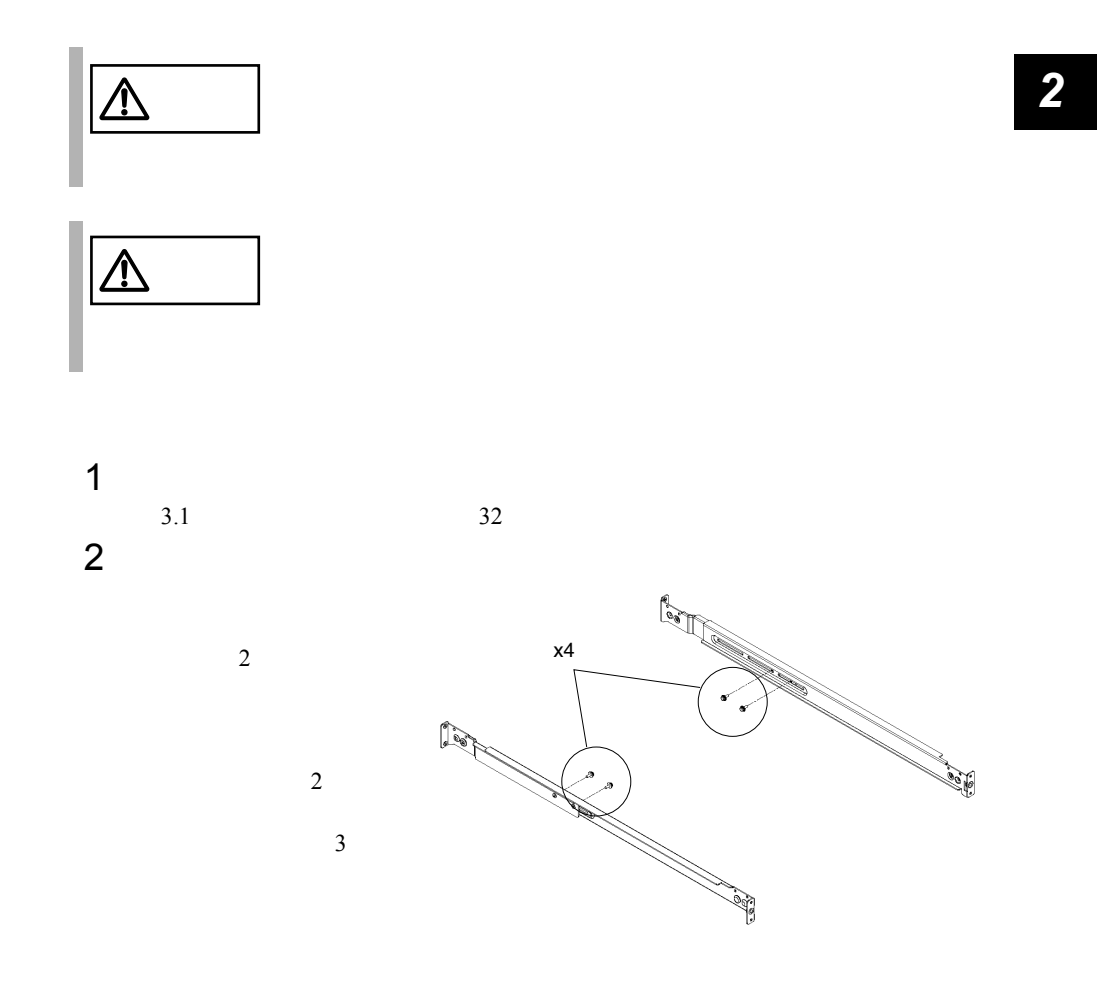

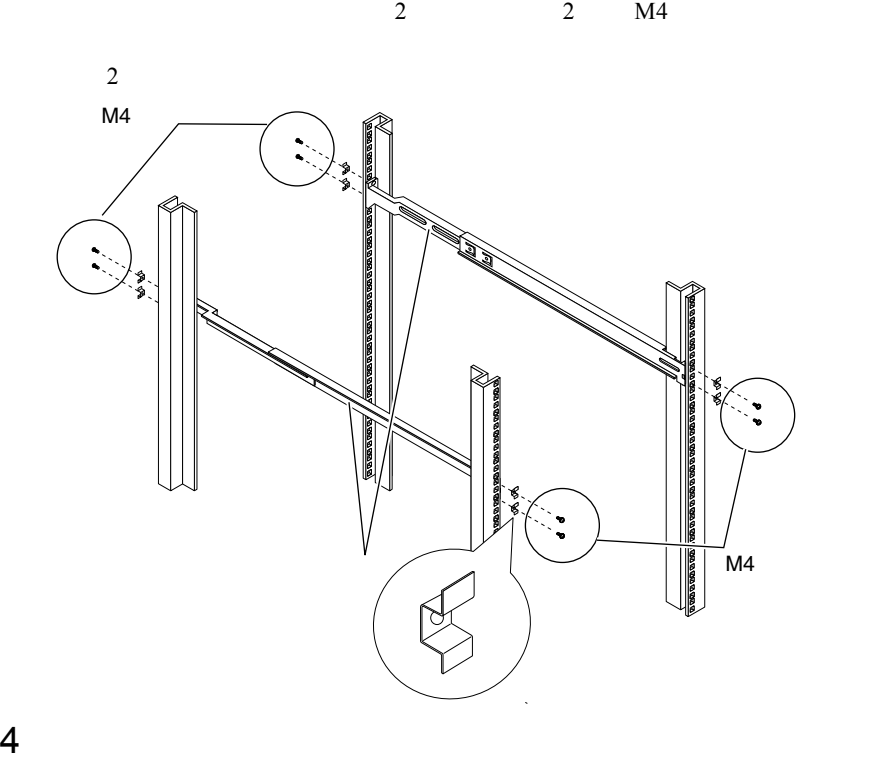

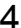

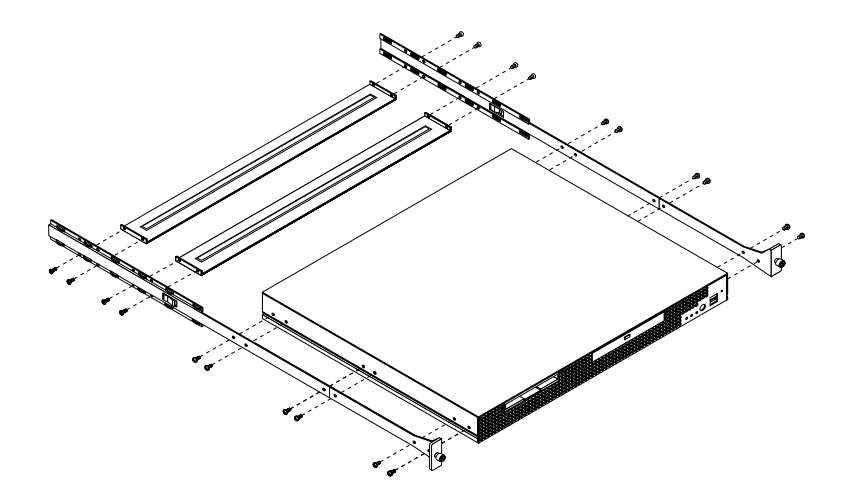

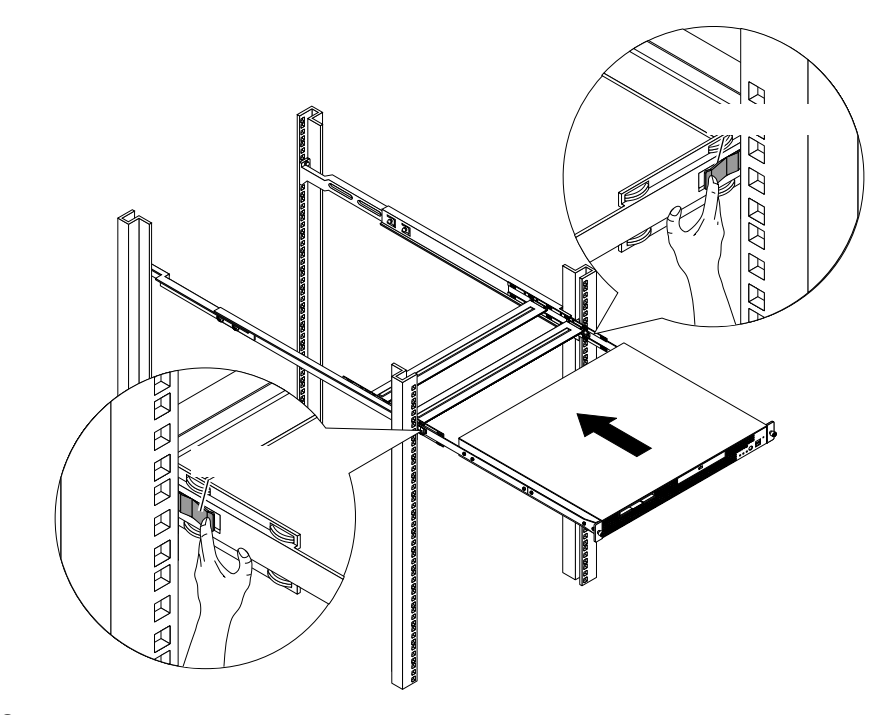

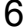

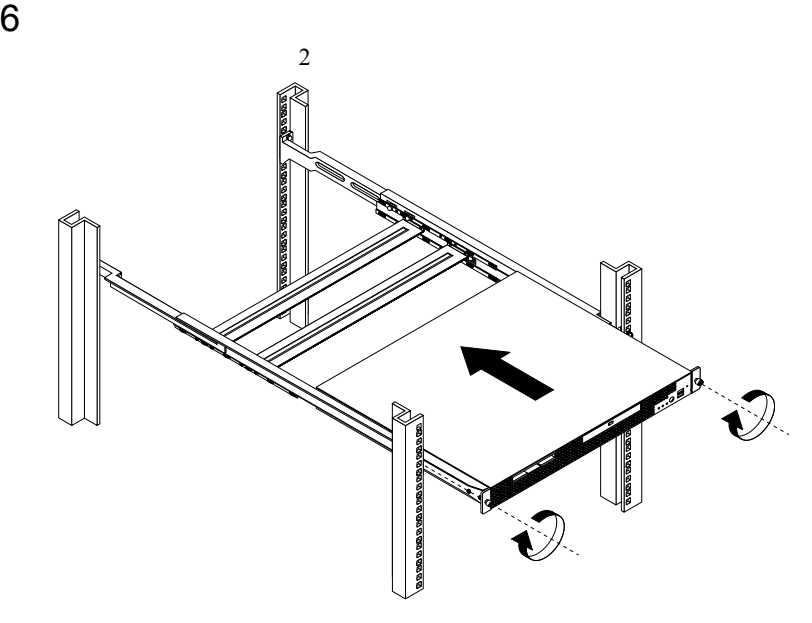

**2.2.4** 

 $\overline{\textbf{3}}$  $1$  4  $\overline{a}$  $2$  $18$ 注意 • 本サーバ(ペディスタルタイプ)を重ね置きしているとき  $\sim 1$ さい。 • ペディスタルタイプでは、周囲のものが本体にぶつかるな •  $4$ • ペディスタルタイプの本体の上にディスプレイなど重いも

<span id="page-54-0"></span> $2.3$ 

### $2.3.1$

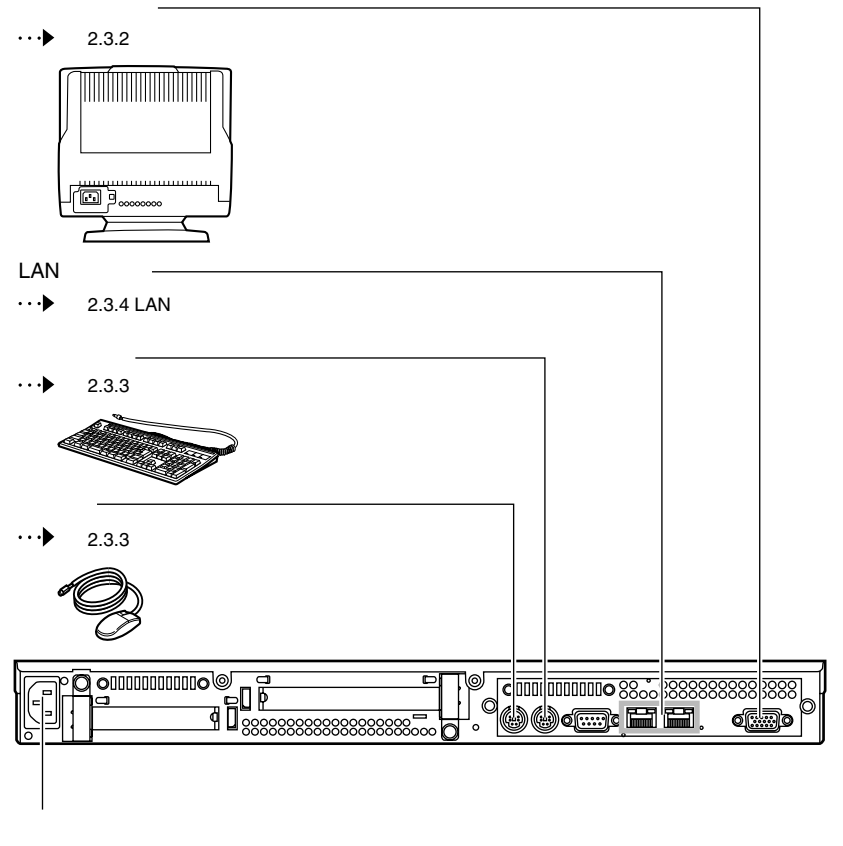

 $\leftrightarrow$ 2.3.6

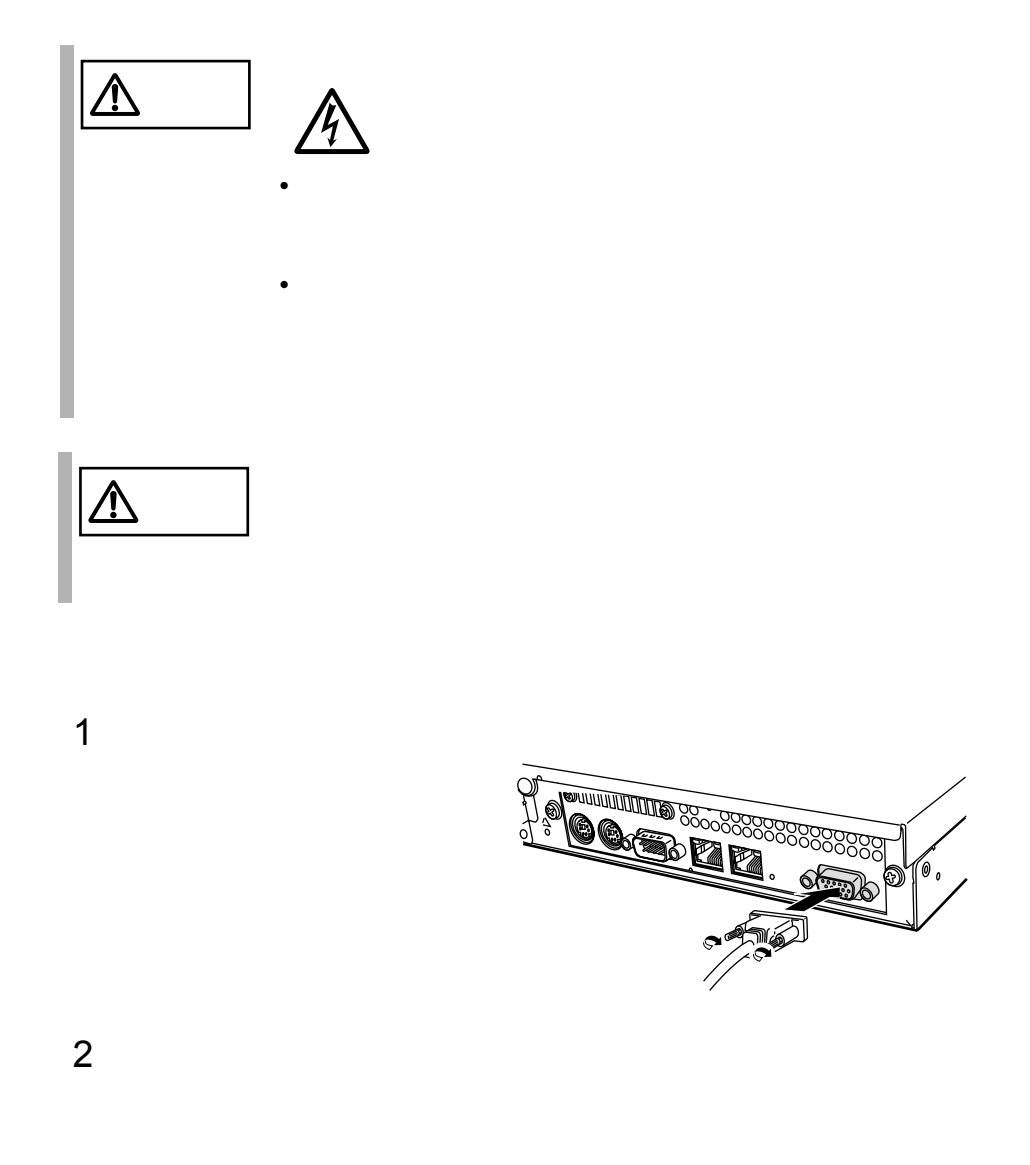

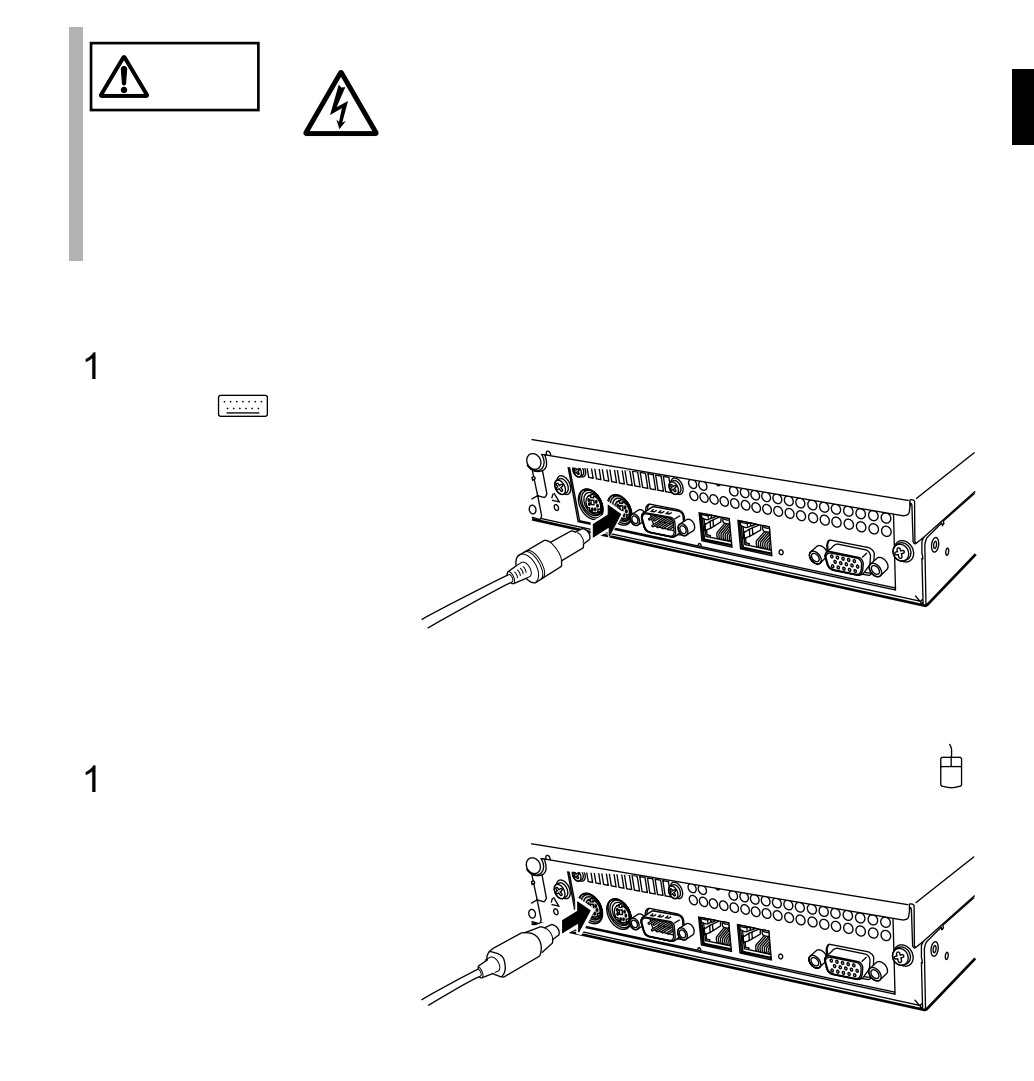

## **2.3.4** LAN

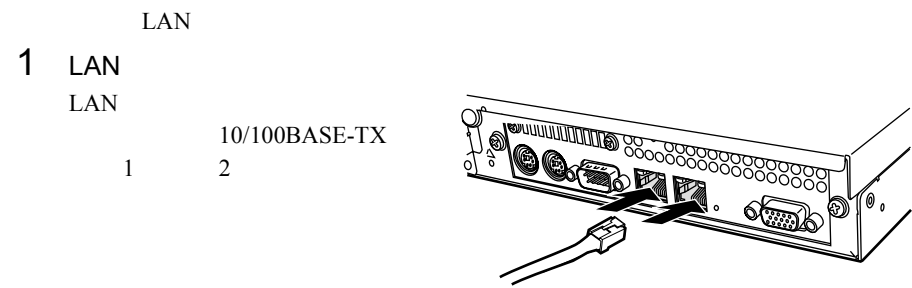

2 LAN

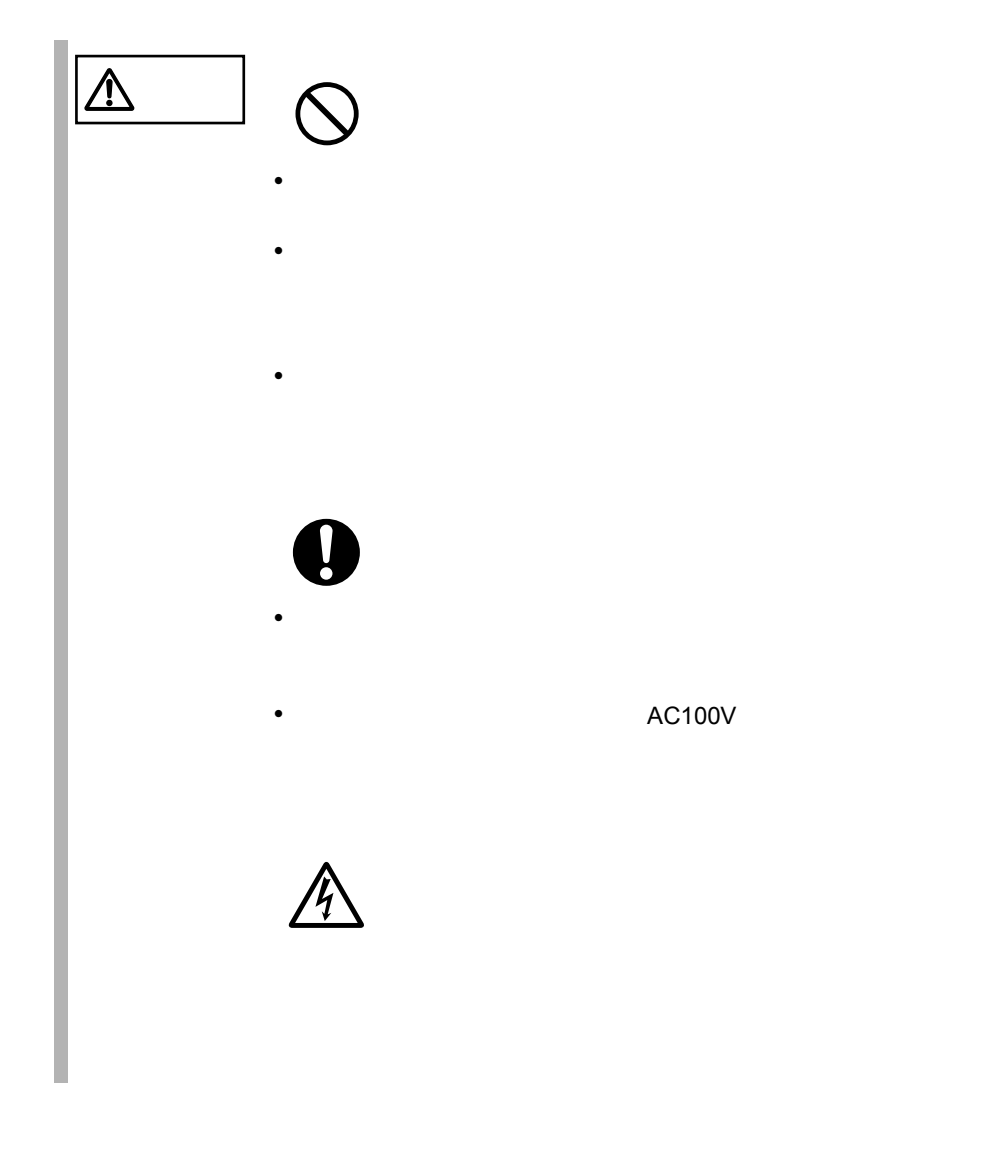

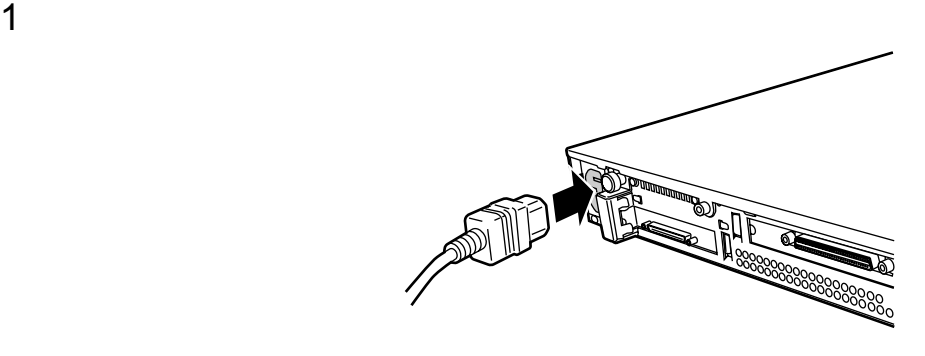

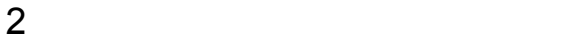

 $2$ ラグについているアース線をコンセントの FG ネジに接続します。その後、コ

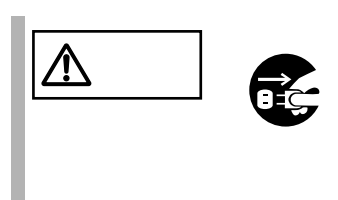

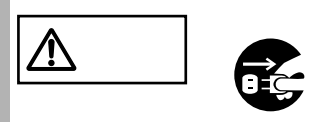

• プラグを抜くときは電源ケーブルを引っ張らず、必ずプラ

• <sub>\*</sub> \* The state of the state of the state of the state of the state of the state of the state of the state of the state of the state of the state of the state of the state of the state of the state of the state of the st

• <sub>The st</sub>ep  $\sim$  5  $\sim$  5  $\sim$  5  $\sim$  5  $\sim$  5  $\sim$  5  $\sim$  5  $\sim$  5  $\sim$  5  $\sim$  5  $\sim$ 

# *3* 基本的な操作

*3*

#### Contents

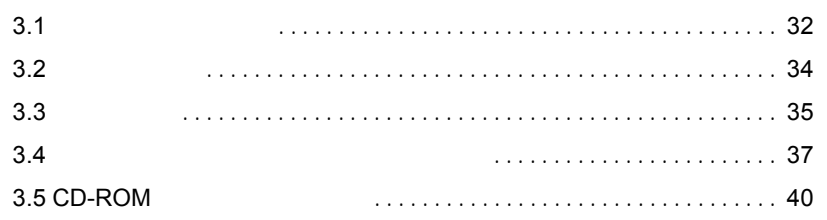

<span id="page-61-1"></span><span id="page-61-0"></span>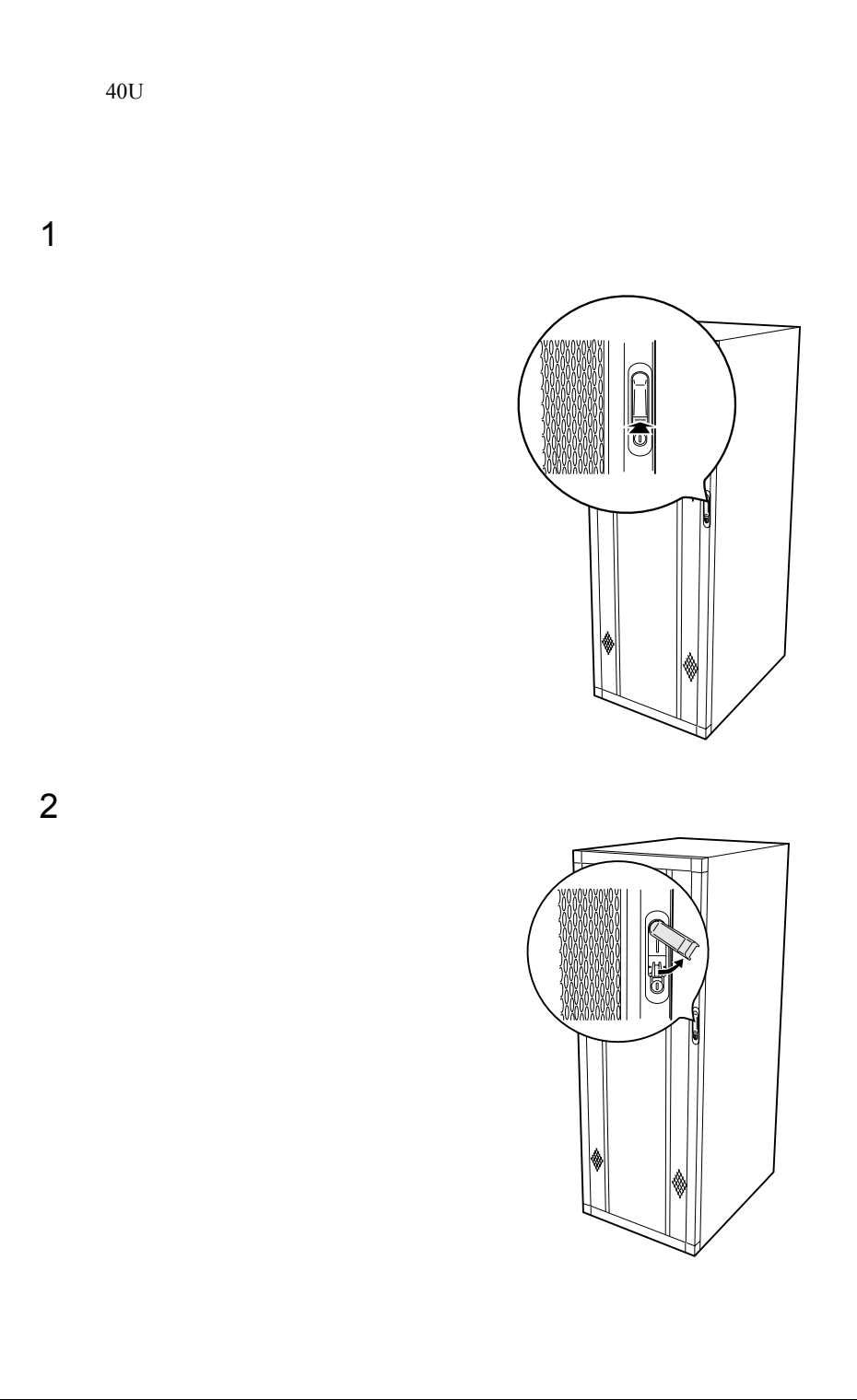

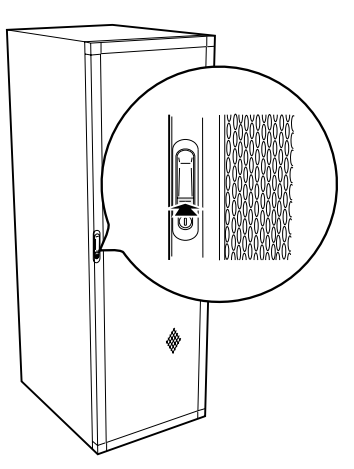

 $\hat{\mathbb{Q}}$ 

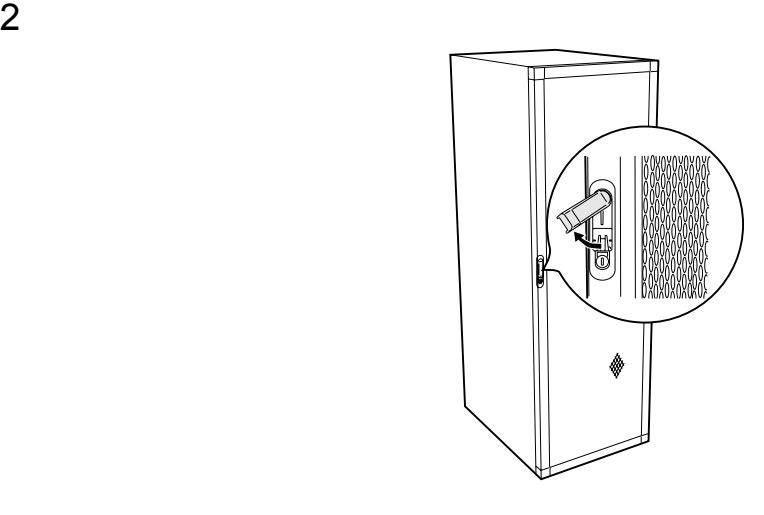

 $\bullet$ 

ポイント • 通常の使用時(媒体の出し入れ、電源の ON/OFF 以外)に

<span id="page-63-0"></span>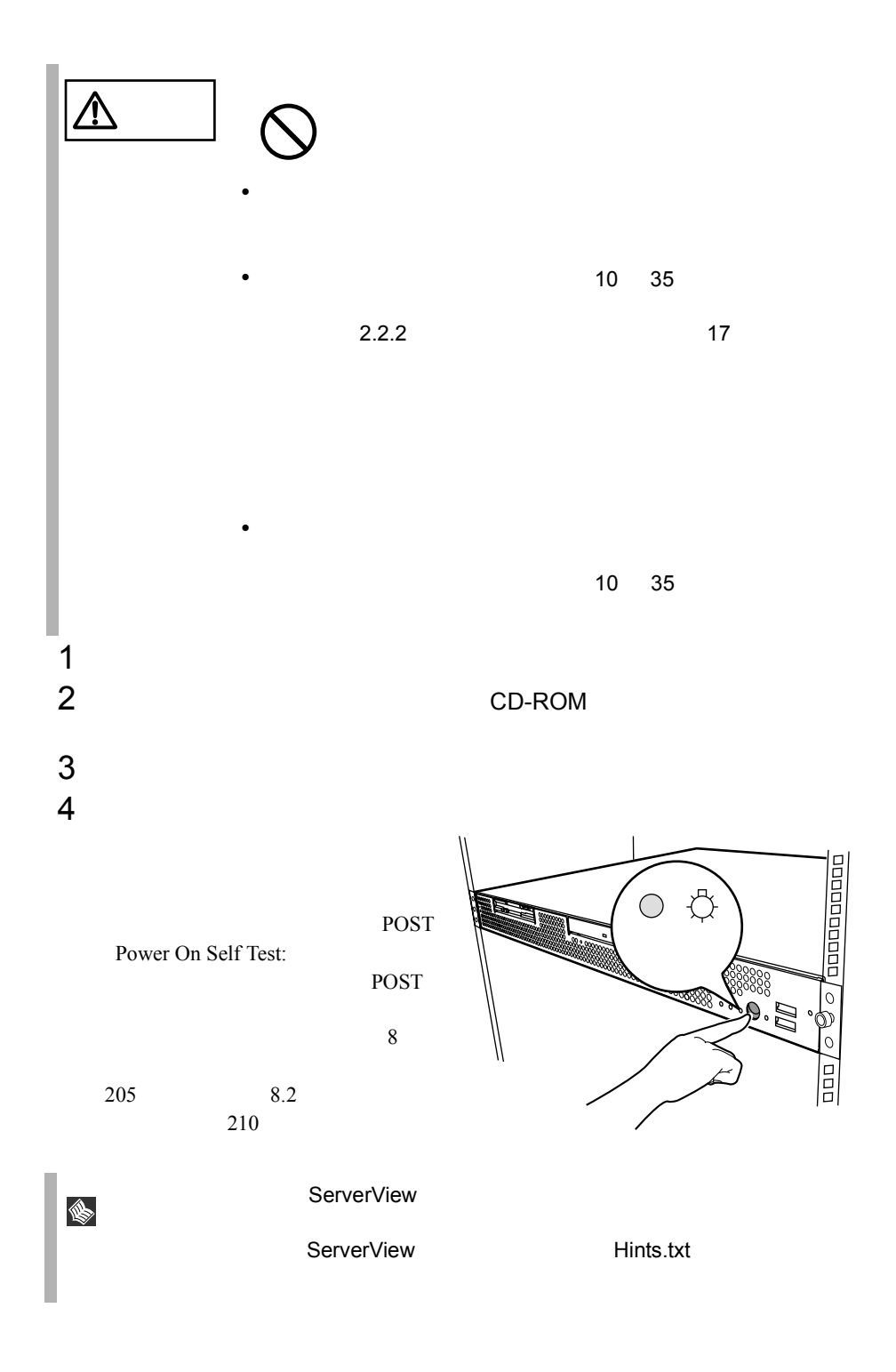

<span id="page-64-0"></span>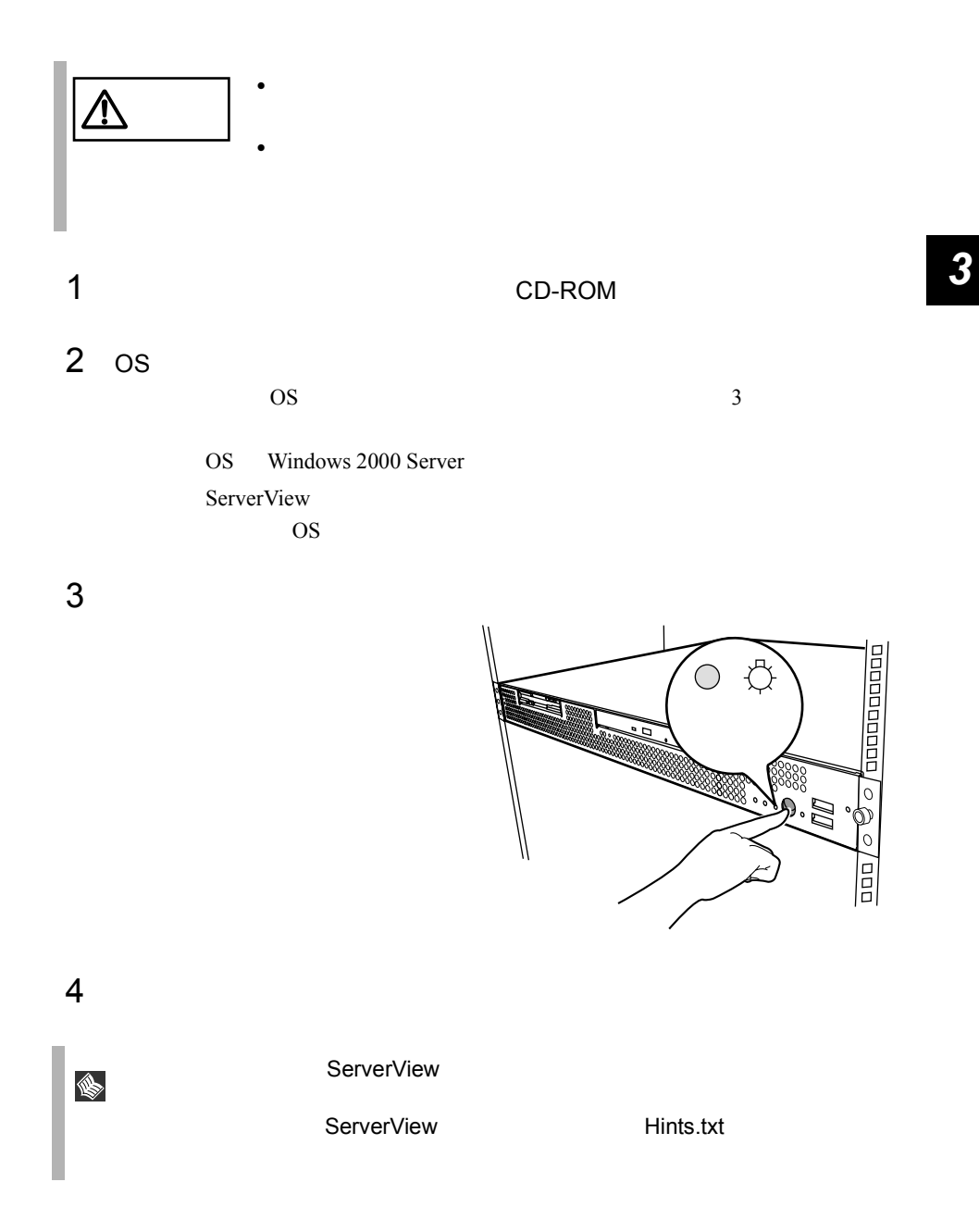

OS Windows 2000 Server

 $\overline{OS}$ 

 $\overline{B}$ IOS  $\overline{B}$ 

 $OS$ 

#### <span id="page-66-0"></span>**3.4.1**

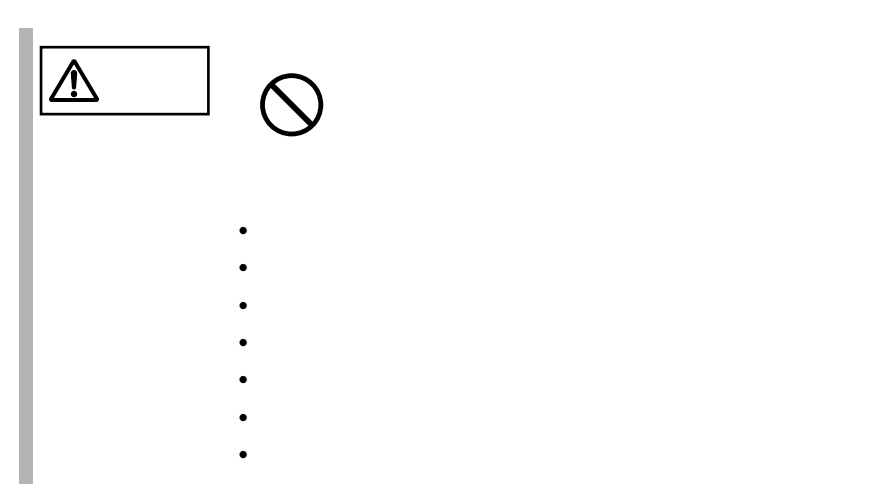

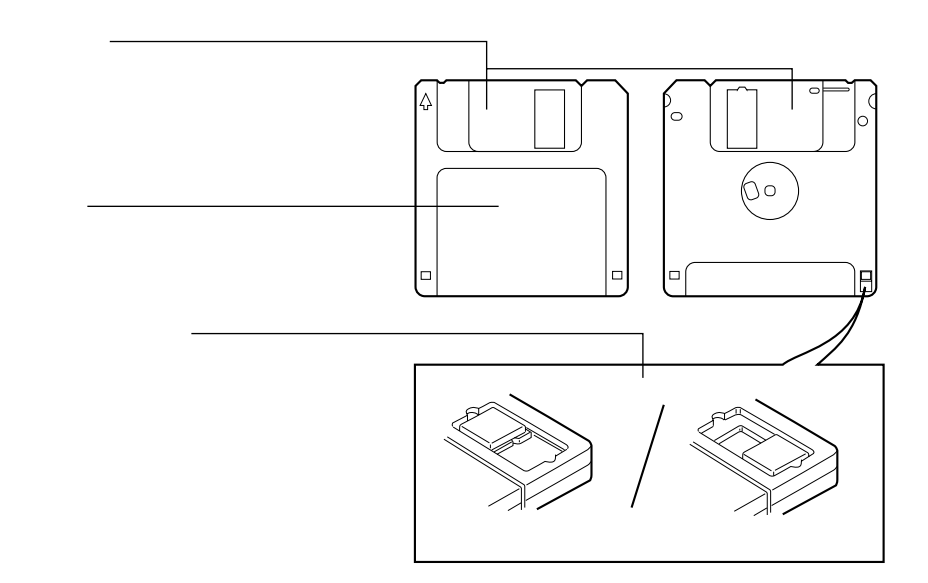

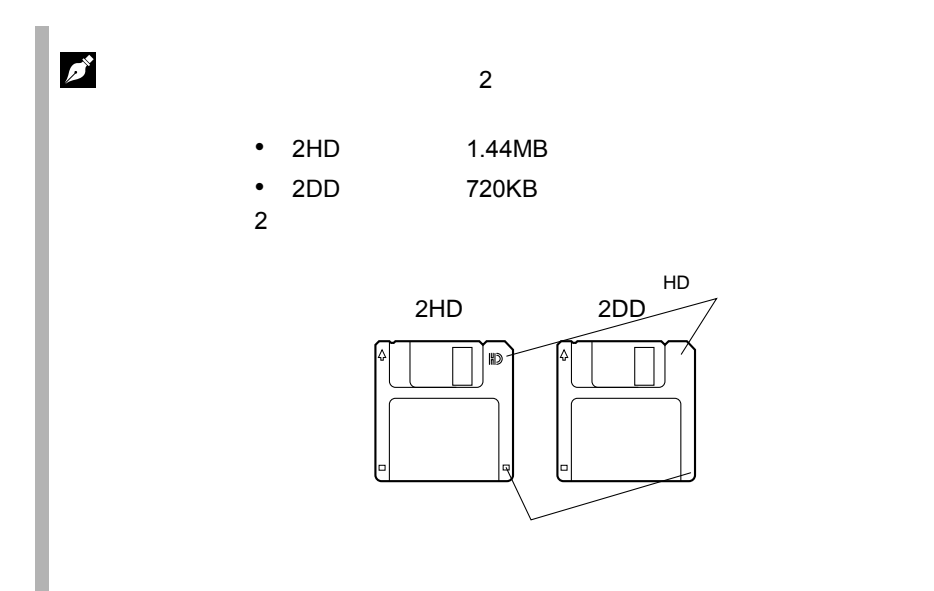

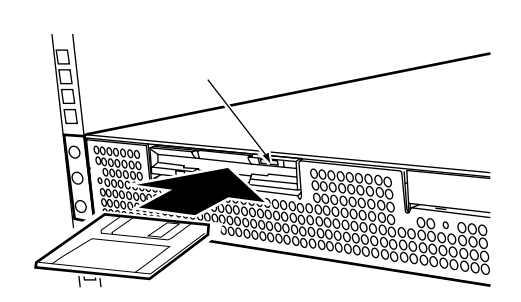

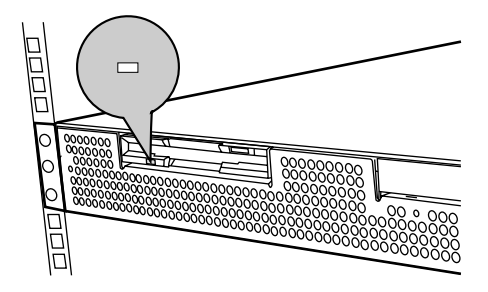

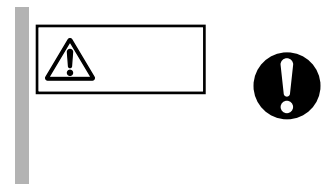

<span id="page-69-0"></span>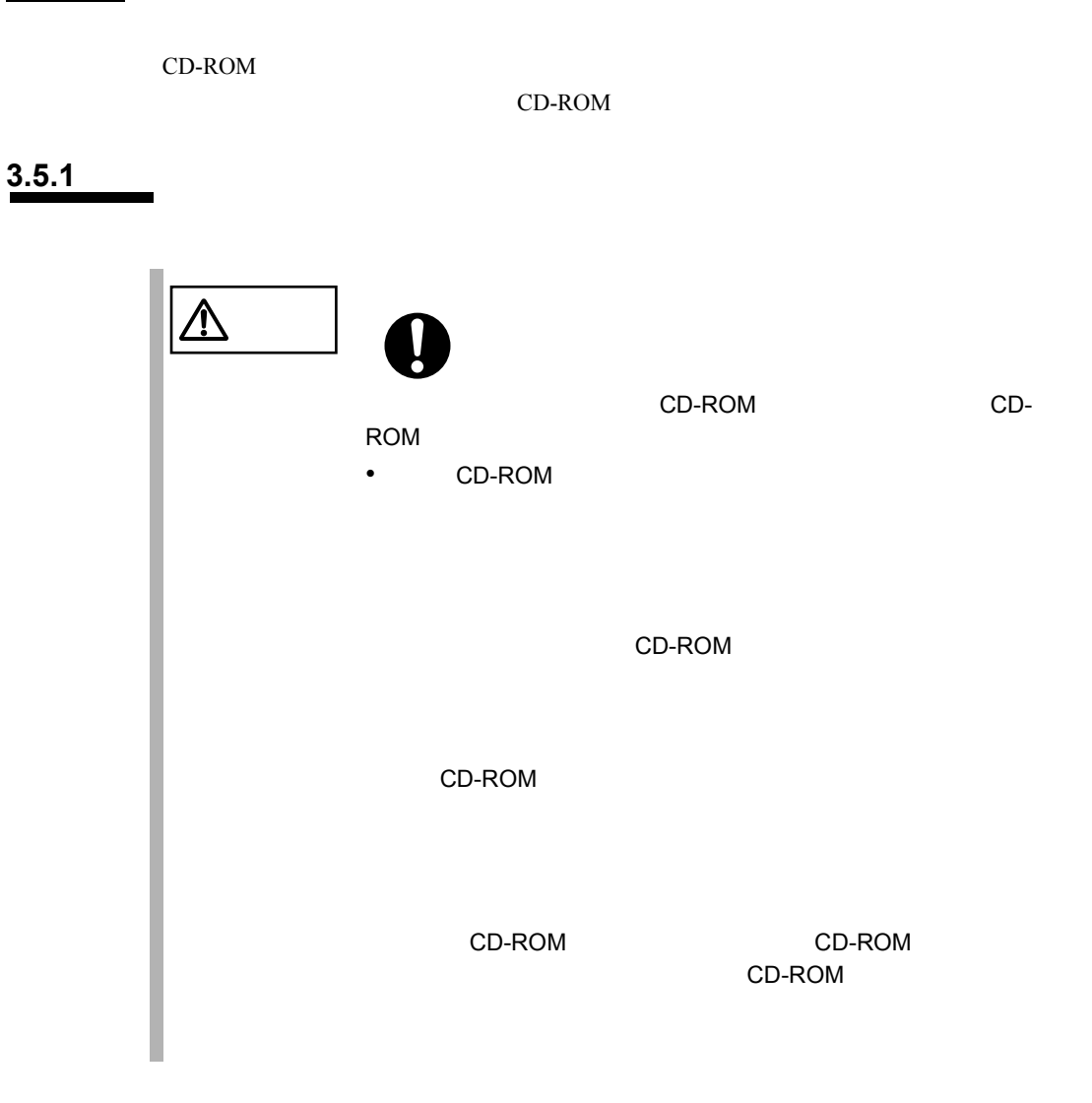

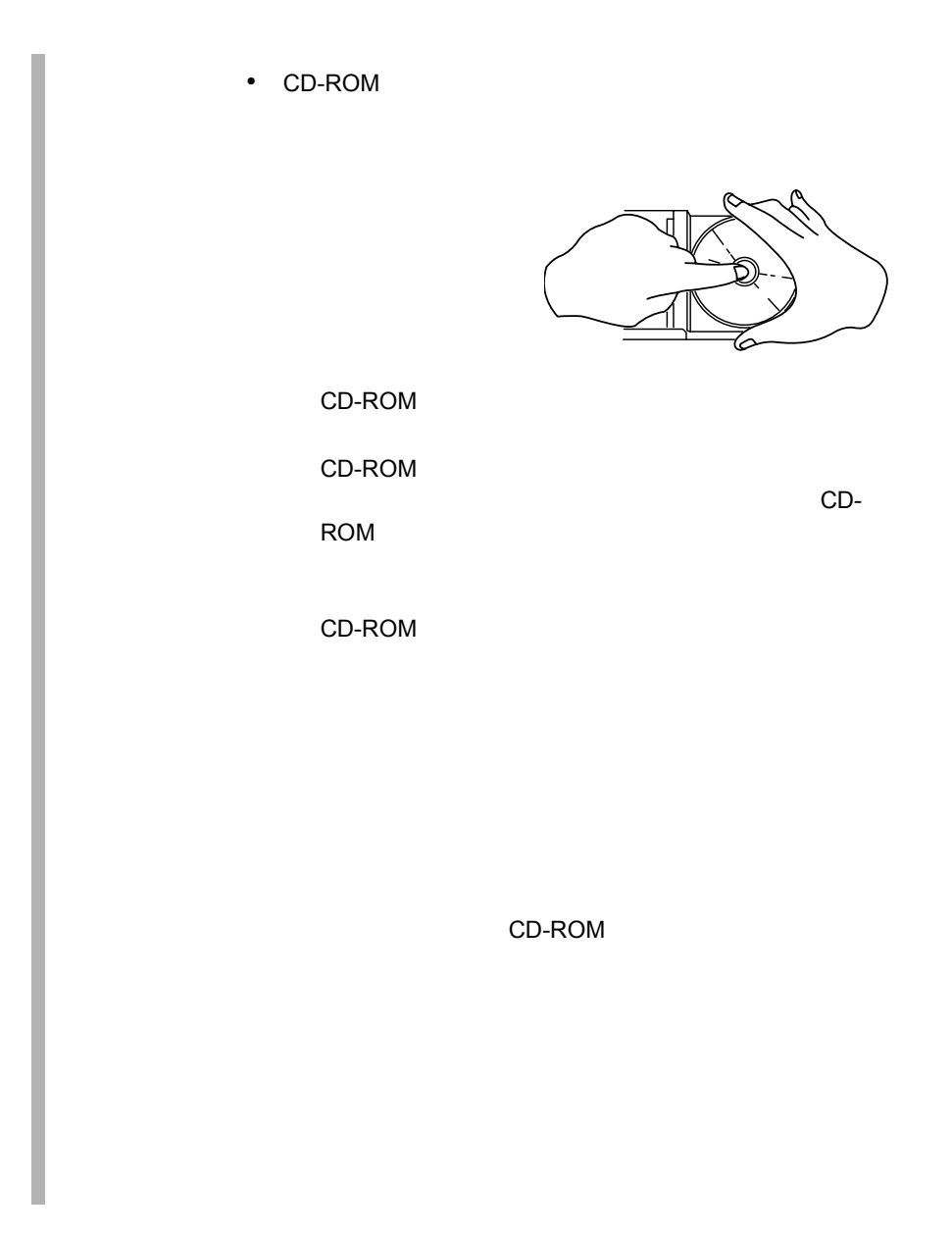

### **3.5.2** CD-ROM

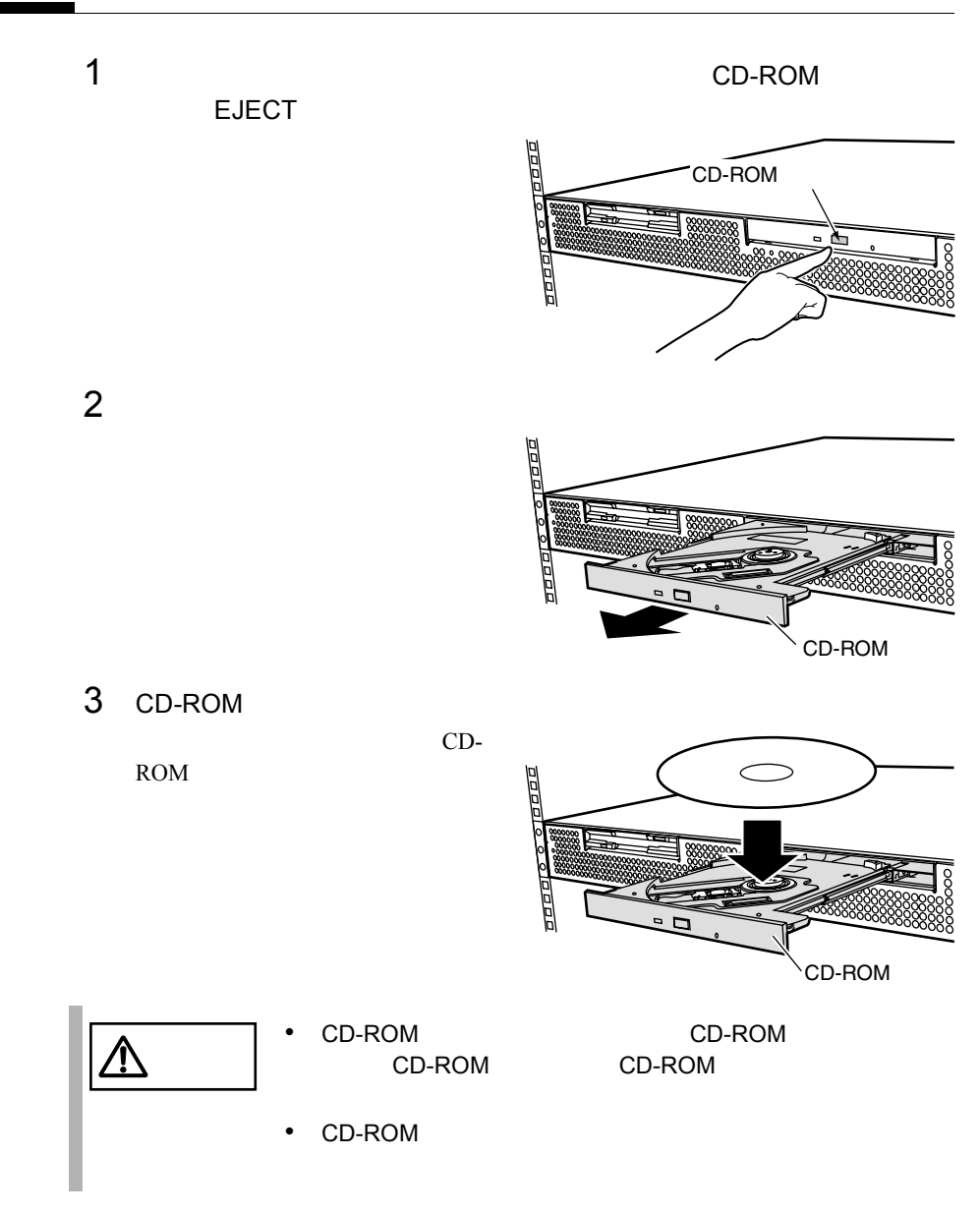
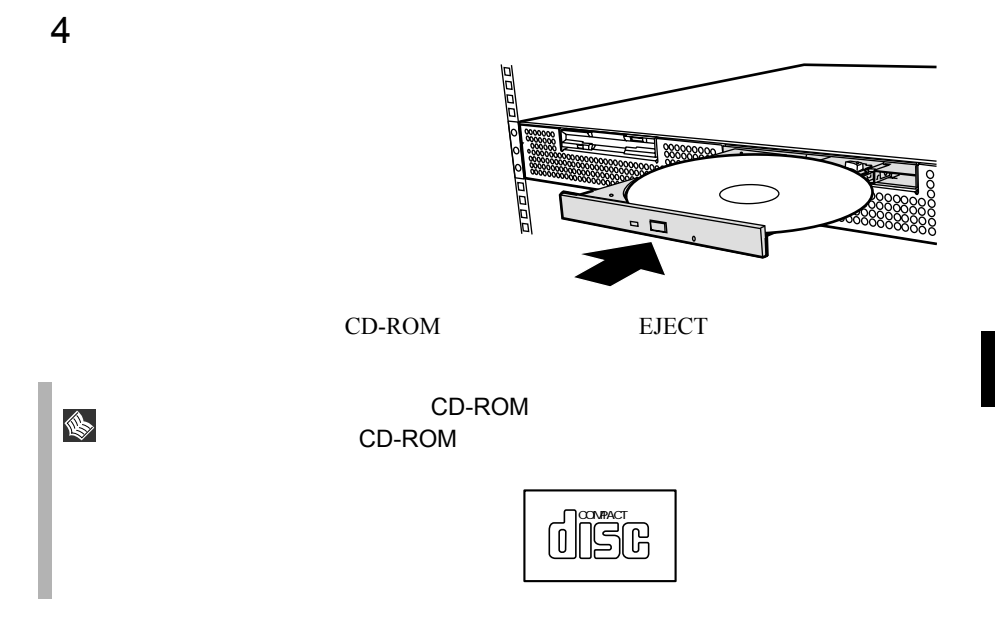

# *4* セットアップ

#### Contents

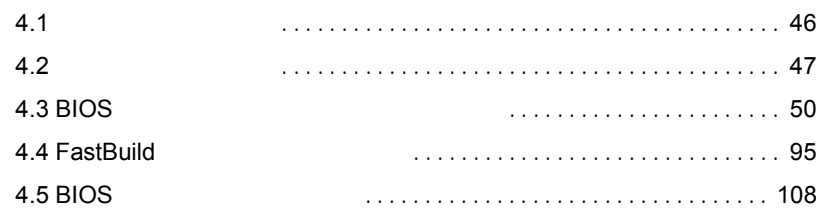

<span id="page-75-0"></span>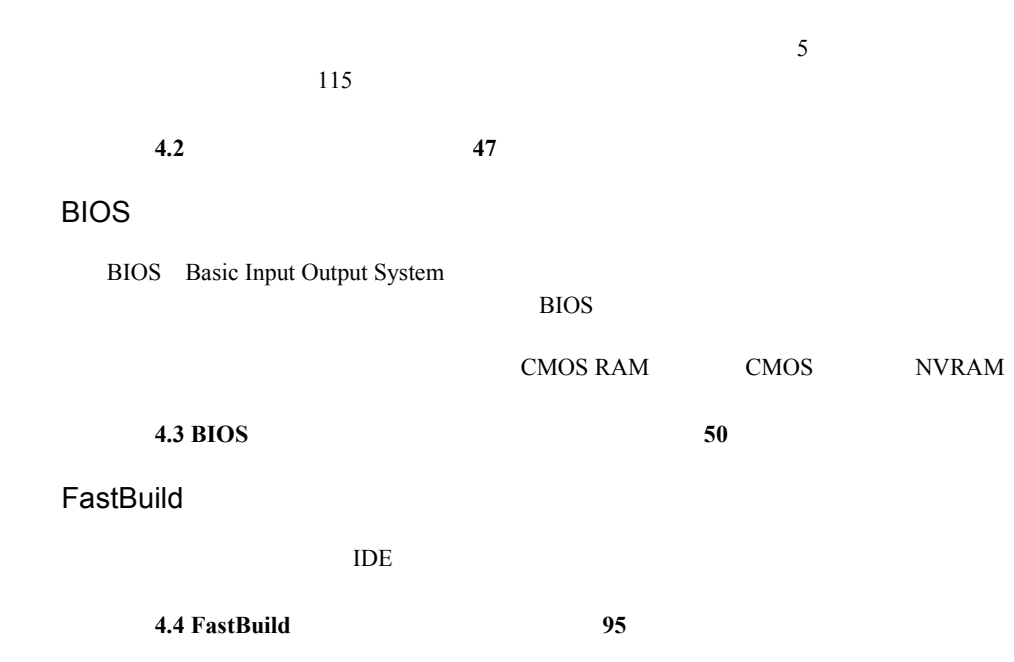

<span id="page-76-0"></span>**4.2** ハードウェアの設定

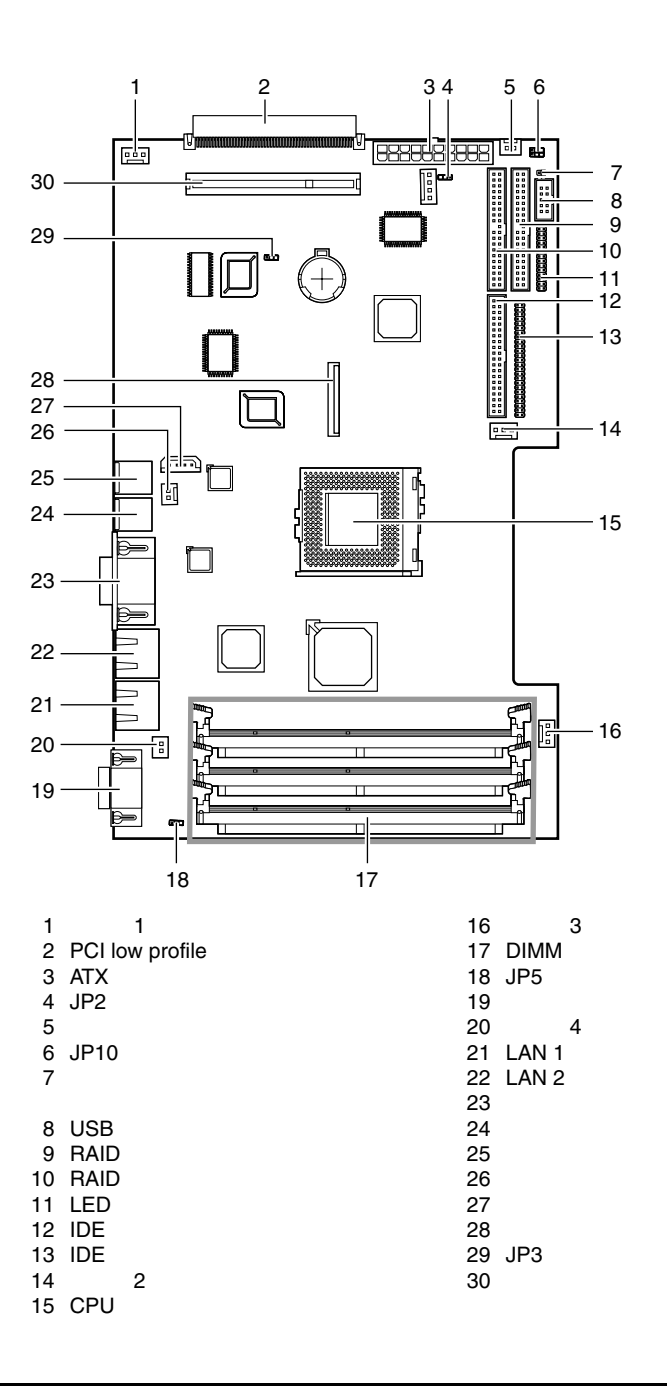

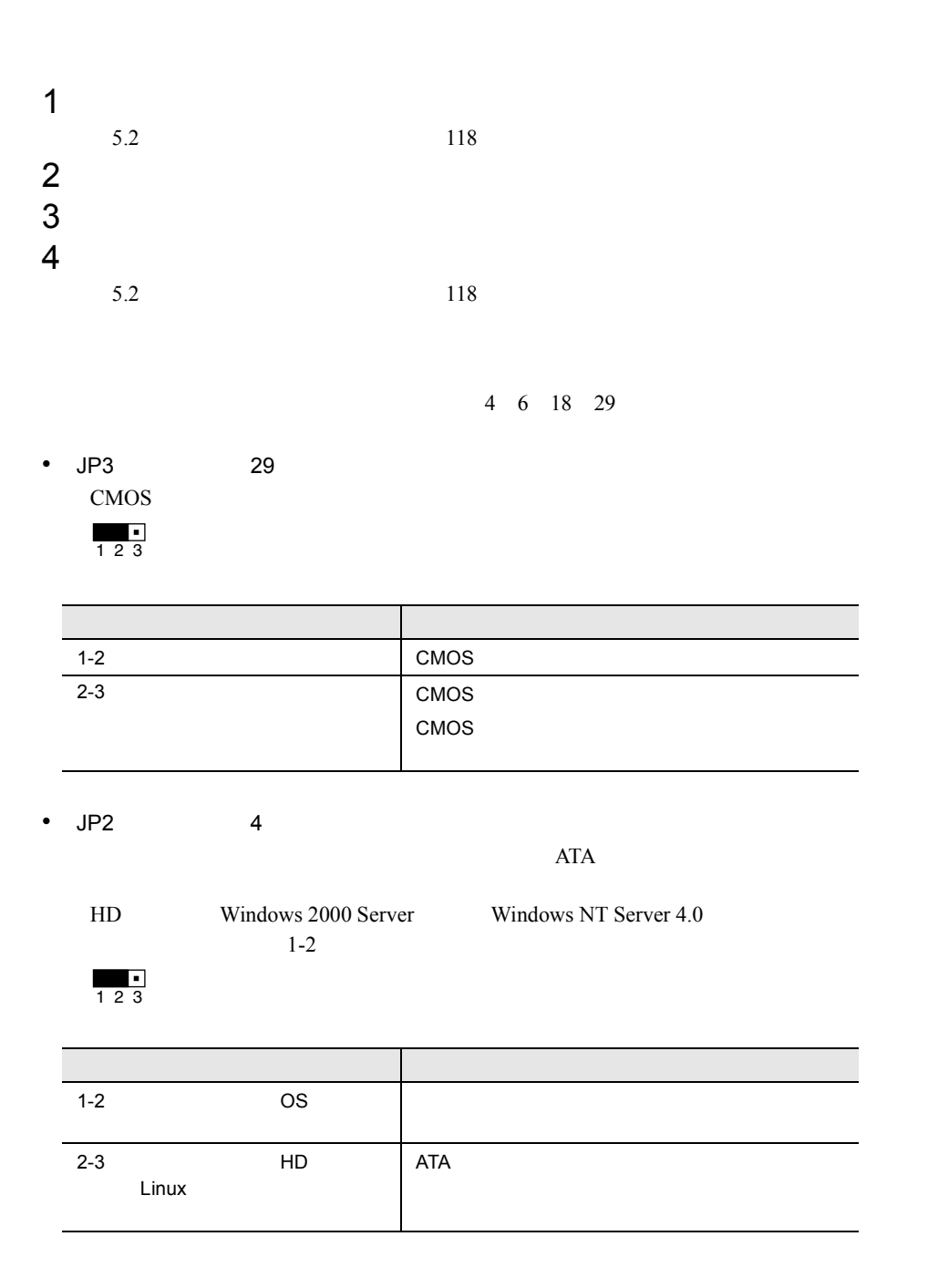

• JP5 18 • JP10 6  $1-2$  $3-5$  4-6  $\begin{array}{c} \hline \textbf{1} & \textbf{2} \\ \textbf{1} & \textbf{2} \\ \end{array}$ 1 3 5 2 4 6

## <span id="page-79-0"></span>**4.3** BIOS

BIOS <del>the result of the set of the set of the set of the set of the set of the set of the set of the set of the set of the set of the set of the set of the set of the set of the set of the set of the set of the set of the </del>

#### **4.3.1 BIOS**

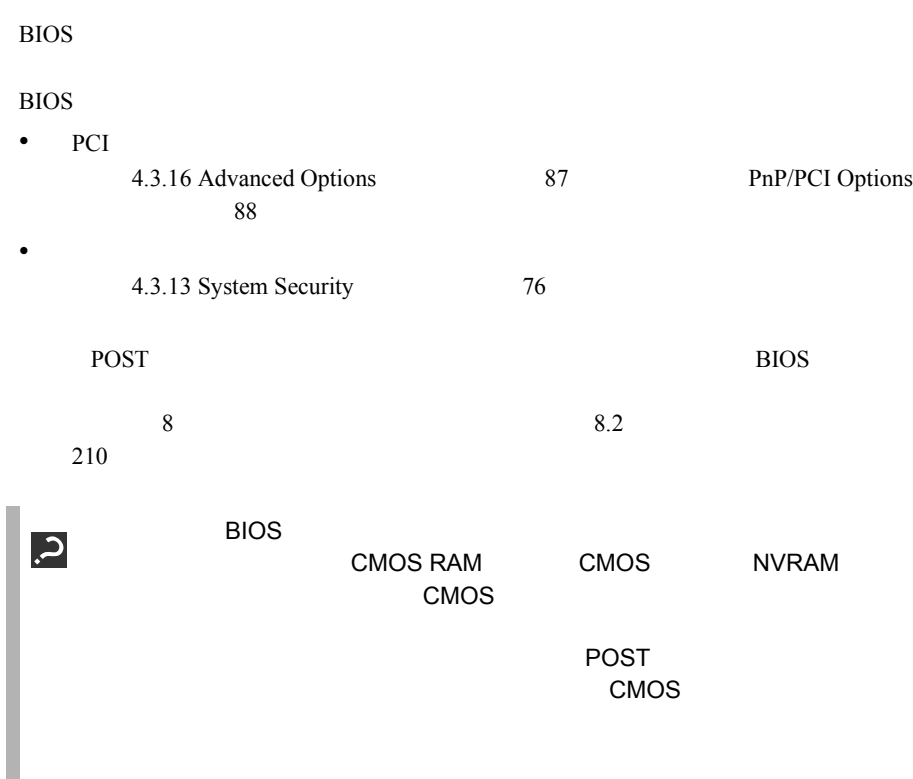

I.

 $50 \mid 4$ 

# **4.3.2 BIOS** BIOS <del>the result of the set of the set of the set of the set of the set of the set of the set of the set of the set of the set of the set of the set of the set of the set of the set of the set of the set of the set of the </del> **BIOS** BIOS セットアップユーティリティの起動方法は以下のとおりです。 1  $\blacksquare$ 2 POST (<F2>:Enter Setup]  $[F2]$

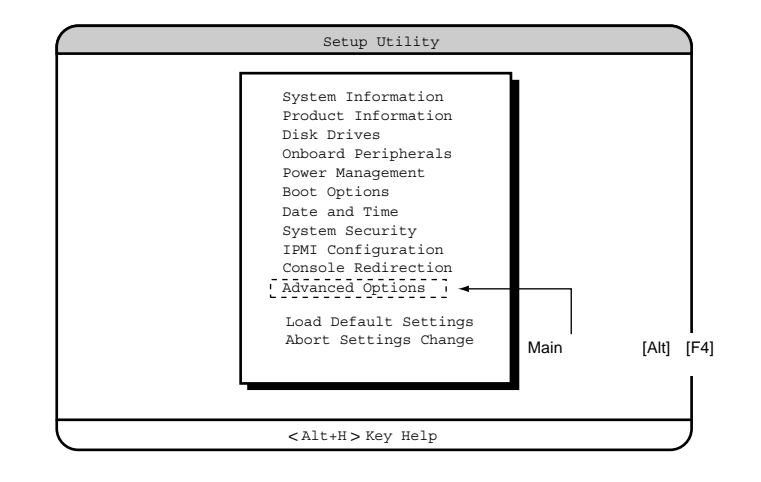

#### **BIOS**

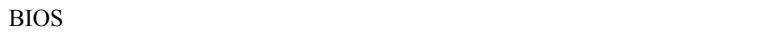

```
1 [Main] [Esc]
```
Do you really want to exit SETUP?

• 設定内容を変更しないで終了した場合

• 設定内容を変更して終了した場合

Setting have been changed. Do you want to save CMOS settings?

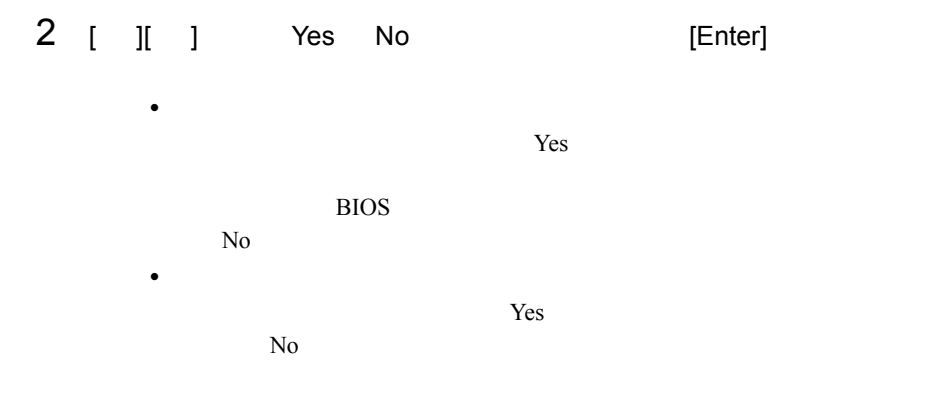

### **4.3.3** BIOS

BIOS <del>the result of the set of the set of the set of the set of the set of the set of the set of the set of the set of the set of the set of the set of the set of the set of the set of the set of the set of the set of the </del>

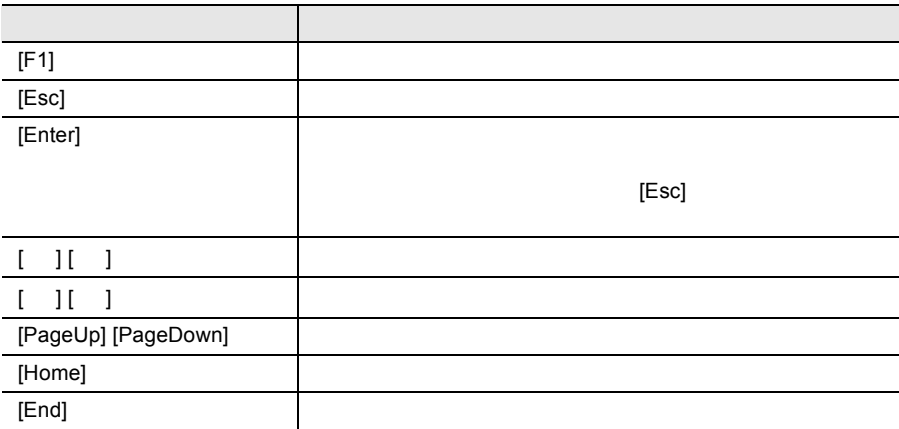

#### BIOS 13

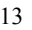

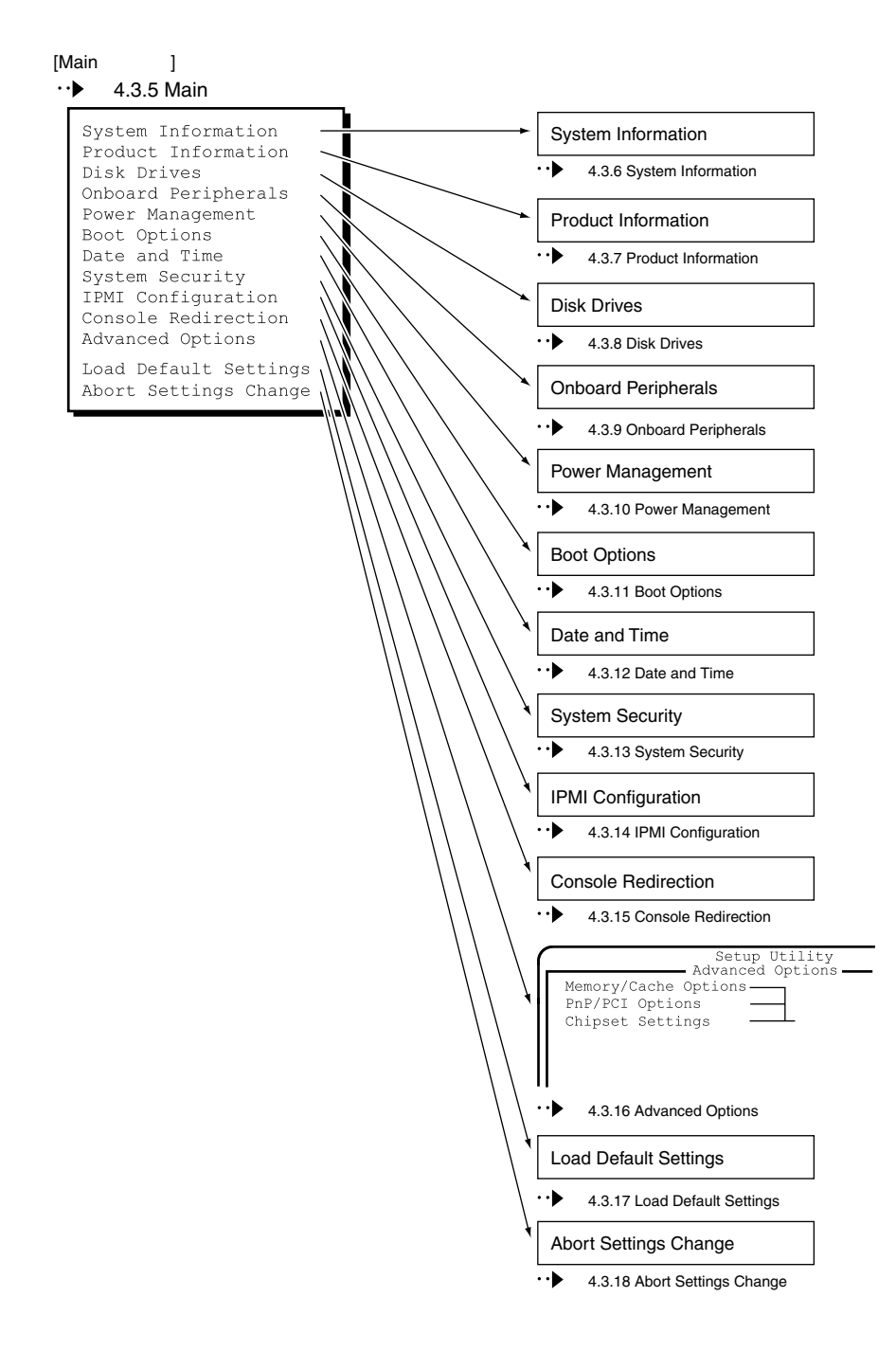

BIOS <del>the set of the set of the set of the set of the set of the set of the set of the set of the set of the set of the set of the set of the set of the set of the set of the set of the set of the set of the set of the set</del>

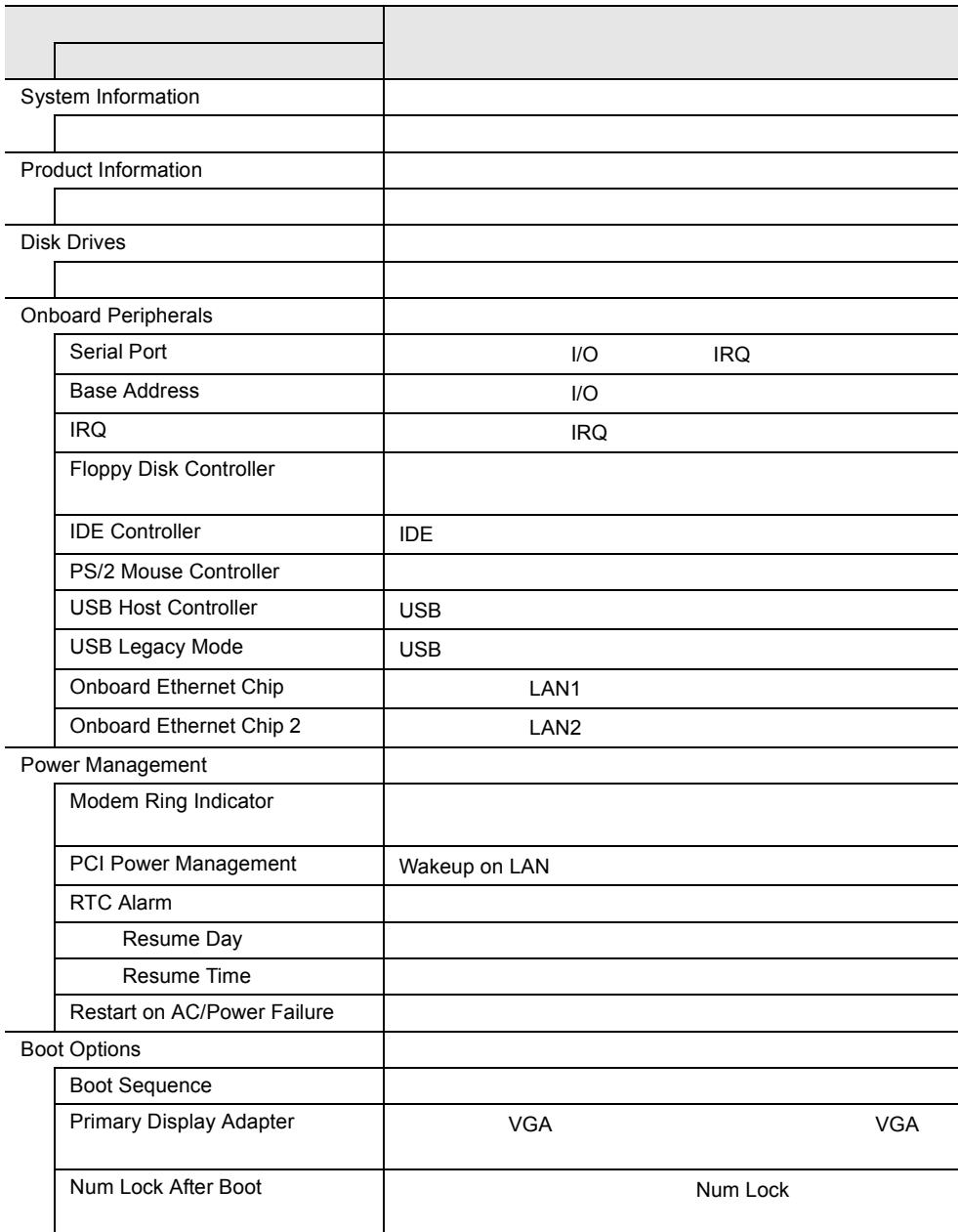

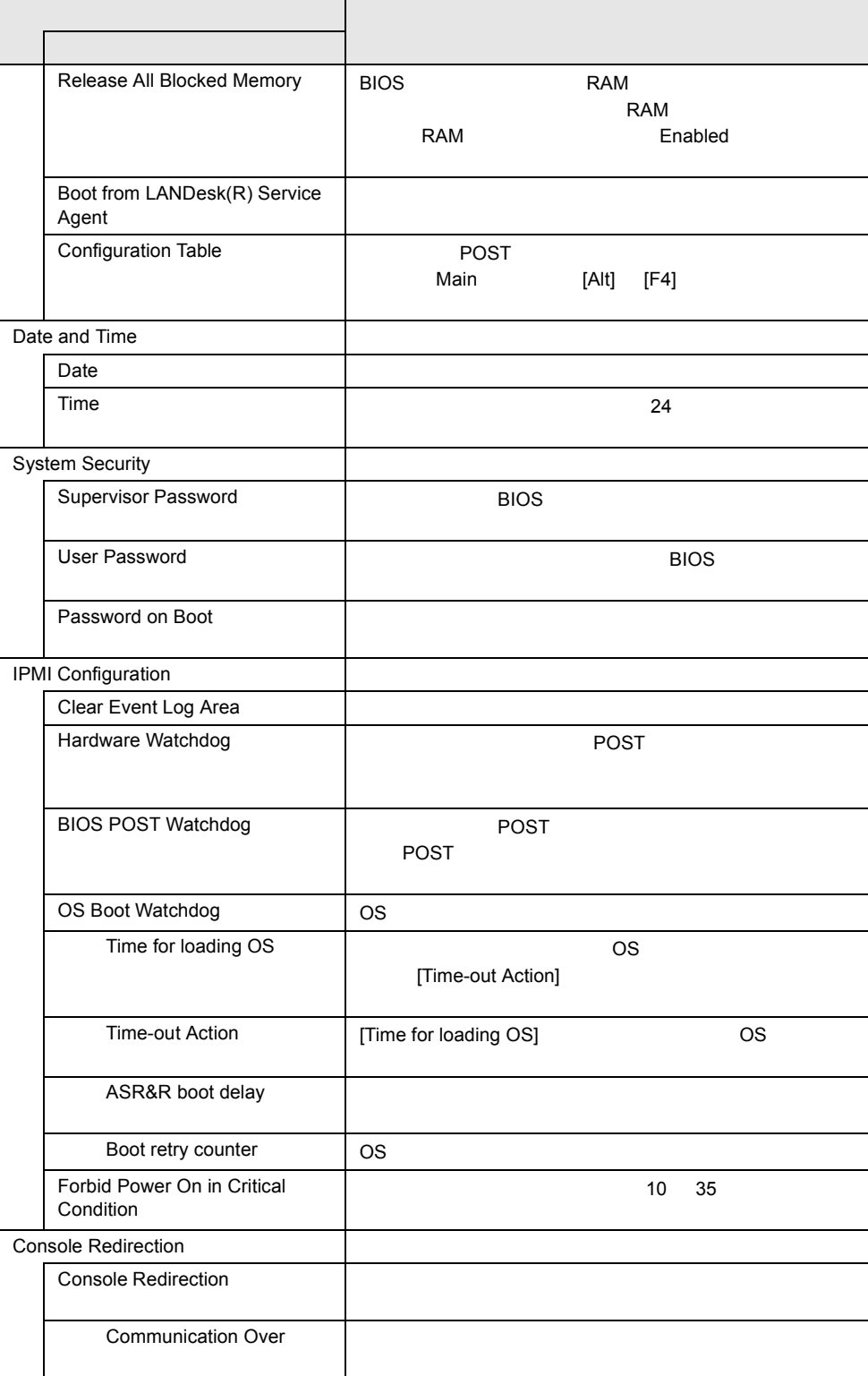

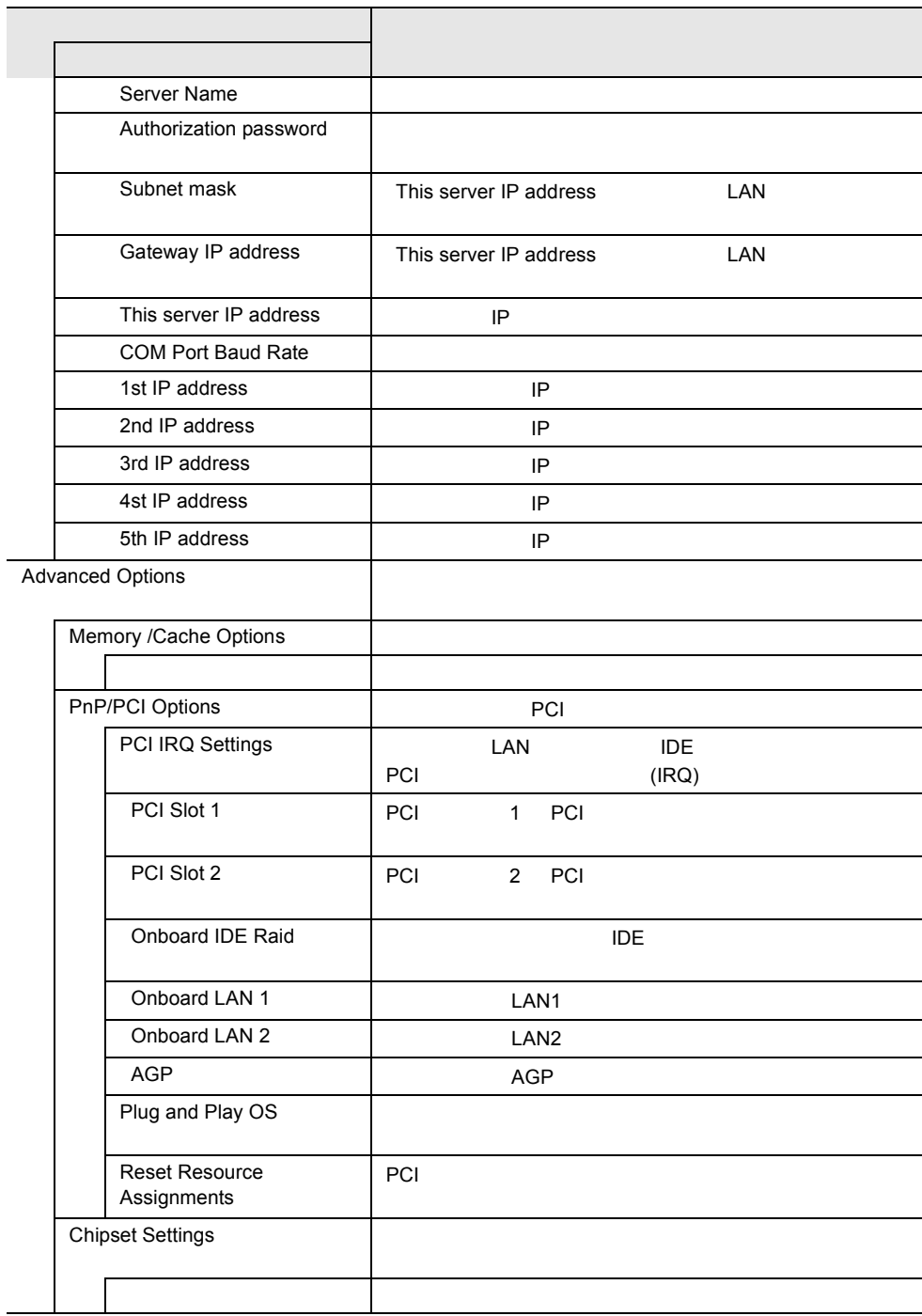

#### 4.3.5 Main

Main  $\mathcal{M}$ 

BIOS <del>the product and a series and a series and a series and a series and a series and a series and a series and a series of the series of the series of the series of the series of the series of the series of the series of</del>

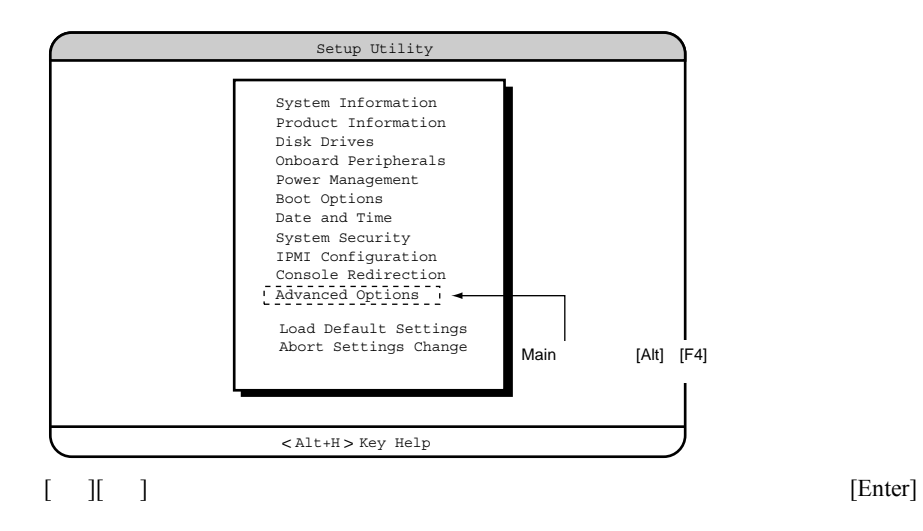

## **4.3.6** System Information

System Information

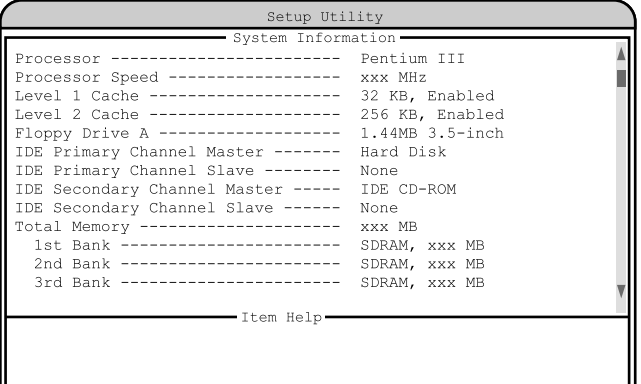

#### $\overline{\text{Kalt}}$   $\overline{\text{H}}$   $\overline{\text{H}}$   $\overline{\text{H}}$   $\overline{\text{H}}$

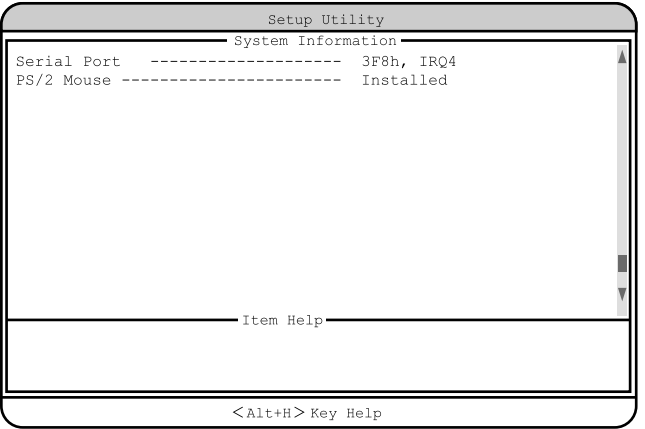

Processor

Processor Speed

Level 1 Cache

Level 2 Cache

 $L2$ 

Floppy Drive A

IDE Primary Channel Master TDE 2000 IDE 0.000 PM IDE 0.000 PM IDE 0.000 PM IDE 0.000 PM IDE

#### IDE Primary Channel Slave TDE 2000 IDE 0.000 PM IDE 0.000 PM IDE

IDE Secondary Channel Master セカンダリ IDE のマスターに取り付けられている内蔵ドライブのタイプを表示

IDE Secondary Channel Slave セカンダリ IDE のスレーブに取り付けられている内蔵ドライブのタイプを表示

Total Memory

1st Bank / 2nd Bank / 3rd Bank

Serial Port

シリアルポートの設定情報(I/O ポートアドレス、IRQ)を表示します。

PS/2 Mouse

#### **4.3.7** Product Information

Product Information

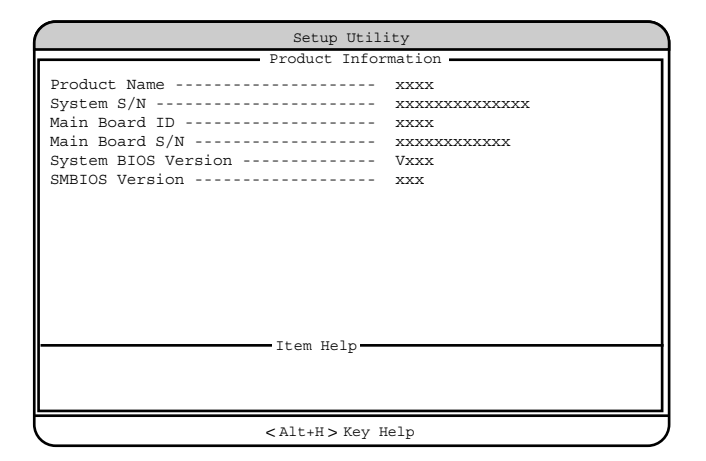

Product Name

System S/N

Main Board ID

 $ID$ 

Main Board S/N

System BIOS Version

**BIOS** 

SMBIOS Version

**SMBIOS** 

#### **4.3.8** Disk Drives

Disk Drives

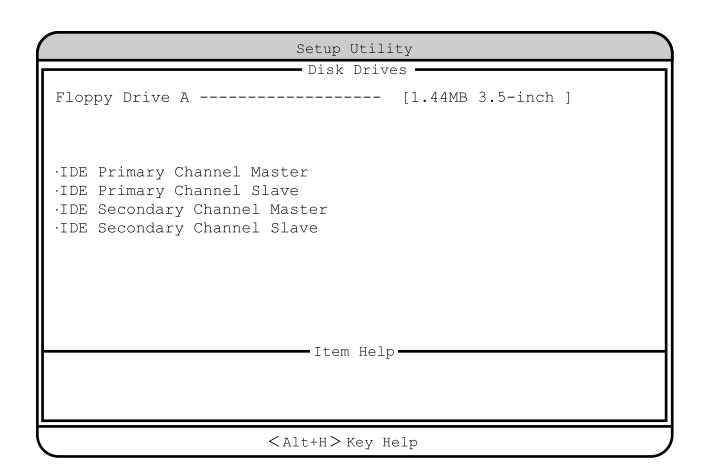

Floppy Drive A

None 360KB 5.25-inch 1.2MB 5.25-inch 720KB 3.5-inch 1.44MB 3.5-inch 2.88MB 3.5-inch IDE Primary Channel Master IDE Primary Channel Slave IDE Secondary Channel Master IDE Secondary Channel Slave IDE  $\blacksquare$ 

TDE TOPS IDE TOPS IDE

 $[Enter]$ 

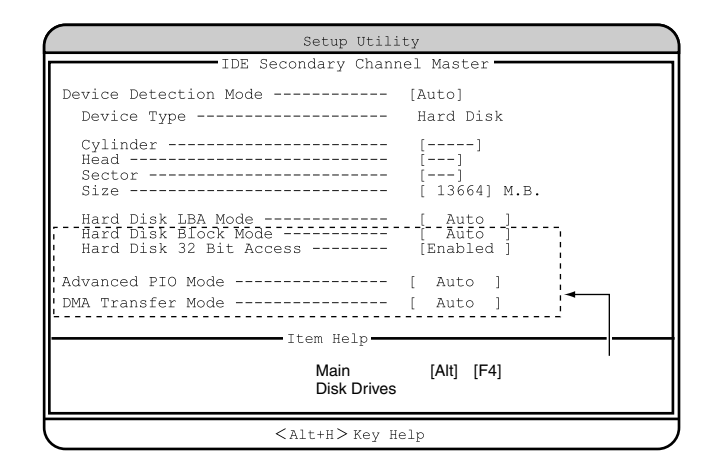

#### Device Detection Mode

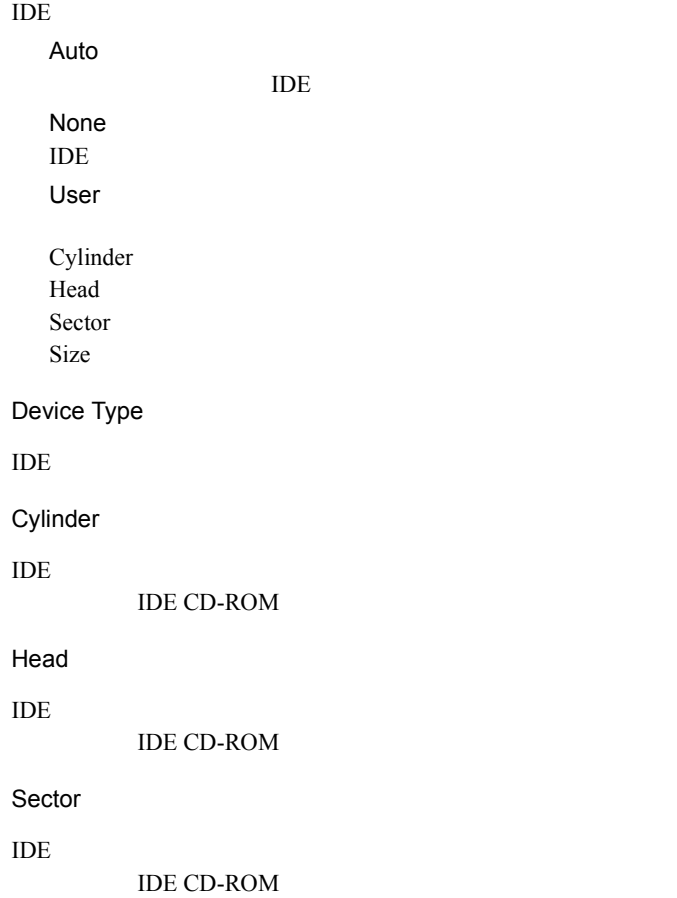

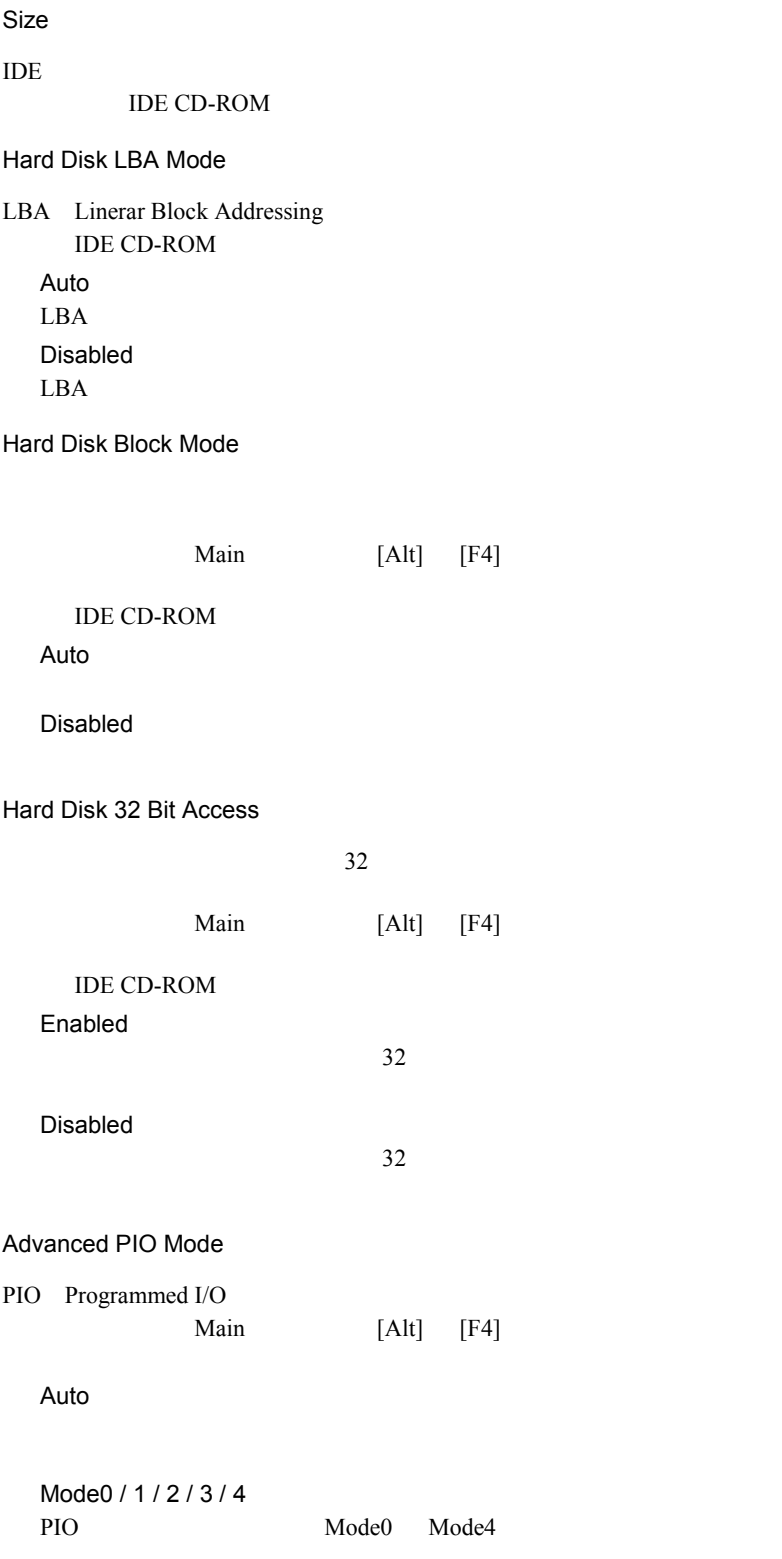

#### DMA Transfer Mode

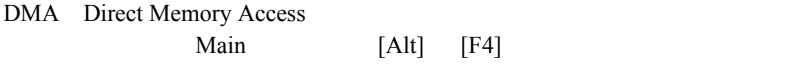

Auto

Disabled DMA Multiword Mode 0 / 1 / 2 DMA Ultra Mode 0 / 1 / 2 / 3 / 4 / 5 Ultra DMA Mode0 Mode5

#### **4.3.9** Onboard Peripherals

Onboard Peripherals

TDE USB LAN

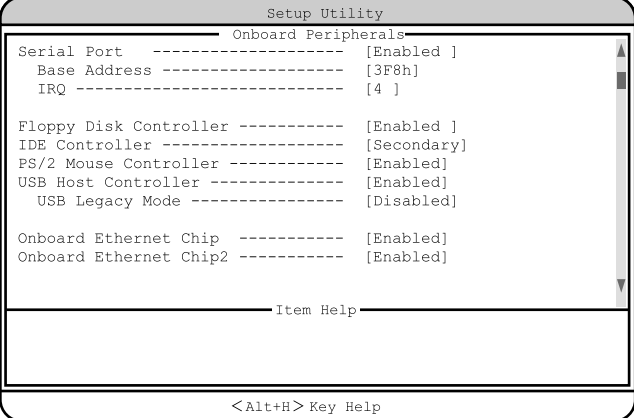

Serial Port

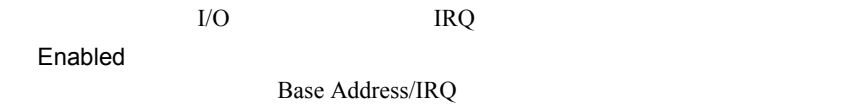

IRQ

Disabled

Base Address

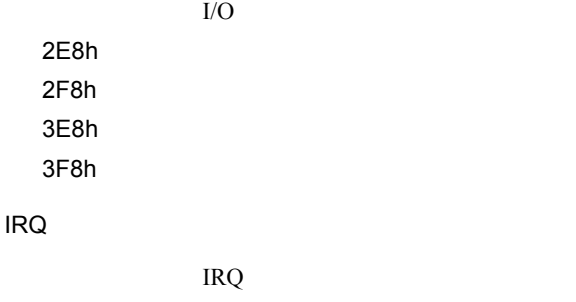

 $4$ 11

Floppy Disk Controller Enabled Disabled IDE Controller IDE  $\Box$ Both プライマリ IDE コントローラとセカンダリ IDE コントローラの両方を有効に Primary プライマリ IDE コントローラだけを有効にします。 Secondary IDE 2009 IDE Disabled PS/2 Mouse Controller Enabled Disabled USB Host Controller  $\text{USB}$ OS Windows 2000 Server Enabled Enabled USB Disabled USB USB Legacy Mode USB  $MS-DOS$ USB Host Controller Disabled Enabled Disabled

Onboard Ethernet Chip

 $LAN1$ 

Enabled

Disabled

Onboard Ethernet Chip2

 $LAN2$ 

Enabled

Disabled

#### **4.3.10** Power Management

Power Management

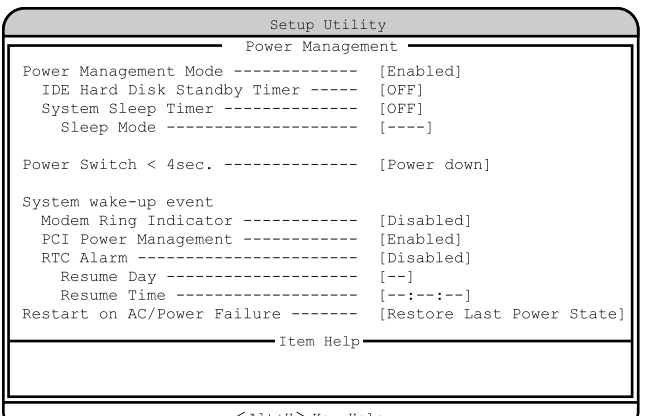

 $\langle$ Alt+H $>$  Key Help

Power Management Mode

Disabled

Enabled

IDE Hard Disk Standby Timer

OFF

1 15  $1 \t15$  System Sleep Timer

OFF

2 120 2  $120$ 

#### Sleep Mode

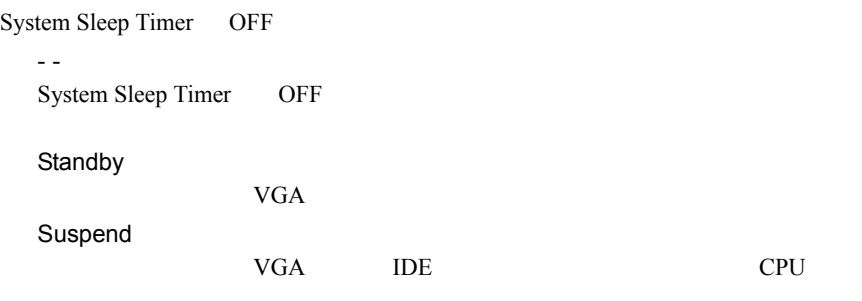

 $\frac{4}{3}$ 

Power Switch < 4sec.

Suspend

Power down

System wake-up event

Modem Ring Indicator

Enabled

Disabled

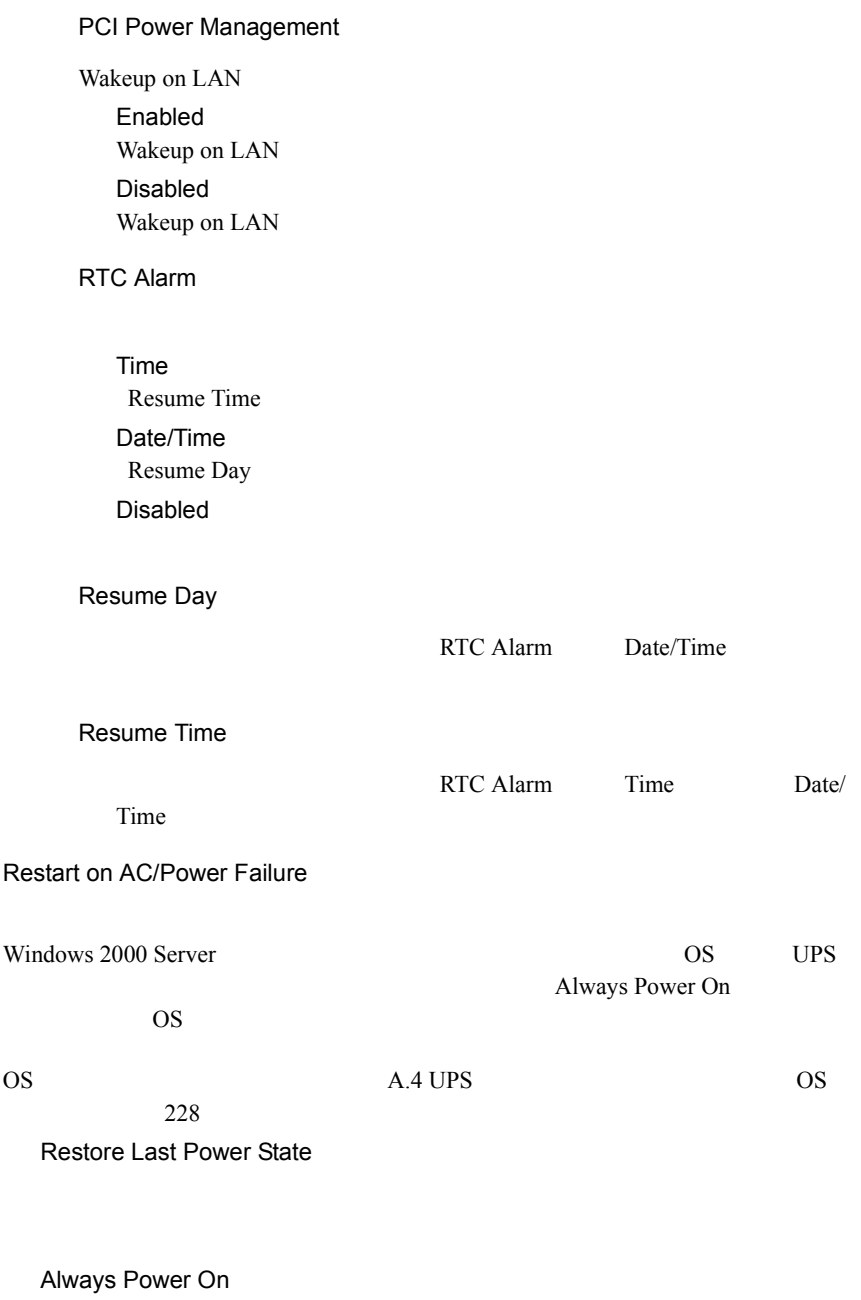

Always Power Off

## **4.3.11 Boot Options**

**Boot Options** 

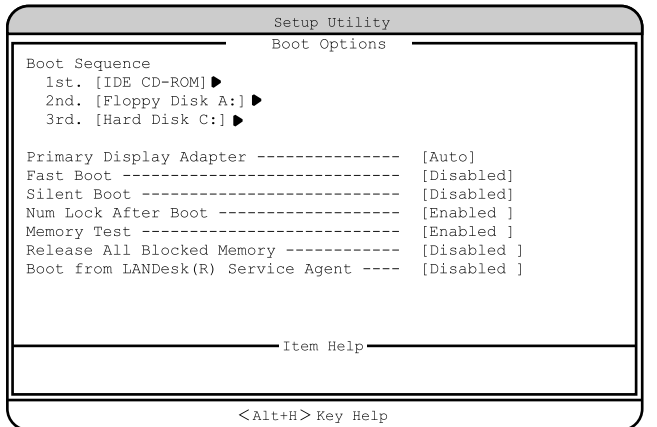

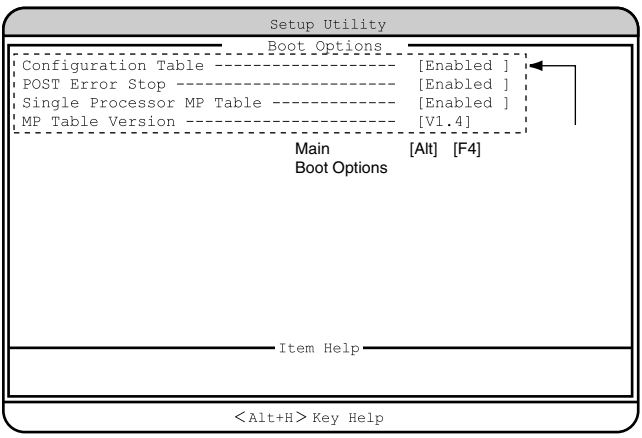

#### Boot Sequence

1st. 2nd. 3rd. 4th.

[Enter]

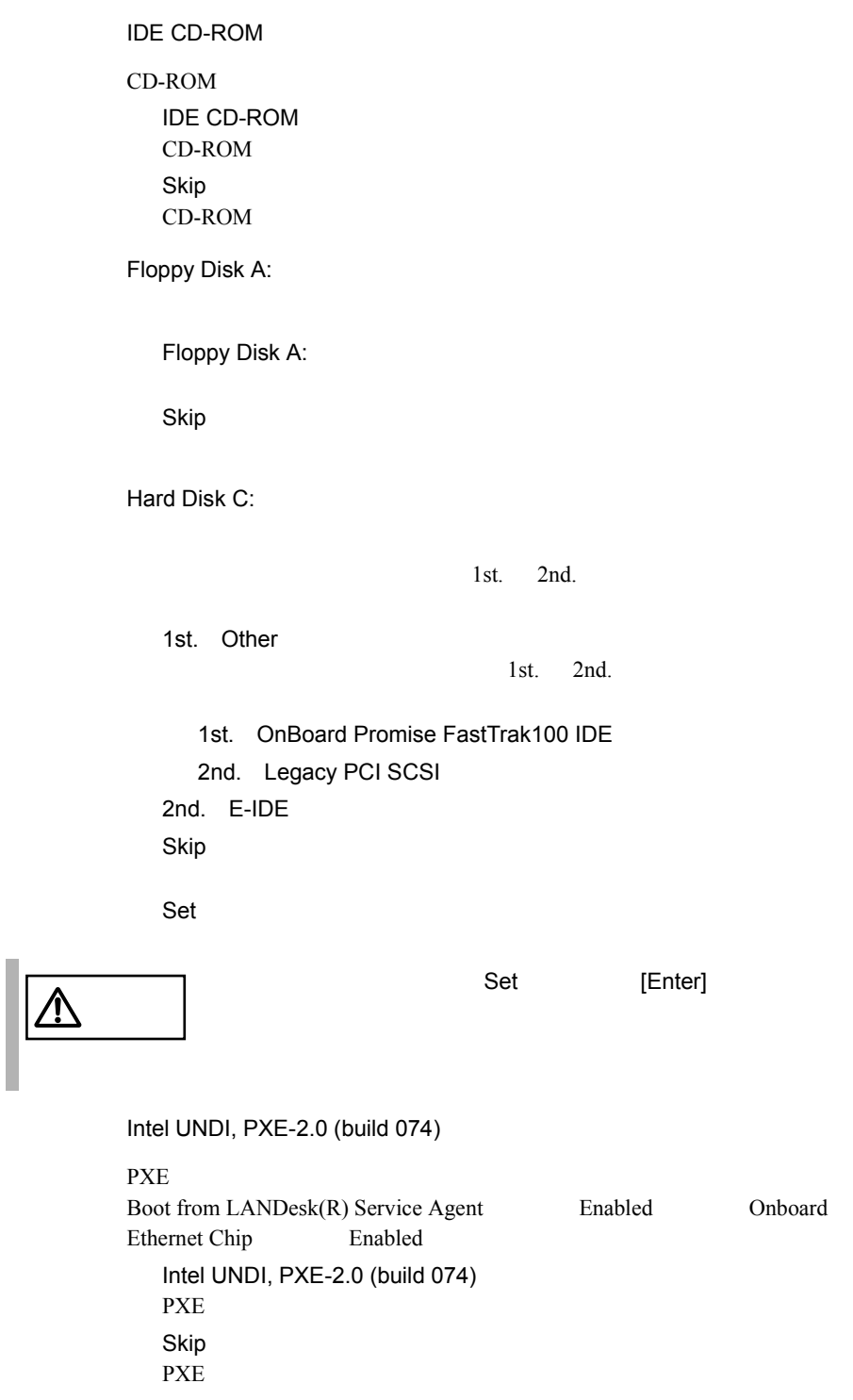

Primary Display Adapter VGA 700 VGA 700 VGA 200 VGA 200 VGA 200 VGA 200 VGA 200 VGA 200 VGA 200 VGA 200 VGA 200 VGA 200 VGA 200 VGA 20 Auto VGA 7GA 7GA 7GA 2007 Disabled VGA Fast Boot POST Power-On Self Test Auto POST Disabled POST Silent Boot POST **DESIGNATION** Enabled POST Disabled POST<sub>0</sub> Num Lock After Boot Num Lock Enabled Num Lock Disabled Num Lock Memory Test POST SERVERS TO STATE SERVERS TO STATE STATES AND THE STATE STATES AND THE STATES OF STATES AND THE STATES OF STATES AND THE STATES OF STATES AND THE STATES AND THE STATES OF STATES AND THE STATES OF STATES AND THE STATES Enabled

*4*

Disabled

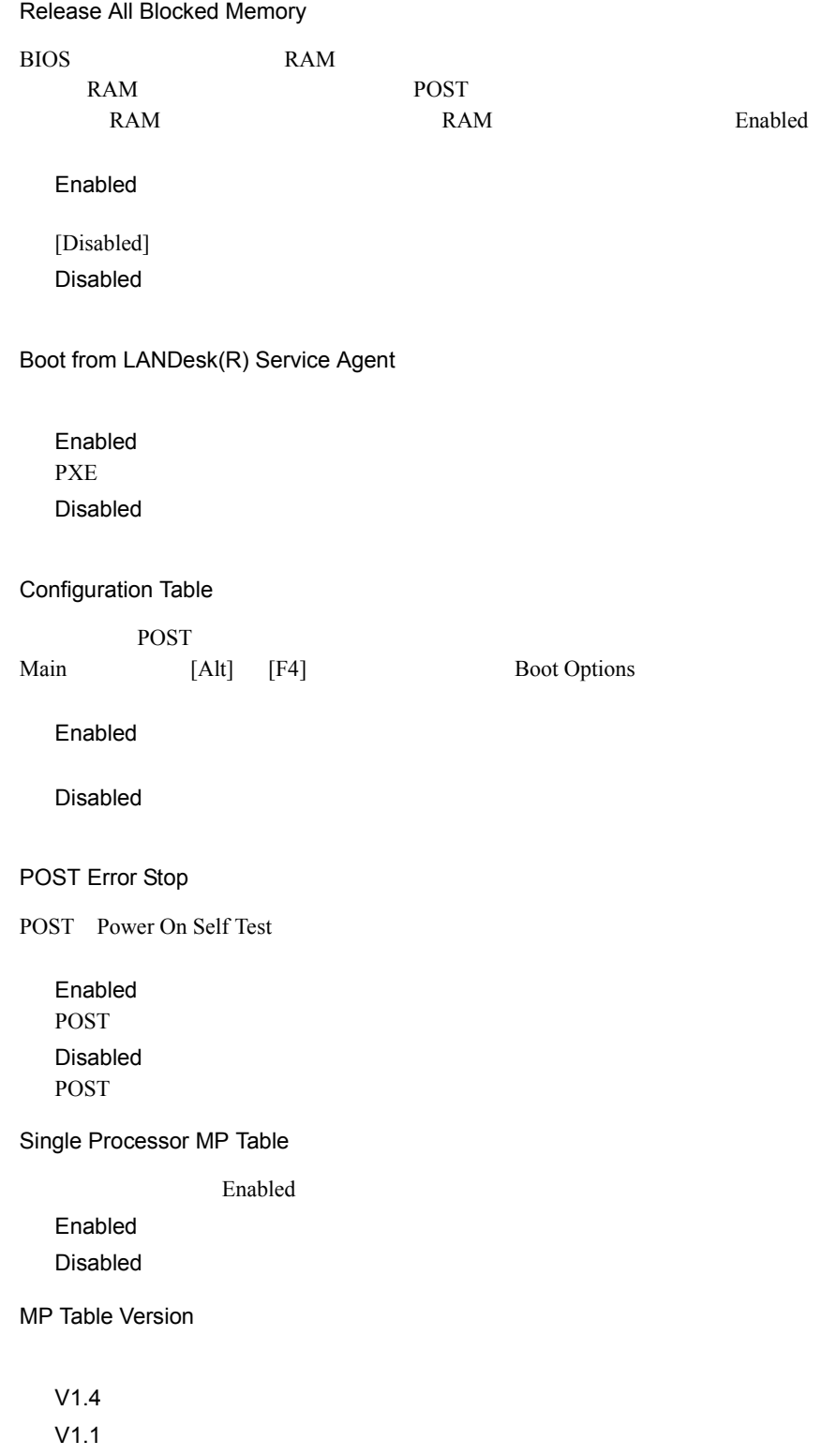

## **4.3.12** Date and Time

Date and Time

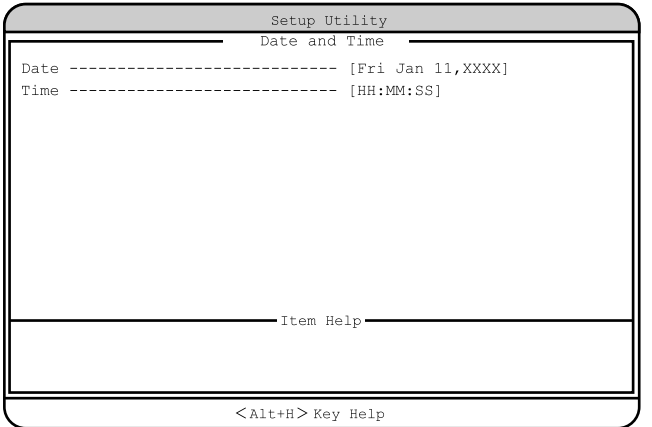

Date

Time

 $24$ 

## <span id="page-105-0"></span>**4.3.13** System Security

System Security

| Setup Utility                                                                                                    |  |
|----------------------------------------------------------------------------------------------------|--|
| System Security $-$<br>Supervisor Password ------------- [None<br>User Password -------------------- [ -----<br>Password on Boot --------------- [ ---------- |  |
| Disk Drive Control<br>Floppy Drive -------------- [<br>Normal<br>Hard Disk Drive ----------- [<br>Normal                                                      |  |
|                                                                                                    |  |
| $\langle$ Alt+H $\rangle$ Key Heln                                                                                                    |  |

 $<$  Alt+H $>$  Key Help

Supervisor Password

BIOS <del>the second second</del> second second second second second second second second second second second second second second second second second second second second second second second second second second second second s

None

Present

User Password

 $\overline{B}$ IOS

ドを設定すると、システム起動、および BIOS セットアップを始めるときにパス

スーパバイザパスワードは、特定の人だけが BIOS セットアップユーティリティ

Supervisor Password 2007 and the Supervisor Password None

Present

Password on Boot

User Password Enabled

Disabled

Disk Drive Control

フロッピィディスク、IDE 規格のハードディスクへの書き込みを禁止します。

Floppy Drive

Normal

Write Protect All Sectors

Write Protect Boot Sector

Hard Disk Drive

IDE  $\blacksquare$ 

Normal

Write Protect All Sectors

Write Protect Boot Sector

Supervisor Password User Password

1 [  $\|$  |  $[ \quad ] [ \quad ]$ 

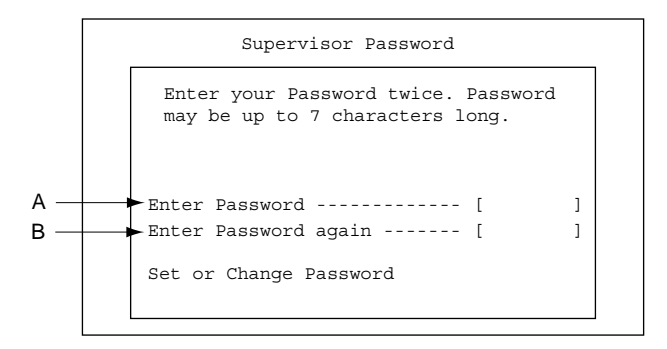

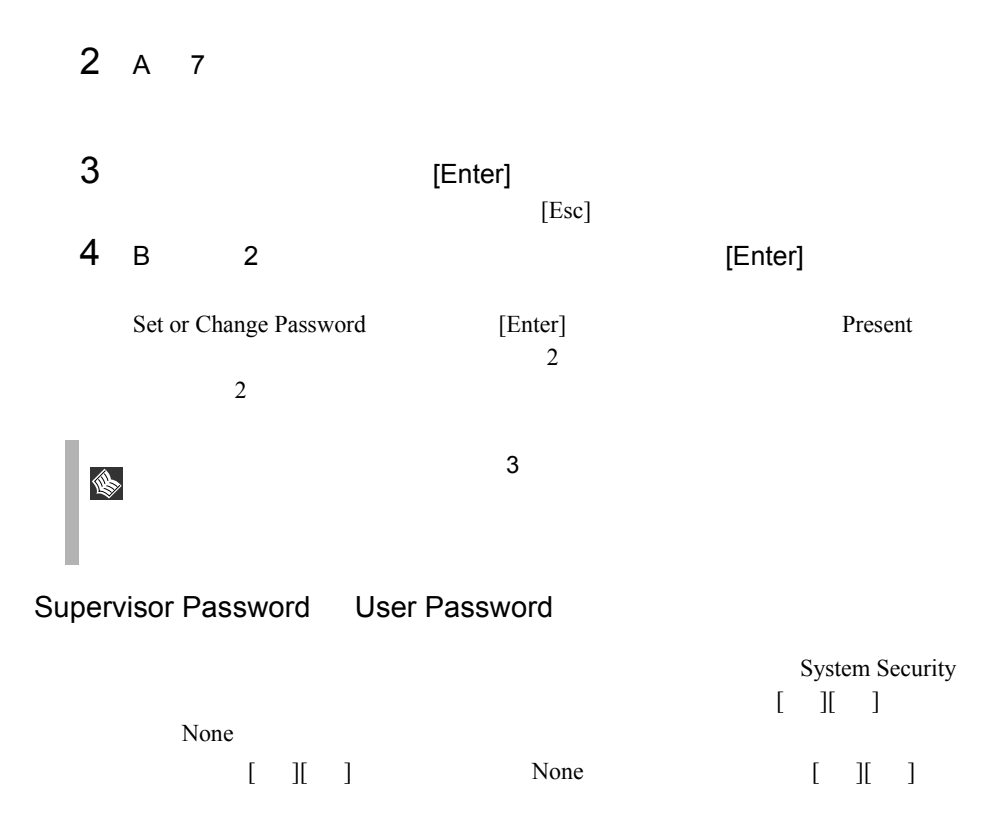
# **4.3.14** IPMI Configuration

IPMI Configuration

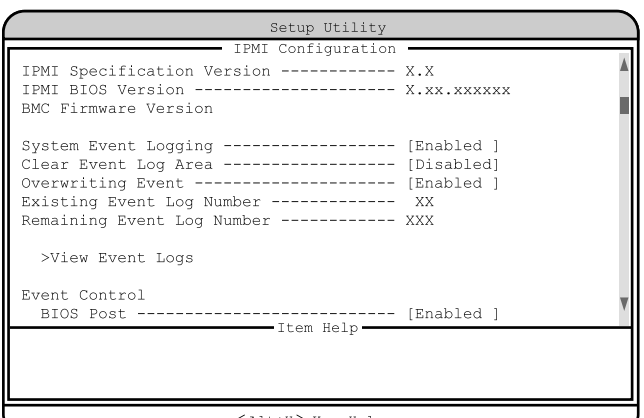

 $<$  Alt+H  $>$  Key Help

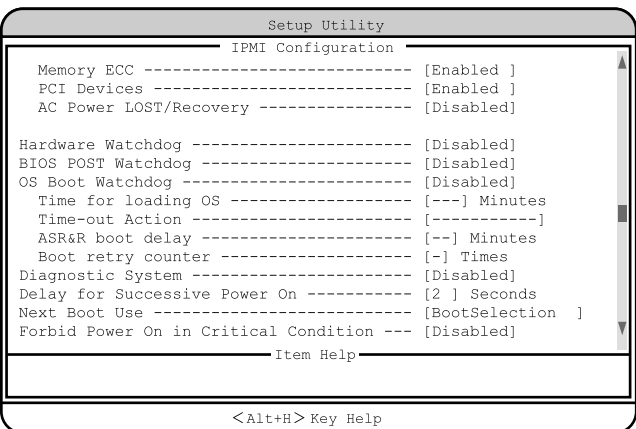

IPMI Specification Version

IPMI Specification

IPMI BIOS Version

IPMI BIOS

BMC Firmware Version

 $BMC$ 

System Event Logging

Enabled

Disabled

#### Clear Event Log Area

Enabled

Disabled

Overwriting Event Log

Enabled

Disabled

Clear Event Log Area

## Existing Event Log Number

Remaining Event Log Number

>View Event Logs

 $212$ 

 $8.3$ 

<u>Disabled</u>

POST CPU POST POST

Event Control

**BIOS POST** 

Enabled CPU POST Disabled

CPU POST

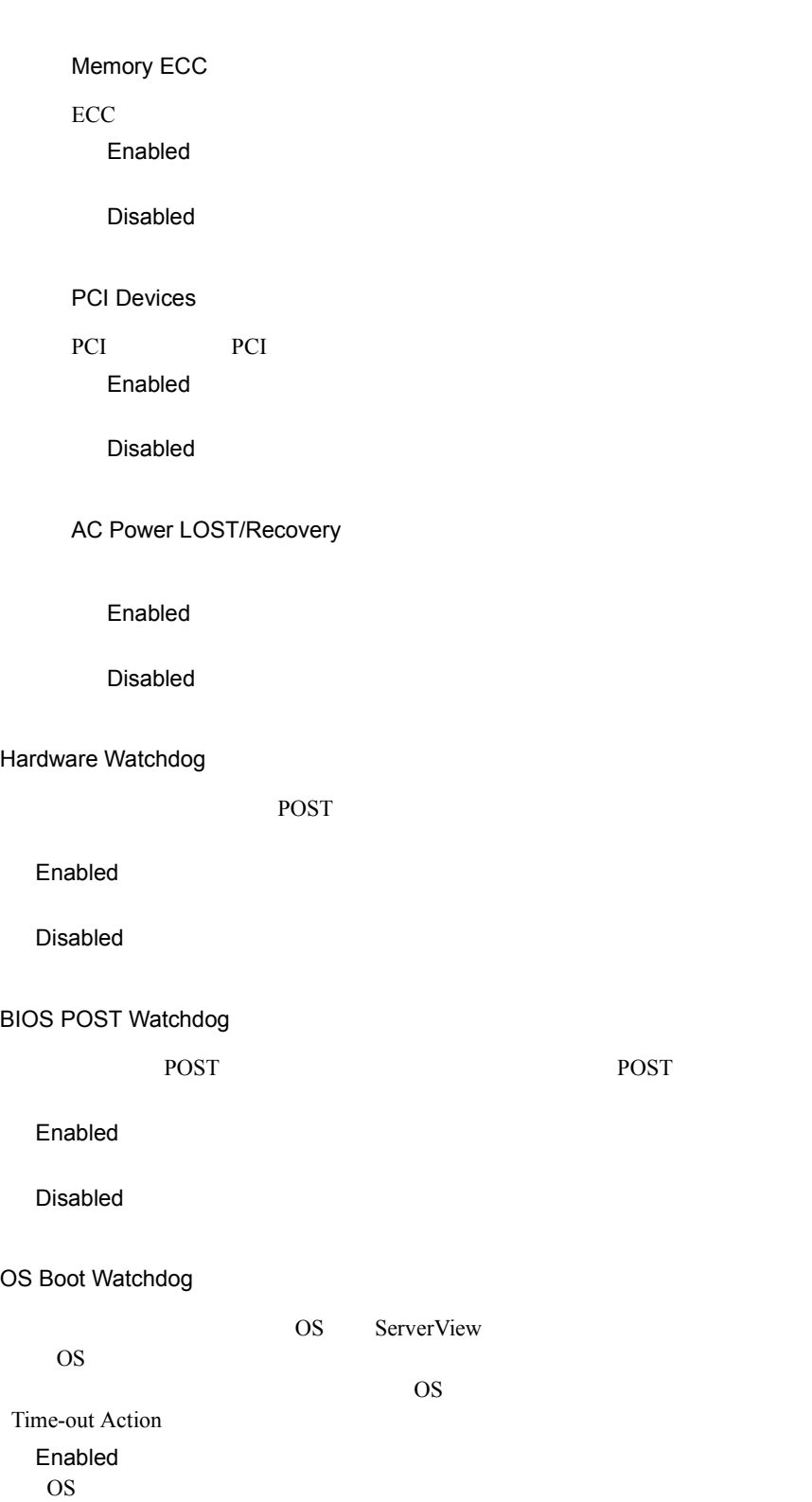

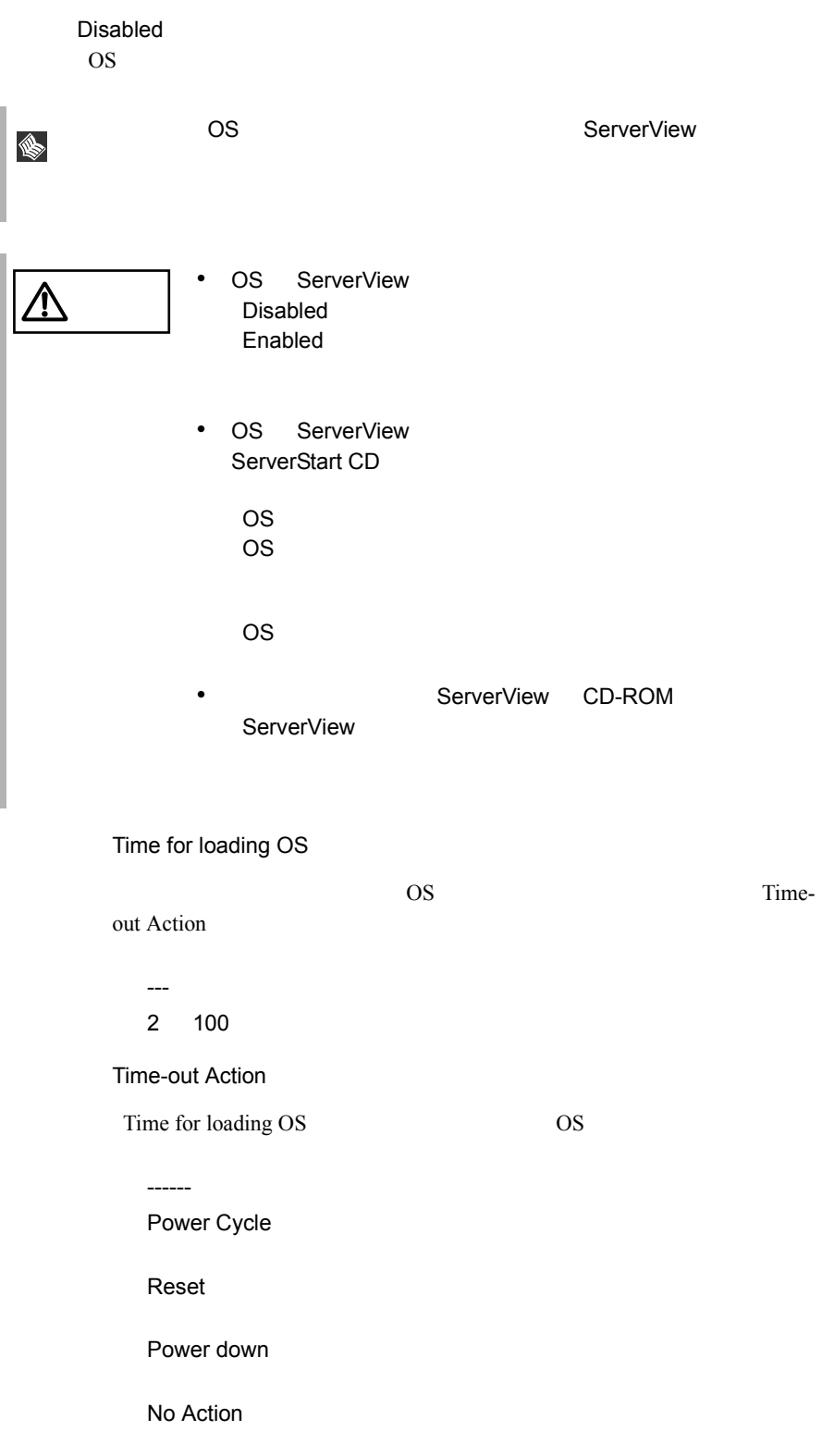

ASR&R boot delay

---(工場出荷設定値) 01 30 Boot retry counter  $0 \quad 7$ -(工場出荷設定値) 0 7 Diagnostic System Boot Retry Counter Enabled 診断システムによるテストが、最初の IDE ハードディスクドライブから起動 Disabled Delay for Successive Power On  $2$ 0 10 Next Boot Use BootSelection Diagnostic System Forbid Power On in Critical Condition  $10 \quad 35$ Enabled  $10 \quad 35$ Disabled  $10 \quad 35$ 

# **4.3.15** Console Redirection

Console Redirection

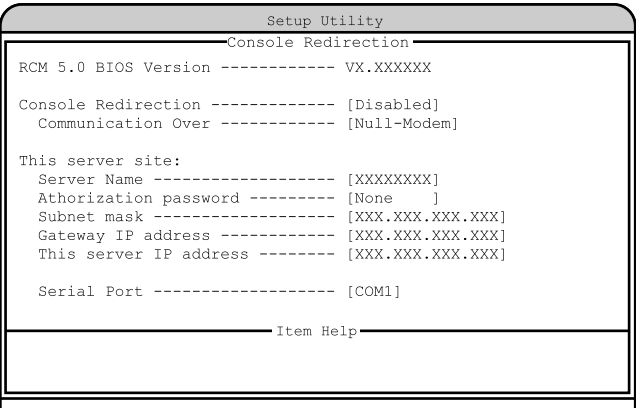

 $\langle$ Alt+H $>\rangle$ Key Help

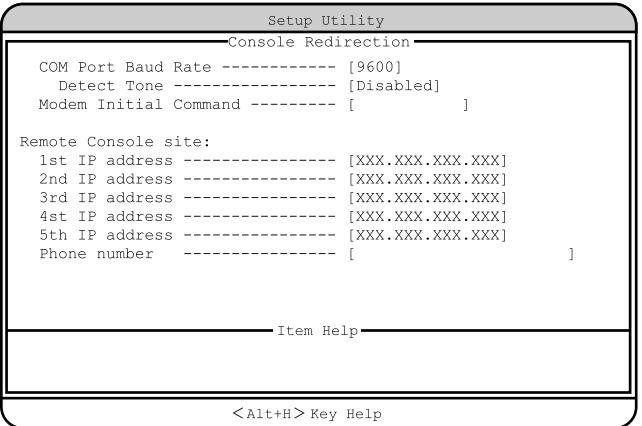

RCM 5.0 BIOS Version

RCM 5.0 BIOS

Console Redirection

Enabled

Disabled

### Communication Over

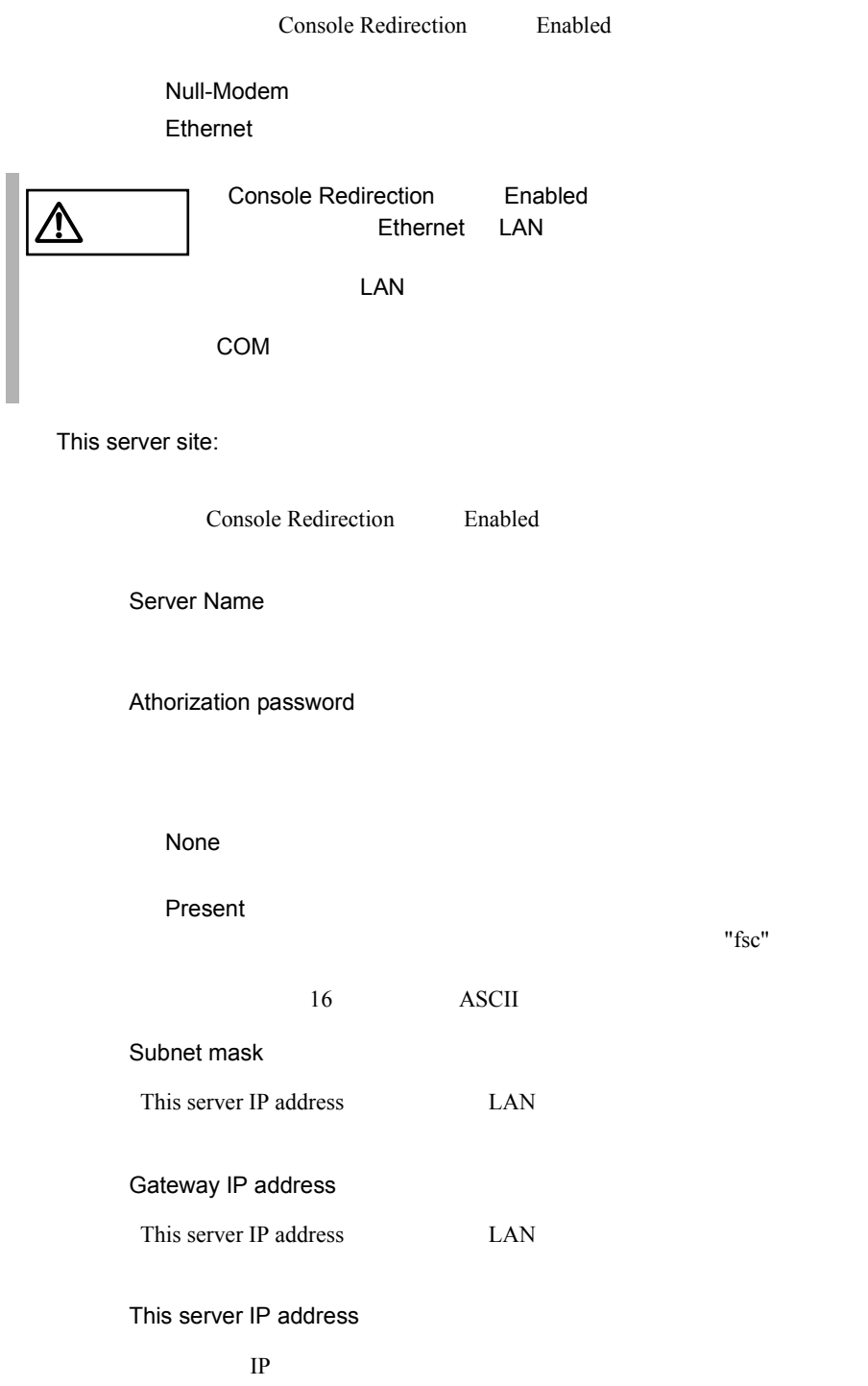

Serial Port

COM Port Baud Rate

Remote Console site:

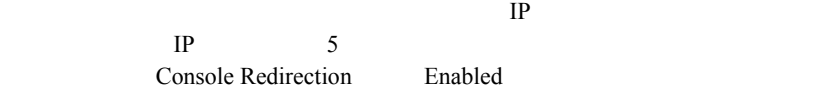

1st IP address 2nd IP address 3rd IP address 4th IP address

5th IP address

 $IP$ 

# **4.3.16** Advanced Options

Advanced Options 3 Main [Alt] [F4]

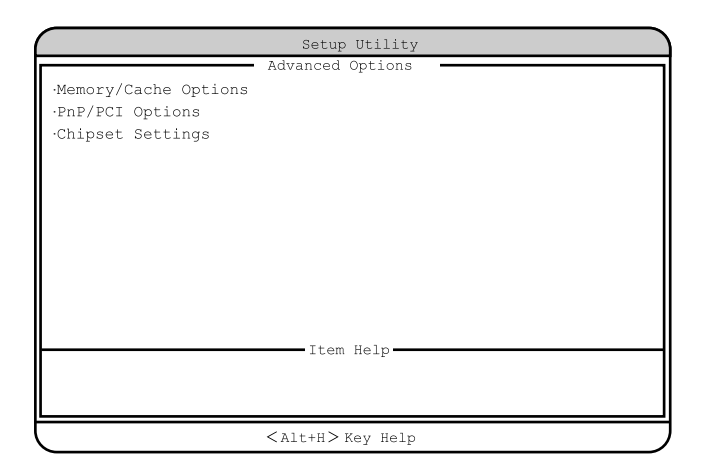

## Memory/Cache Options

Memory/Cache Options

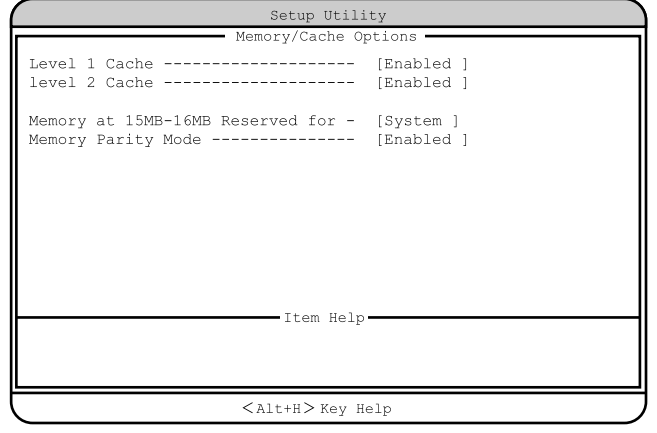

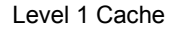

Enabled

Disabled

Level 2 Cache

 $L2$ 

Enabled

Disabled

Memory at 15MB-16MB Reserved for

15MB-16MB 1MB

System

Add-on Card

Memory Parity Mode

Enabled

Disabled

**PnP/PCI Options** 

PCI PCI RQ

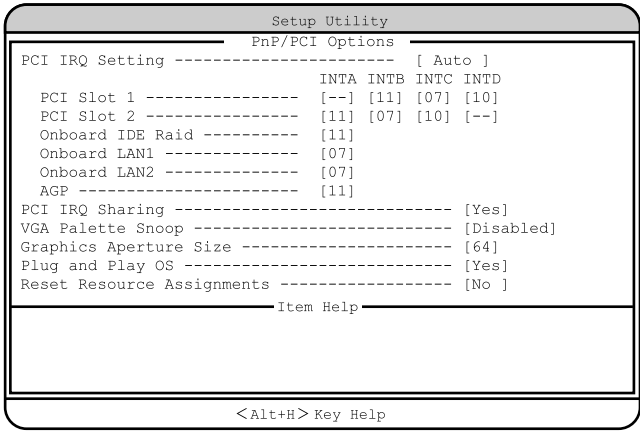

PCI IRQ Setting

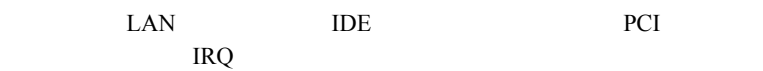

Auto

Manual

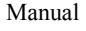

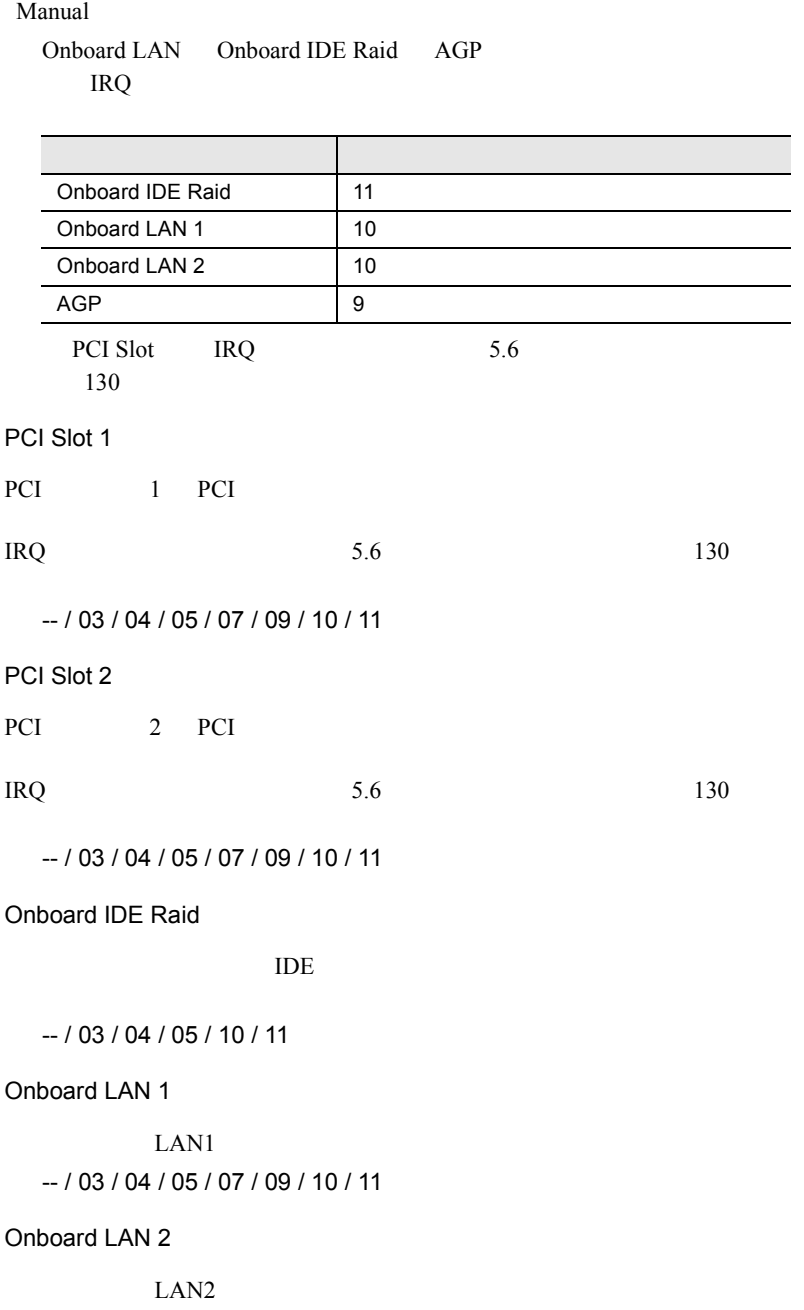

*4*

-- / 03 / 04 / 05 / 07 / 09 / 10 / 11

```
AGP
AGP-- / 03 / 04 / 05 / 07 / 09 / 10 / 11
PCI IRQ Sharing
PCI IRQ
 Yes
 IRQ
 No
 IRQ
VGA Palette Snoop
 Enabled
 Disabled
Graphics Aperture Size
AGP64
 4 256
Plug and Play OS
 Yes
 OS <sub>os</sub> \overline{O}No
Reset Resource Assignments
PCI I/O IRQ
\overline{P}CI
 Yes
 No
```
### **Chipset Settings**

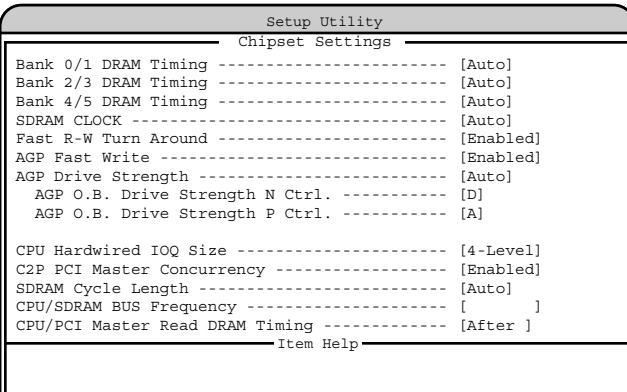

 $<$ Alt+H > Key Help

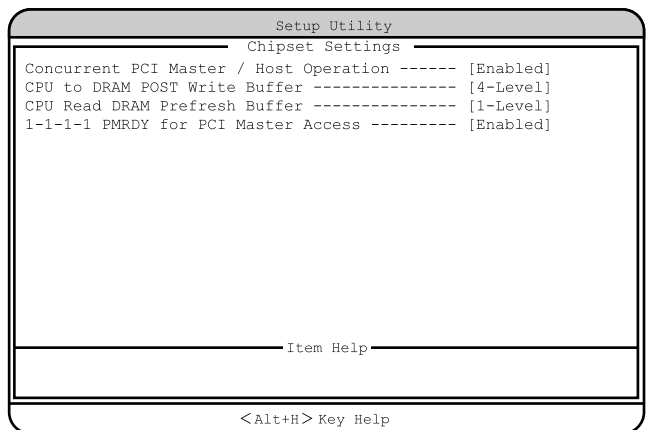

Bank 0/1 DRAM Timing

Auto

Fast

Slow

Bank 2/3 DRAM Timing

Auto

Fast

Slow

Bank 4/5 DRAM Timing

Auto

Fast

Slow

SDRAM CLOCK Auto Host Clk+33 Host Clk-33 Host Clk Fast R-W Turn Around Enabled Disabled **AGP Fast Write** Enabled Disabled AGP Drive Strength Auto Menu AGP O.B. Drive Strength N Ctrl.  $D$  $0 F$ AGP O.B. Drive Strength P Ctrl.  $\overline{A}$  $0 F$ CPU Hardwired IOQ Size 4-Level 1-Level C2P PCI Master Concurrency Enabled Disabled SDRAM Cycle Length Auto 2 3 CPU/SDRAM BUS Frequency

### CPU/PCI Master Read DRAM Timing

After

Before

Concurrent PCI Master / Host Operation

Enabled Disabled

### CPU to DRAM POST Write Buffer

4-Level 1-Level

### CPU Read DRAM Prefresh Buffer

4-Level 1-Level

### 1-1-1-1 PMRDY for PCI Master Access

Enabled Disabled

# **4.3.17** Load Default Settings

Load Default Settings  $4.5$  BIOS  $116$  B.1  $266$ 1 1 1 | | | Coad Default Settings [Enter] Do you want to load default Settings? 2 [ ][ ] Yes No [Enter] Yes No **4.3.18** Abort Settings Change Abort Settings Change BIOS 1 1 1 1 | I ] Abort Settings Change [Enter] Do you want to abort settings change? 2 [ ][ ] Yes No [Enter] 設定変更を取り消す場合には、 Yes」を選択します。取り消さない場合は、  $No$ Main

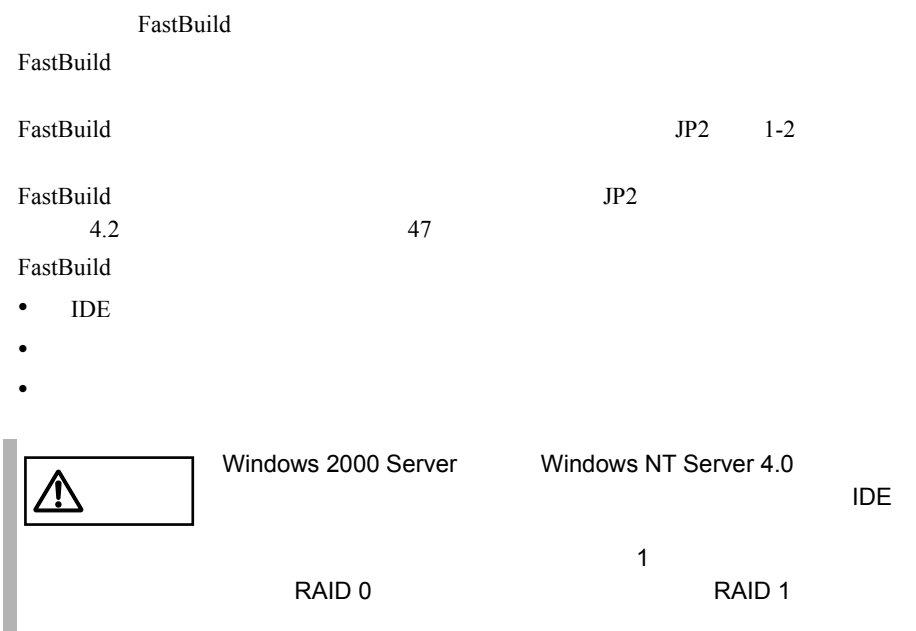

FastBuild

### FastBuild

FastBuild

1  $\blacksquare$ 2 **POST** POST Press <Ctrl-F> to enter

FastBuild(tm) Utility」と表示されている間に [Ctrl] [F] キーを押しま

### FastBuild

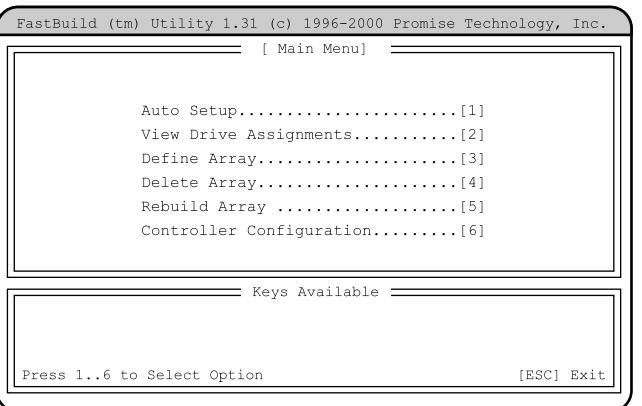

### FastBuild

FastBuild

1 FastBuild [Esc]

System is going to REBOOT! Are You Sure? Y - Reboot / Any Key - Back

# $2$  [Y]

FastBuild

[Y] FastBuild

# 4.4.2 FastBuild

### FastBuild

#### FastBuild 2008 - The Extension of the Extension of the Extension of the Extension of the Extension of the Extension of the Extension of the Extension of the Extension of the Extension of the Extension of the Extension of t

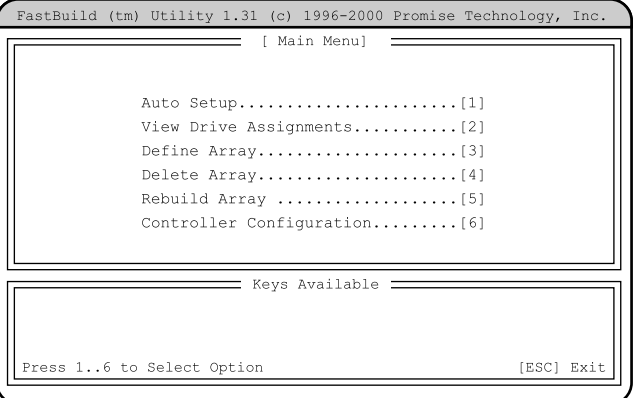

# *4*

# $[1] \qquad [6]$

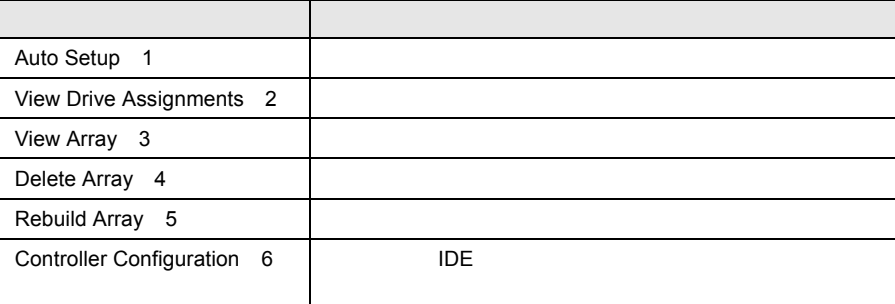

# 4.4.3 Auto Setup

Auto Setup

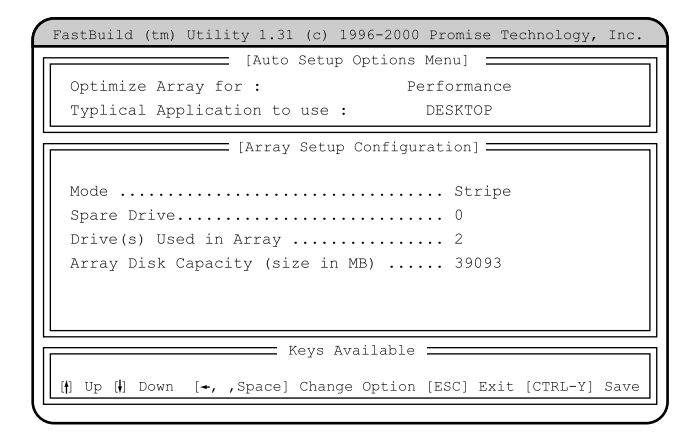

Optimize Array for

RAID

Performance RAID 0 **Security** RAID 1

Typical Application to use

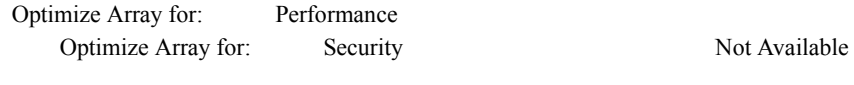

### DESKTOP

SERVER

A/V Editing

#### Mode

RAID Stripe / Mirror

Spare Drive

98 4 **4** セットアップ

```
Drive(s) Used in Array
 RAID
 Array Disk Capacity (size in MB)
 RAID
1 Auto Setup 
Karta Setup

TCtrl [Y]
    Optimize Array for: Performance
   1Array has been created....
       <Press Any Key to REBOOT>
   2Optimize Array for: Security
   1Do you want the disk image to be
       Duplicated to another? (Yes/No)
       Y - Create and Duplicate
       N - Create Only
       [Y]I
           OS
           OS
          • OS \blacksquare2[Please Select A Source Disk]=Channel:ID Drive Model Capacity (MB)
             1:Mas FUJITSU MPG3204AH 19546
             2:Mas FUJITSU MPG3204AH 19546
                            [\begin{array}{cc} \end{array}]Channel=1, ID=Master
```
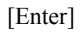

```
3 \simStart to duplicate the image...
    Do you want to continue? (Yes/No)
    Y - Continue, N - Abort
     [Y]|Ctl] [Alt] [Delete]<br>| CS
S.
      OS4 \overline{4}Array has been created....
```
<Press Any Key to REBOOT>

# **4.4.4** View Drive Assignments

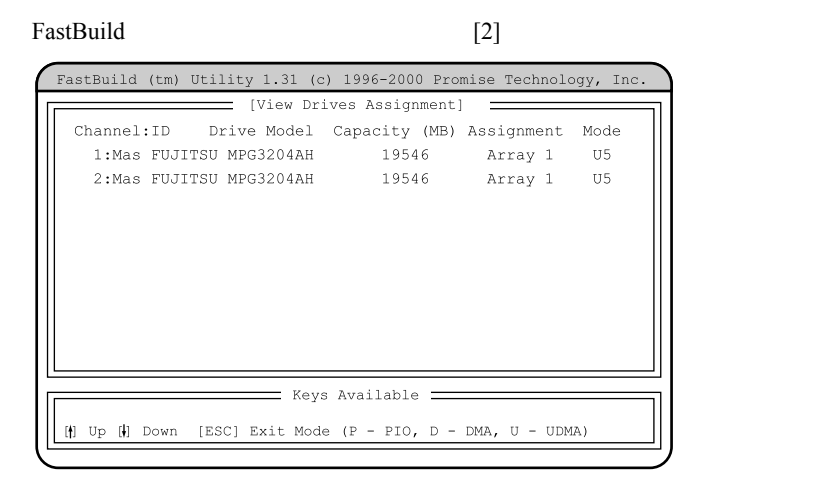

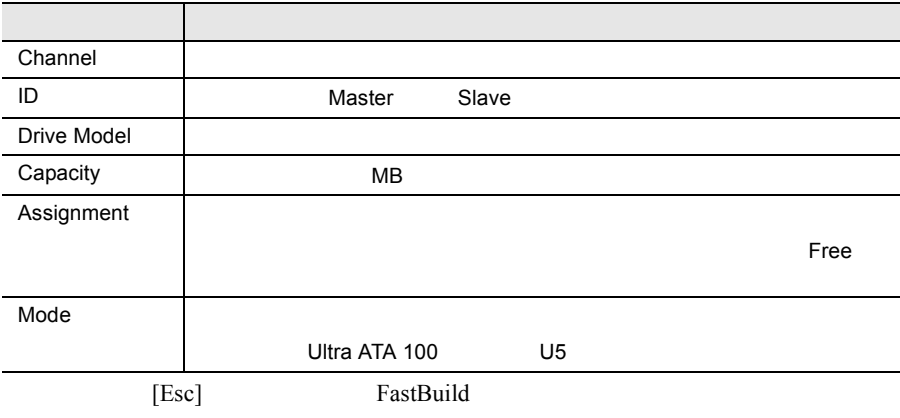

# **4.4.5** View Array

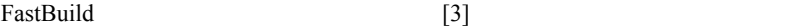

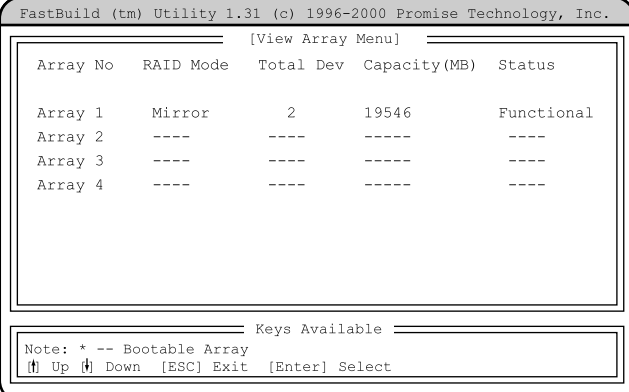

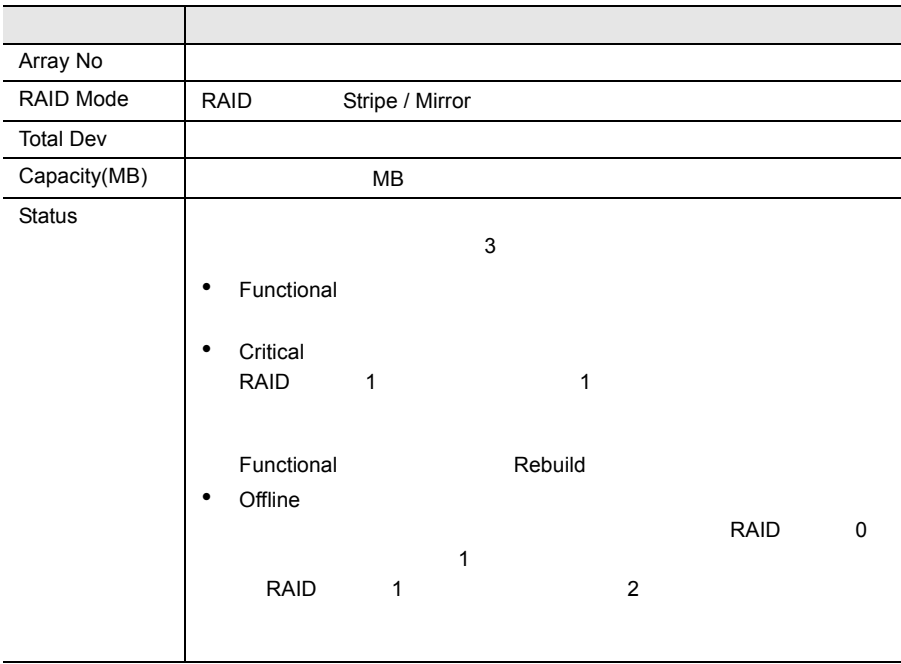

# $[$   $]$   $]$   $]$   $[$   $]$   $[$   $]$   $[$   $]$   $[$   $]$   $[$   $]$   $[$   $]$   $[$   $]$   $[$   $]$   $[$   $]$   $[$   $]$   $[$   $]$   $[$   $]$   $[$   $]$   $[$   $]$   $[$   $]$   $[$   $]$   $[$   $]$   $[$   $]$   $[$   $]$   $[$   $]$   $[$   $]$   $[$   $]$   $[$   $]$   $[$   $]$   $[$   $]$   $[$

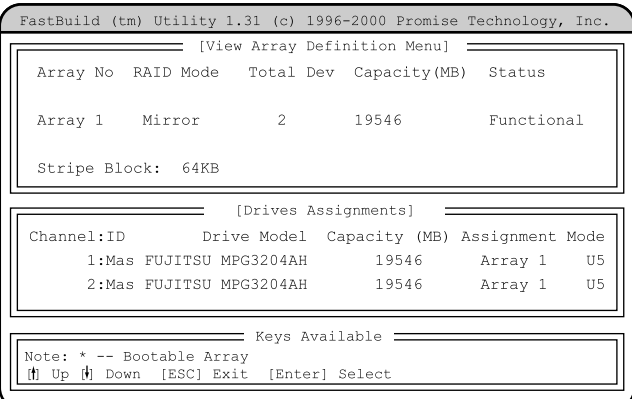

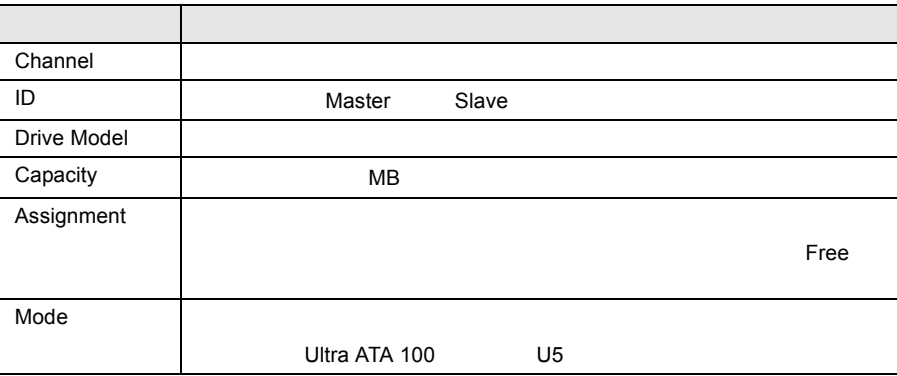

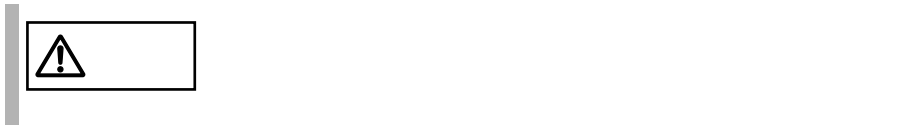

FastBuild [4]

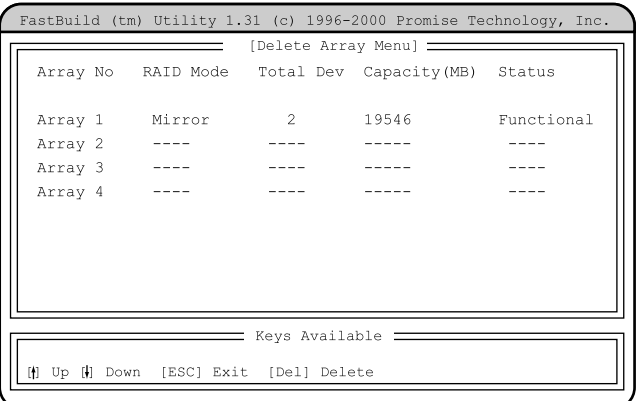

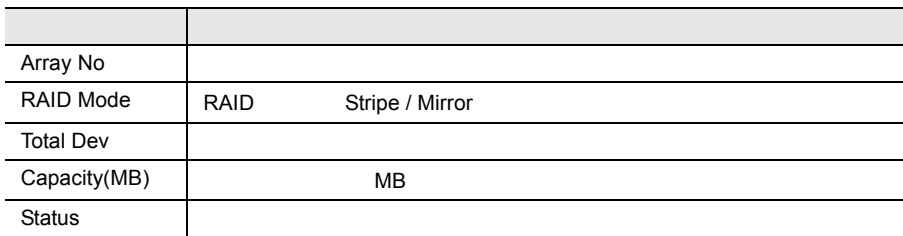

 $[$   $]$   $]$   $[$   $]$   $]$ 

Are you sure you want to delete this array? Press Ctrl-Y to Delete, or others to Abort.....

 $[Ctrl]$   $[Y]$ 

 $[Ctrl]$   $[Y]$ 

[Esc] FastBuild

# 4.4.7 Rebuild Array

Rebuild Array

#### FastBuild  $[5]$

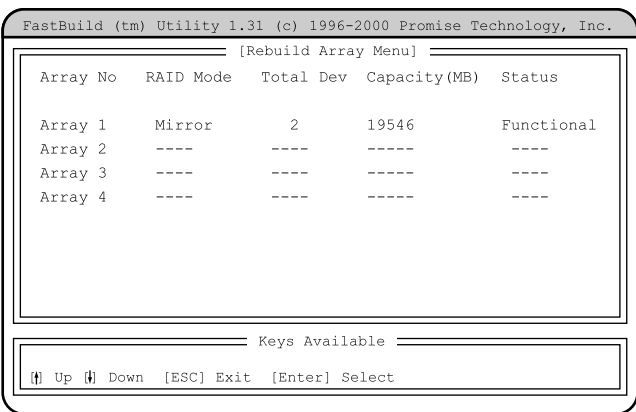

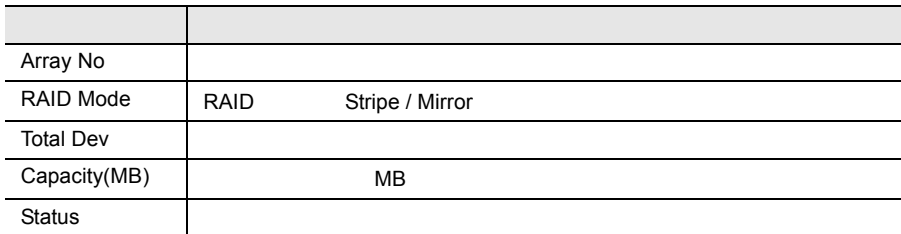

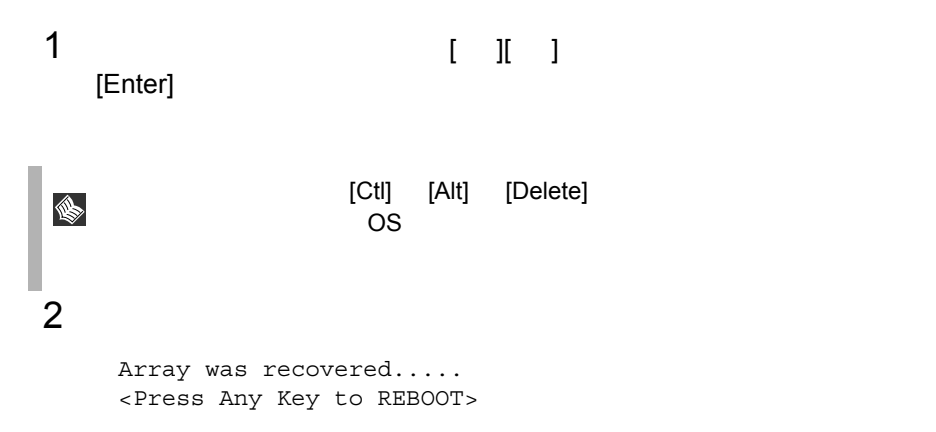

# **4.4.8** Controller Configuration

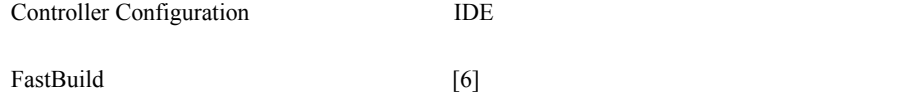

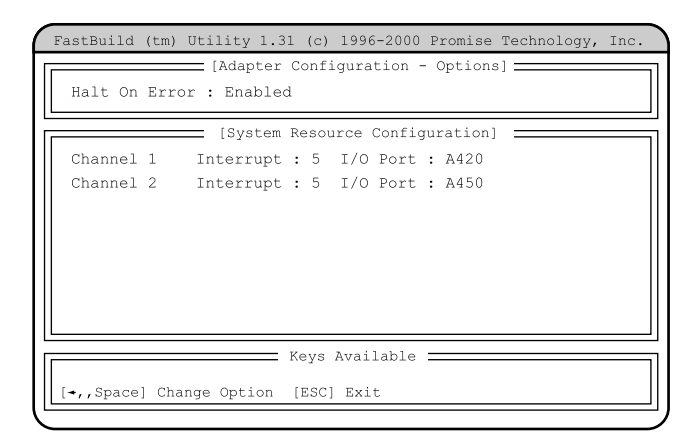

Adapter Configuration - Options

Halt On Error

 $[Space] [ ] [ ]$ Enabled Functional [Ctrl] [F] FastBuild  $[Esc]$ Disabled Functional 10  $10$ Press <Ctrl-F> to enter FastBuild(tm) Utility [Ctrl] [F] FastBuild System Resources Configuration

オンボード IDE アレイコントローラのシステムリソース情報を表示します。

Interrupt

 $IRQ$ 

I/O Port

I/O Port

BIOS **BIOS** BIOS Environment Support Tools BIOS Environment Support Tools

BIOS Environment Support Tools BIOS Environment Support Tools

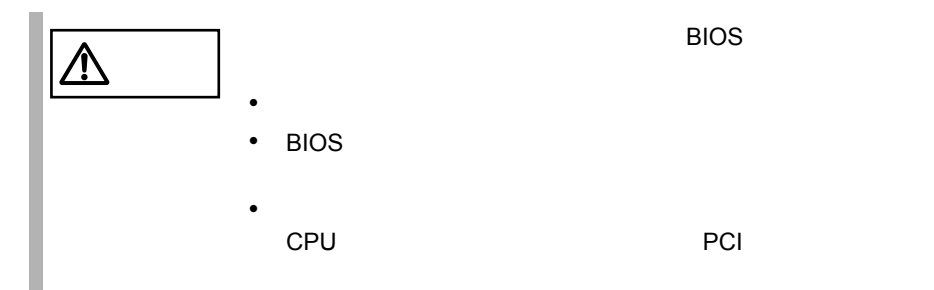

BIOS Environment Support Tools

### BIOS Environment Support Tools

#### BIOS Environment Support Tools

- ServerStart CD
- **The Terminal versus versus versus versus versus versus versus versus versus versus versus versus versus versus versus versus versus versus versus versus versus versus versus versus versus versus versus versus versus v BIOS Environment Support Tools**

BIOS Environment Support Tools BIOS

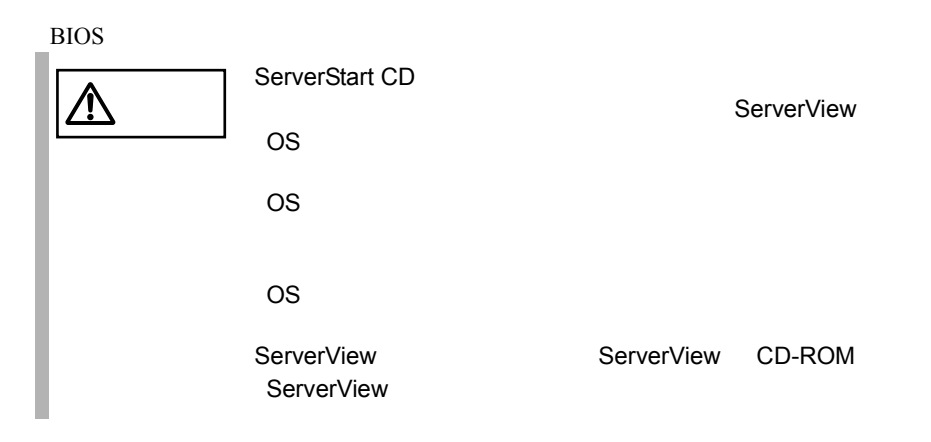

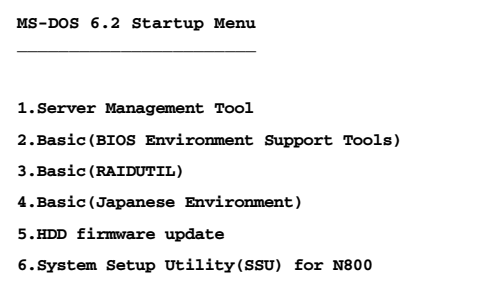

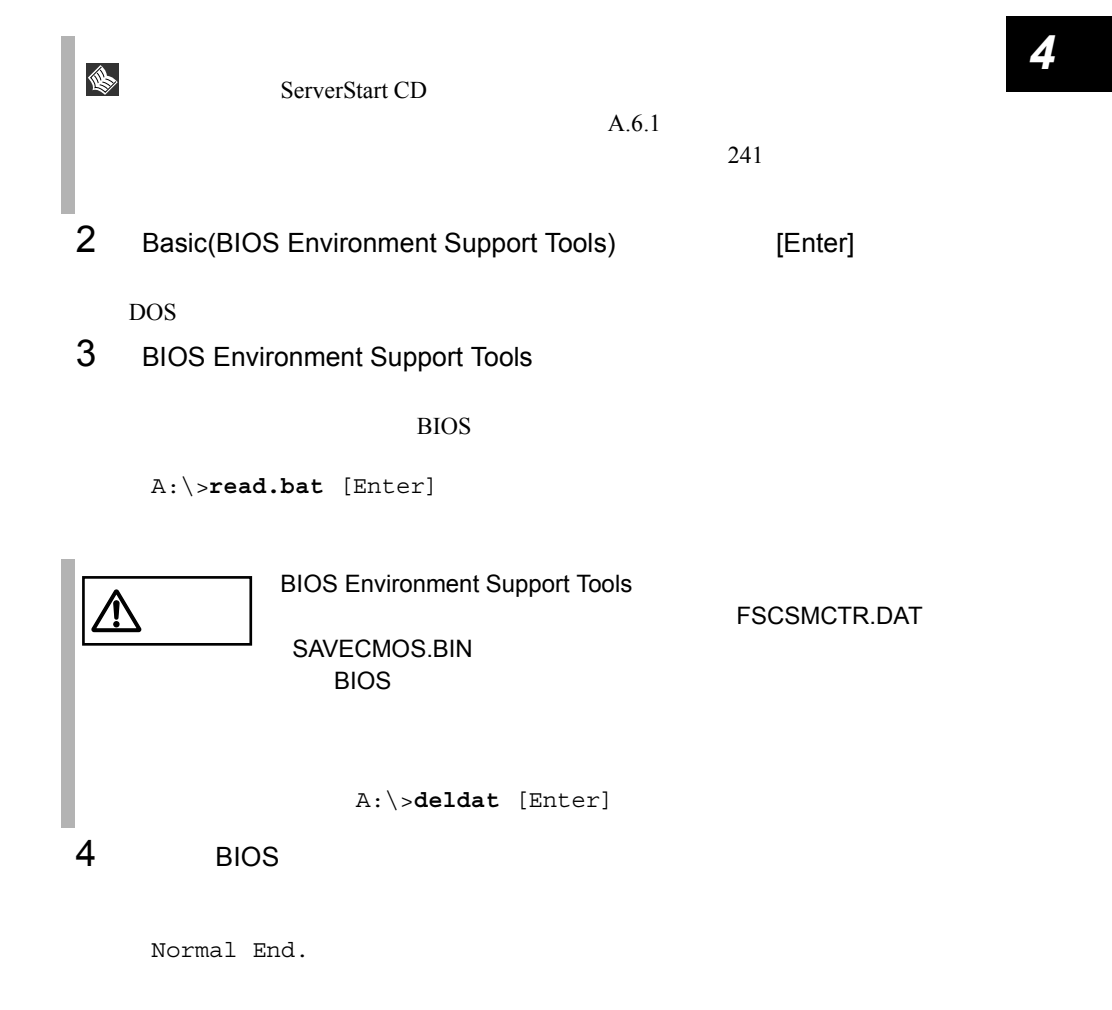

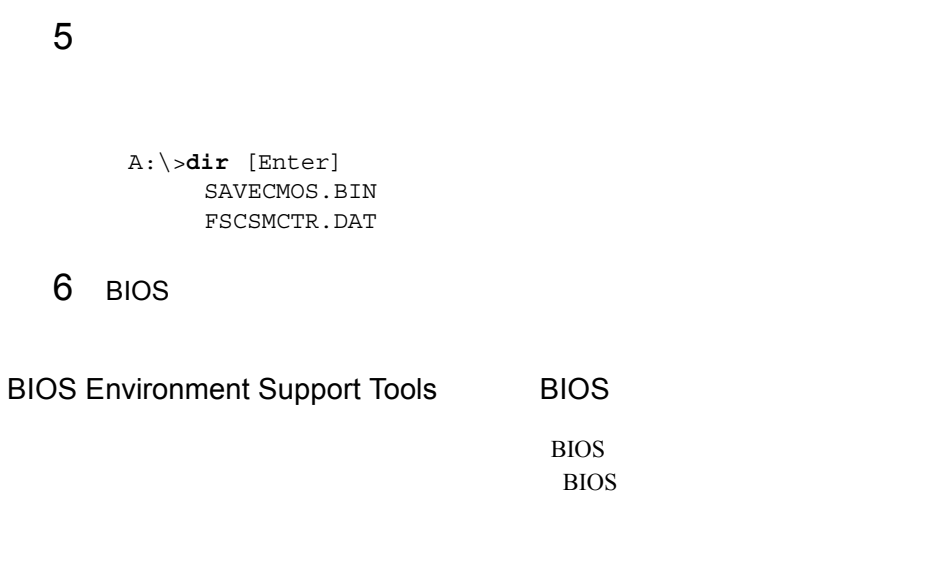

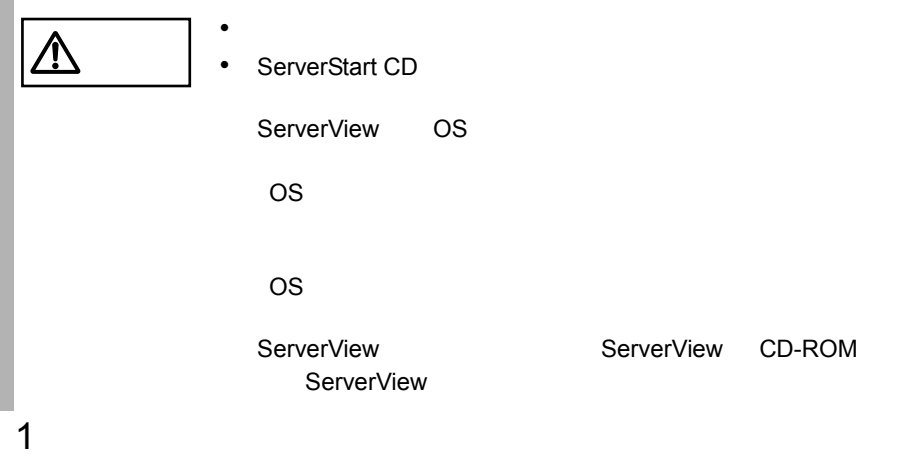

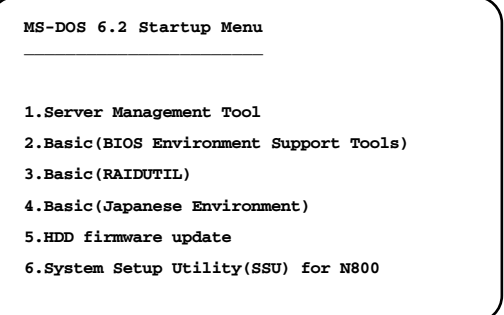

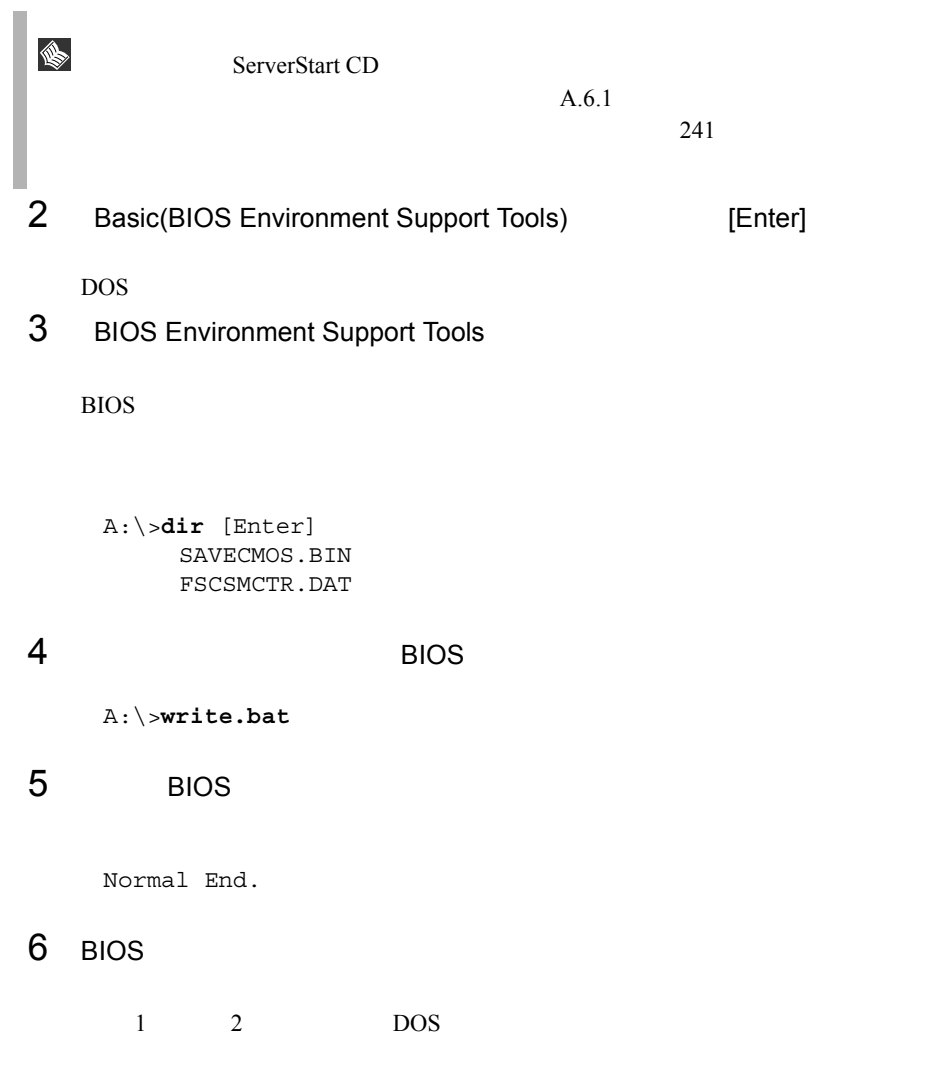

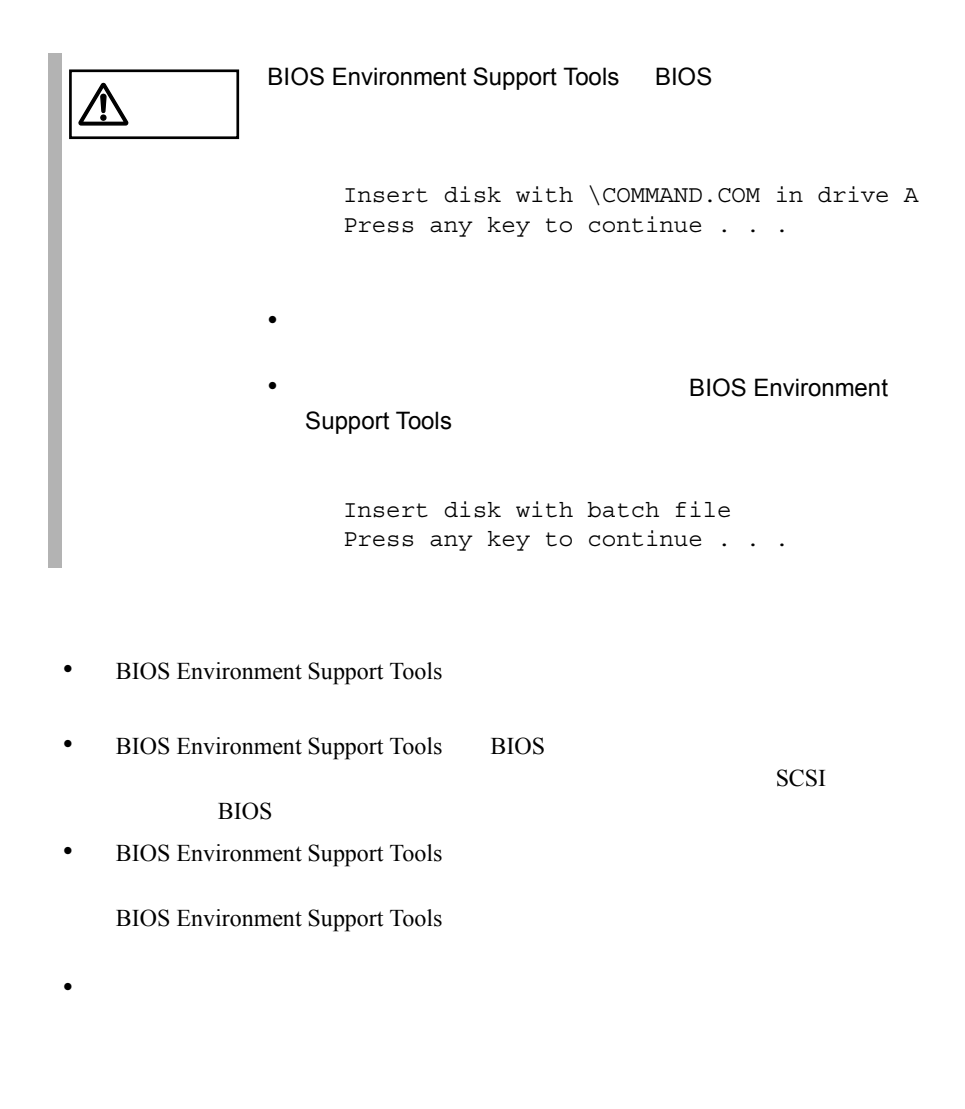

• BIOS Environment Support Tools

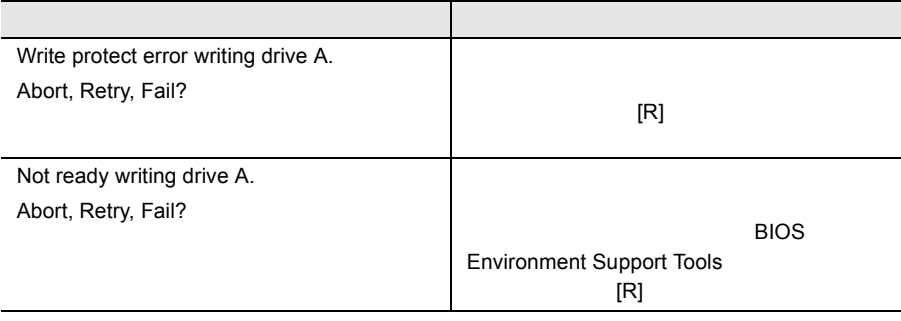

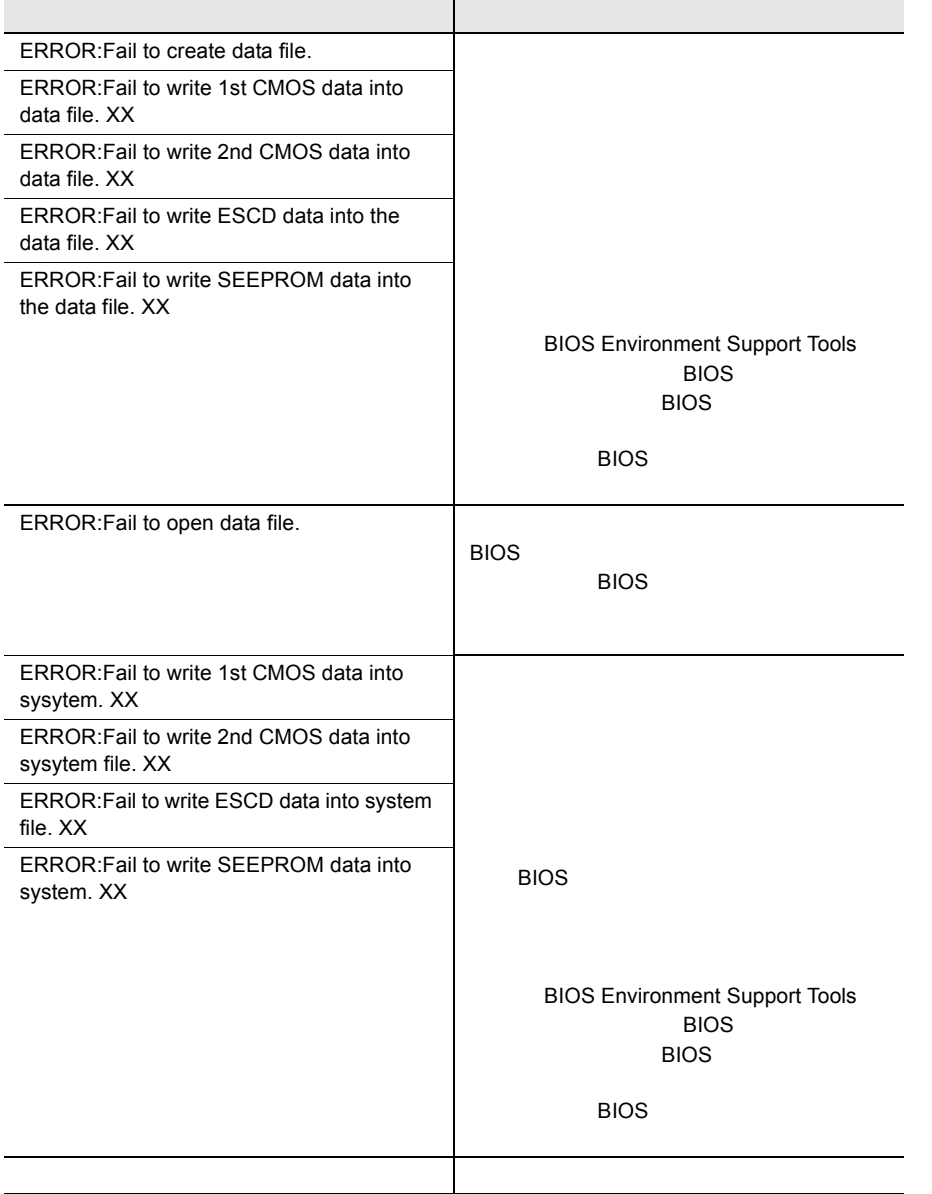
# *5* 内蔵オプションの取り付け

# Contents

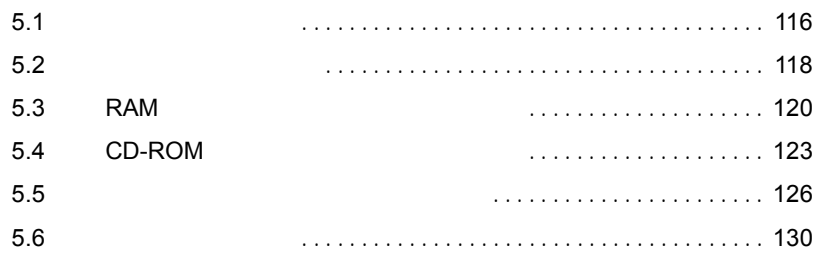

<span id="page-145-0"></span>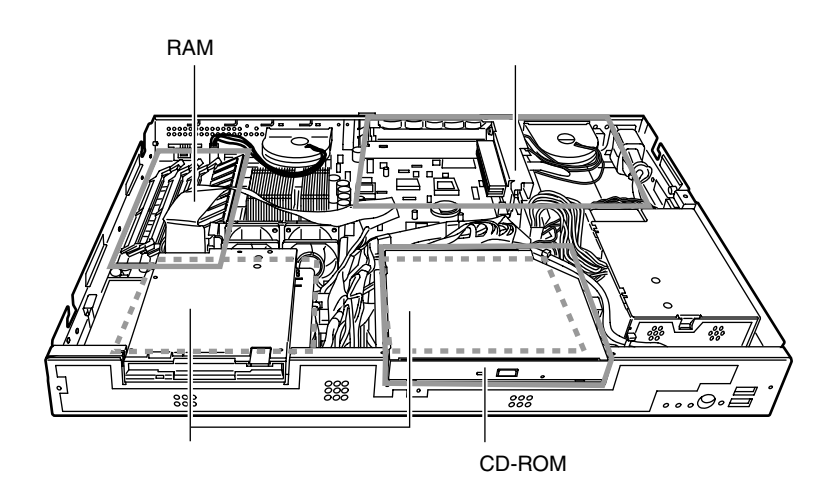

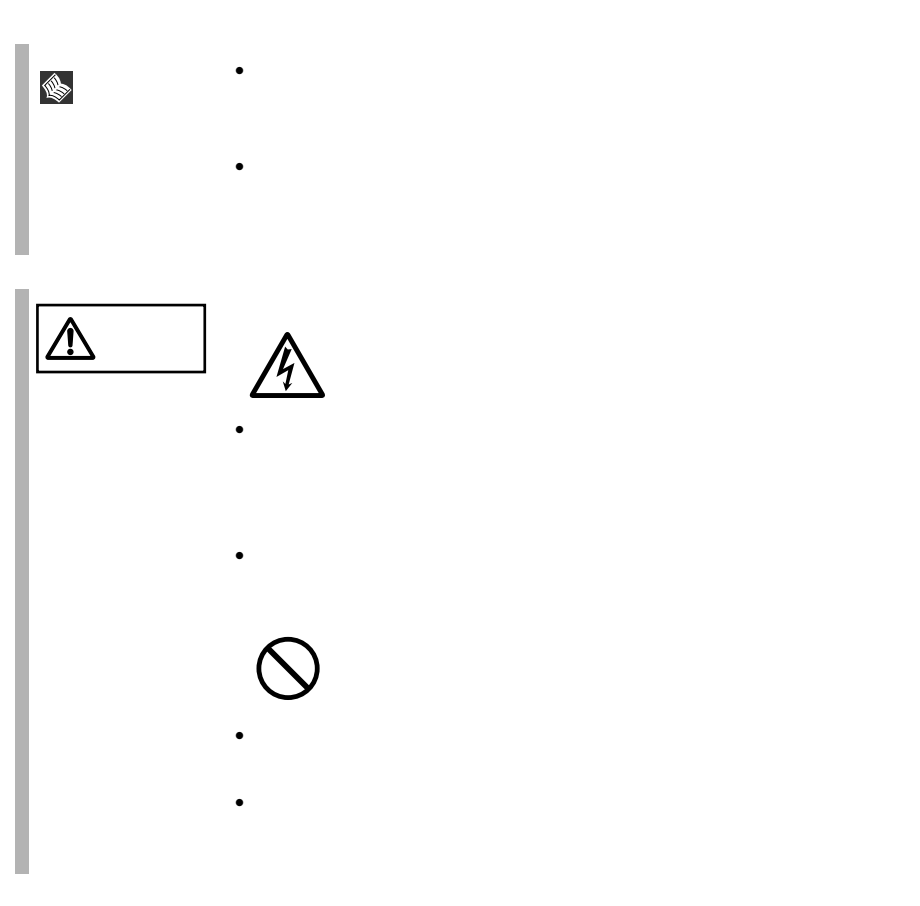

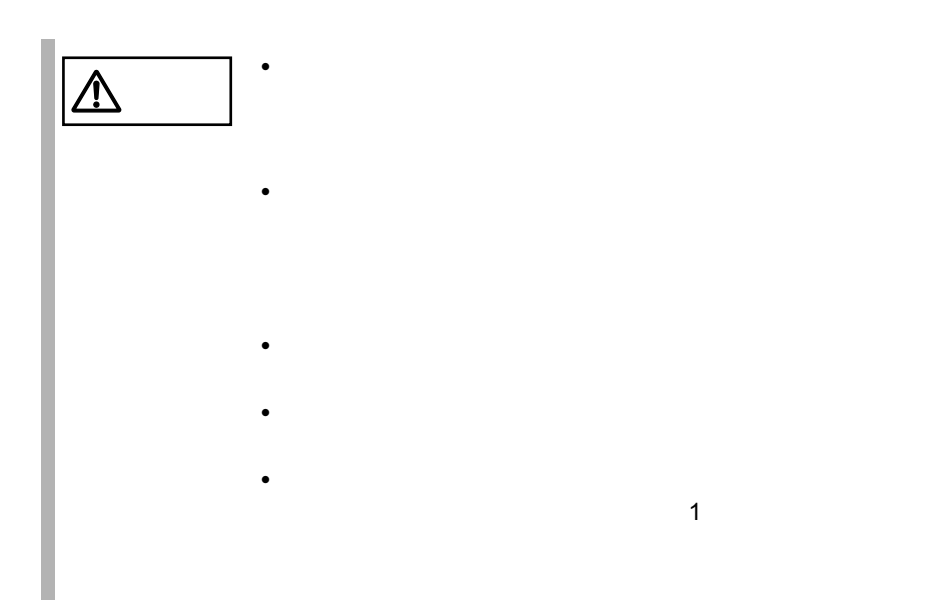

<span id="page-147-0"></span>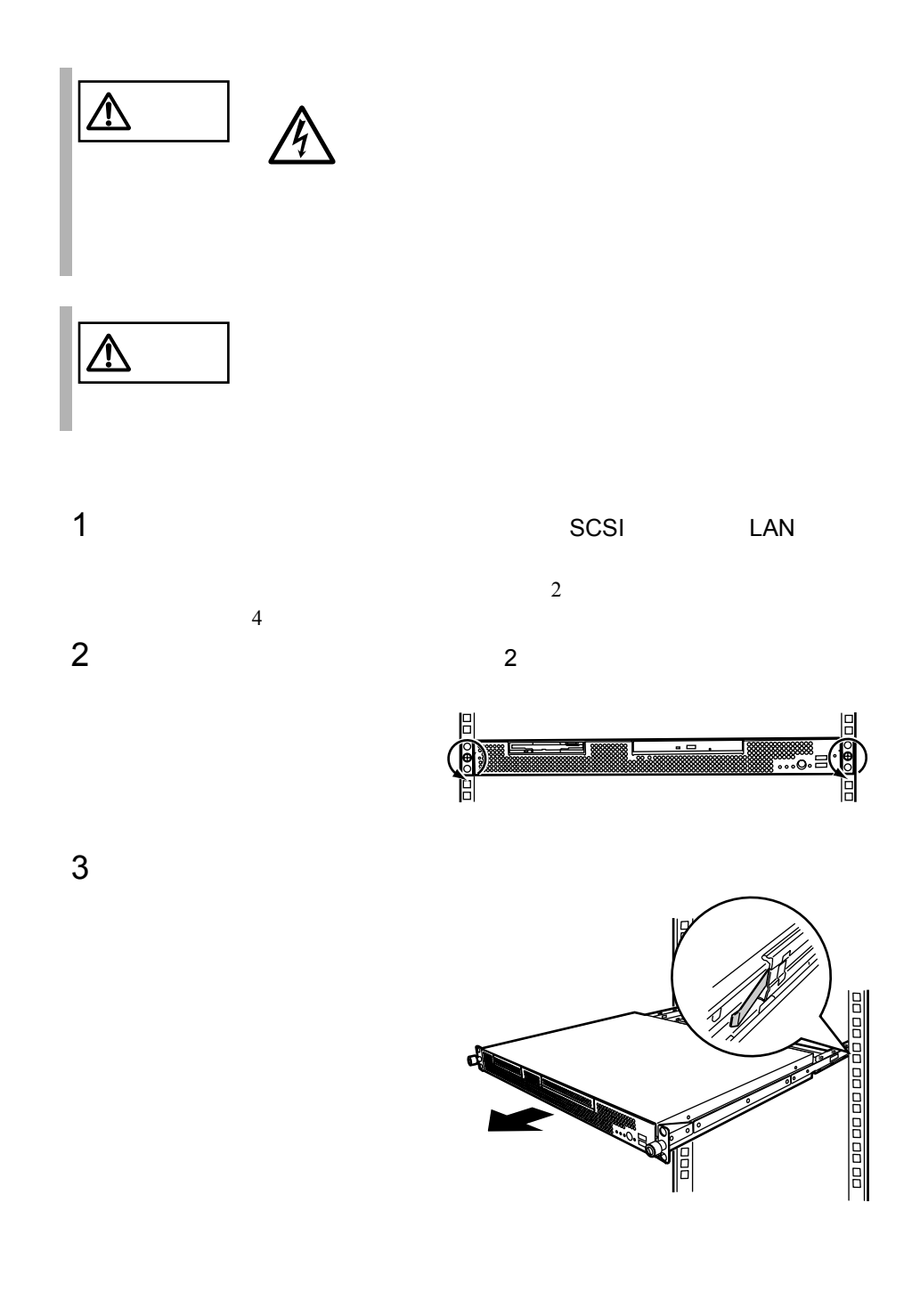

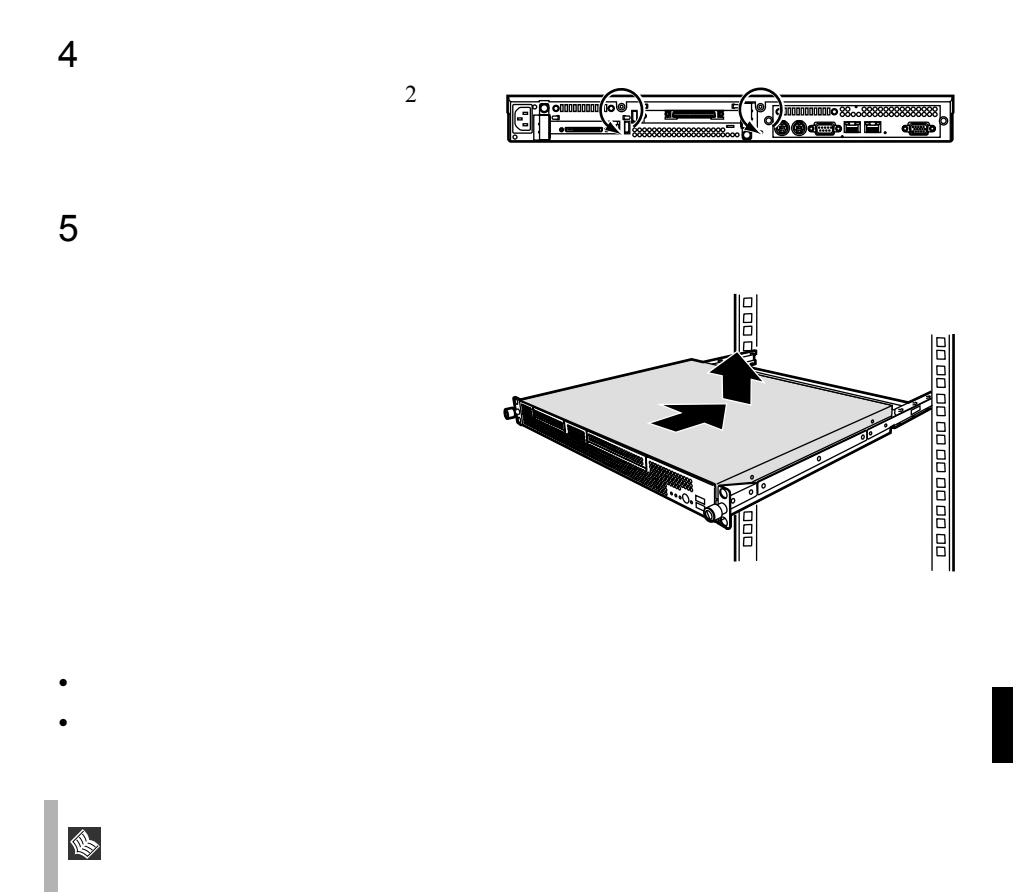

<span id="page-149-1"></span><span id="page-149-0"></span>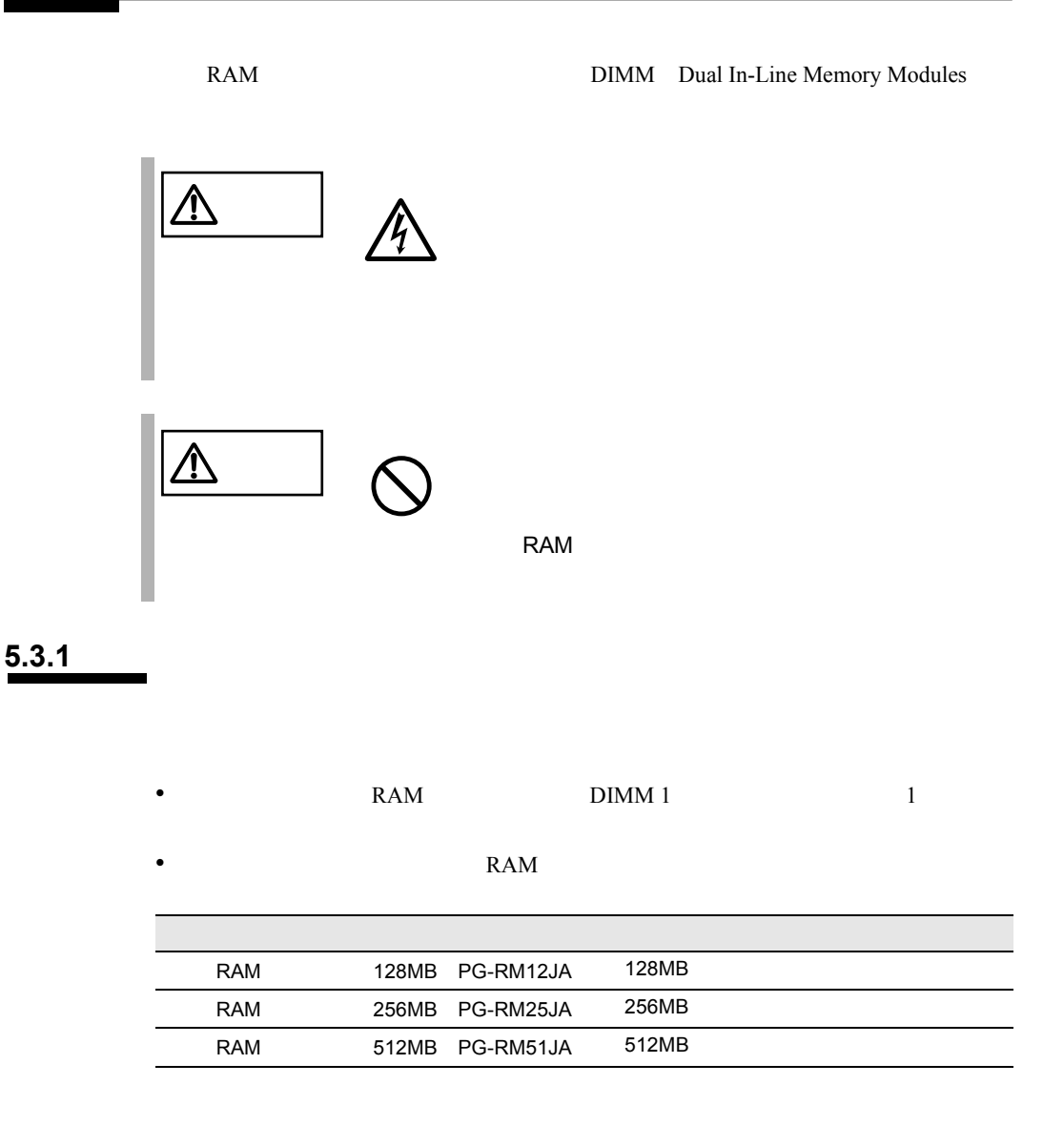

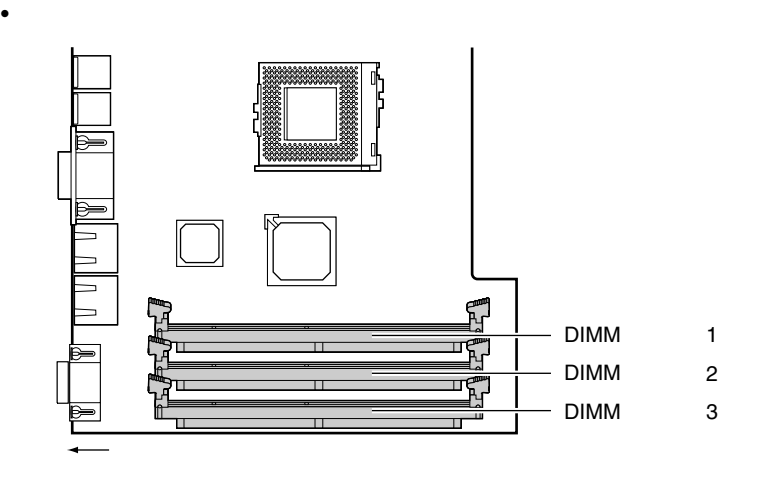

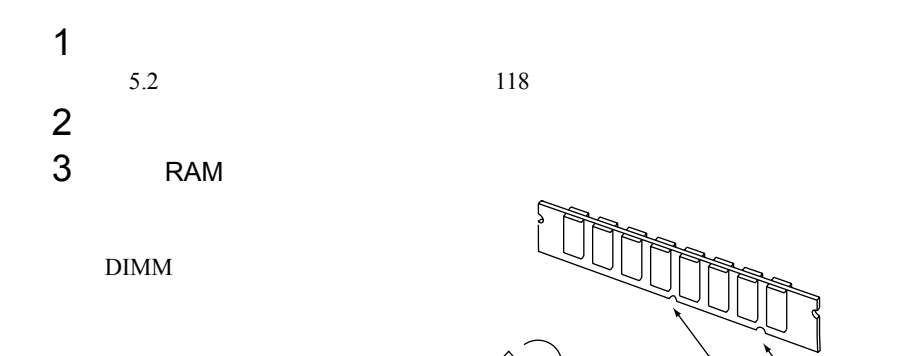

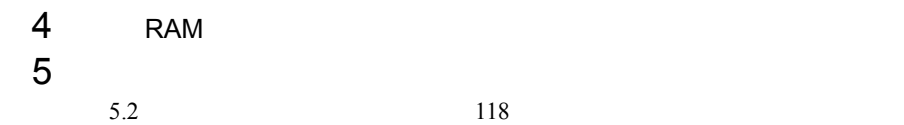

# **5.3.2**

RAM <sub>RAM</sub>  $R_A$ POST Power On Self Test<br>POST

DIMM 1 POST

POST 9

 $5.3.1$  120

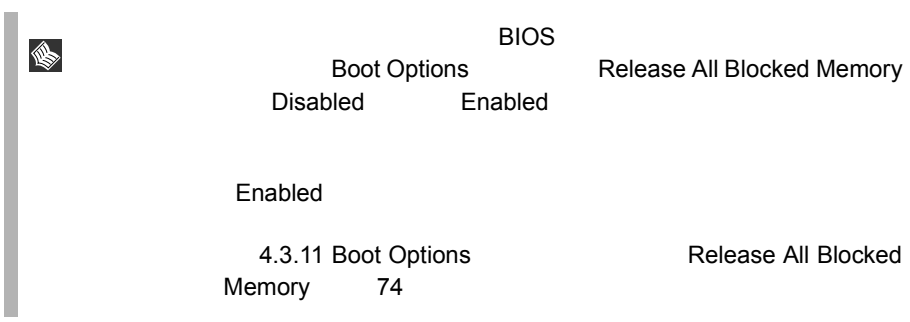

<span id="page-152-0"></span>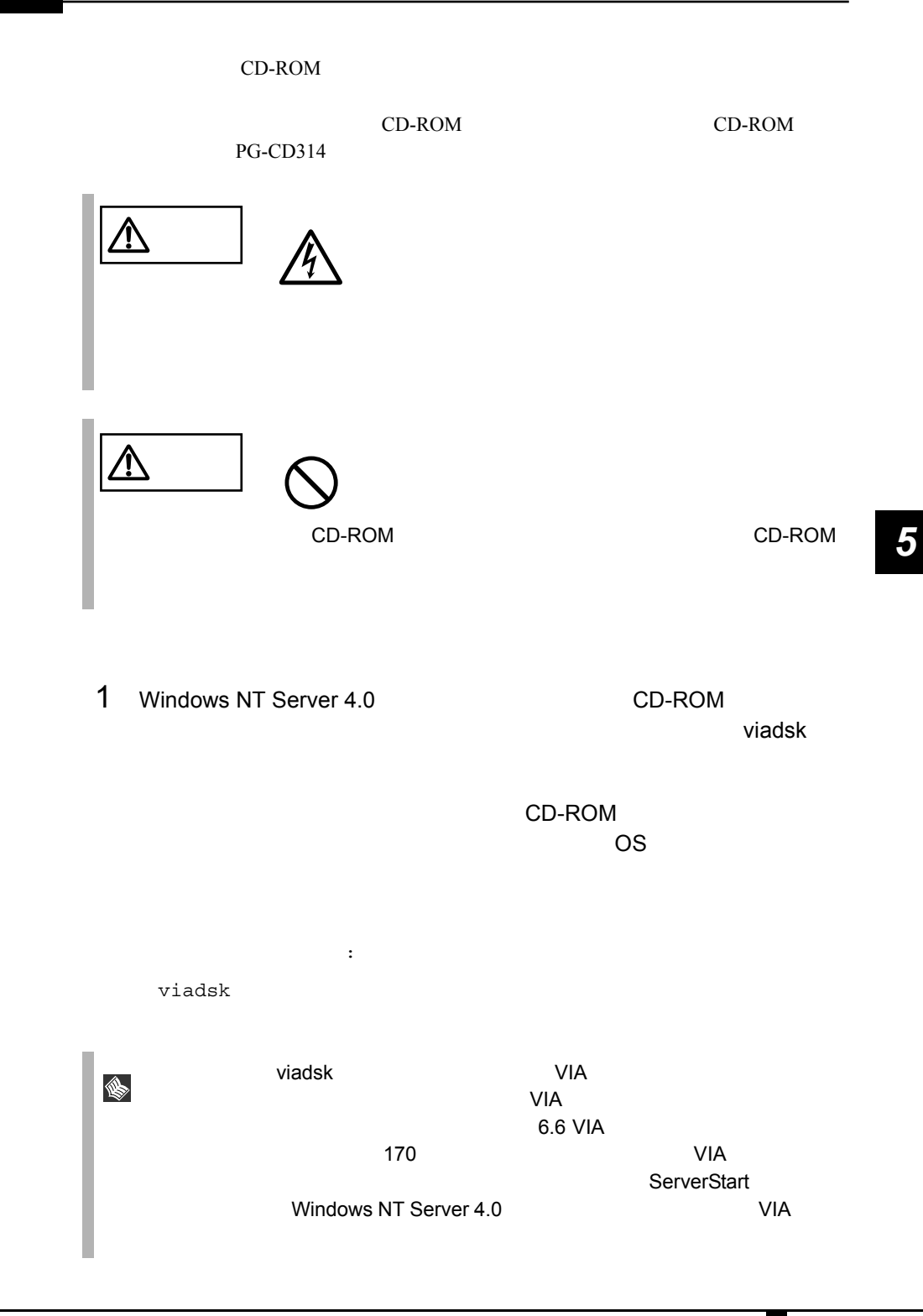

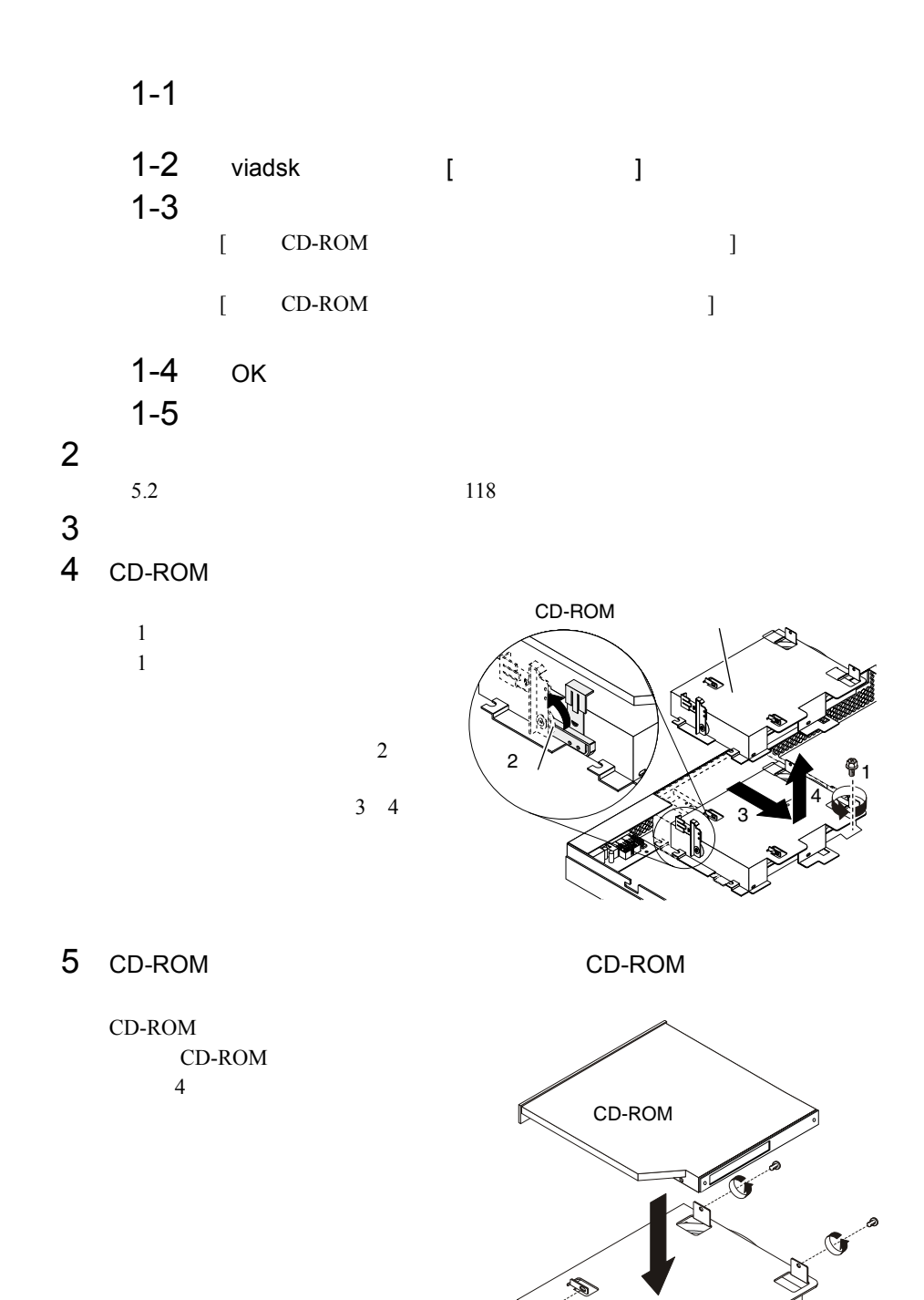

CD-ROM

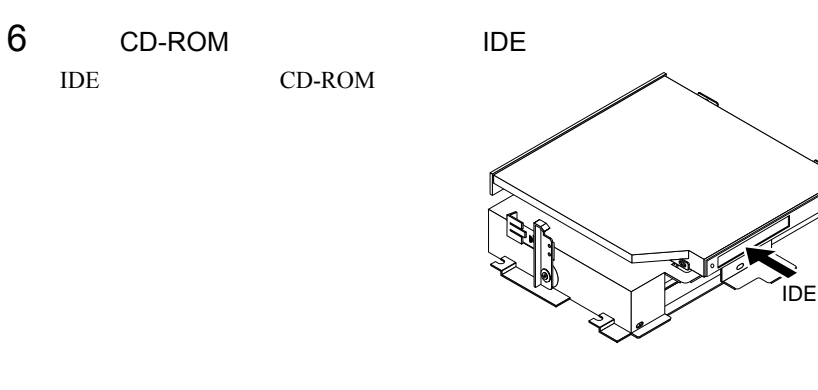

- 7 CD-ROM 4
- 8 IDE

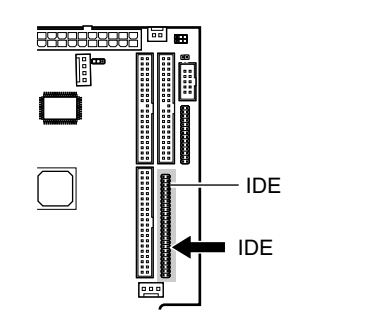

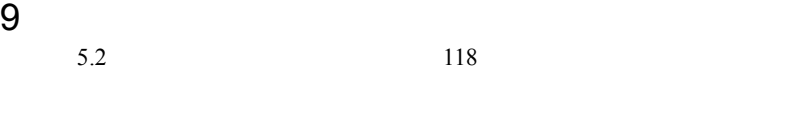

S.

<span id="page-155-0"></span>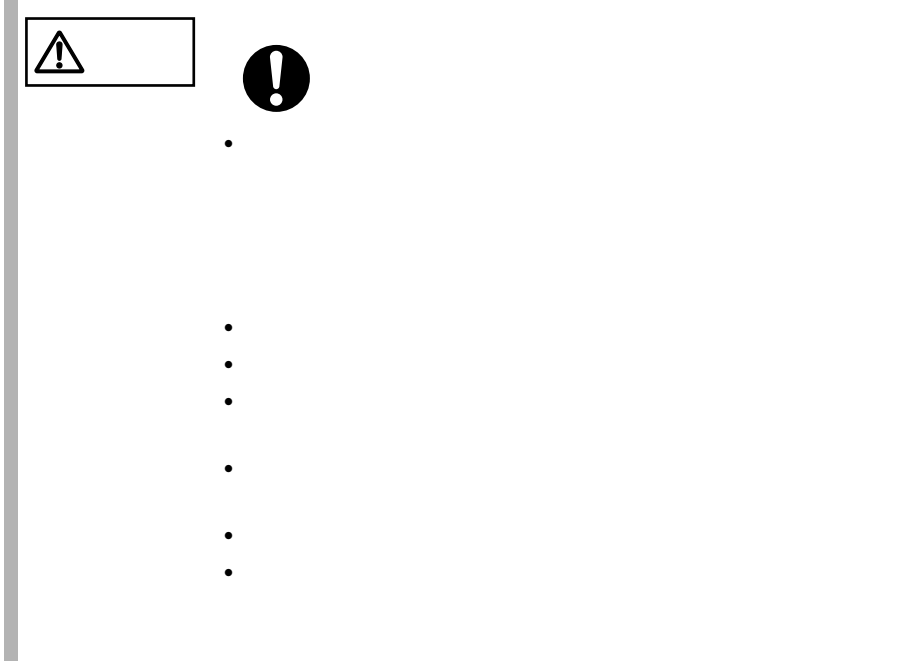

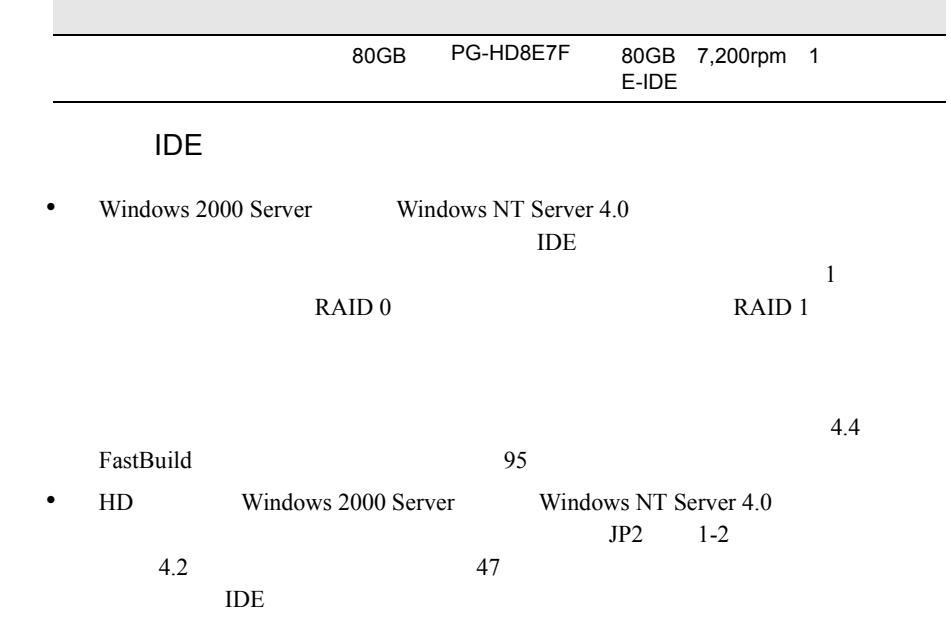

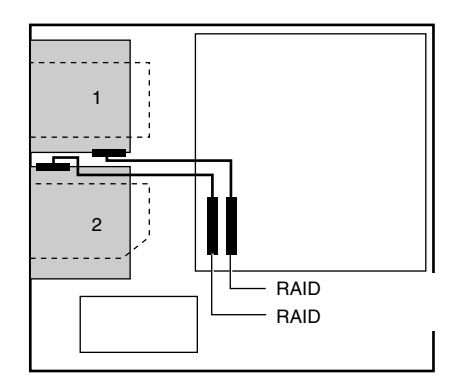

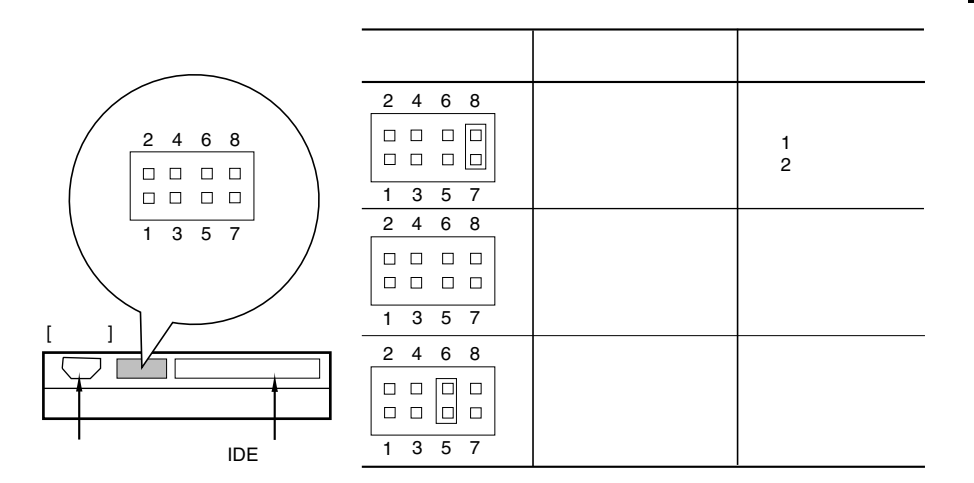

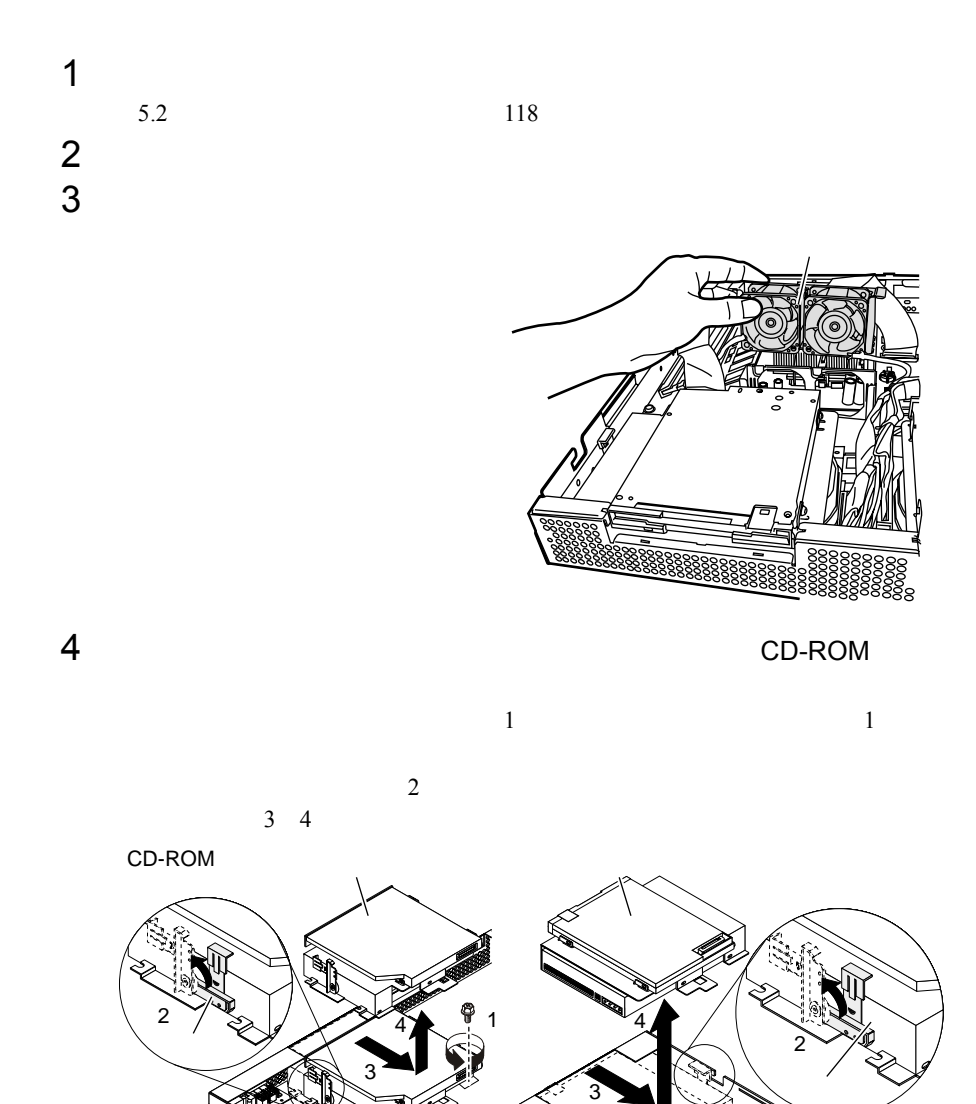

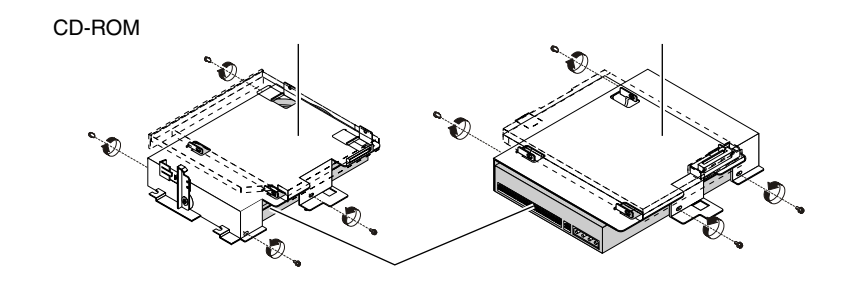

 $\overline{a}$ 

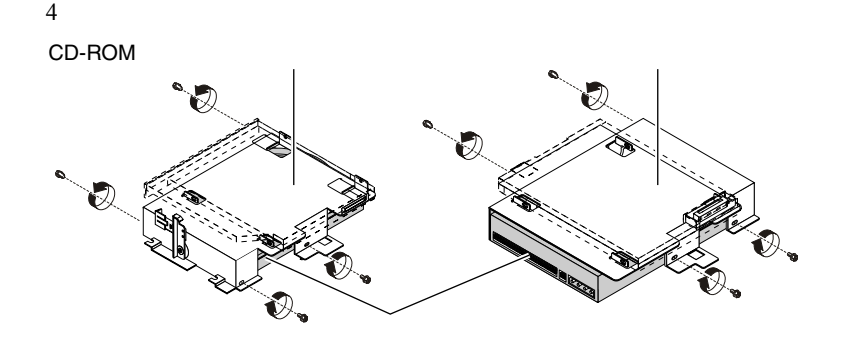

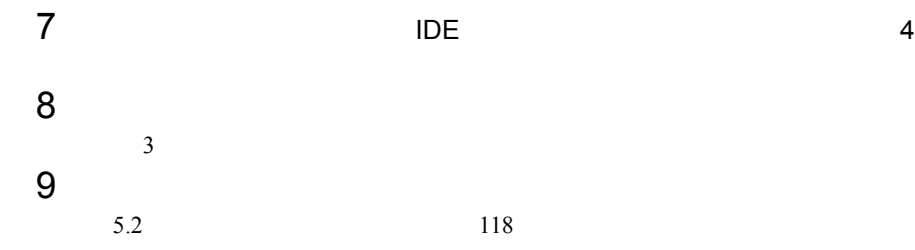

<span id="page-159-0"></span>**5.6.1** 

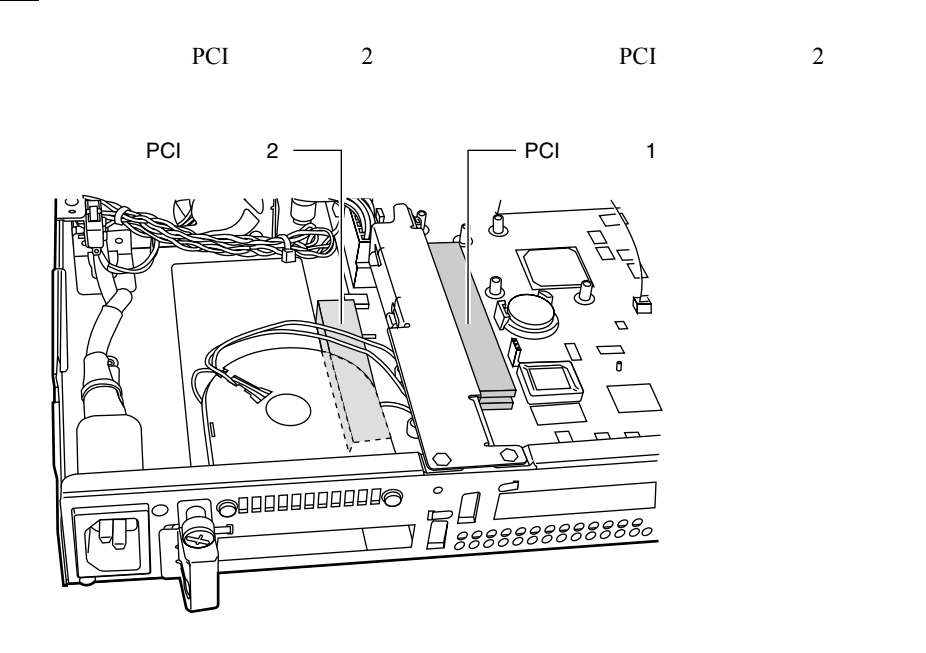

• PCI

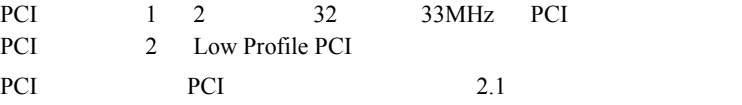

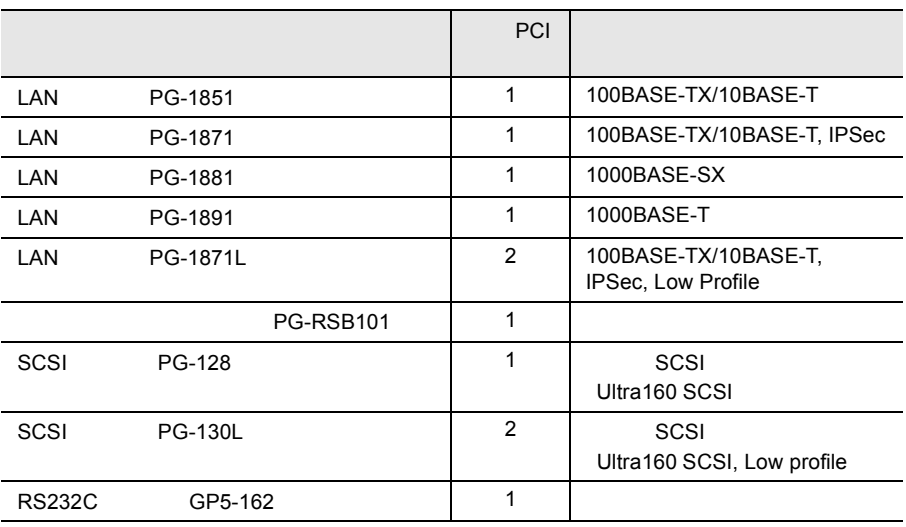

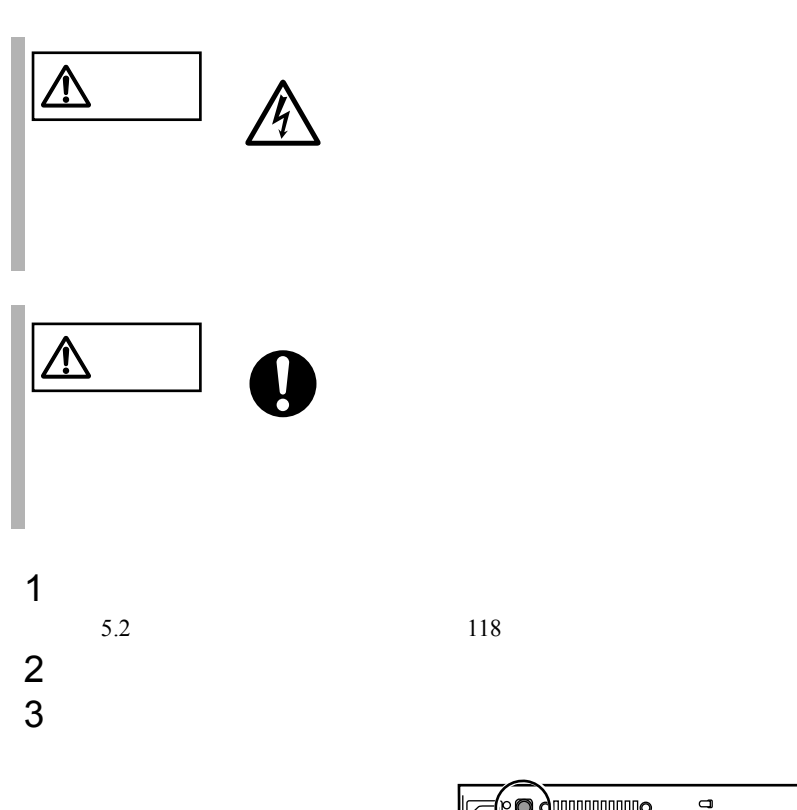

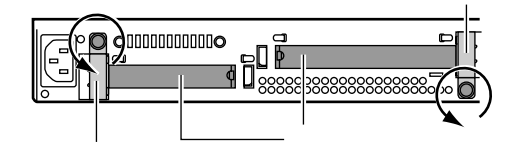

 $4 \left( \frac{1}{2} \right)$ 

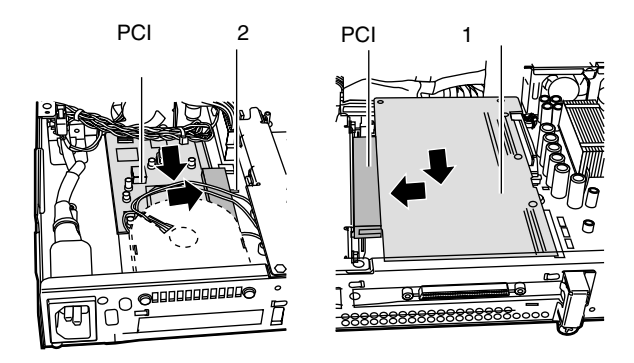

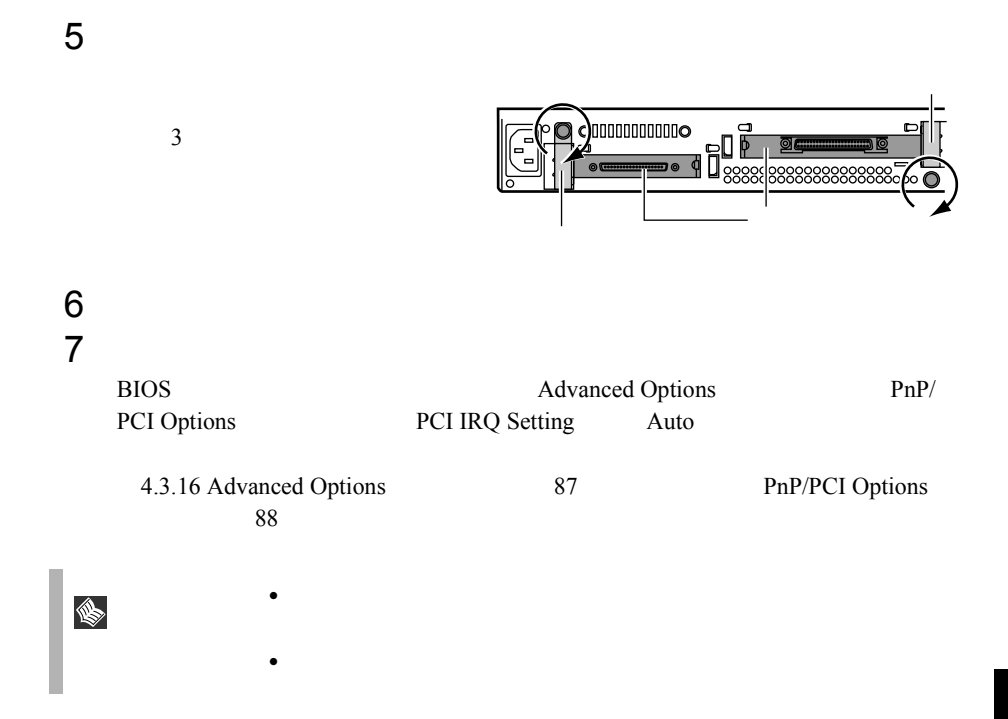

# **5.6.3** SCSI

SCSI  $\sim$ 

#### $SCSI$

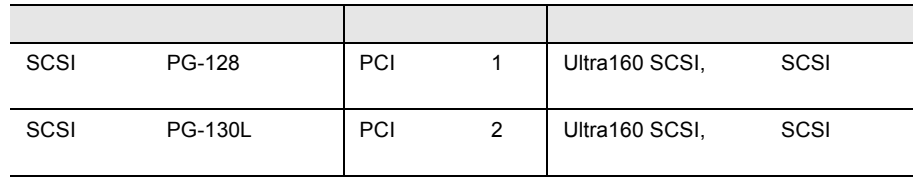

## **SCSI**

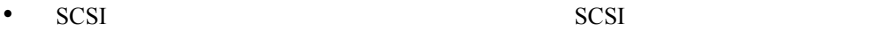

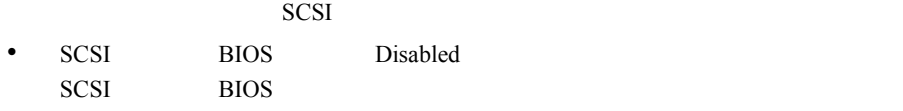

### SCSI

 $SCSI$ 

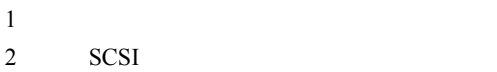

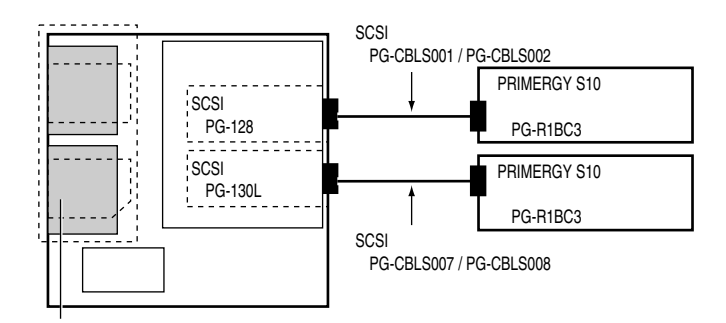

2 SCSI

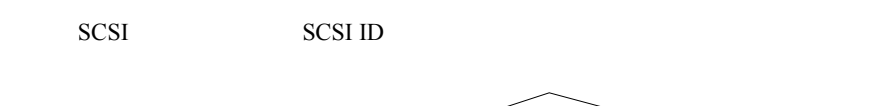

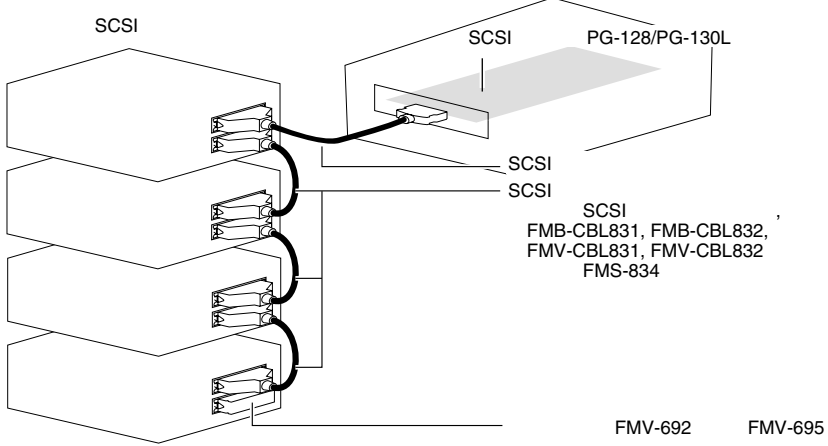

### SCSI

- SCSI-ID
- $\bullet$   $\bullet$   $\bullet$   $\bullet$   $\bullet$  $SCSI$ SCSI <sub>3</sub>

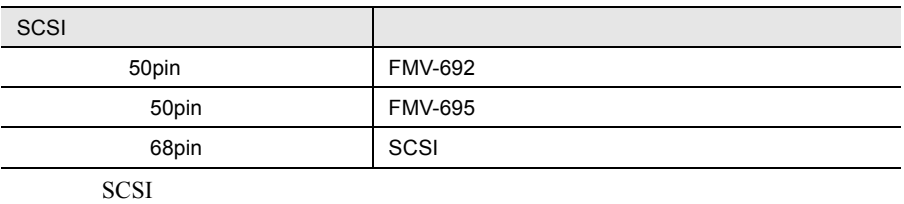

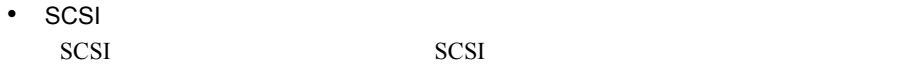

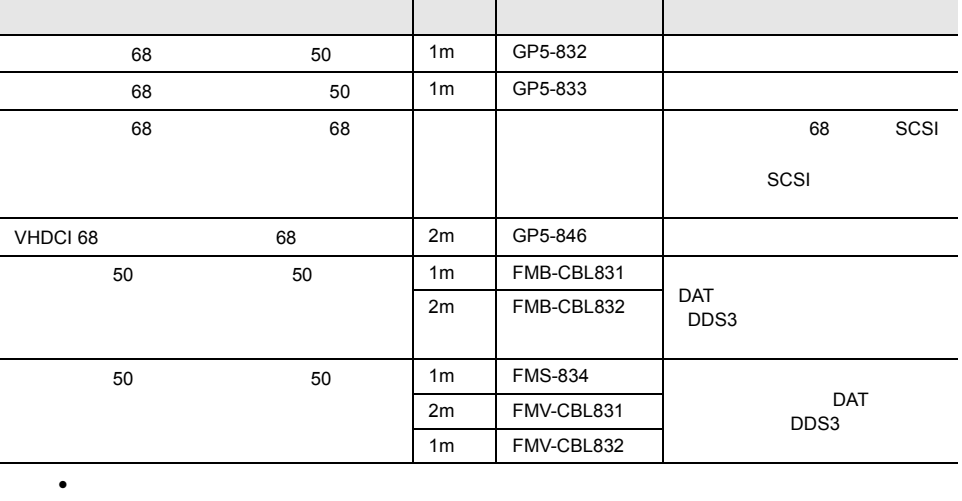

SCSI  $\blacksquare$ 

 $SCSI$ 

DLT 2000

# **5.6.4** LAN LAN

LAN LAN LAN

LAN 1999年

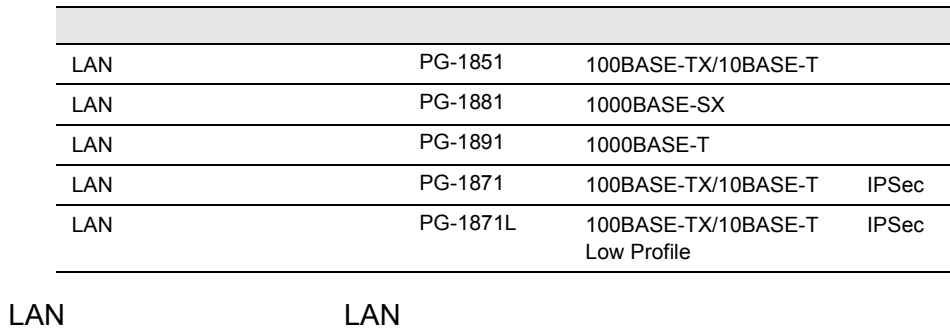

LAN 1999年 TAN

5.6.5 RS-232C

RS-232C

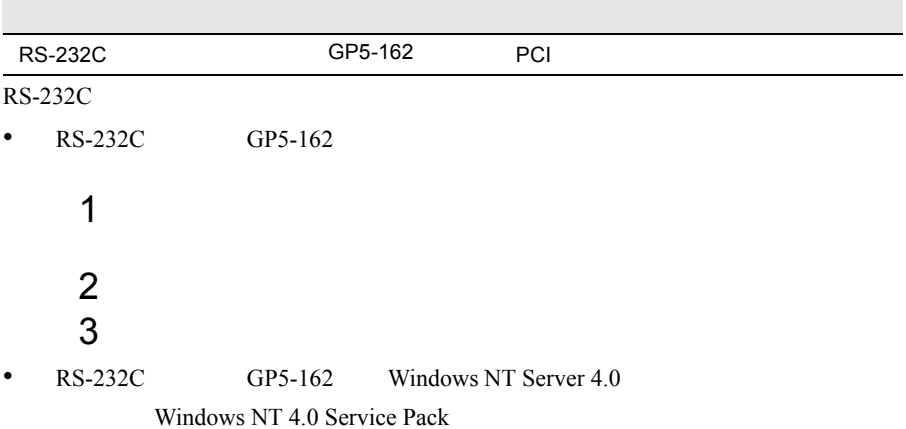

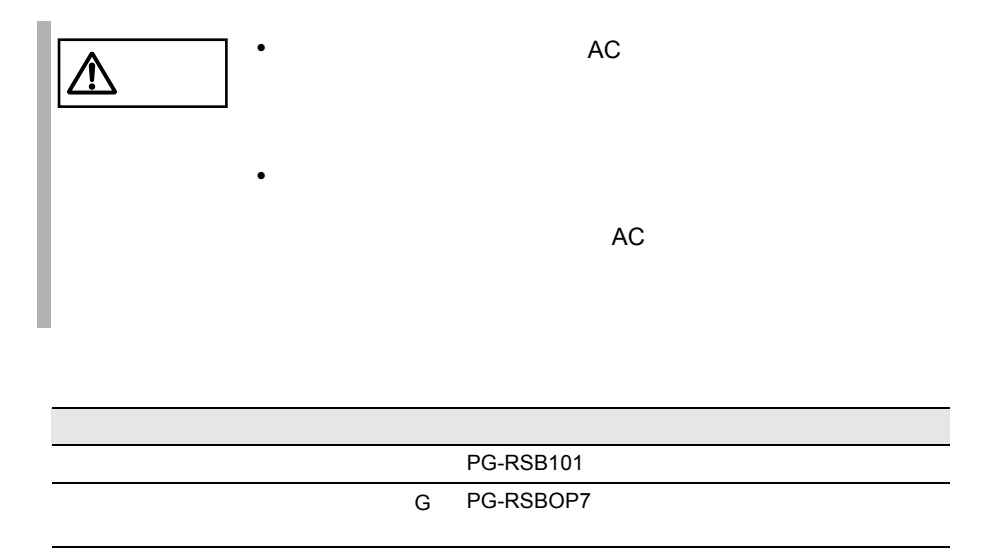

 $G$ 

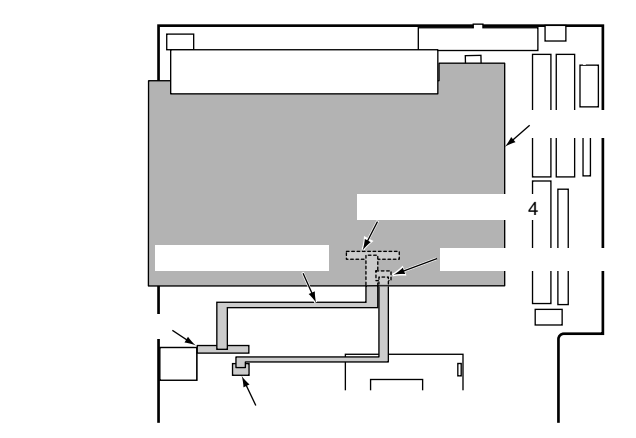

- リモートサービスボードを本サービスボードを本サービス ド搭載キット G が必要です。 • リモートサービスボードを使用するためには、ファームウェアのアップデート
	- $G$
- ServerView ServerView ServerView **ServerView**

# *6* ソフトウェアのインストール

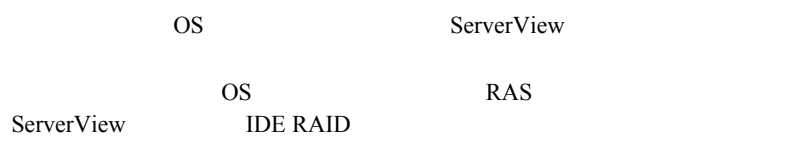

# Contents

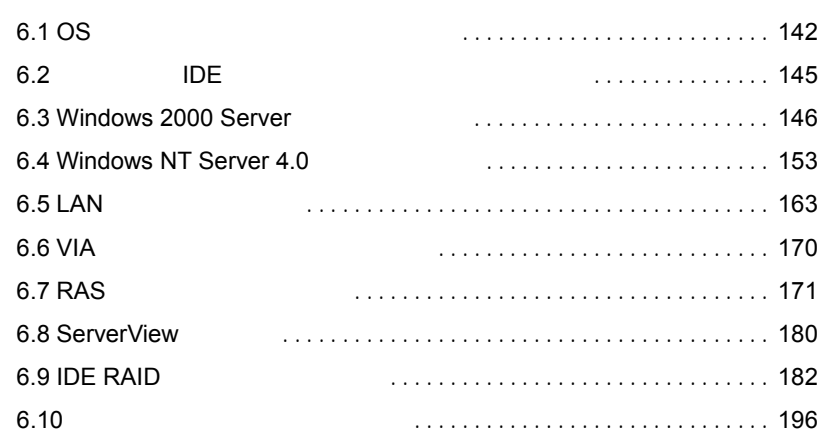

<span id="page-171-0"></span>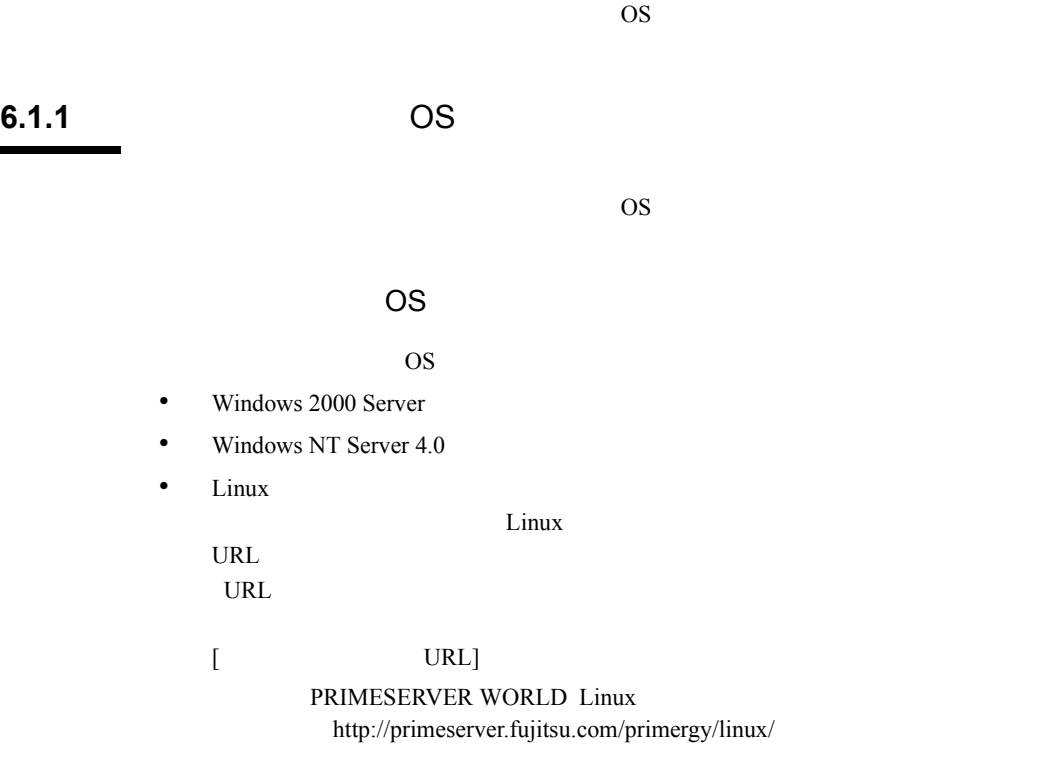

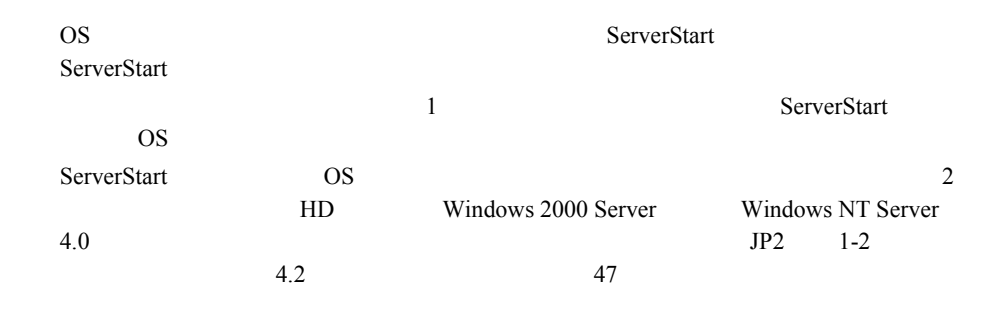

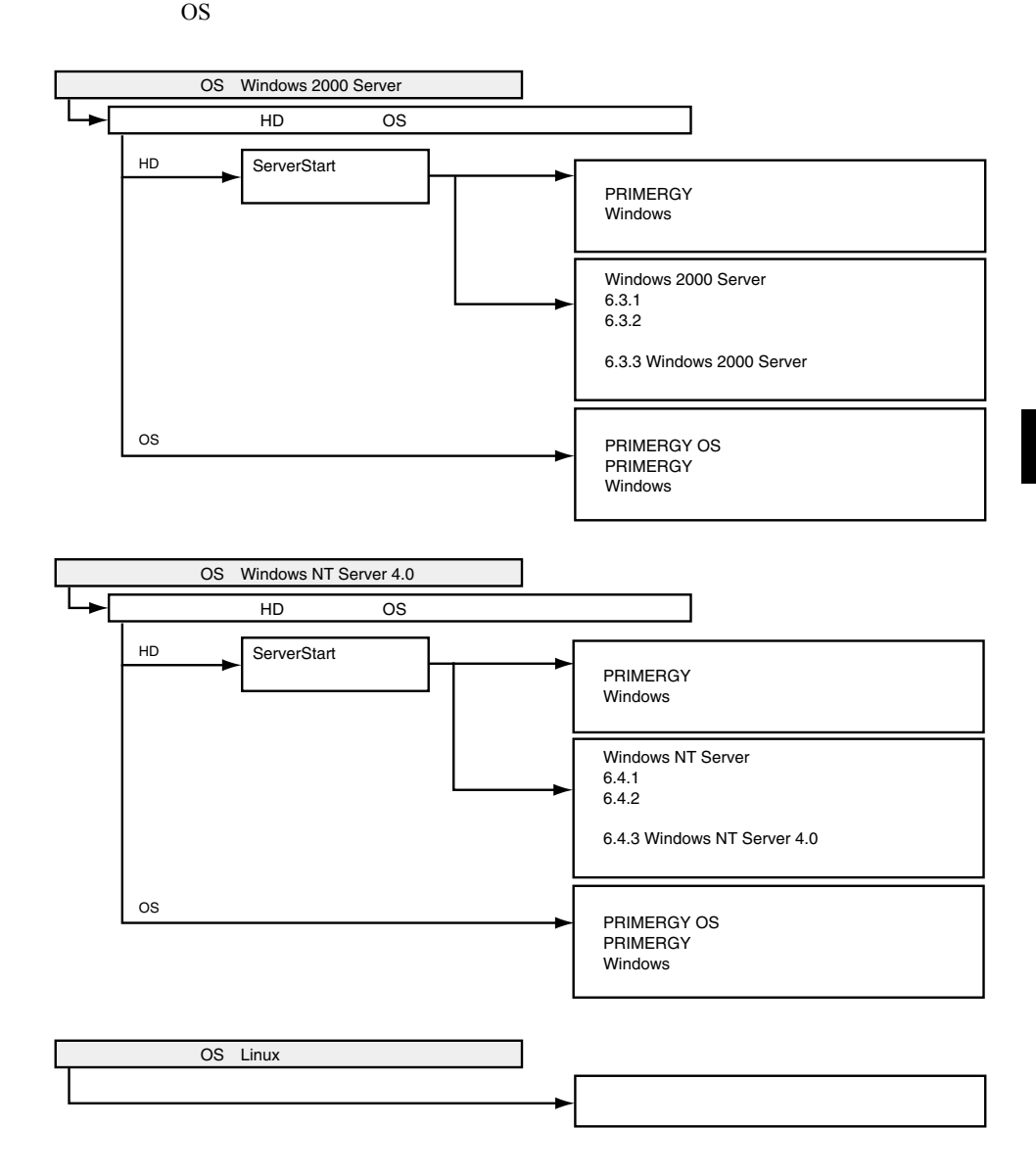

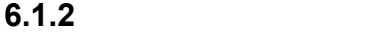

OS <sub>c</sub> • Windows 2000 Server 6.3.1  $146$ • Windows NT Server 4.0  $6.4.1$  153 **ServerStart CD** ServerStart CD S

> $A.6.2$  $242$

<span id="page-174-0"></span>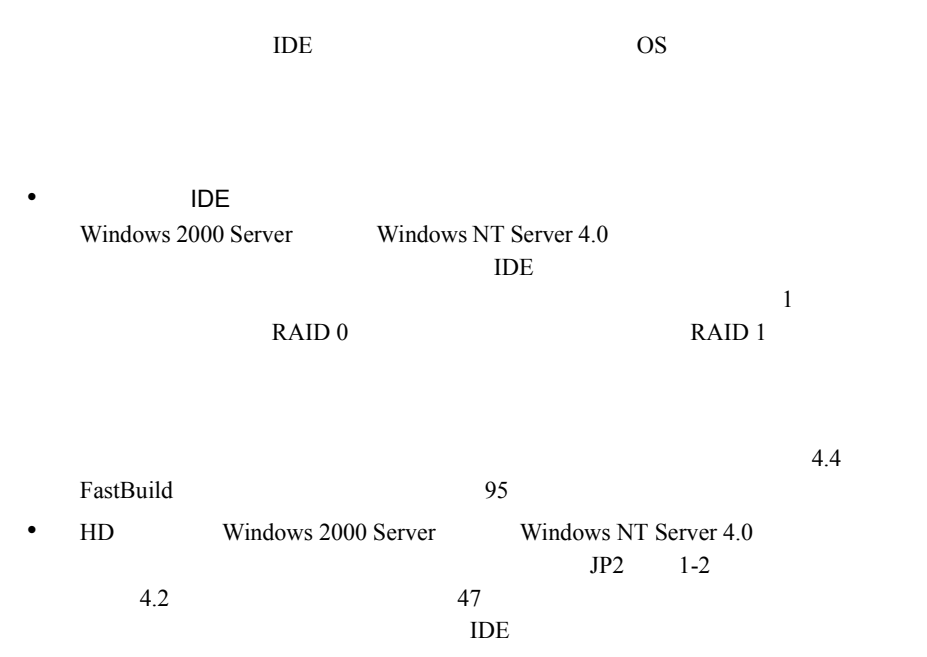

<span id="page-175-0"></span>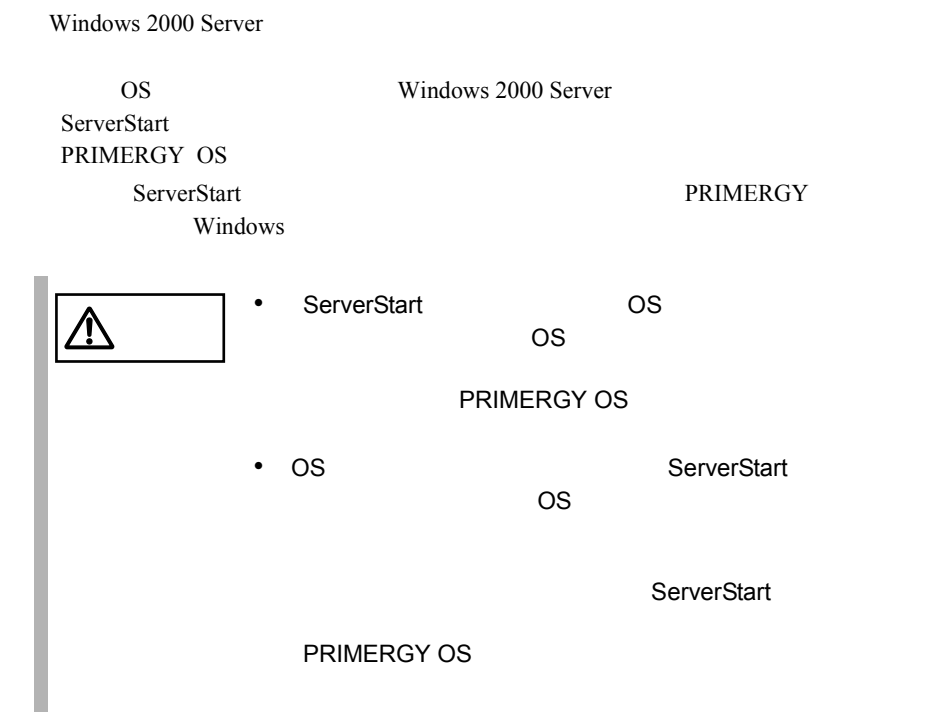

## <span id="page-175-1"></span>**6.3.1**  $\blacksquare$

Windows 2000 Server

#### Windows 2000 Server

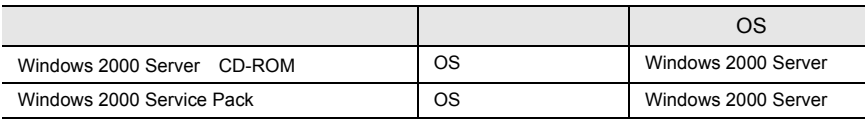

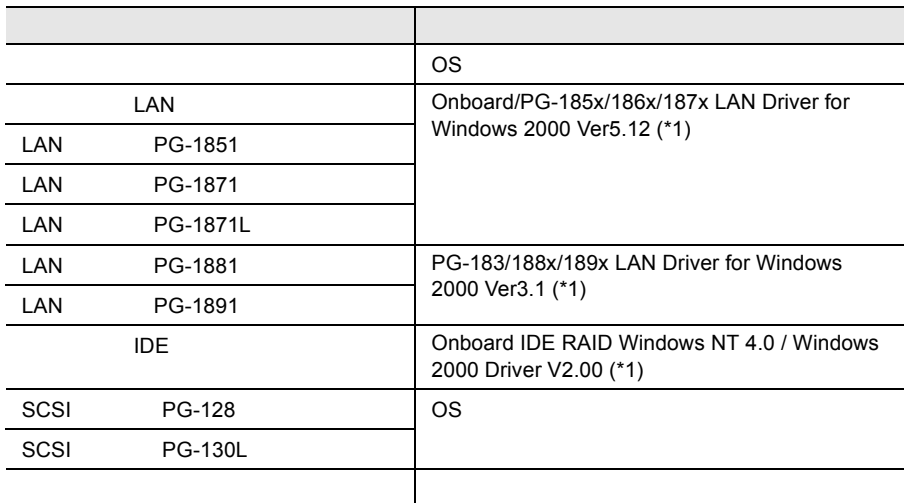

\*1 ServerStart CD

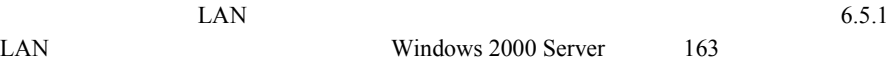

# **6.3.2** インストールの前に

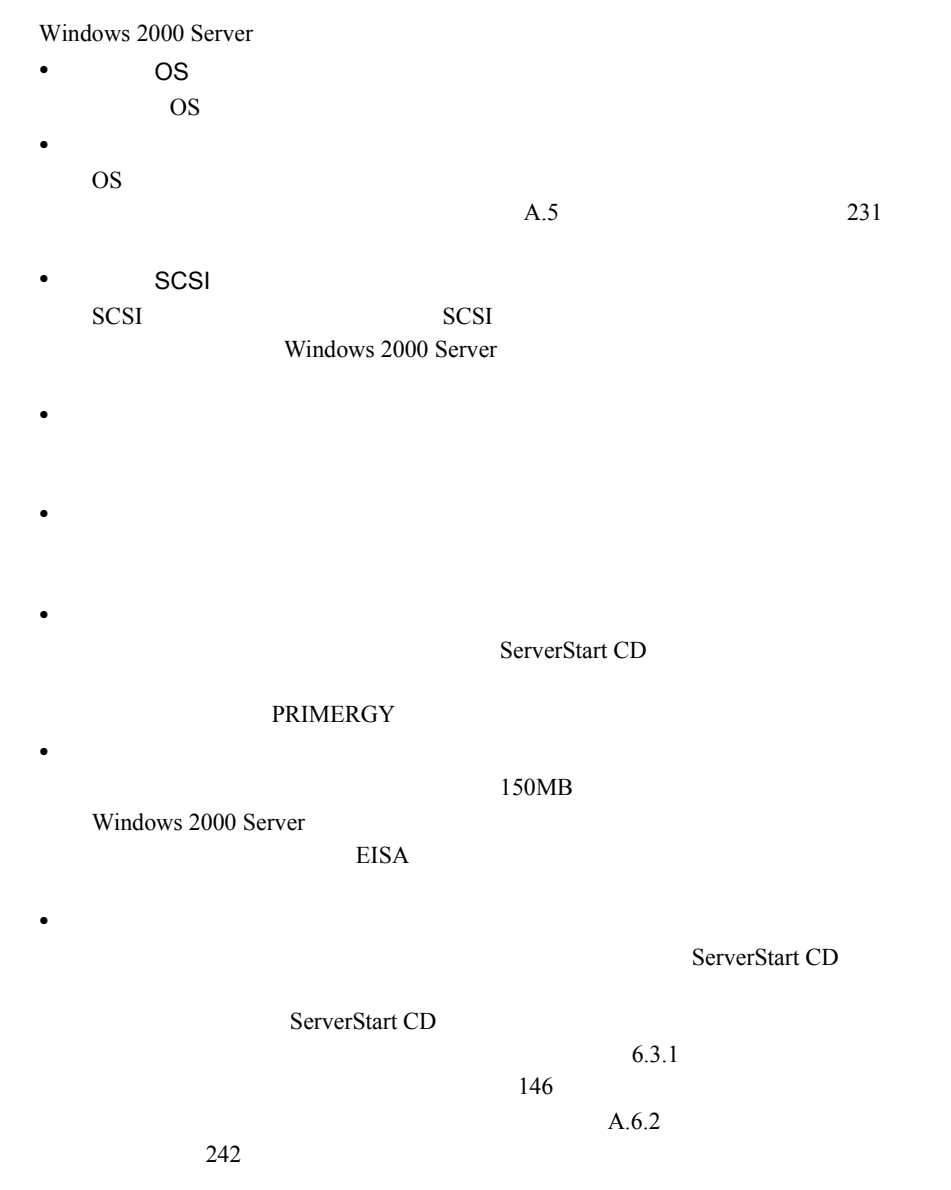

Windows 2000 Server

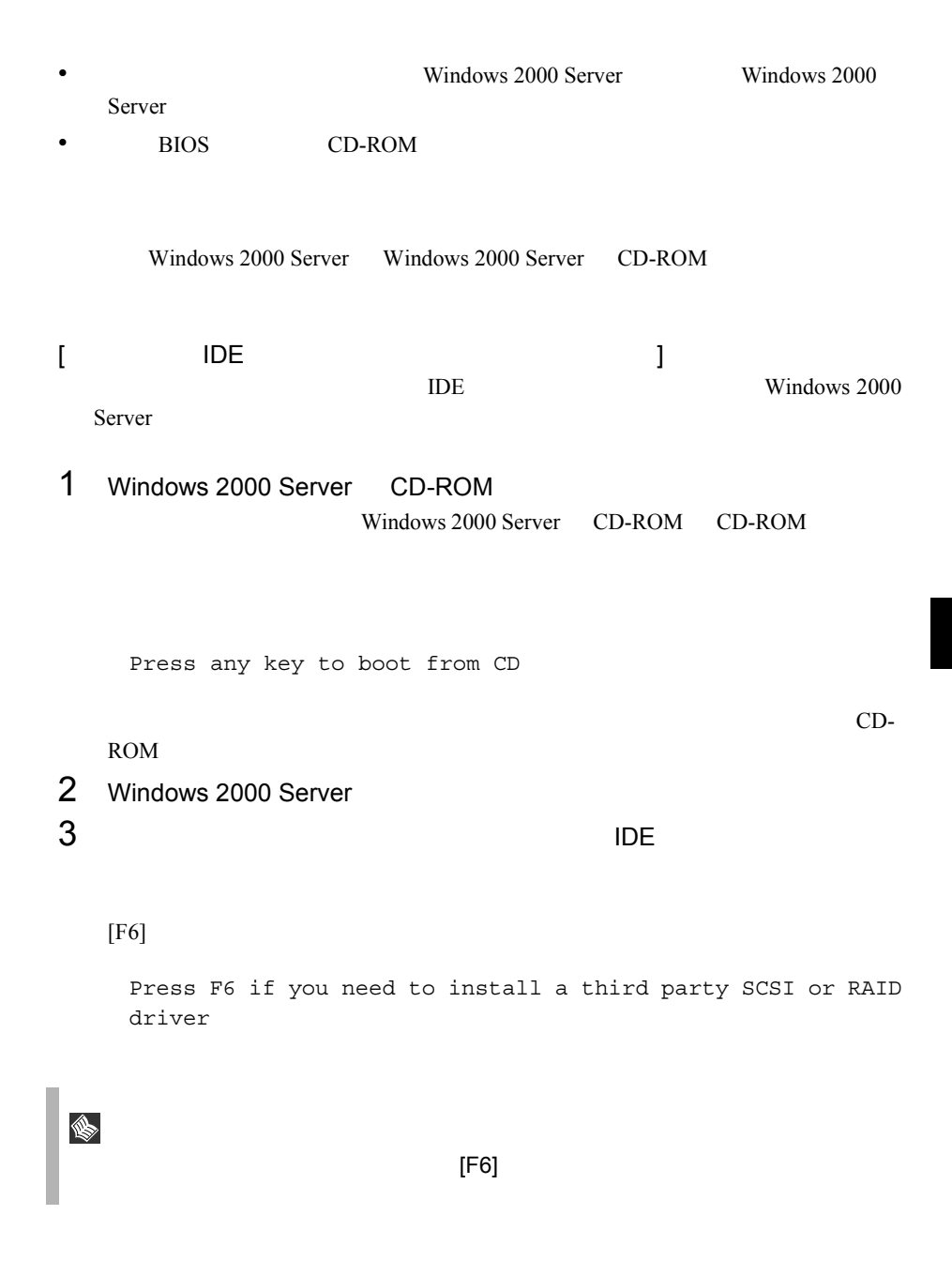

# 3-1 IDE

 $[S]$ 

To specify additional SCSI adapters, CD-ROM drives, or special disk controllers for use with Windows 2000, including those for which you have a device support disk from a mass storage device manufacturer, press S.

### 3-2 Please insert the disk labeled Manufacture-supplied hardware support disk into Drive A: ServerStart CD **CONSCRIPT** CONDORER ON RAID Windows NT 4.0 / Windows 2000 Driver V2.00

[Enter]

You have Chosen to configure a SCSI Adapter for use with Windows 2000, using a device support disk provided by an adapter manufacturer. Select the SCSI Adapter you want from the following list, or press ESC to return to the previous screen.

## $3-3$

Win2000 Promise FastTrak100 (tm) Lite Controller

## $3-4$

Onboard IDE RAID Windows NT 4.0 / Windows 2000 Driver V2.00

## $4$

Windows 2000 Server Windows 2000 Server

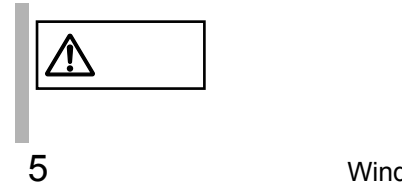

5 **5** Mindows 2000 Service Pack
<span id="page-180-0"></span>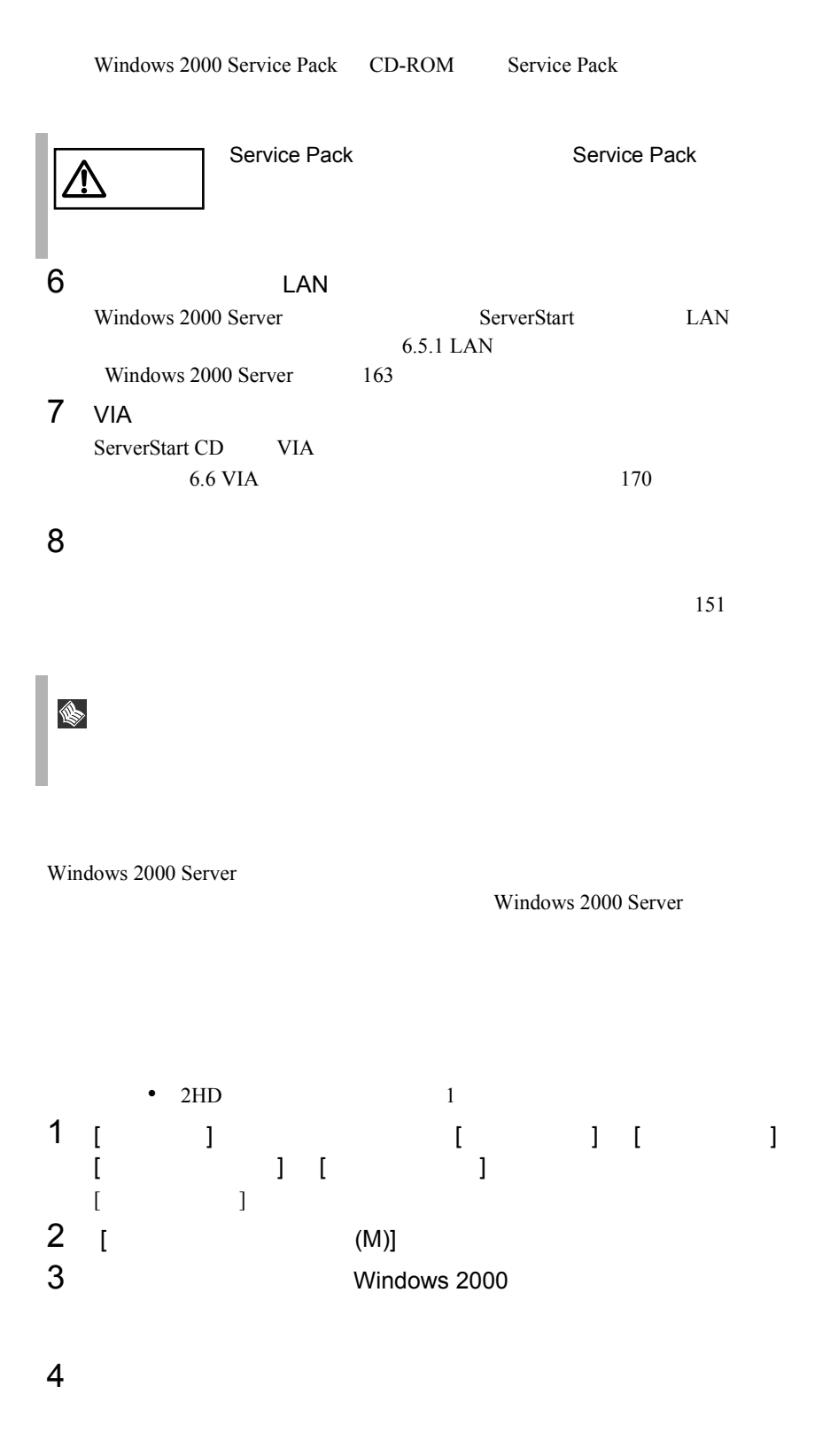

- [ 用意するもの ]
	- Windows 2000 Server Disc1
	- Windows 2000
	- Windows 2000 Server
- 1 Windows 2000 Server Windows 2000 Server
- 2 Windows 2000 Server<br>[R]  $[{\mathsf R}]$  the set of  ${\mathsf R}$  is the set of  ${\mathsf R}$

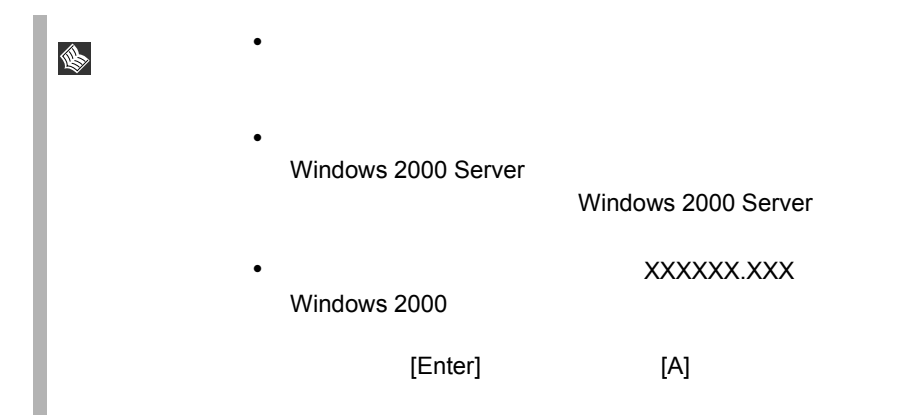

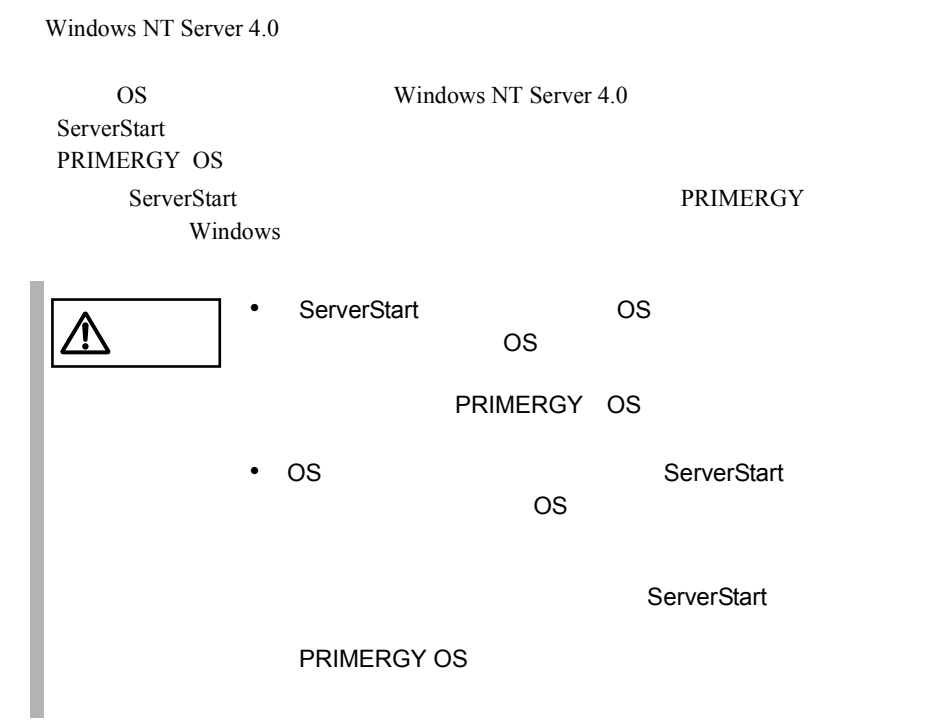

### <span id="page-182-0"></span>**6.4.1**  $\blacksquare$

Windows NT Server 4.0

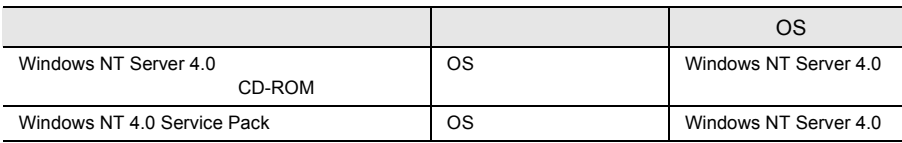

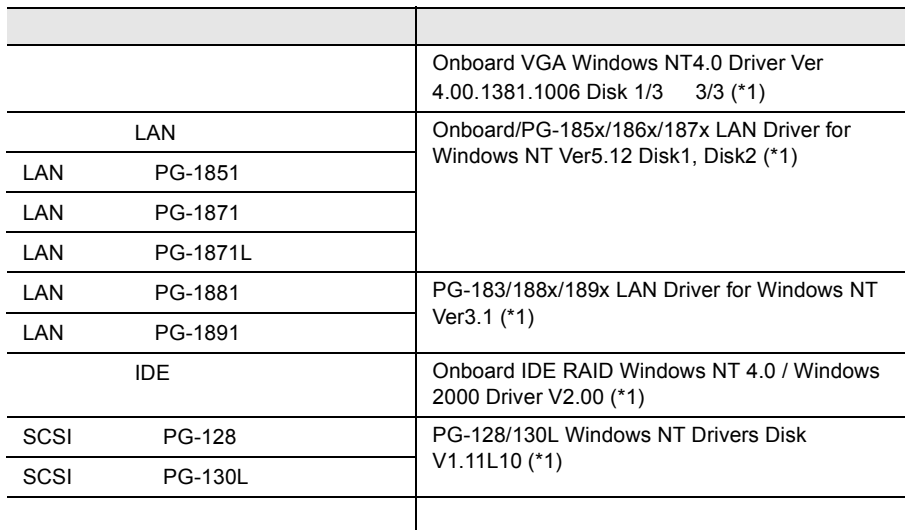

\*1 ServerStart CD

 $LAN \t\t 163$ 

 $LAN$  6.5

## **6.4.2** インストールの前に

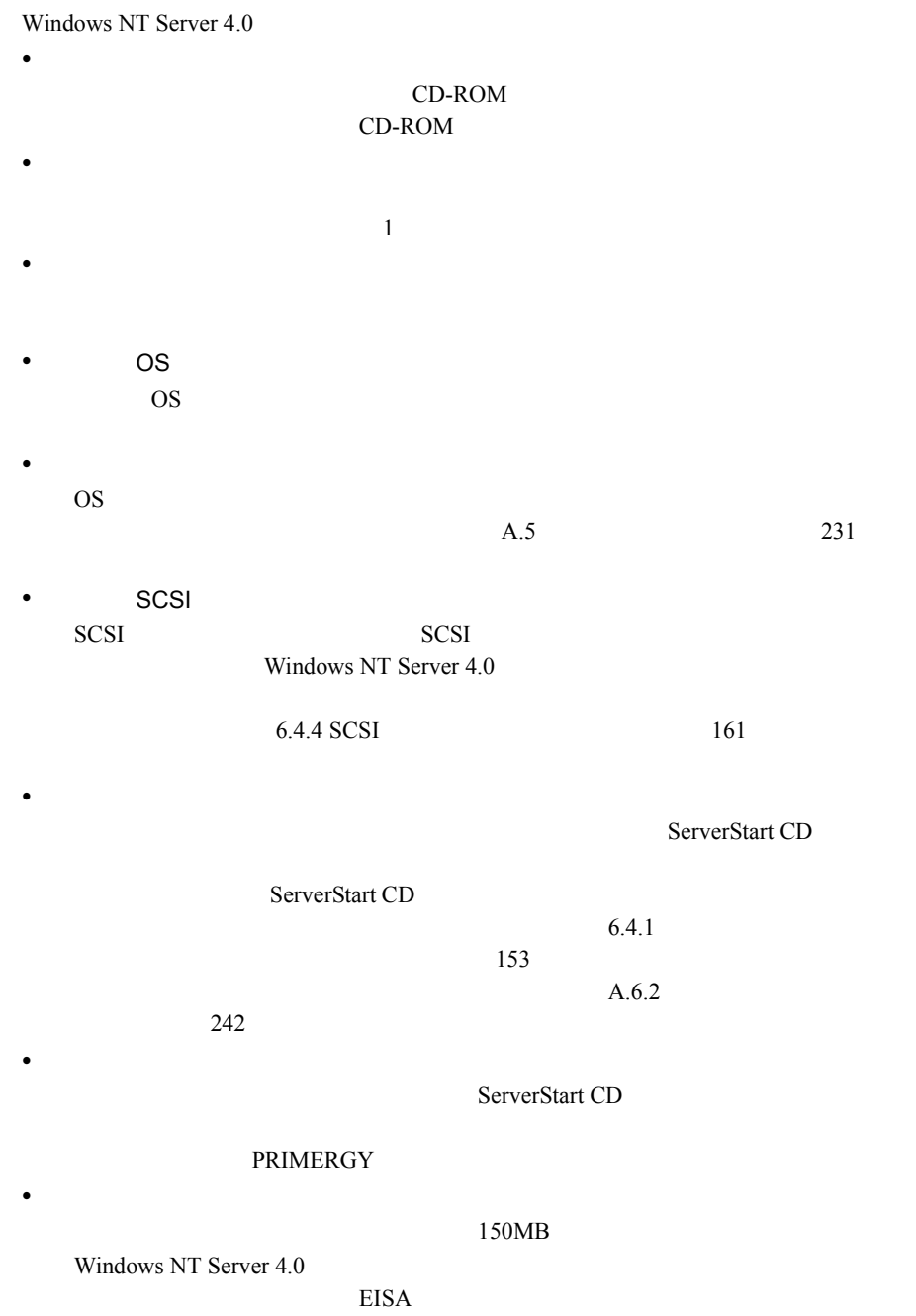

Windows NT Server 4.0

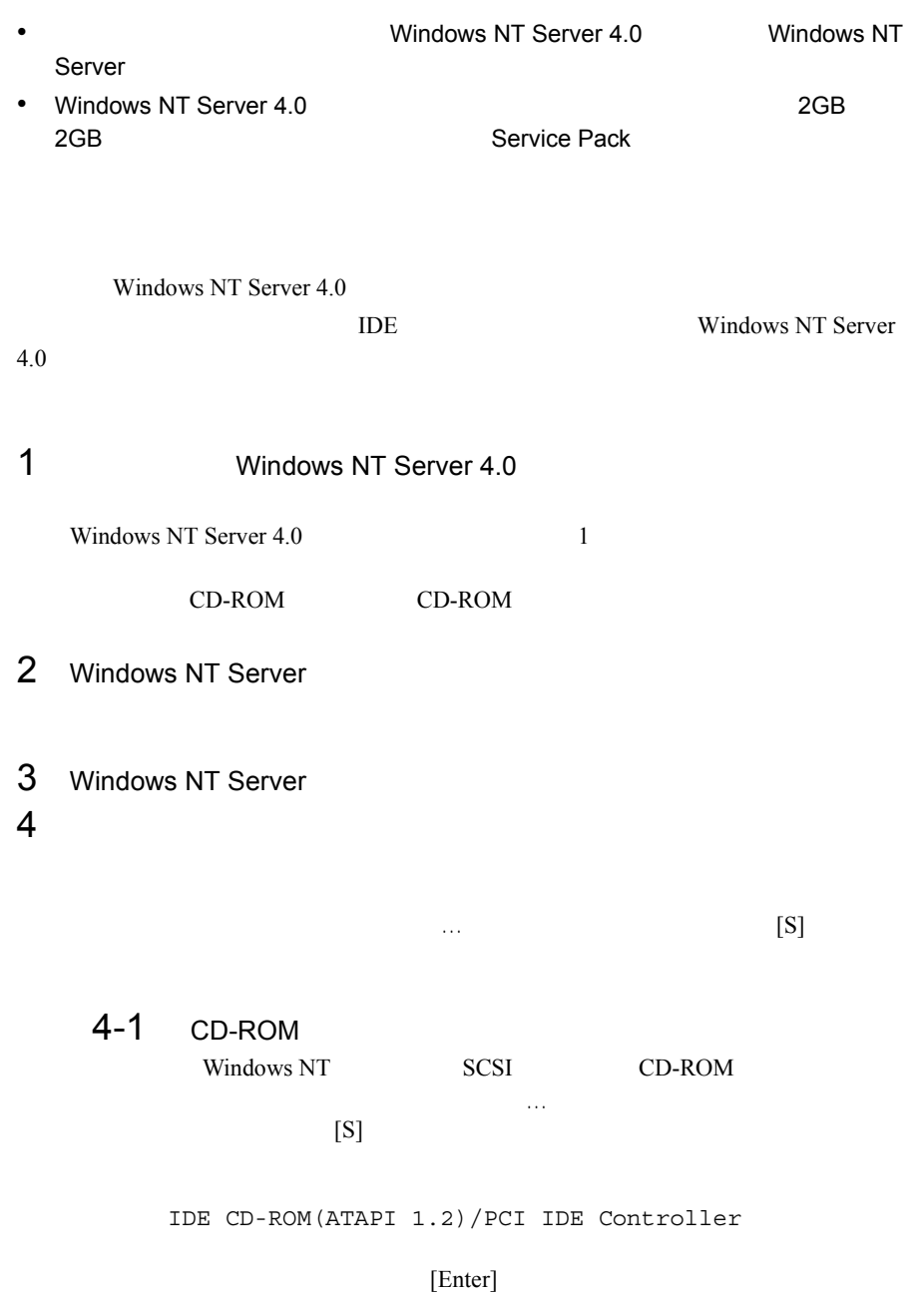

156 6 ソフトウェアのインストール

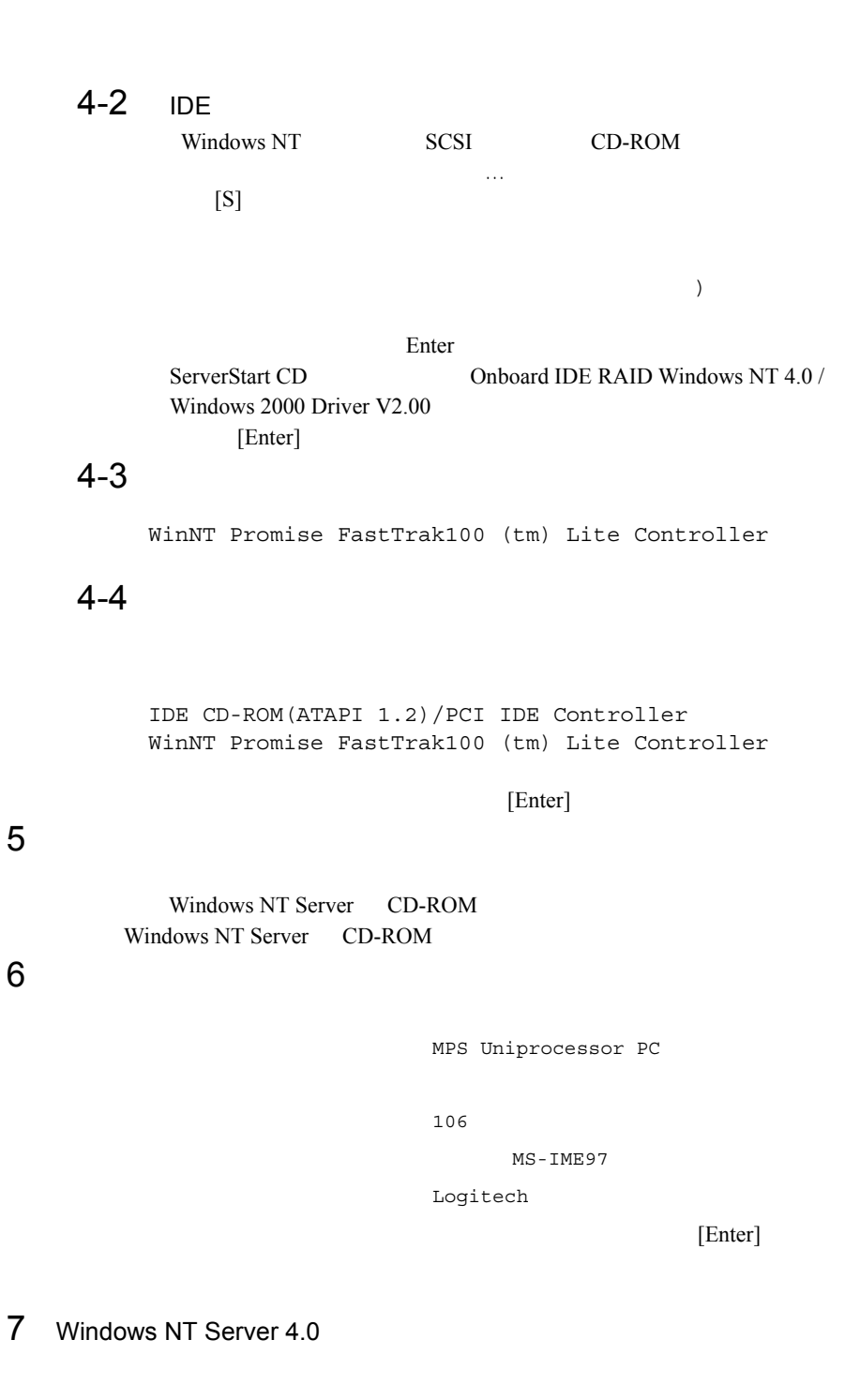

 $A$ : Promise FastTrak Family Driver Diskette Onboard IDE RAID Windows NT 4.0 / Windows 2000 Driver<br>V2.00 [Enter]  $V2.00$  [Enter] external variable windows NT Server Windows NT Server 4.0 10 LAN  $[$   $]$ ServerStart CD LAN LAN EXAMENT  $6.5.2$  Windows NT Server  $4.0$  LAN  $165$ 11 **Mindows NT 4.0 Service Pack** Service Pack Service Pack  $12$ 12-1 ServerStart CD **CONBoard VGA Windows NT** 注意 再起動時の注意  $\sim$  1  $\sim$   $\sim$  1 → Service Pack ◎<br>Service Pack

4.0 Driver Ver4.00.1381.1006 Disk 1/3

## $12-2$

A:¥**Setup.exe**

 $13$  VIA

ServerStart CD VIA  $6.6 \text{ VIA}$   $170$ 

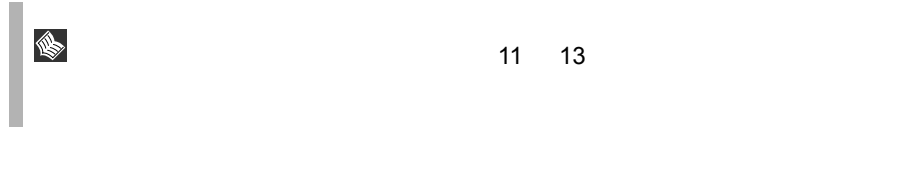

<span id="page-188-0"></span>Windows NT

Windows NT

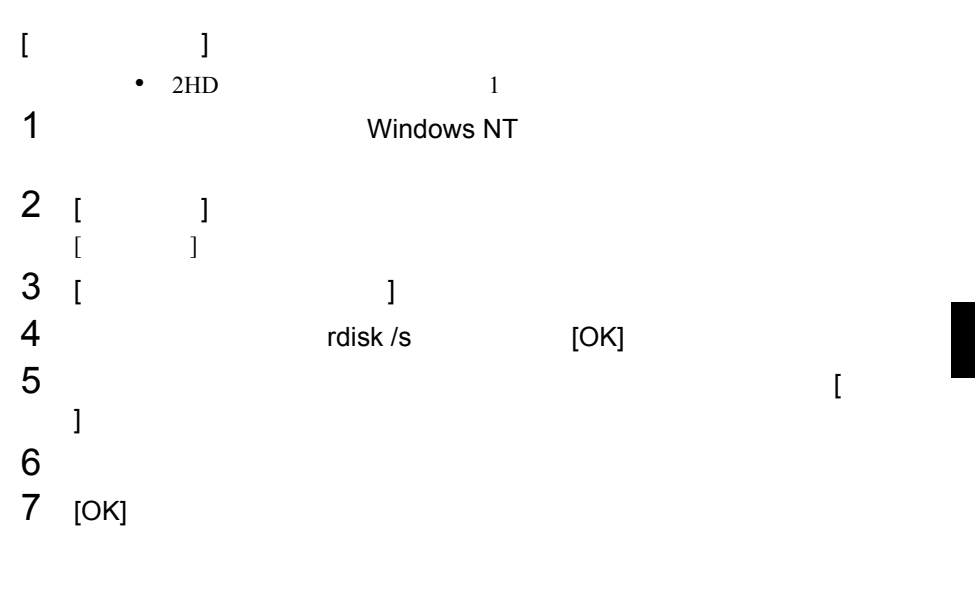

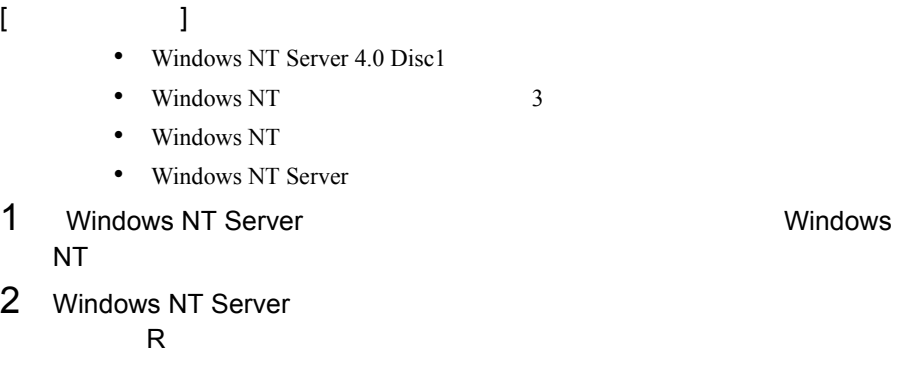

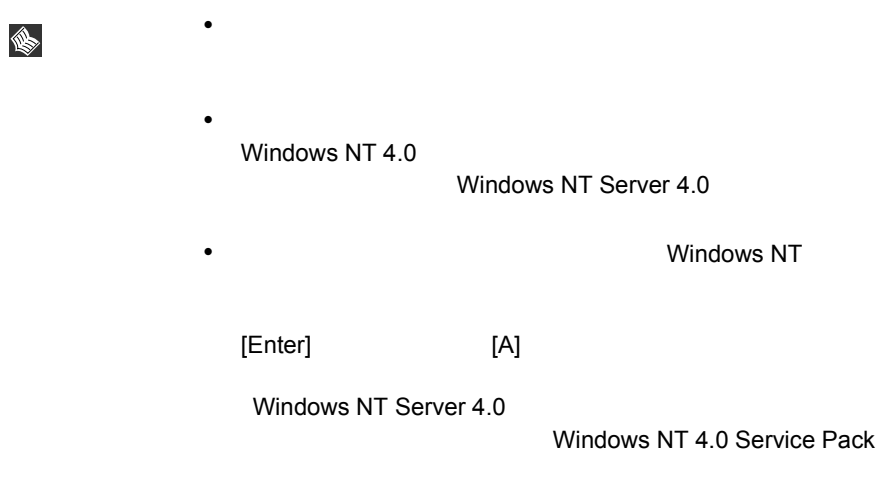

## <span id="page-190-0"></span>**6.4.4** SCSI

 $SCSI$ 

#### セットアップ時にファイルシステムに NTFS を選択した場合、ファイルシステムが

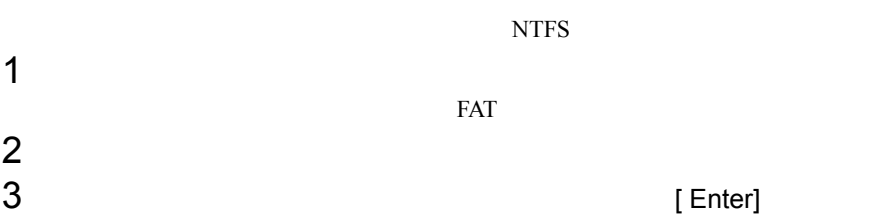

convert c: /fs:ntfs /v [Enter]

 $4$ FAT convert c:

 ${\rm Y/N}$ 

 $[Y]$ 

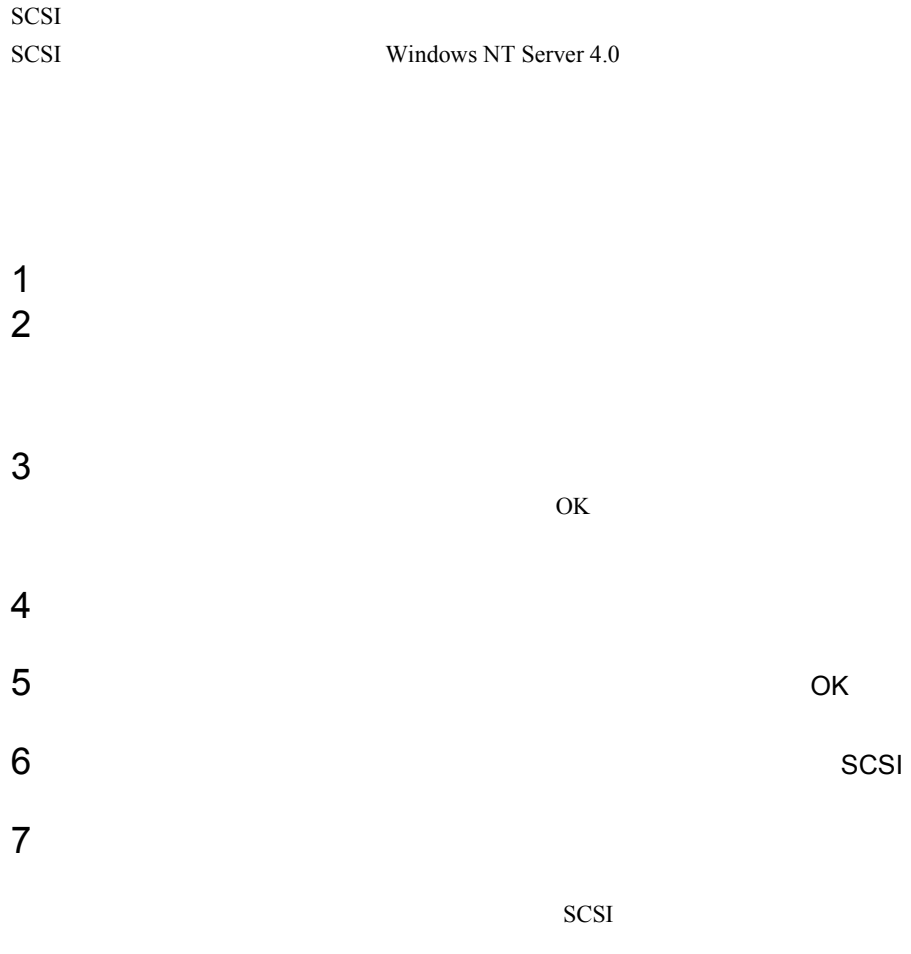

 $SCSI$ 

<span id="page-192-1"></span><span id="page-192-0"></span>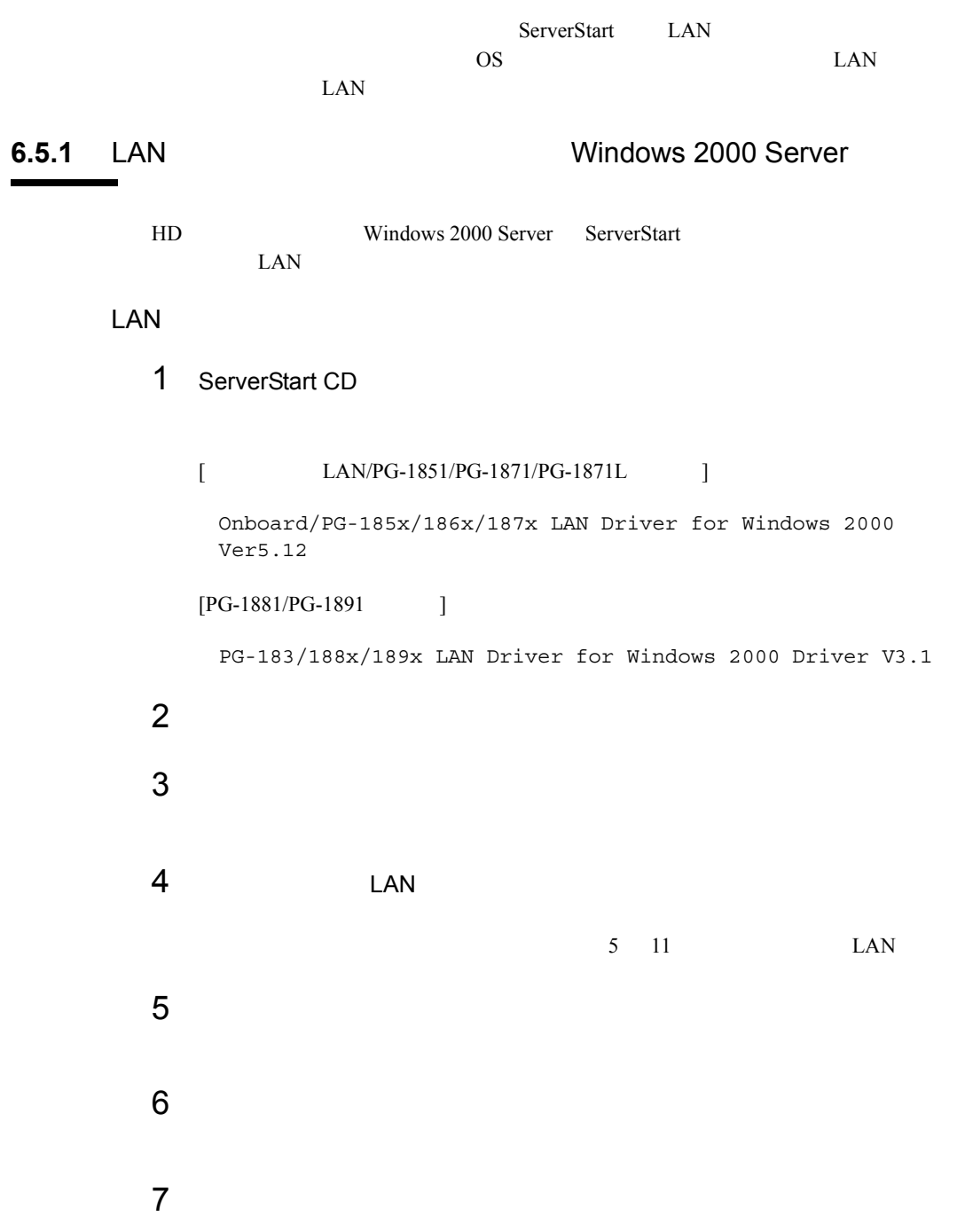

 $8$  $9 \overline{\phantom{a}}$ 10<br>11 11  $\blacksquare$ 12 Intel®PROSet II  $166$ 

## $13$

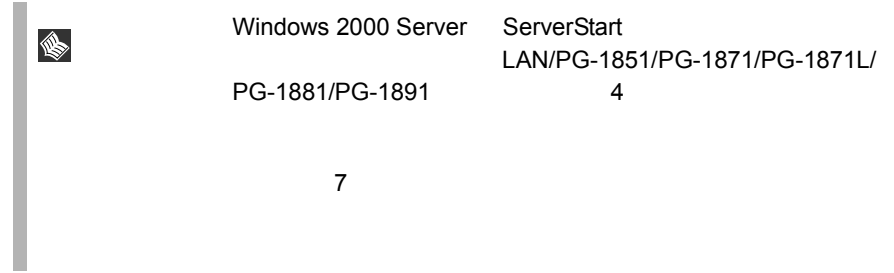

## LAN

 $\text{LAN}$ 

- $\bullet$  The contract of the contract of the contract of the contract of the contract of the contract of the contract of the contract of the contract of the contract of the contract of the contract of the contract of the co ServerStart LAN LAN  $6$
- Intel PRO Adapter CD-ROM or floppy
disk
Intel (R) PRO/1000 Disk
Driver

leton and and the UR)
leton Disk

Intel CD-ROM or floppy
disk

untel (R)
PRO/1000
Disk
Driver

untel CD-ROM or floppy

disk

untel CD-ROM or flop Intel(R) PRO/1000 Disk Driver ServerStart

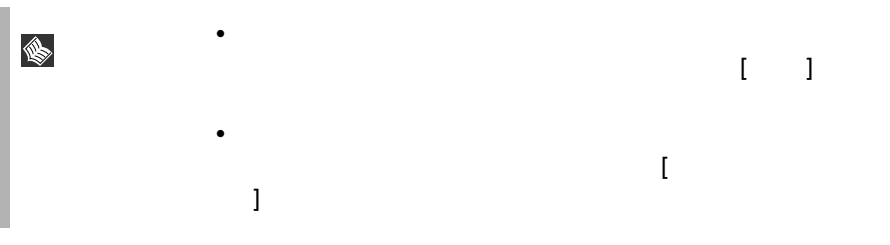

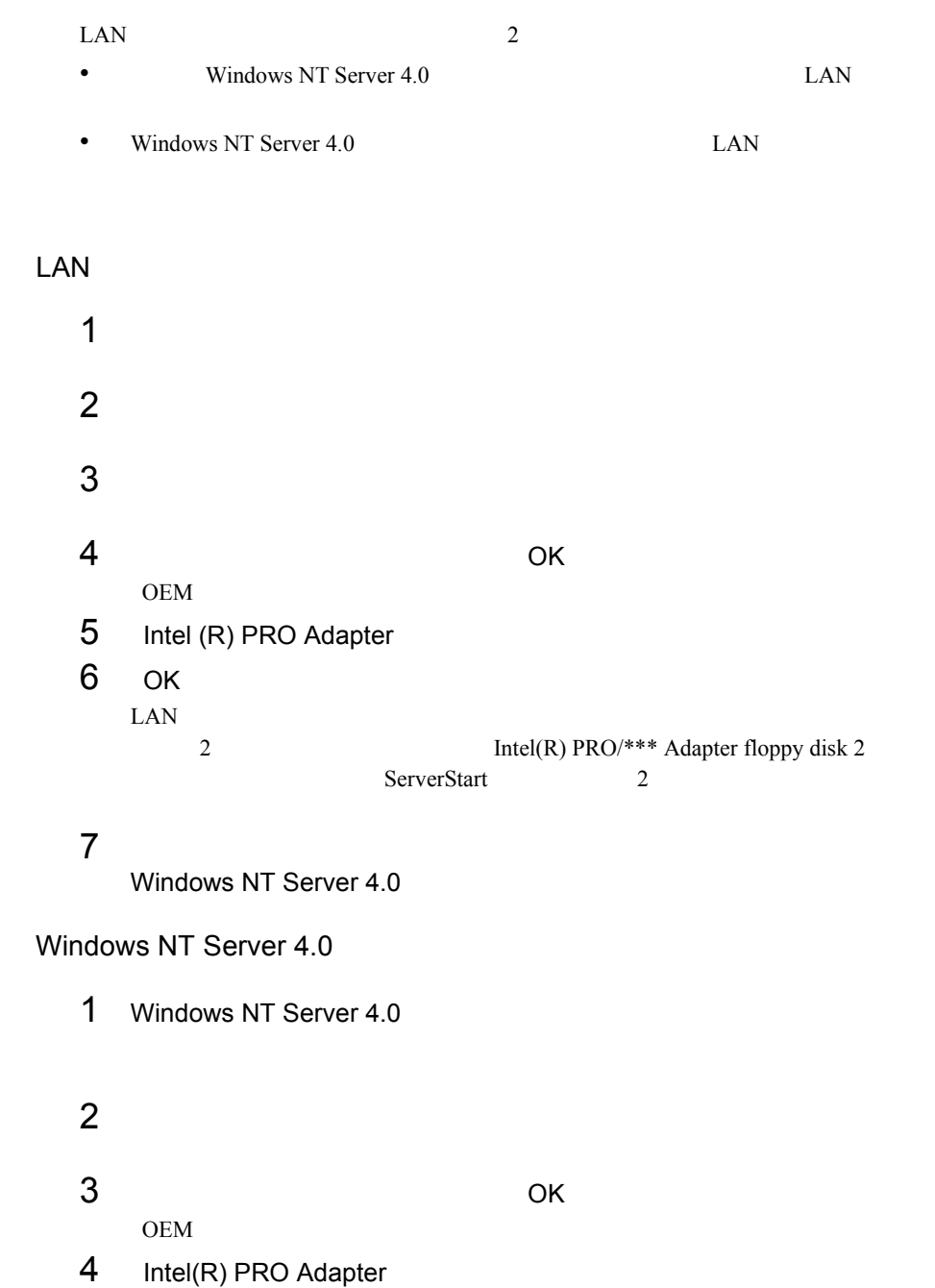

## <span id="page-194-0"></span>**6.5.2** Windows NT Server 4.0 LAN

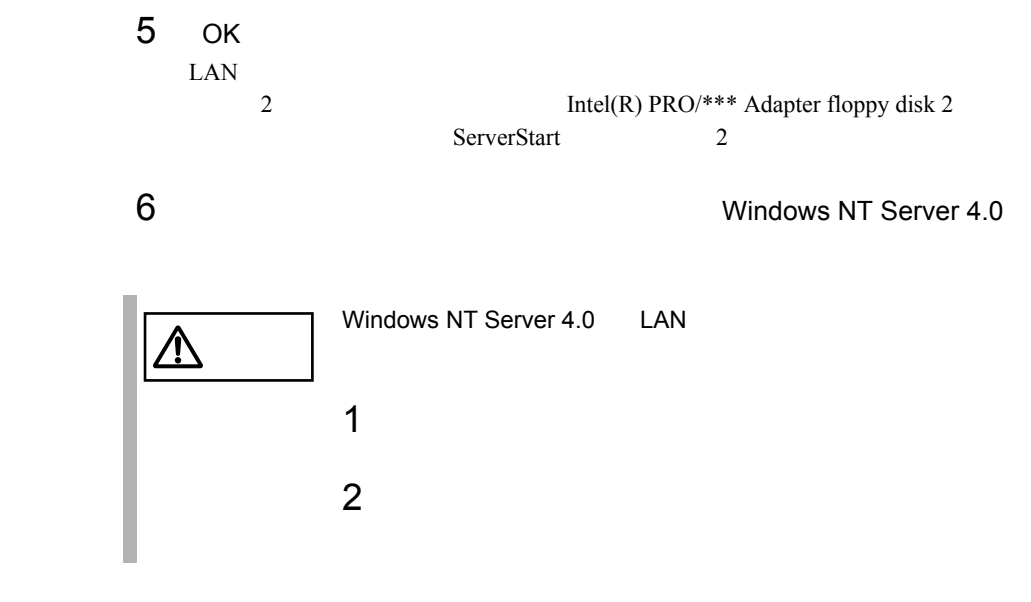

## <span id="page-195-0"></span>**6.5.3** LAN

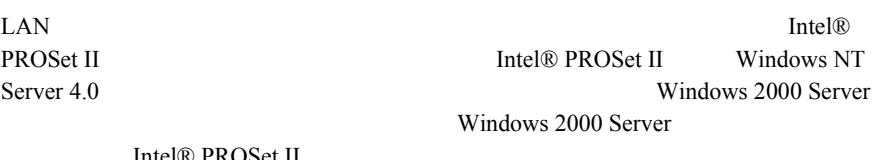

• *• インテル社*のオンラインサービスから

Intel® PROSet II

## 1 ServerStart CD

```
D:¥Tools¥General¥Intel¥Prosetw2k¥Proset.exe
D: CD-ROM
```
 $2 \t\t\t [OK]$ 

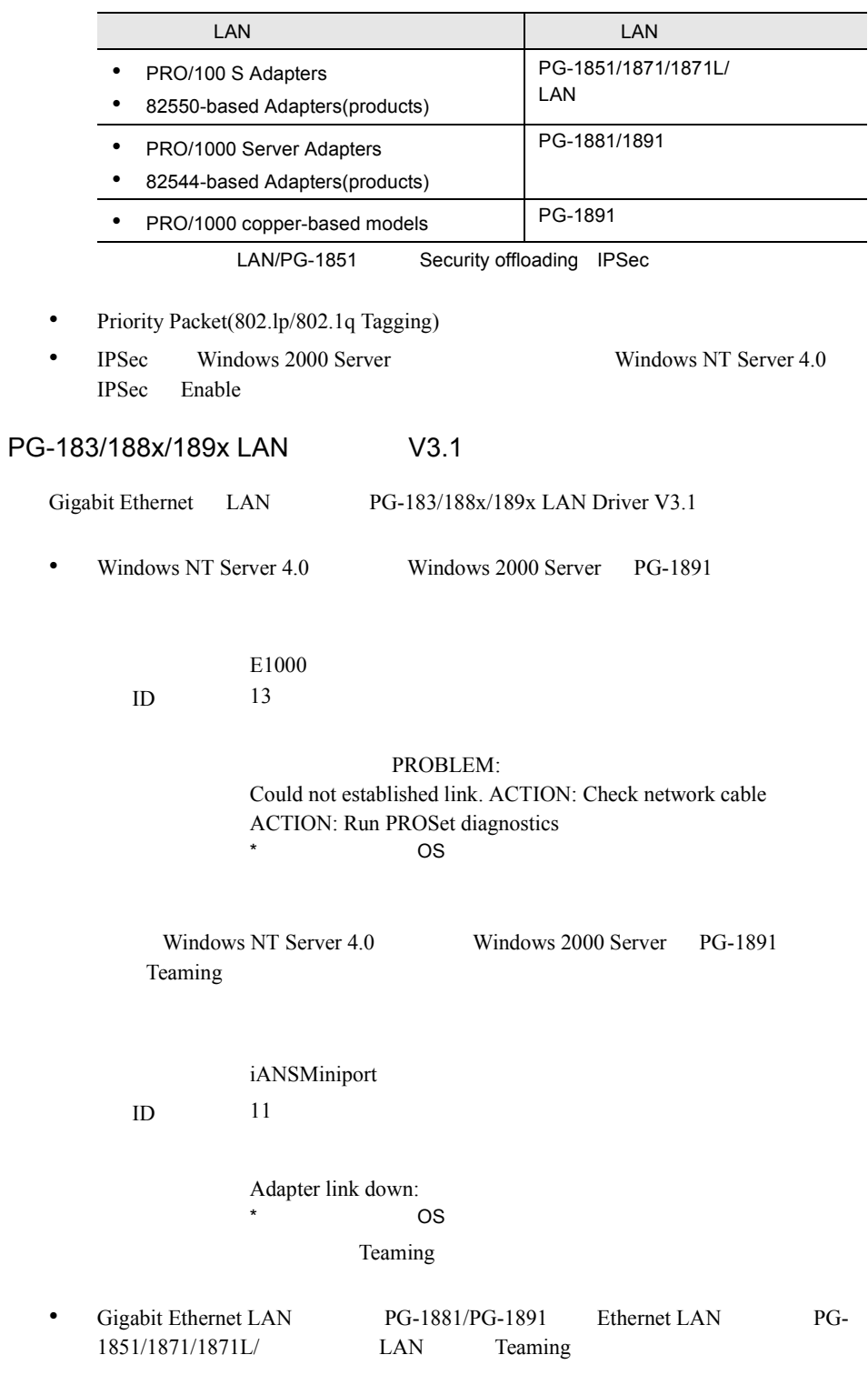

#### Teaming

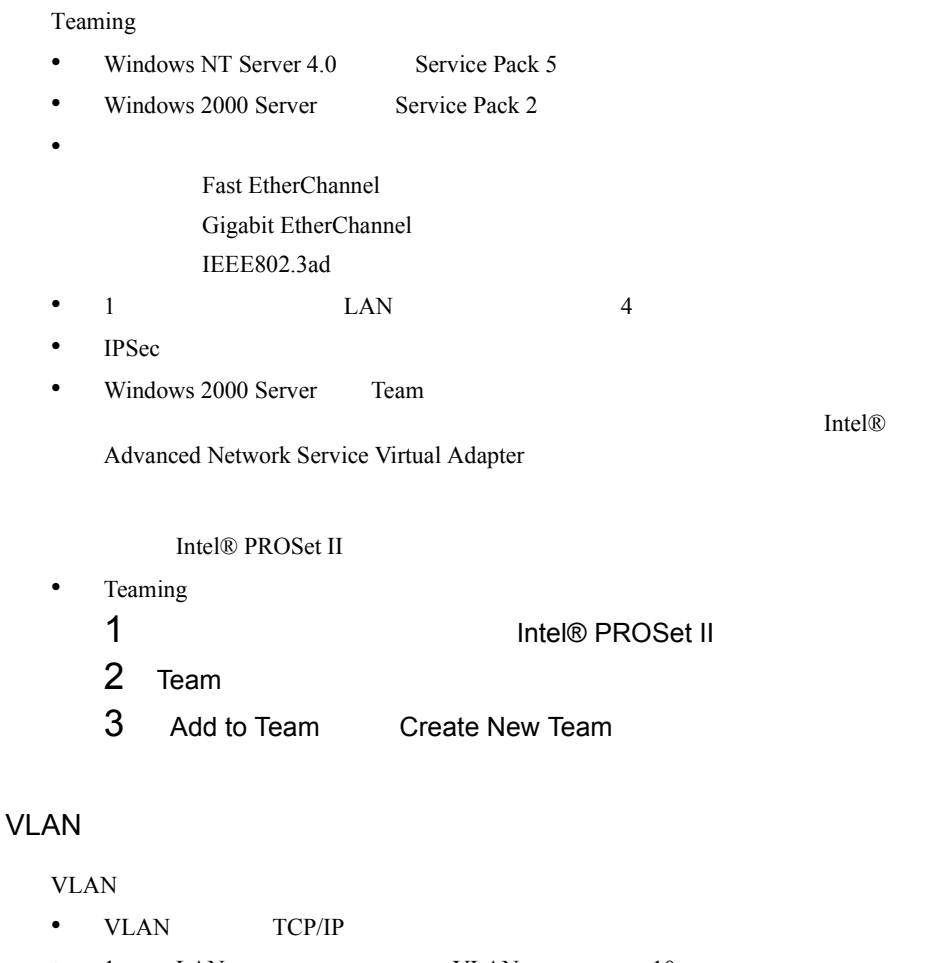

- $1$  LAN  $VLAN$   $10$ • Windows 2000 Server VLAN Intel®  $VLAN$  Intel® VLAN
- Windows NT Server 4.0 Wins TCP/IP VLAN  $4$ Windows 2000 Server NetBIOS over TCP/IP VLAN  $\overline{4}$ •  $VLAN$ 1 The Intel® PROSet II
	- 2 VLAN LAN

## 3 ADD VLAN

IEEE VLANs 802.1Q QOS Packet Tagging

#### Jumbo

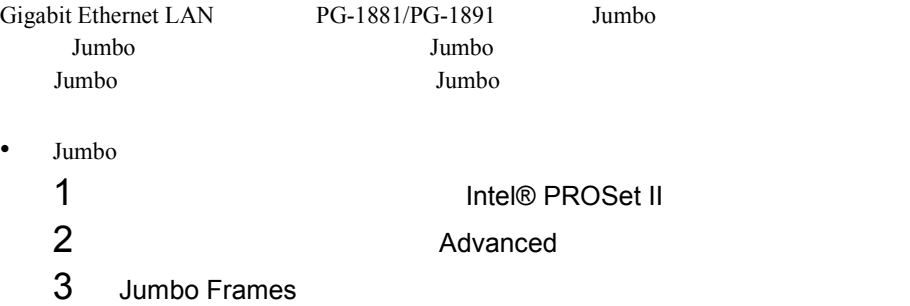

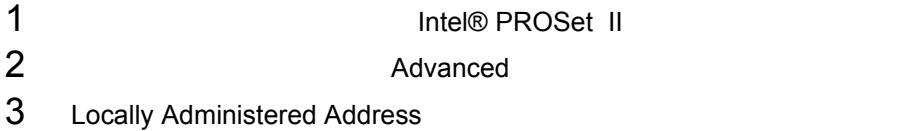

## $6.5.4$

• Windows NT Server 4.0 • ハブスイッチまたはルータを経由せず、クロスケーブルを発見して • Windows NT Server  $4.0$  LAN TCP/IP rundll32.exe TCP/IP 1 TCP/IP **TCP/IP** 2 TCP/IP

<span id="page-199-0"></span>VIA <sub>5</sub>

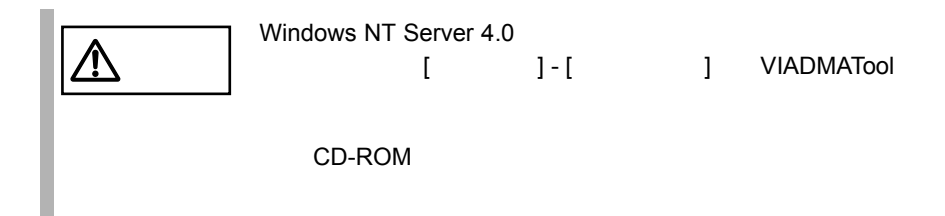

## VIA

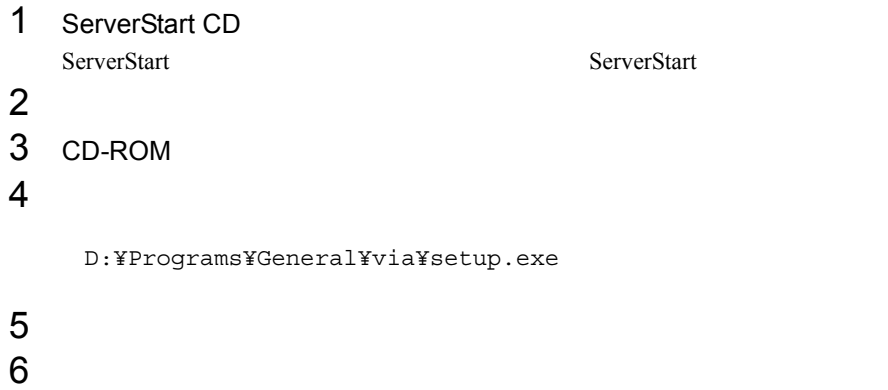

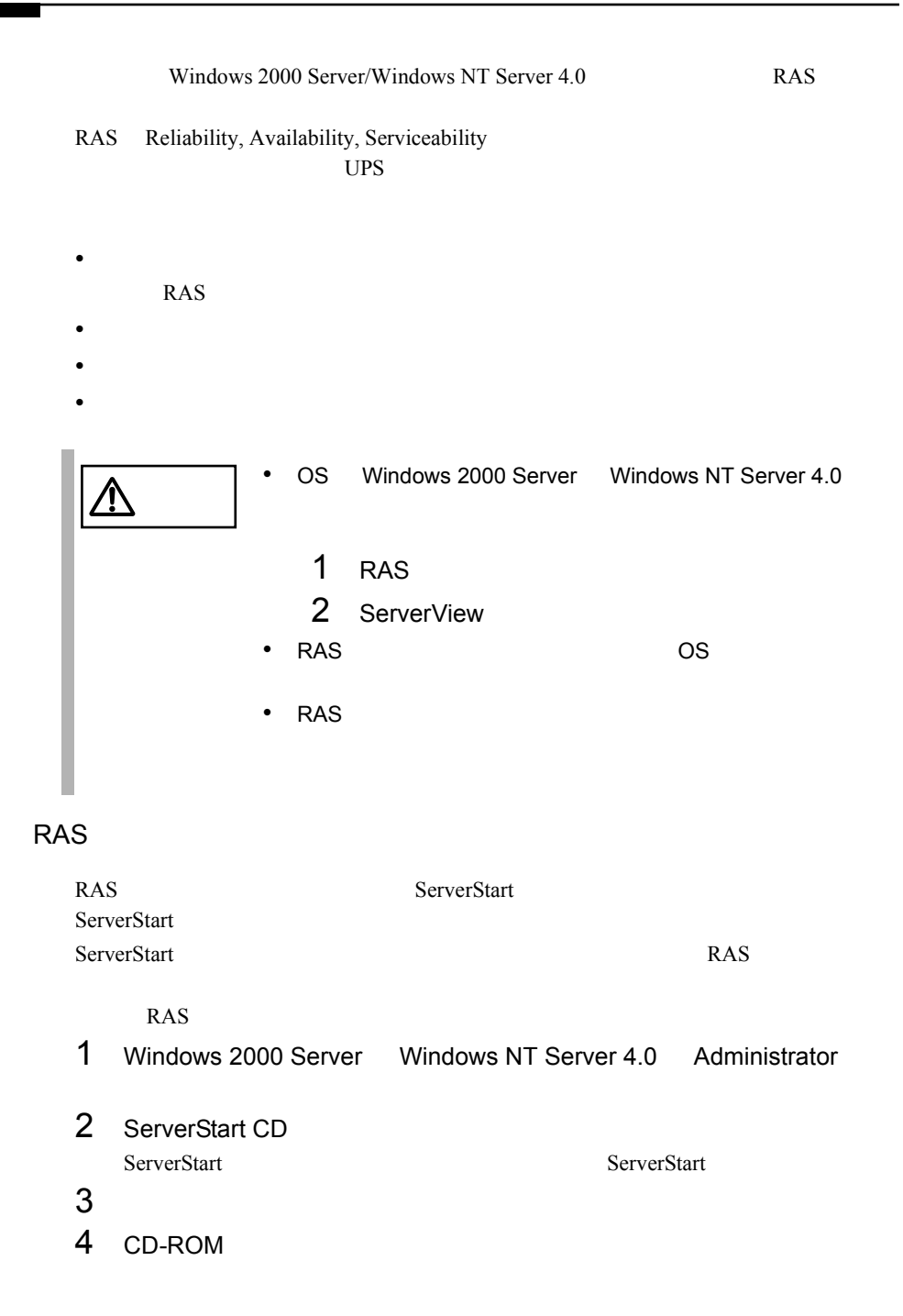

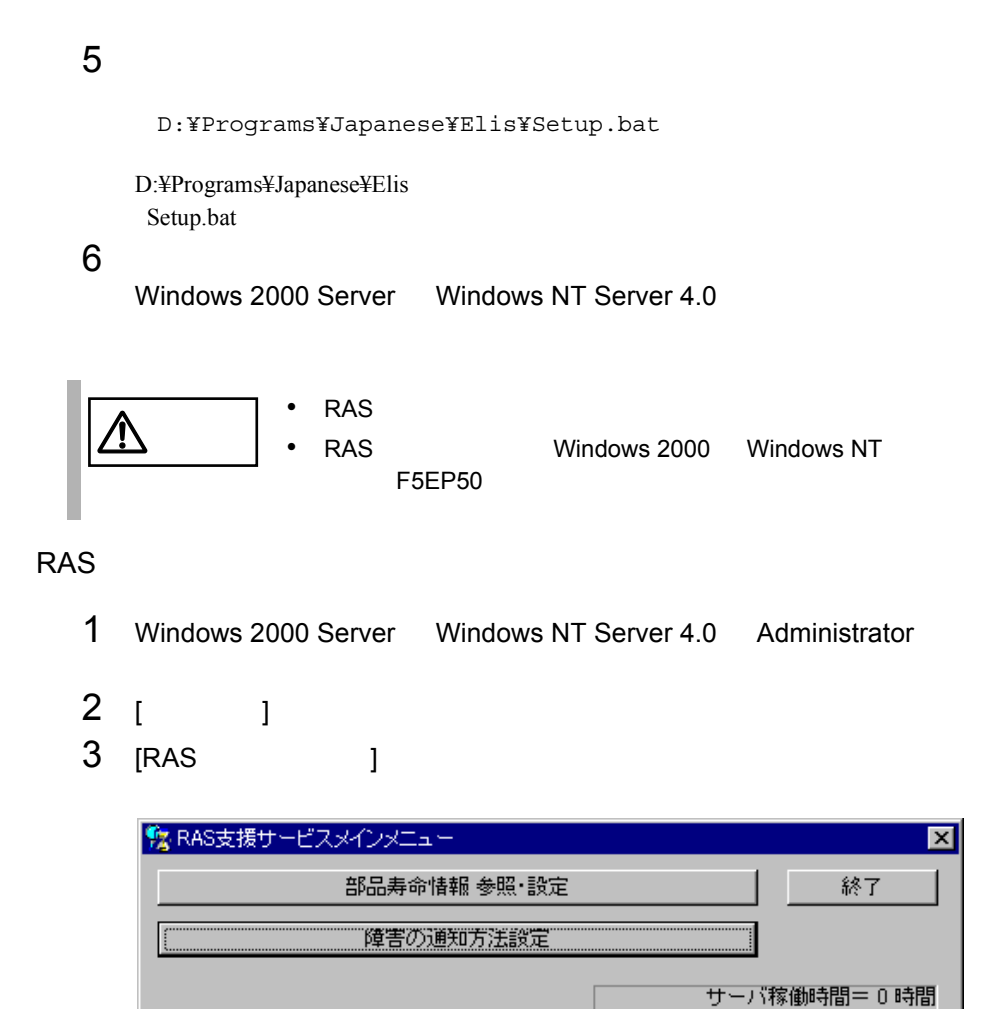

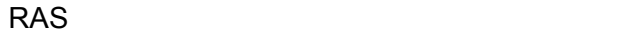

RAS  $[$  ]

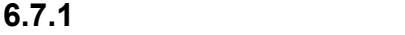

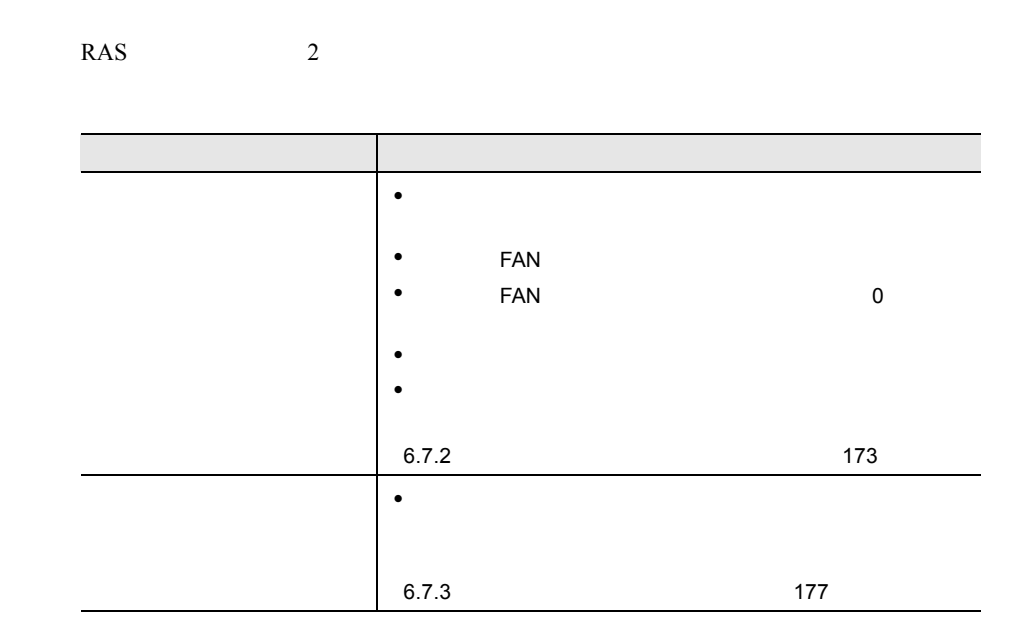

<span id="page-202-0"></span>**6.7.2** 部品寿命情報 参照・設定メニュー

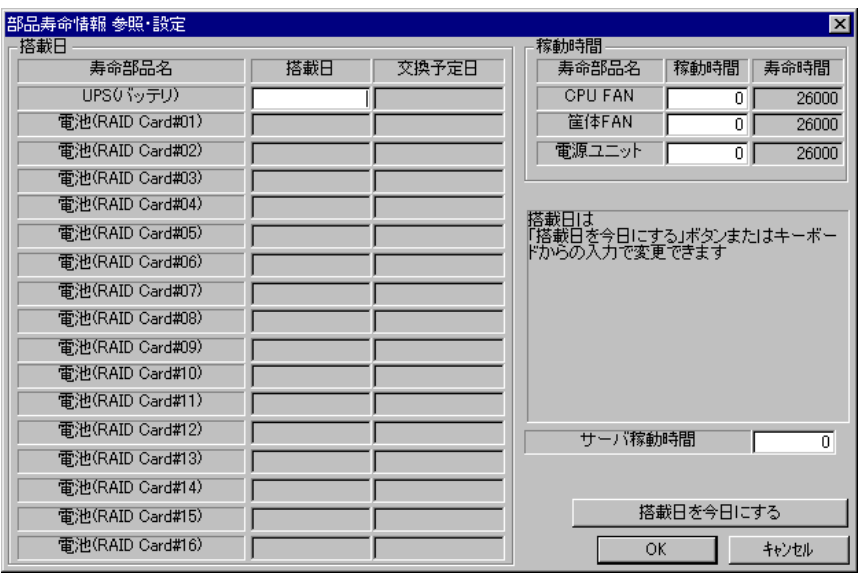

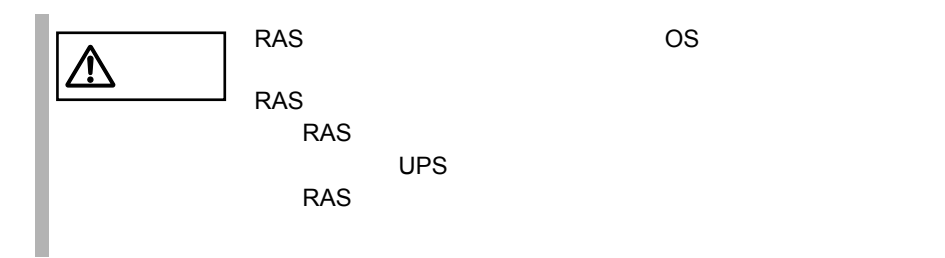

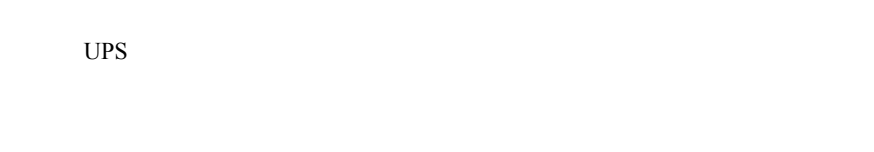

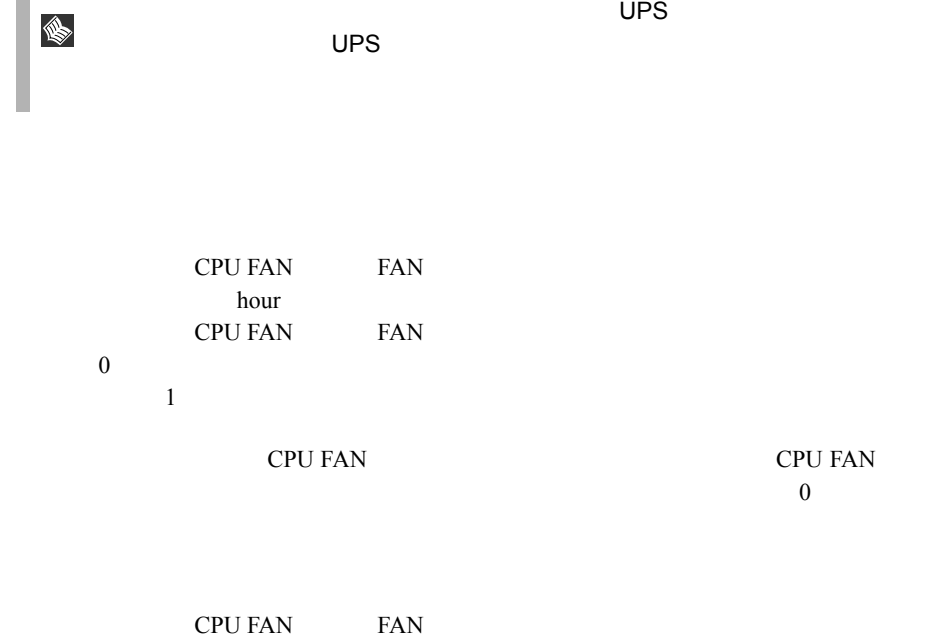

hour

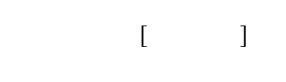

 $UPS$ 

I.  $\bullet$  UPS  $\bullet$ • FAN いちょうしょうしょうしょう

 $\overline{\phantom{a}}$ 

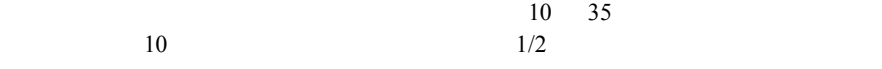

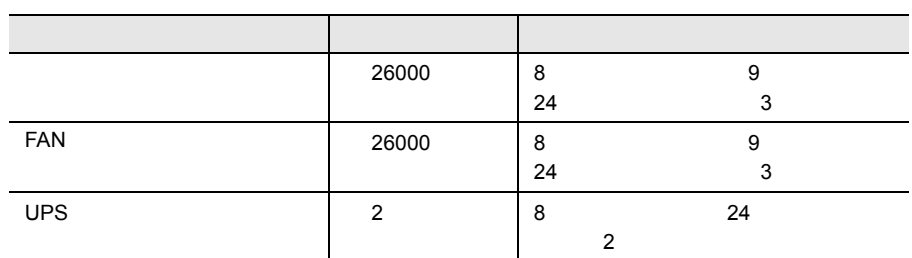

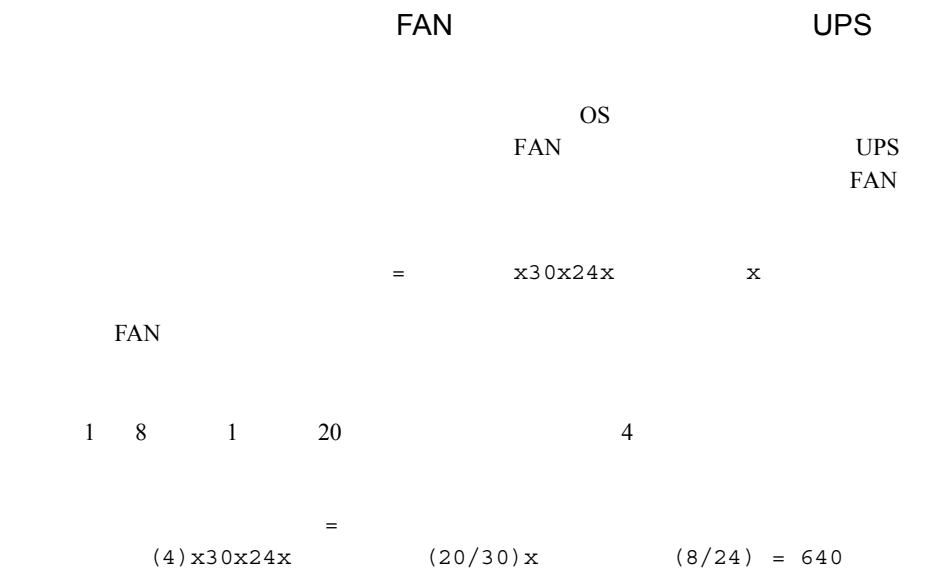

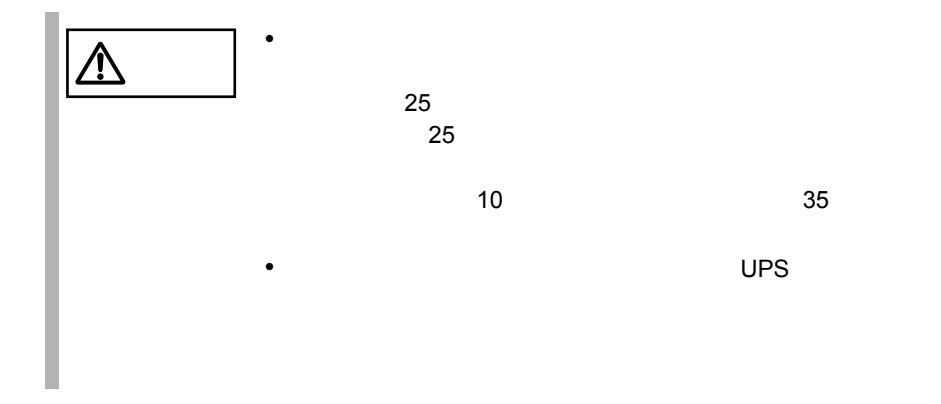

<span id="page-206-0"></span>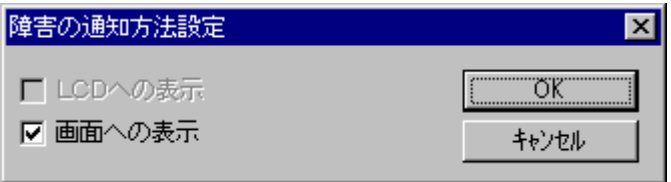

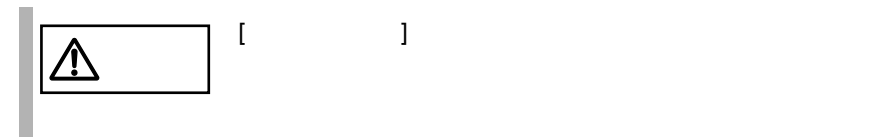

## **6.7.4** RAS

RAS <sub>the second state and the second state and the second state and the second state and the second state and the second state and the second state and the second state and state and state and state and state and state and</sub>

- RAS
- <mark>• </mark>
- マステムイベントログによるメッセージ
- システムイベントログに表示される

## **RAS**

RAS <sub>the st</sub>

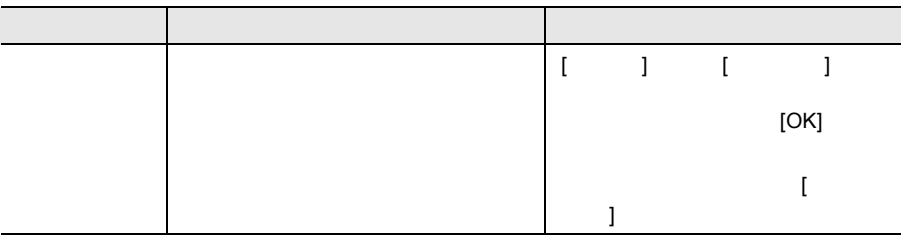

 $\begin{array}{ccc} & & & \\ \text{I} & & & \end{array}$ 

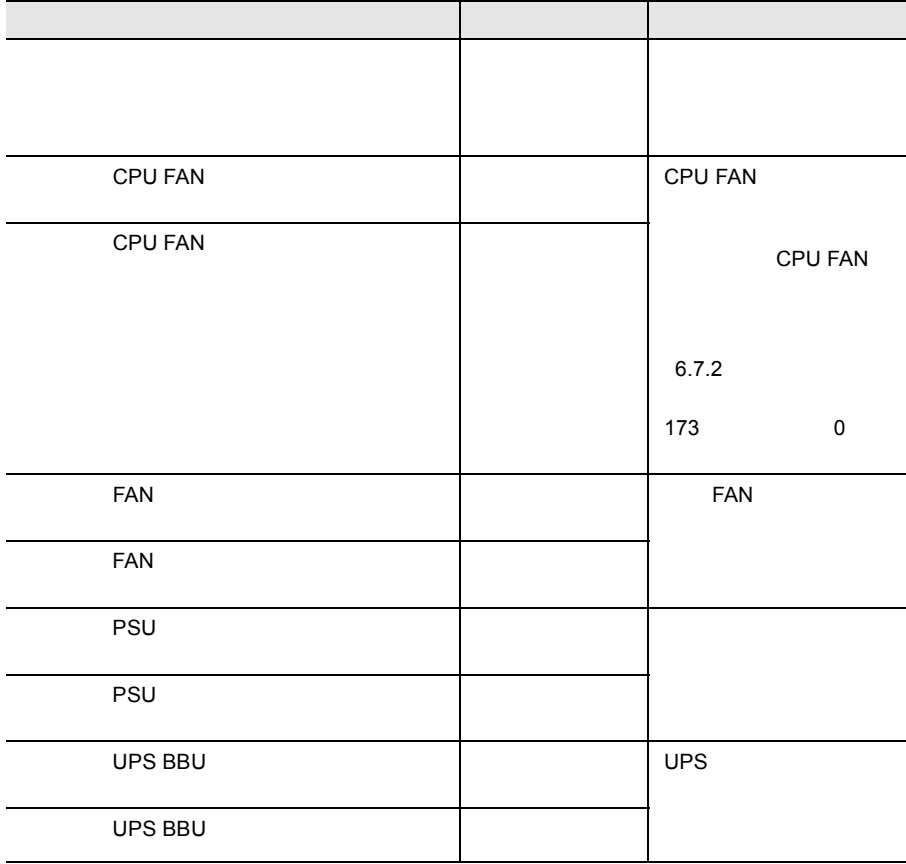

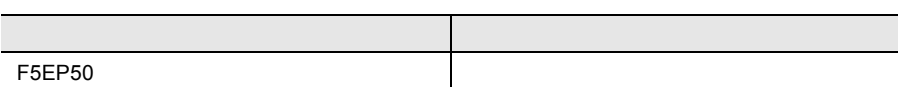

RAS <sub>the st</sub>

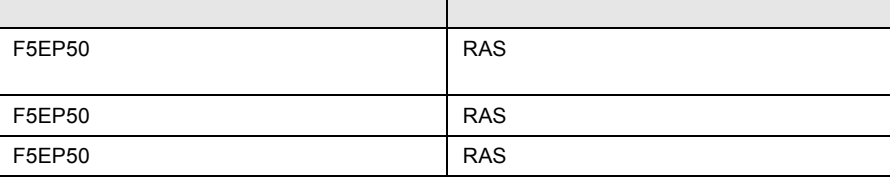

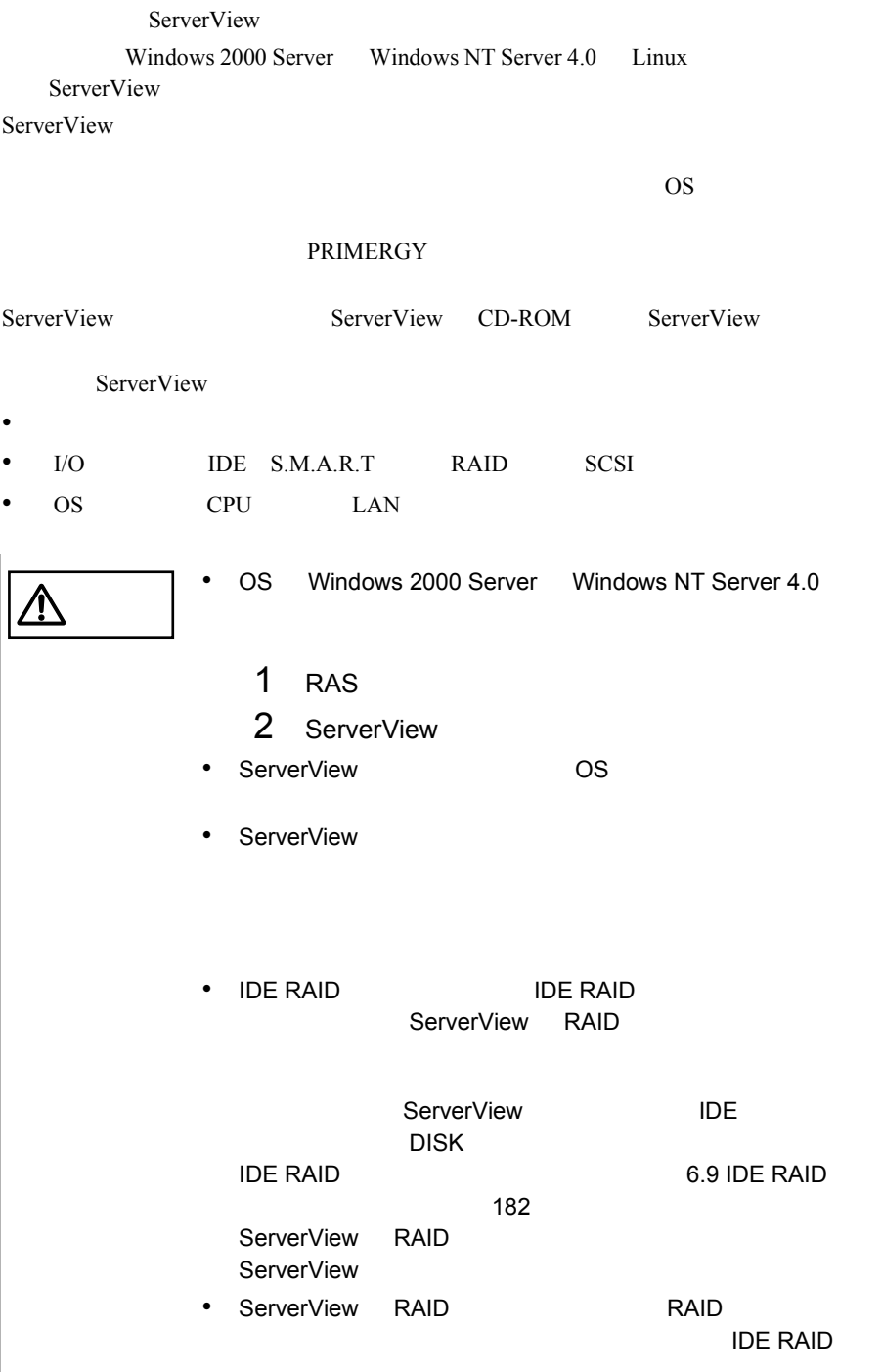

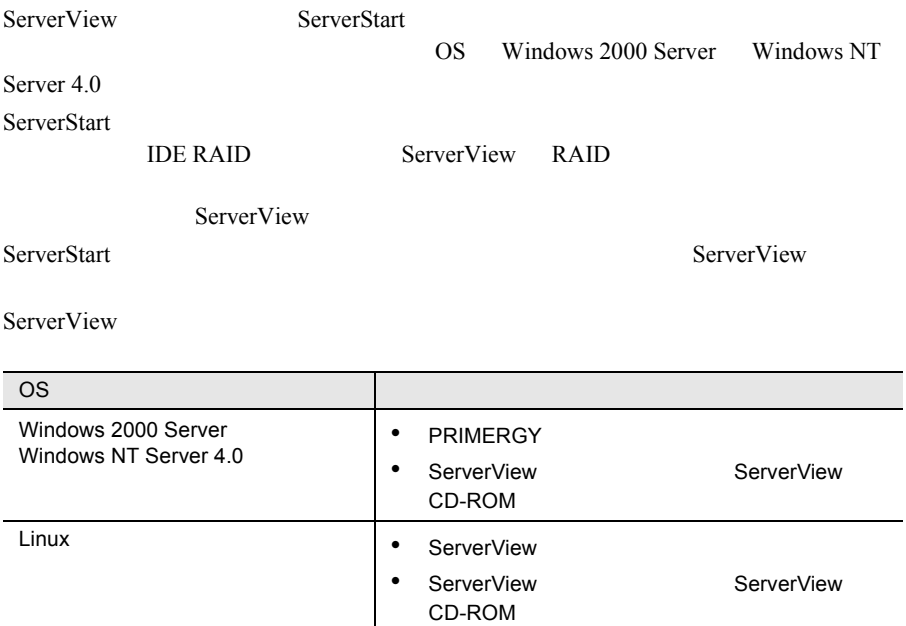

<span id="page-211-0"></span>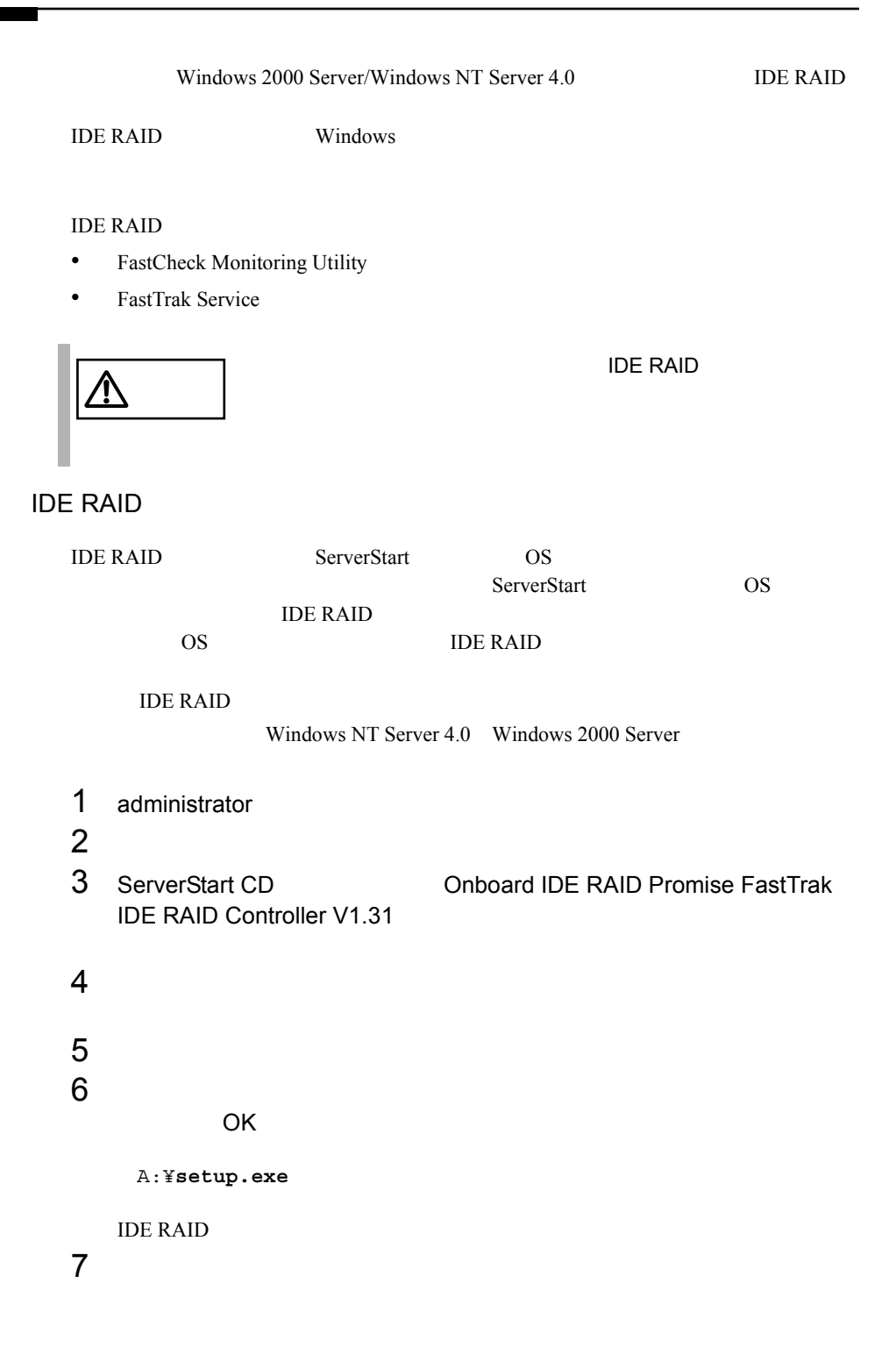

## **6.9.1** FastCheck Monitoring Utility

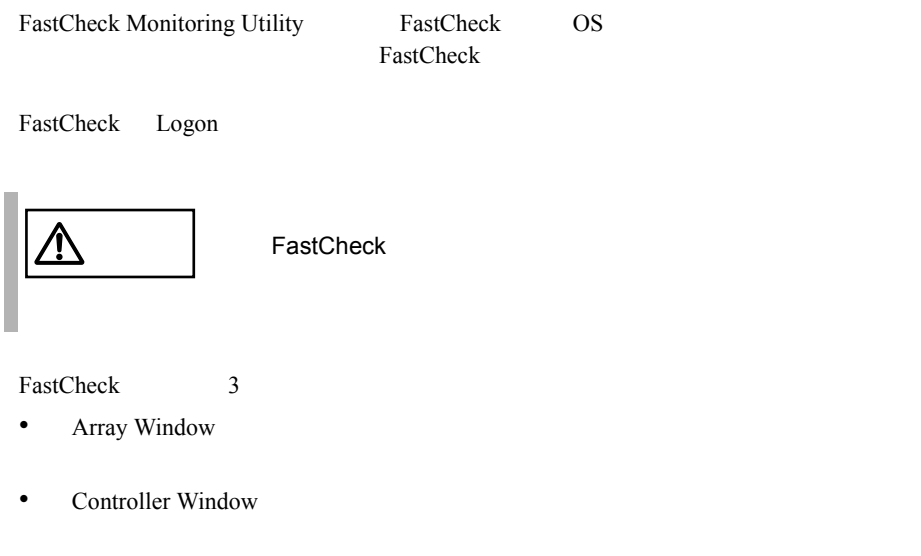

• Options Window

#### Array Window

Array Window

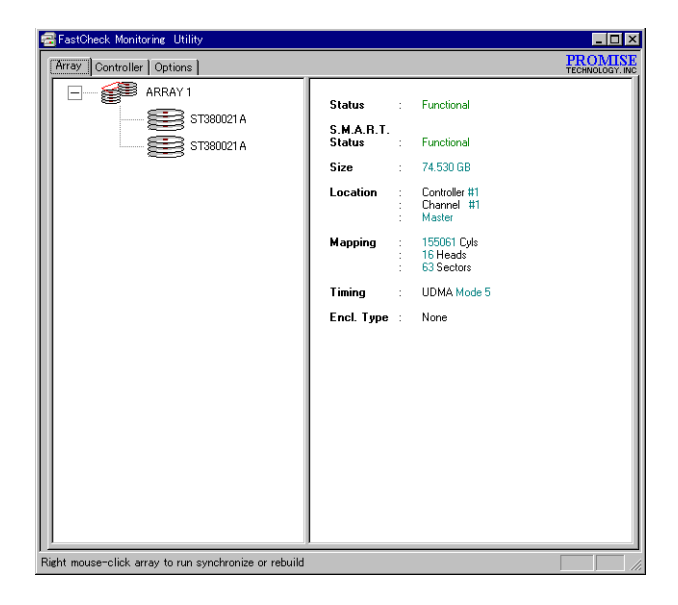

Offline States And States were the transfer to the transfer of the transfer of the transfer of the transfer of the transfer of the transfer of the transfer of the transfer of the transfer of the transfer of the transfer of

?<br>?

# RAID Mode Mapping Cylinder Head Sector Size GB GB  $\sigma$ **Status** Functional Critical  $RAID \t1$ **Offline**  $RAID$  0  $\mathbf 1$ RAID  $1$  2 Status Functional unctional (Rebuilding) Rebuild **Offline**

#### Free

Unknown

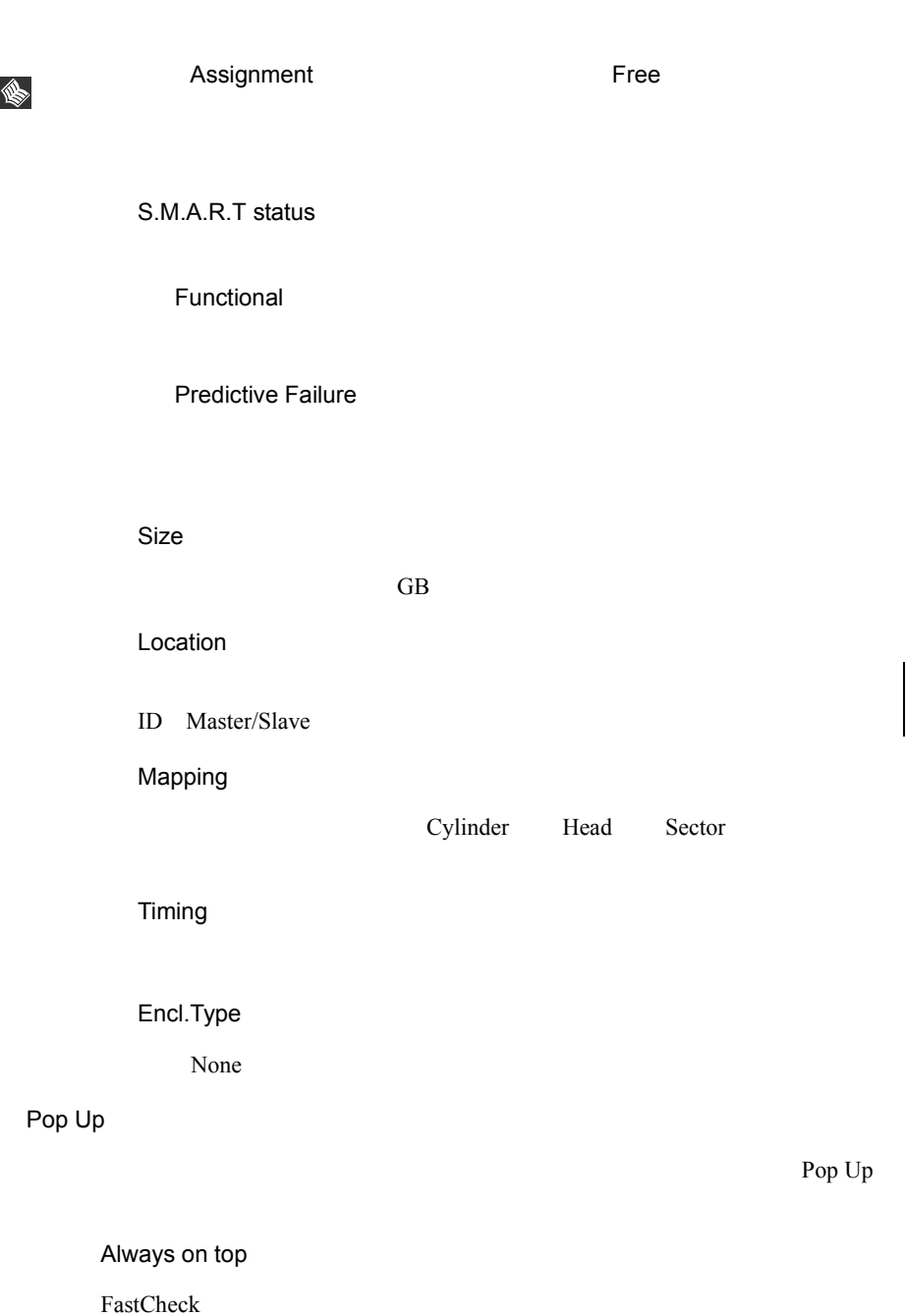

Minimize

FastCheck

**Synchronize** 

Rebuild

About

FastCheck

#### Controller Window

Controller Window

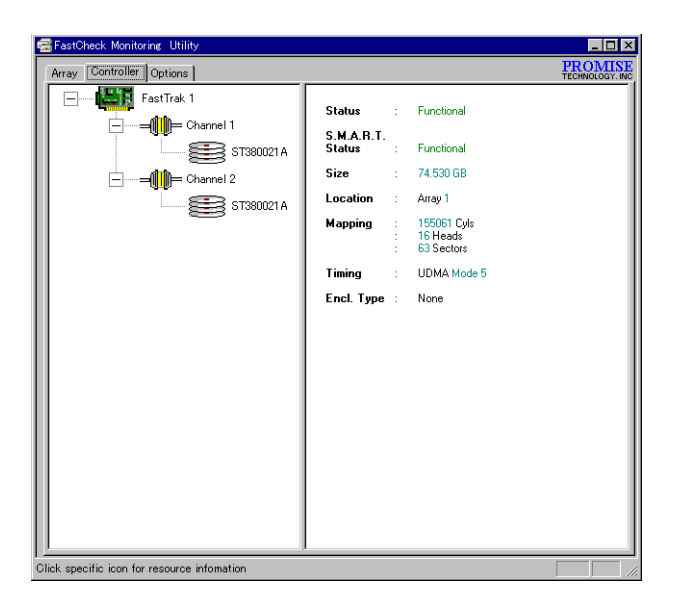

Offline  $\times$ 

186 6 ソフトウェアのインストール
IRQ

TRQ 3.5 and 3.5 and 3.5 and 3.5 and 3.5 and 3.5 and 3.5 and 3.5 and 3.5 and 3.5 and 3.5 and 3.7 and 3.7 and 3.

**Base Address** 

Bus Master Base

Driver Version

Hardware Type

Base IO Address

**Base IO Address** 

**Status** 

Functional

Functional (Rebuilding)

**Offline** 

Free

Unknown

S.M.A.R.T status

Functional

Predictive Failure

Rebuild

### Size

Location

ID Master/Slave

## Mapping

Cylinder Head Sector

 $\rm GB$ 

Timing

Encl.Type

None

## <span id="page-217-0"></span>Options Window

Options Window  $\Delta$ 

Reset

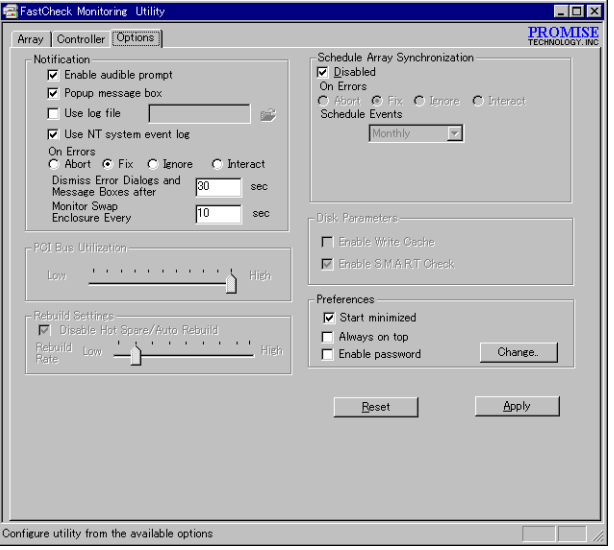

Notification

Enable audible prompt

## $\overline{a}$ Use log file Use NT system event log  $\overline{\text{OS}}$

Popup message box

On Errors Synchronize/Rebuild Abort Fix Ignore Interact

 $6.9.2$  Synchronize  $193$ Dismiss Error Dialogs and Message Boxes after Synchronize/Rebuild  $0-9999$   $9999$ Dismiss Error Dialogs and Message Boxes after

Monitor Swap Enclosure Every

 $10~3600$ 

 $10$ 

S.

Rebuild Settings

Disable Host Spare / Auto Rebuild

Rebuild Rate

 $I/O$   $I/O$ 

 $1$ 

PCI Bus Utilization

 $PCI$ 

High

<span id="page-219-0"></span>Schedule Array Synchronization

Disabled

On Errors

Synchronize

Abort

Fix

Ignore

Interact

 $6.9.2$  Synchronize  $193$ 

Schedule Events

Monthly  $1 \quad \quad 1$ Weekly  $1 \qquad 1$ Daily  $1 \qquad 1$ By Minutes  $\bar{x}$ 

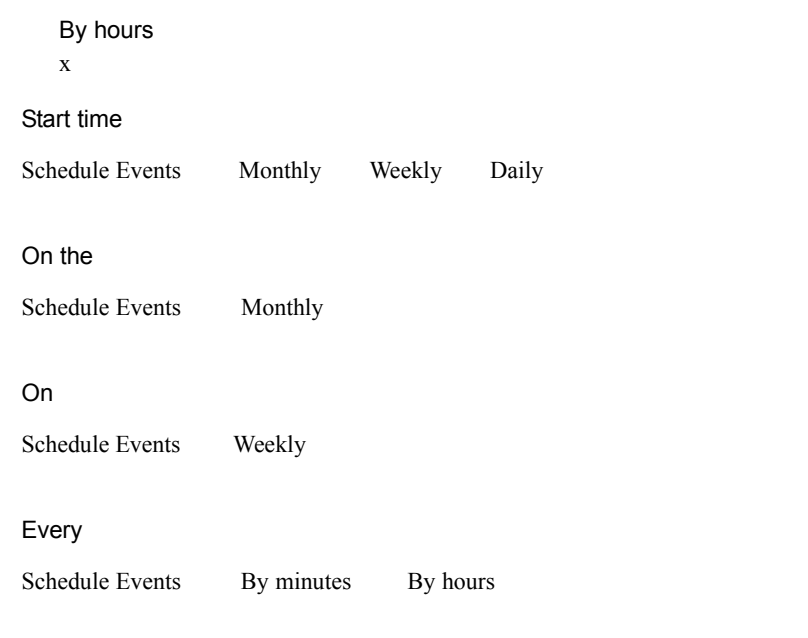

Disk Parameters

Enable Write Cache

Enabled S.M.A.R.T Check

S.M.A.R.T

## Preferences

Start Minimize

FastCheck

FastCheck

Always on top

FastCheck

Enable password

Change

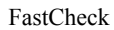

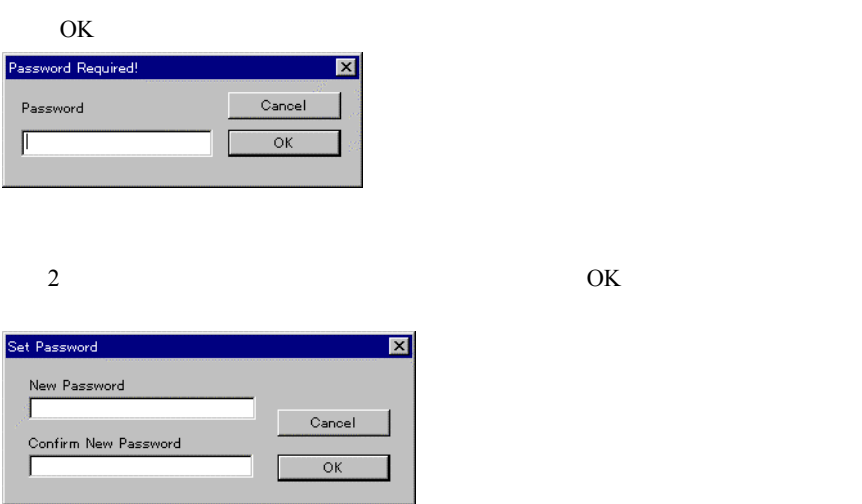

## <span id="page-222-0"></span>**6.9.2** Synchronize

Synchronize

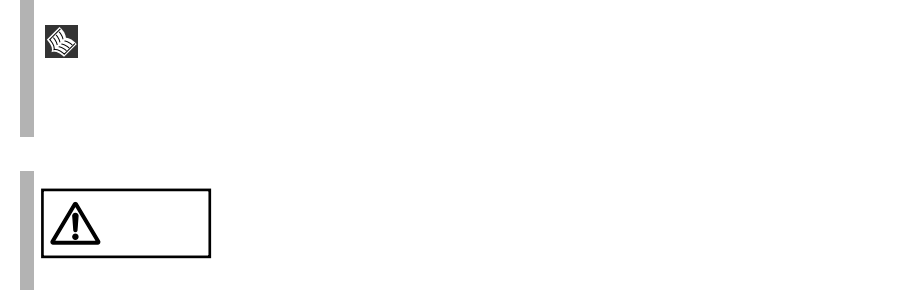

 $\overline{2}$ 

• OS IDE RAID

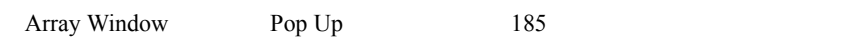

• <sub>the set</sub>  $\mathcal{L}_{\mathcal{A}}$ Schedule Array Synchronization 190

 $\overline{\text{OS}}$ 

FastCheck

On Errors Interact

Cancel and  $\mathcal{L}$  and  $\mathcal{L}$  is the set of  $\mathcal{L}$  is the set of  $\mathcal{L}$  is the set of  $\mathcal{L}$  is the set of  $\mathcal{L}$  is the set of  $\mathcal{L}$  is the set of  $\mathcal{L}$  is the set of  $\mathcal{L}$  is the set of  $\mathcal{L}$  is th

Options Window

Options Window

Options Window 188  $\overline{\text{OK}}$ 

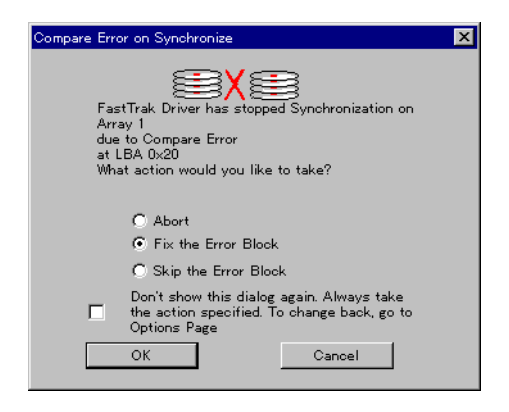

Abort

Fix the Error Block

 $1$ 

Skip the Error Block

Don't show this dialog again...

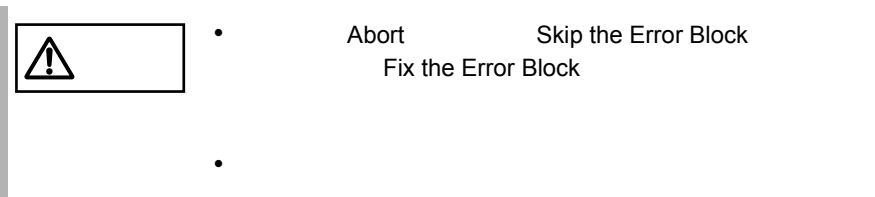

• **Abort** Skip the Error Block Fix the Error Block

## **6.9.3** FastTrak Service

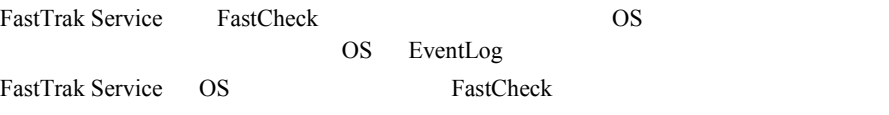

ServerStart CD

ServerStart

• PRIMERGY

# **7**

## Contents

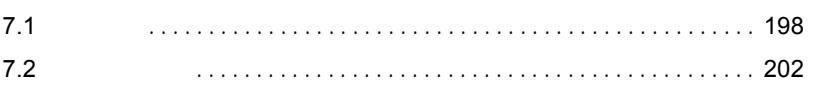

<span id="page-227-0"></span>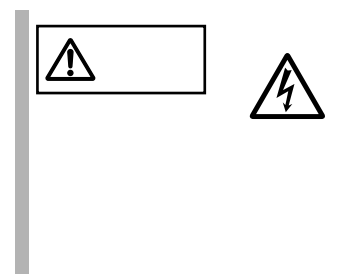

## $7.1.1$

 $7.1.2$ 

 $2 \overline{a}$ 

 $1$ 

 $4$ 

 $3 \overline{\phantom{a}}$ 

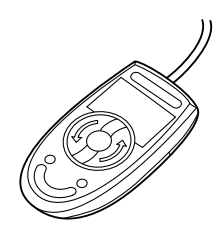

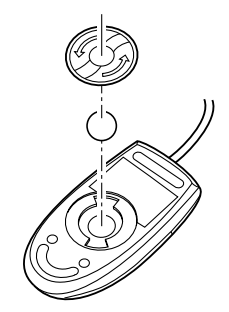

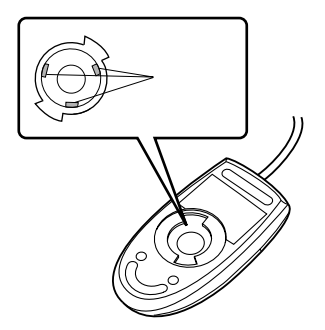

*7*

<span id="page-229-0"></span>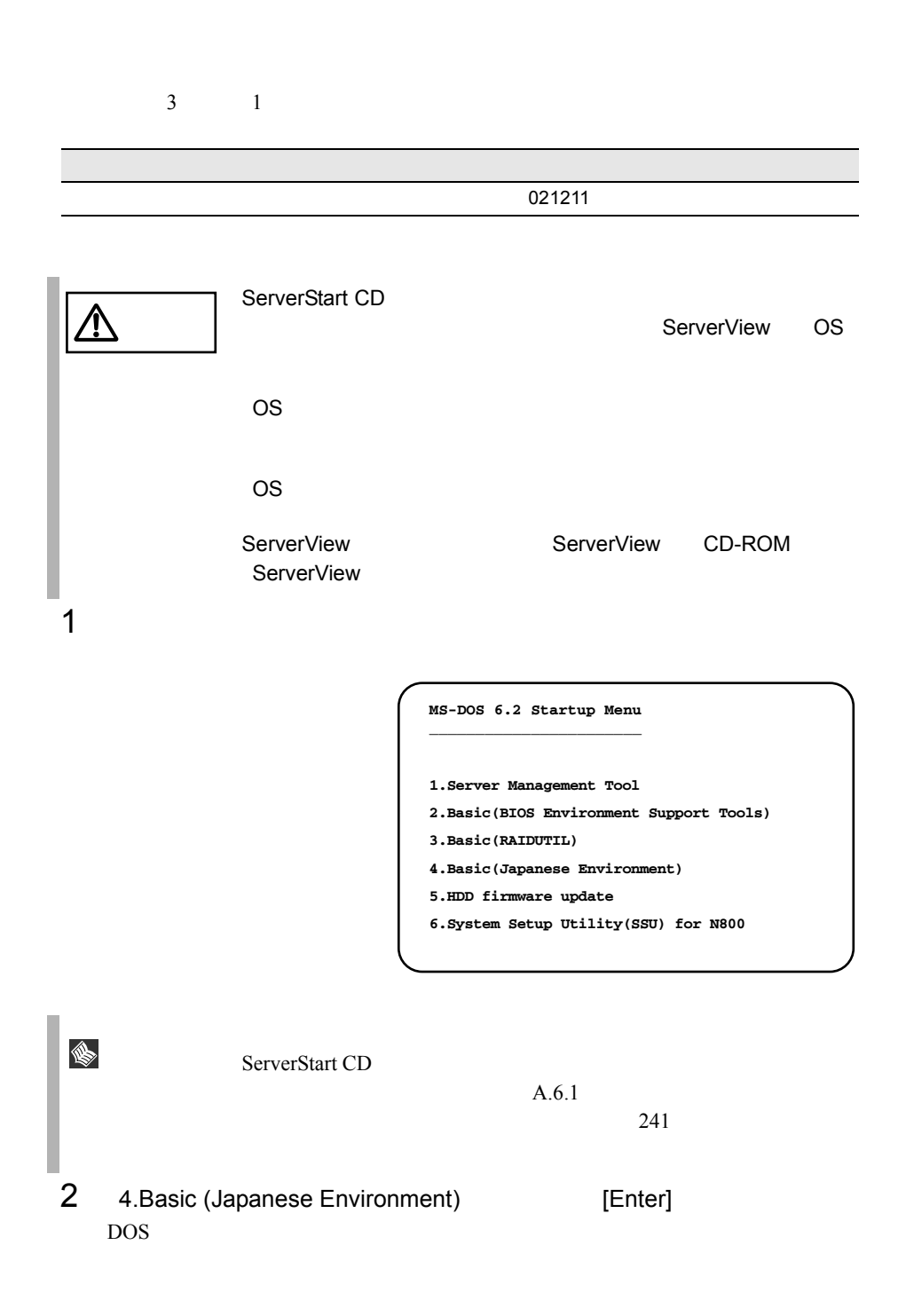

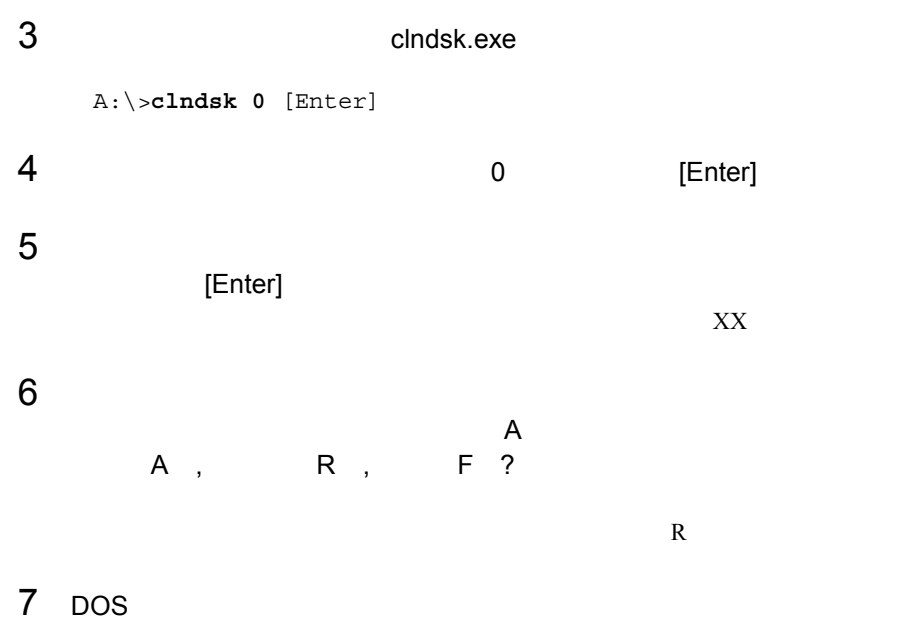

A:¥>

*7*

## <span id="page-231-0"></span>**7.2.1** バックアップの必要性

**7.2.2**  $\blacksquare$ 

• The DDS4

- <sub>(1)</sub> OS ARCserve Changer Option
- <sub>(</sub>

• バックアップの運用に関する留意事項(詳細については各装置の取扱説明書を

 $\overline{D}$ DDS

Read after

*7*

 $1$ 

 $\mathbf{u}$ " の実行を指定できるものがあります。この指定を行うとバック

Write in the set of the set of the set of the set of the set of the set of the set of the set of the set of the set of the set of the set of the set of the set of the set of the set of the set of the set of the set of the

# 8  $\overline{\phantom{a}}$

## Contents

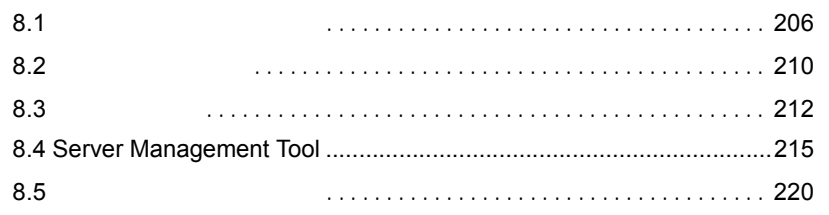

 $2.3$   $25$  $\bullet$  $8.5$  $220$ • <sub>The st</sub>rain term in the strain term in the strain term in the strain term in the strain term in the strain term in the strain term in the strain term in the strain term in the strain term in the strain term in the strai  $8.2$  210 • LAN International Example of the LAN international state  $\mathsf{LAN}$  $\text{LAN}$ LAN <sub>1</sub>  $\rm LAN$  $4 \t 45 \t 6$  $141$  $\bullet$  \*  $\bullet$  the distribution  $\bullet$  the distribution  $\bullet$  the distribution  $\bullet$  the distribution  $\bullet$ • OS  $\overline{\phantom{a}}$ Windows NT Server 4.0 み込めませんでした : viadsk VIA  $170$  6.6 VIA  $170$ CD-ROM VIA <sub>5</sub> viadsk CD-ROM

<span id="page-235-0"></span> $\bullet$  and  $\bullet$  and  $\bullet$  and  $\bullet$  and  $\bullet$  and  $\bullet$  and  $\bullet$  and  $\bullet$  and  $\bullet$  and  $\bullet$  and  $\bullet$ 

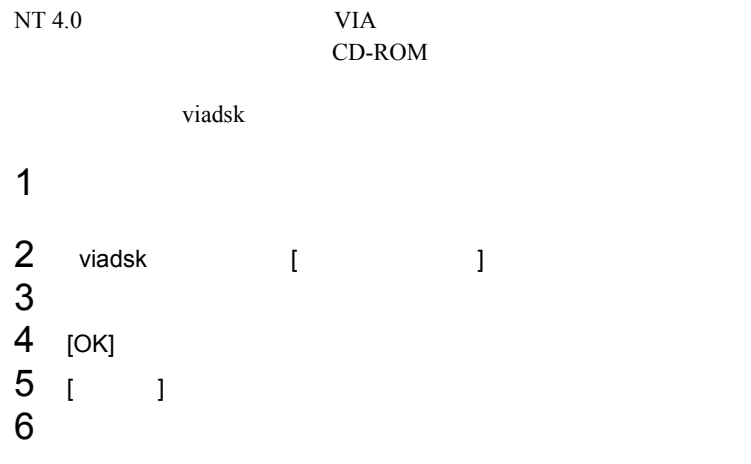

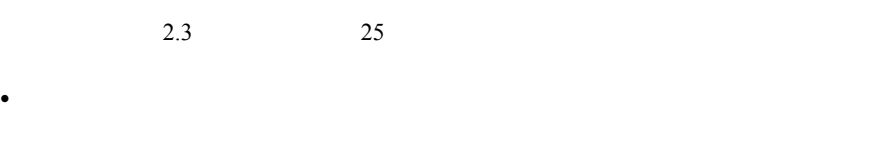

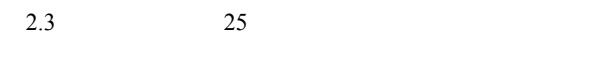

• <sub>200</sub>

RAM  $R$ 

 $\bullet$  -  $\bullet$  -  $\bullet$ 

 $2.3$   $25$ 

•  $\blacksquare$ 

*8*

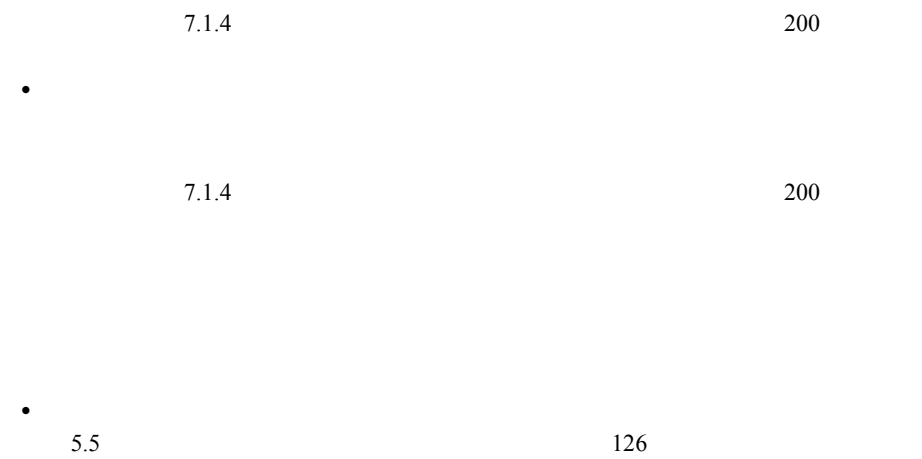

• フロッピィディスク しょうしょう

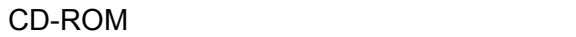

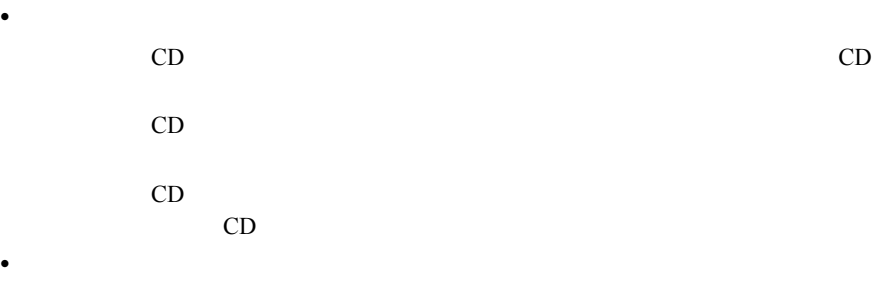

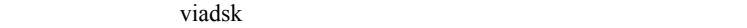

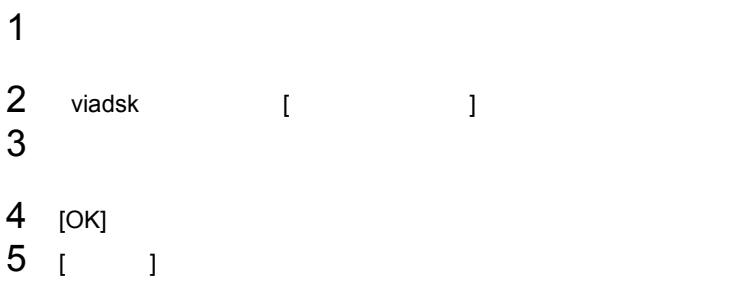

## $6$

SCSI

•  $\blacksquare$ 5.6.3 SCSI SCSI 134

SCSI SCSI ID

SCSI ID

POST Power On Self Test

### <span id="page-239-0"></span>POST  $\overline{P}$

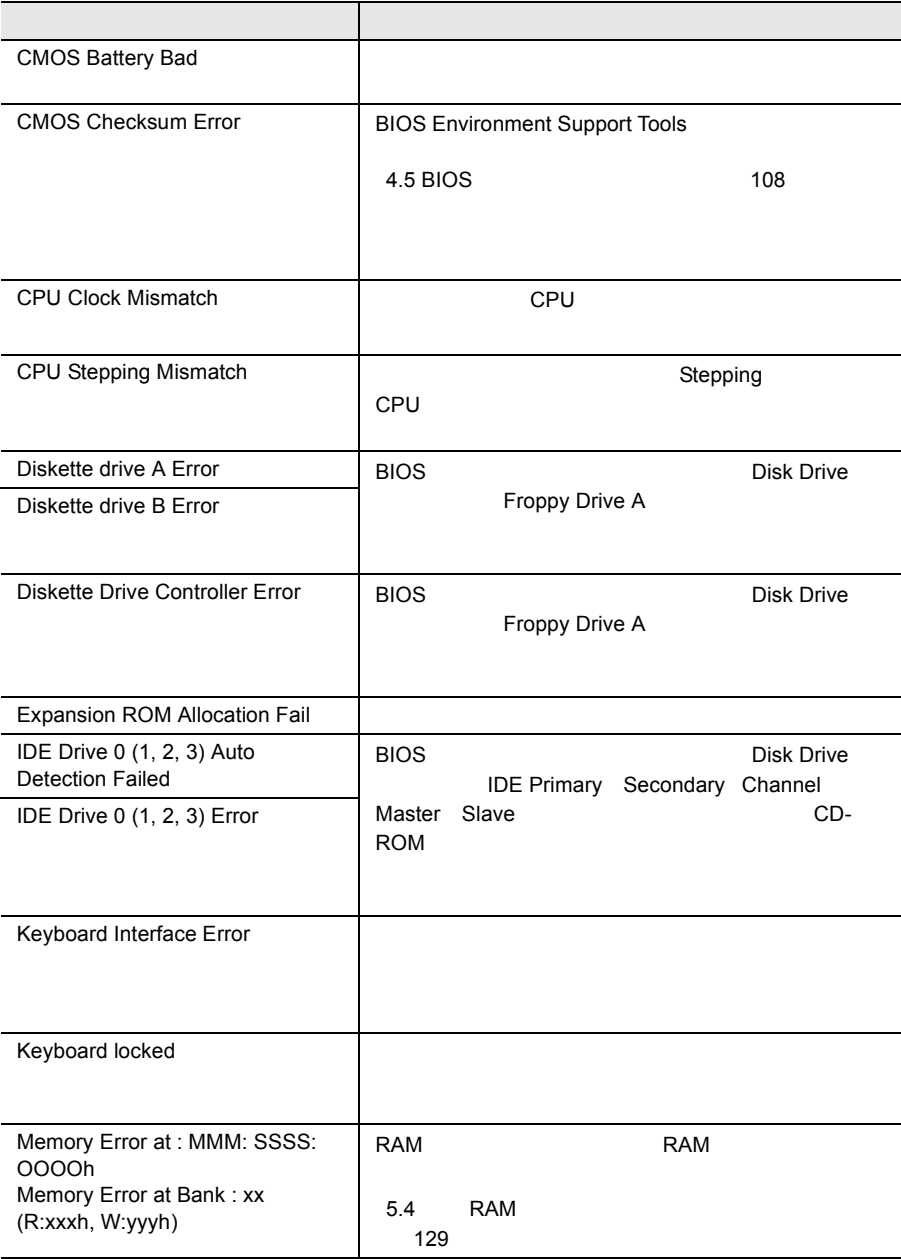

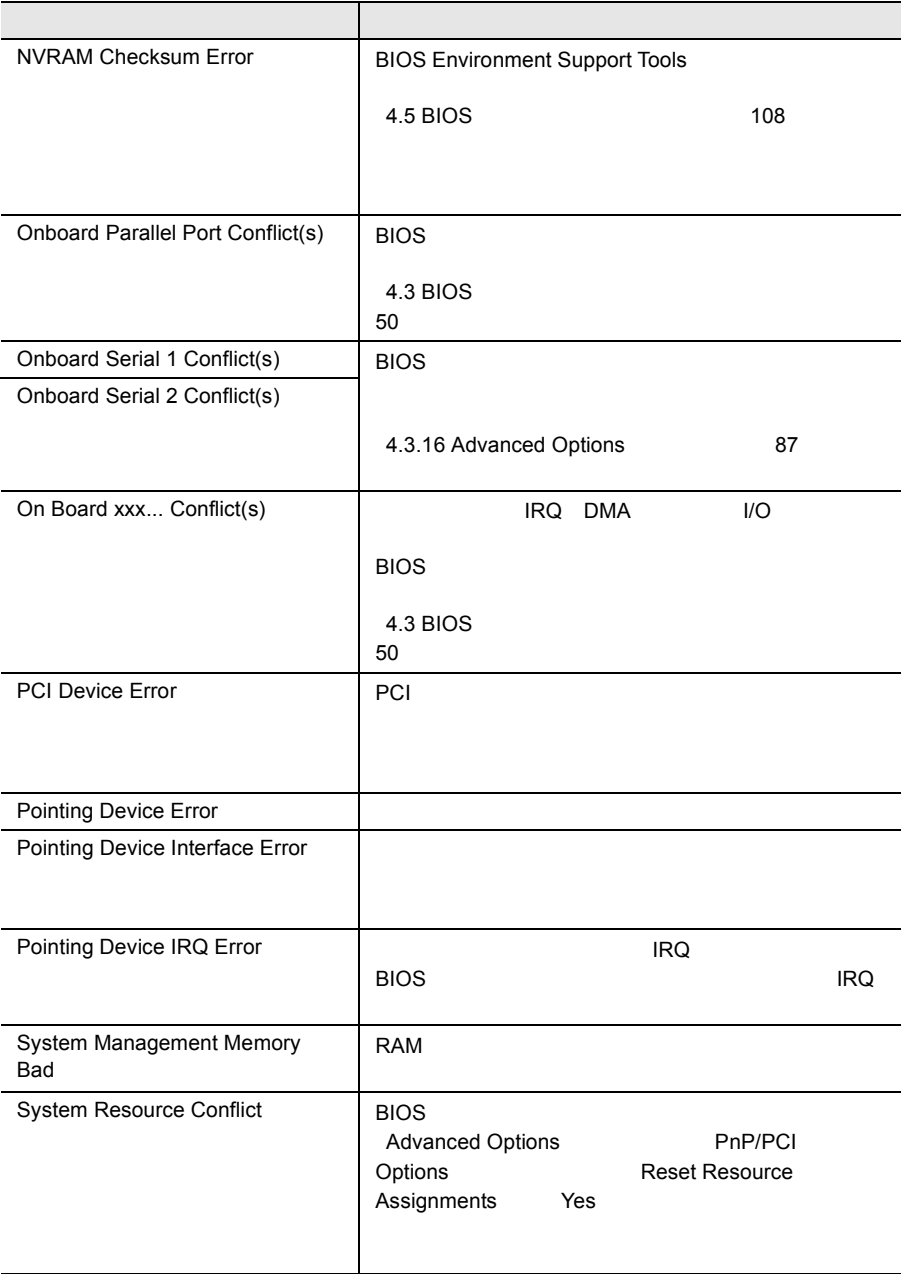

Server Management Tool [8.4 Server Management Tool](#page-244-0) (→ 215

## **8.3.1** イベントログを採取するための設定

### $\overline{B}$ IOS IPMI

Configuration

IPMI Configuration

<span id="page-241-0"></span>• イベントログを採取するための設定

•  $\mathcal{L}(\mathcal{A})$ 

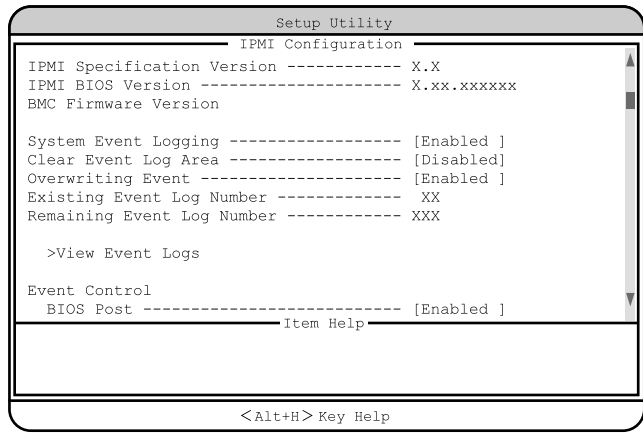

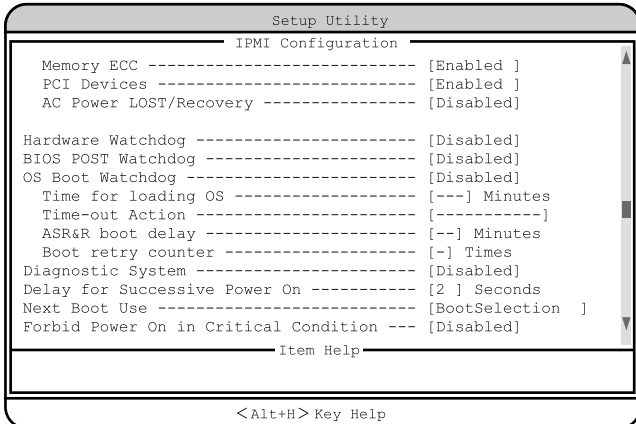

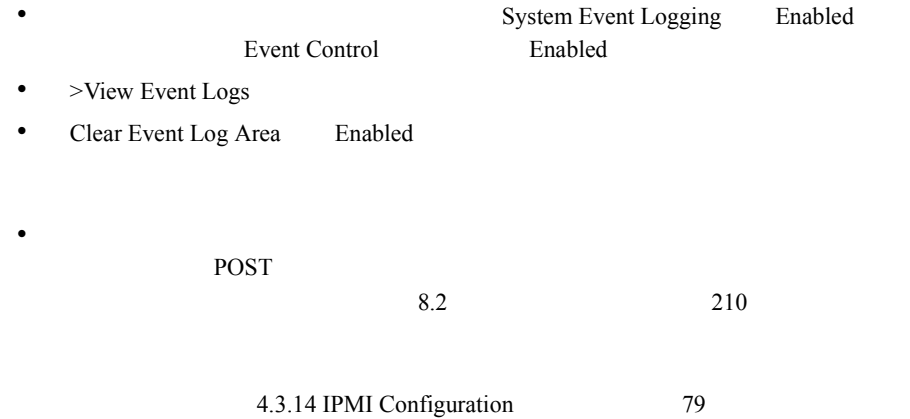

## IPMI Configuration  $>$ View Event Logs

- *•*  $\mathcal{A} = \mathcal{A} \cup \mathcal{A}$
- *•*  $\mathcal{A}(\mathcal{A})$
- イベントログの検出時刻

 $\overline{\mathbf{c}}$ 

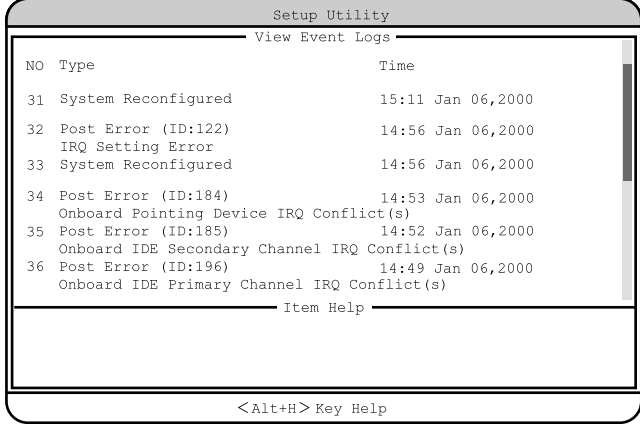

## <span id="page-244-0"></span>**8.4** Server Management Tool

Server Management Tool Server Management Tool BMC Baseboard Management Controller Server Management Tool •  $\mathcal{L}(\mathcal{A})$ •  $\mathbb{R}^2$ •  $\blacksquare$ Server Management Tool

• フロッピィディスク ランプの点灯中に、フロッピィディスクを取り

• Server Management Tool

Server Management Tool

## 8.4.1 Server Management Tool

## Server Management Tool

Server Management Tool

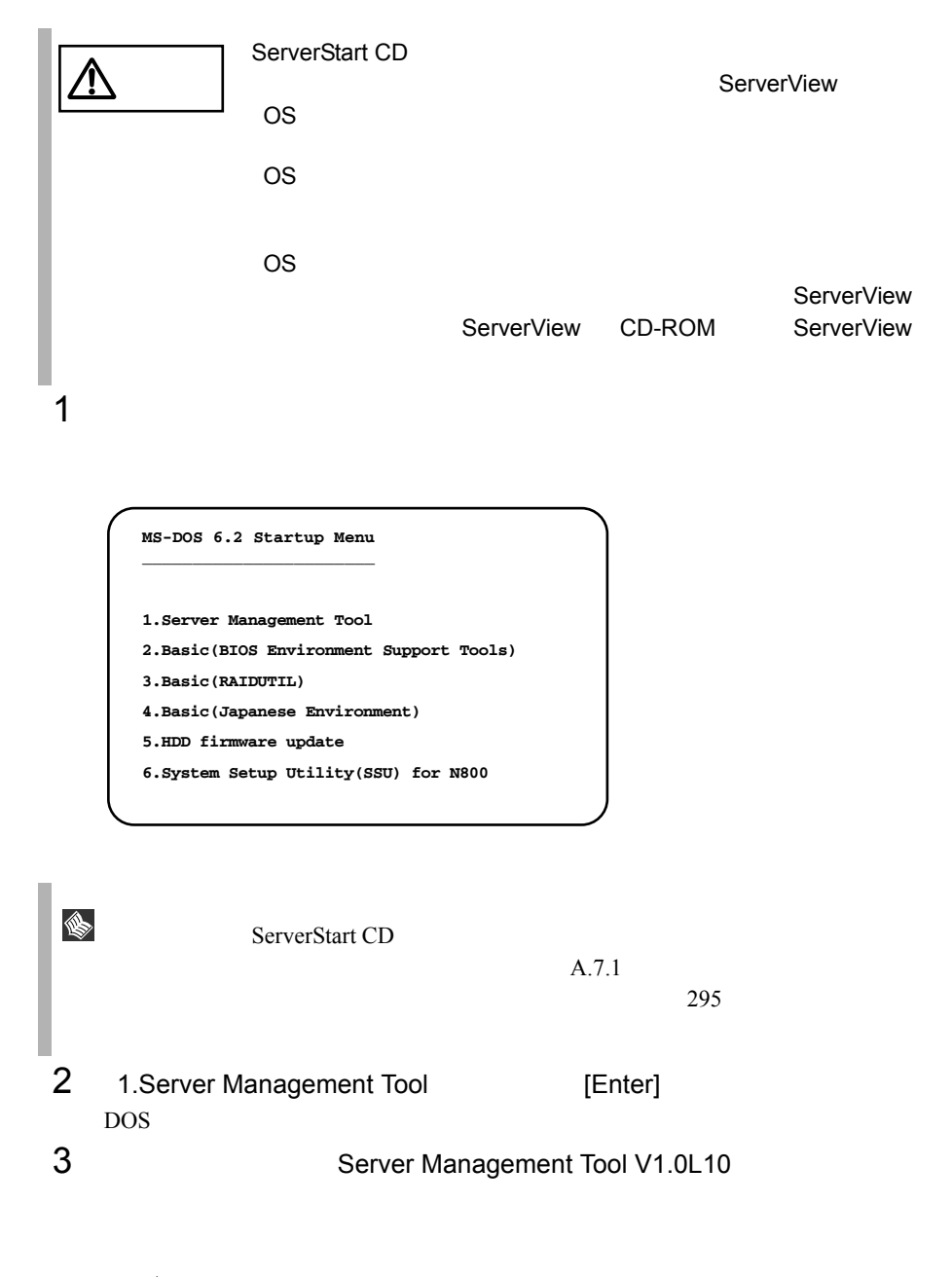

A:\>**ipmiview** [Enter]

## FUJITSU SIEMENS IPMI-Tool - Vx.xx COMPUTERS General Information Temperature Information Fan Information Voltage Information System Event Log (SEL) FRU Information (ID Proms) Server Management Control Settings < > Select <ENTER> Start <ESC> Exit $5$  [ ][ ] [Enter]  $[$  [Enter] → Server Management Tool<br>
• System Event Log (SEL) <u>/I\</u>

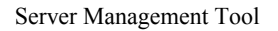

4 Server Management Tool

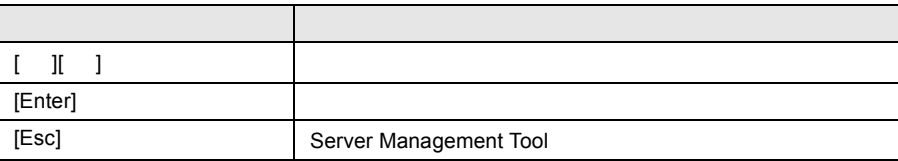

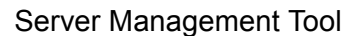

- 1 Server Management Tool [Esc] 1
- 2 DOS POS
	- $A:\rangle$

SYSTEM EVENT LOG (SEL)

## SYSTEM EVENT LOG (SEL)

SYSTEM EVENT LOG (SEL)

- 1 Server Management Tool
- 2 System Event Log (SEL) [Enter] SYSTEM EVENT LOG (SEL)

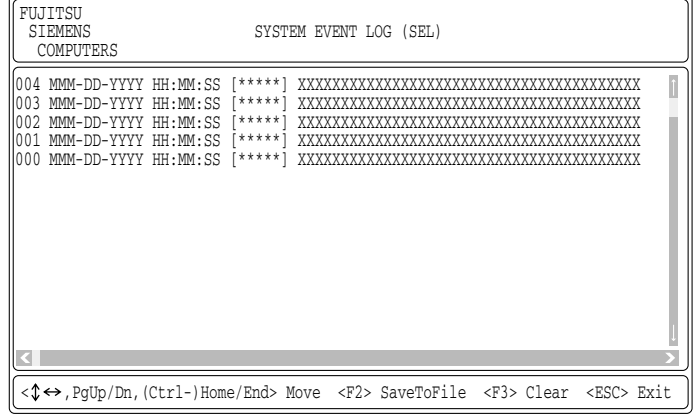

SYSTEM EVENT LOG (SEL)

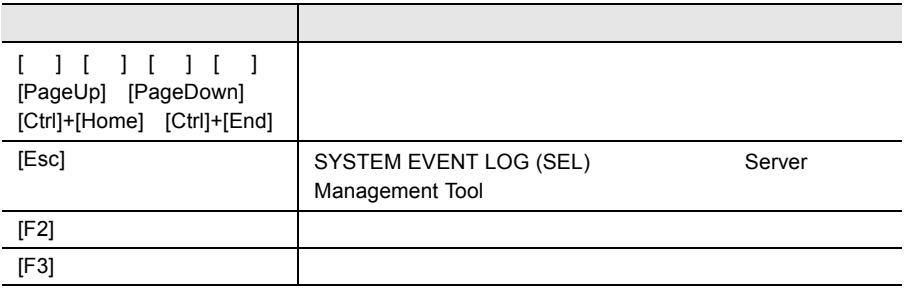

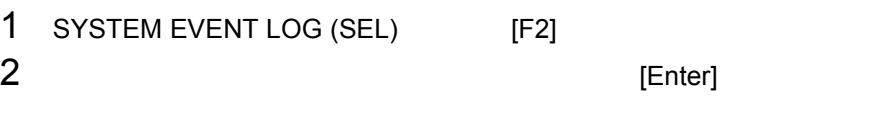

 $3$  2

Server Management Tool

## 1 SYSTEM EVENT LOG (SEL) [F3]

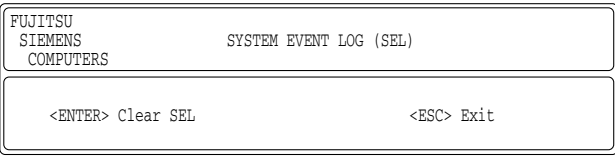

2 [Enter]

## <span id="page-249-0"></span> $B.1$   $246$   $B.2$  $258$

- $\bullet$  +  $\bullet$  +  $\bullet$  $\bullet$  + the contract of the contract of the contract of the contract of the contract of the contract of the contract of the contract of the contract of the contract of the contract of the contract of the contract of the co
- コンフィグレーション設定情報(BIOS セットアップユーティリティ、
- FastBuild OS
- $\bullet$  LAN/WAN
- 
- 現象(何をしているときに何が起きたか、画面にどのようなメッセージが表示
- 発生日時
- $\bullet$  +  $\bullet$  +  $\$
- **Additional Strategies**

# *A*

## Contents

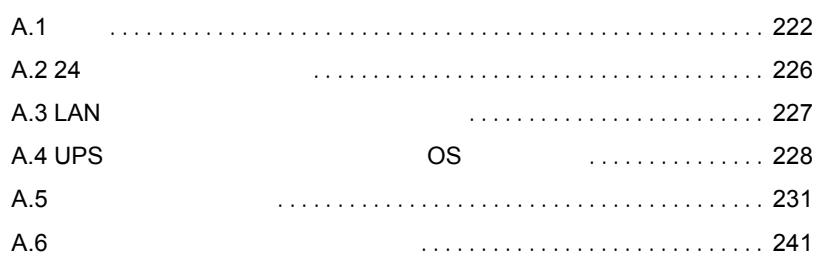

<span id="page-251-0"></span>A.1.1
#### PRIMERGY L100 2001 12

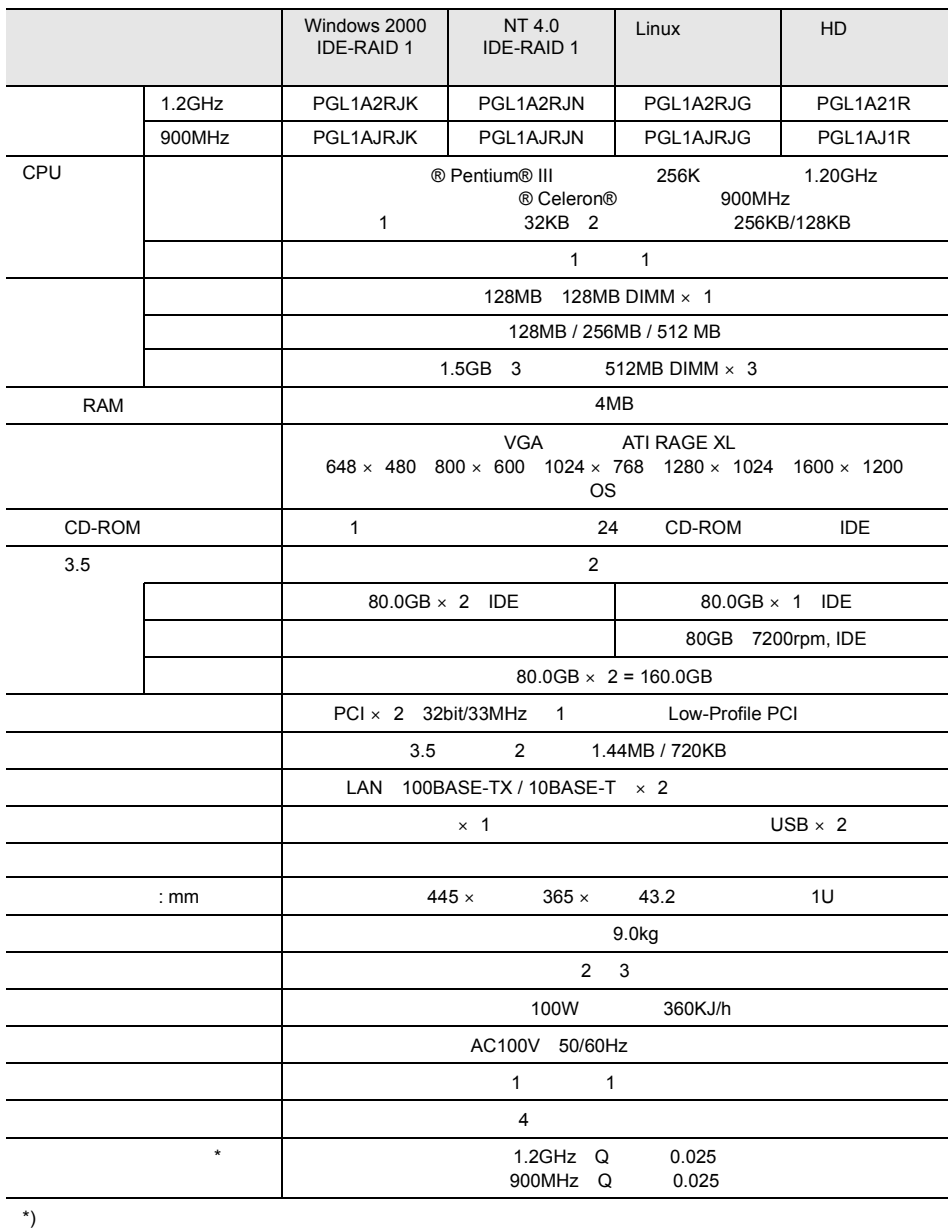

#### PRIMERGY L100 2002 5

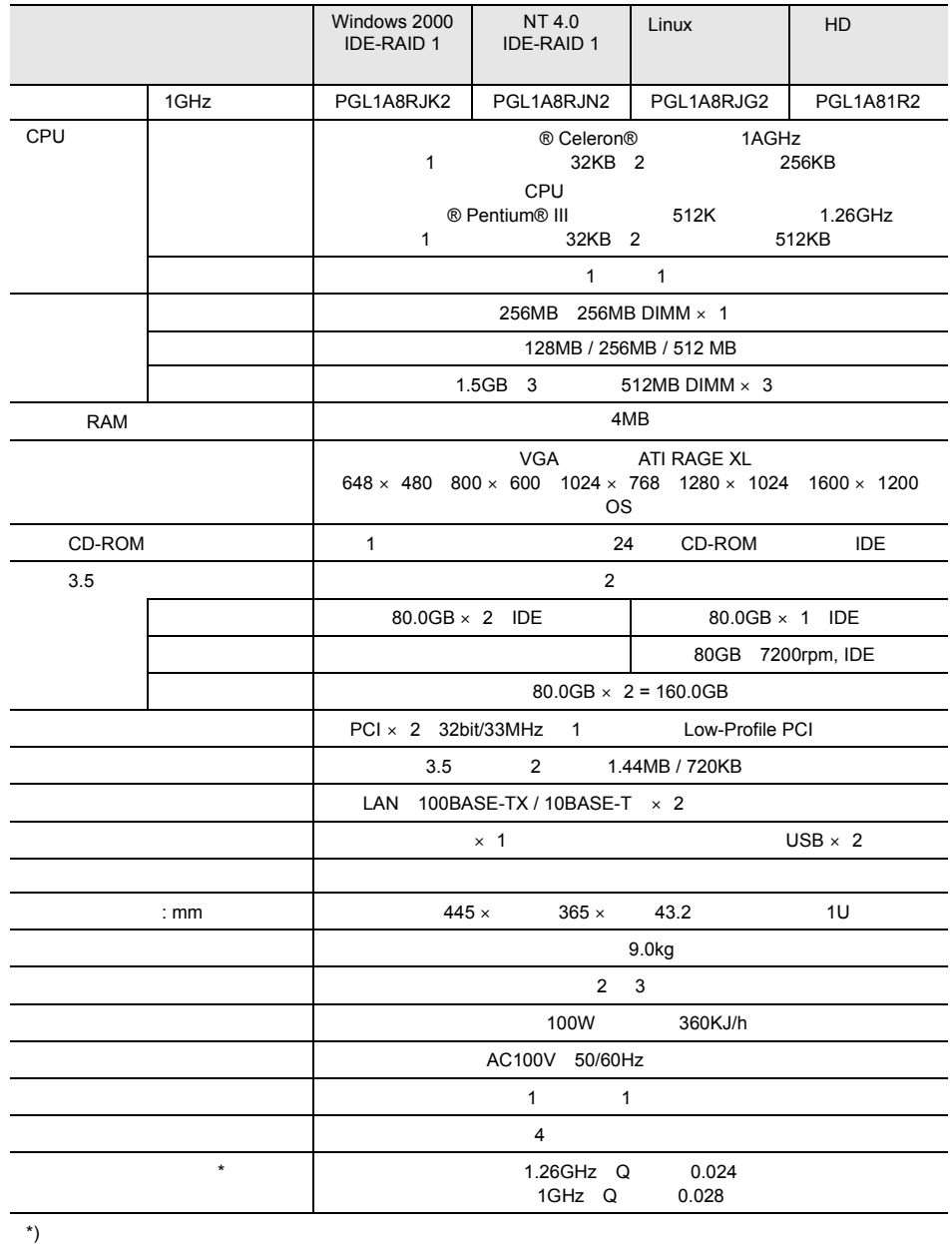

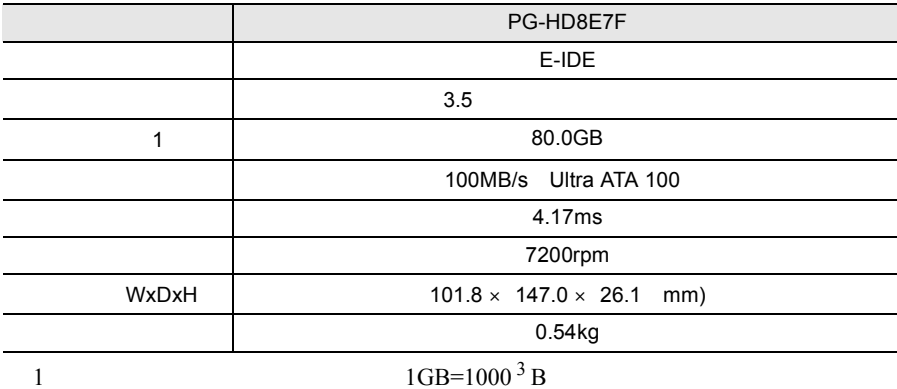

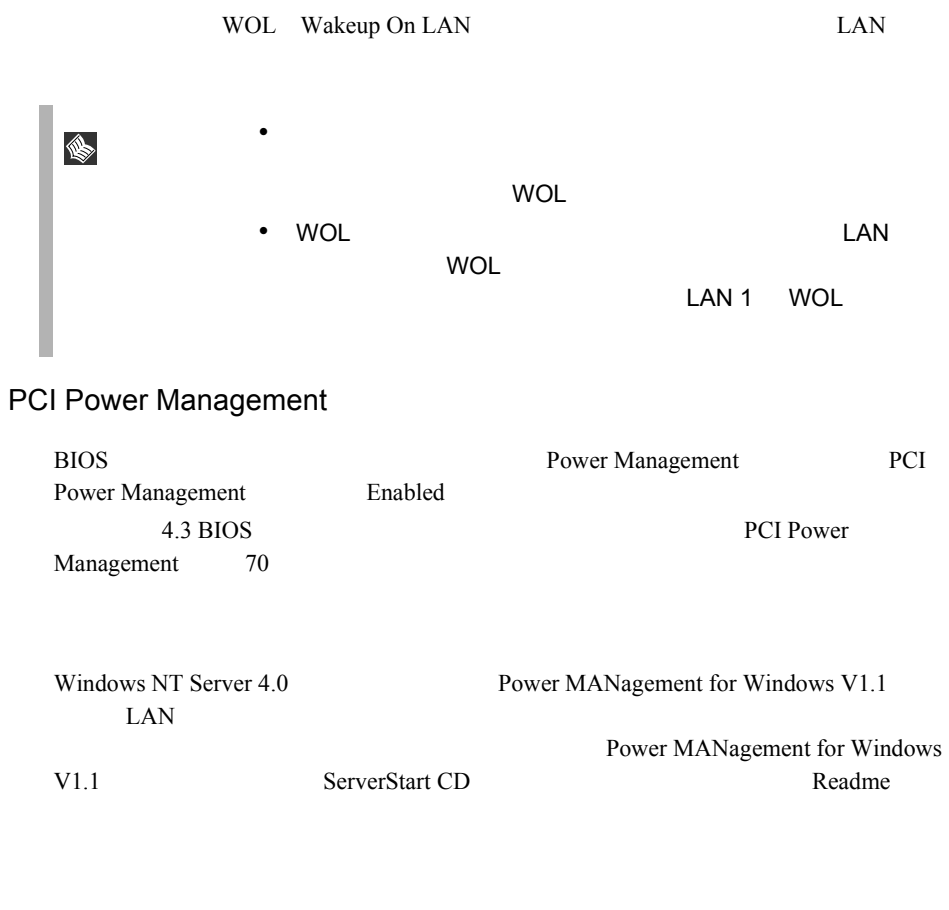

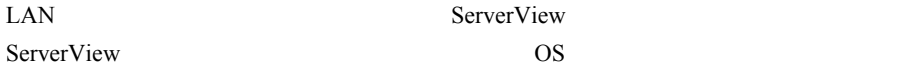

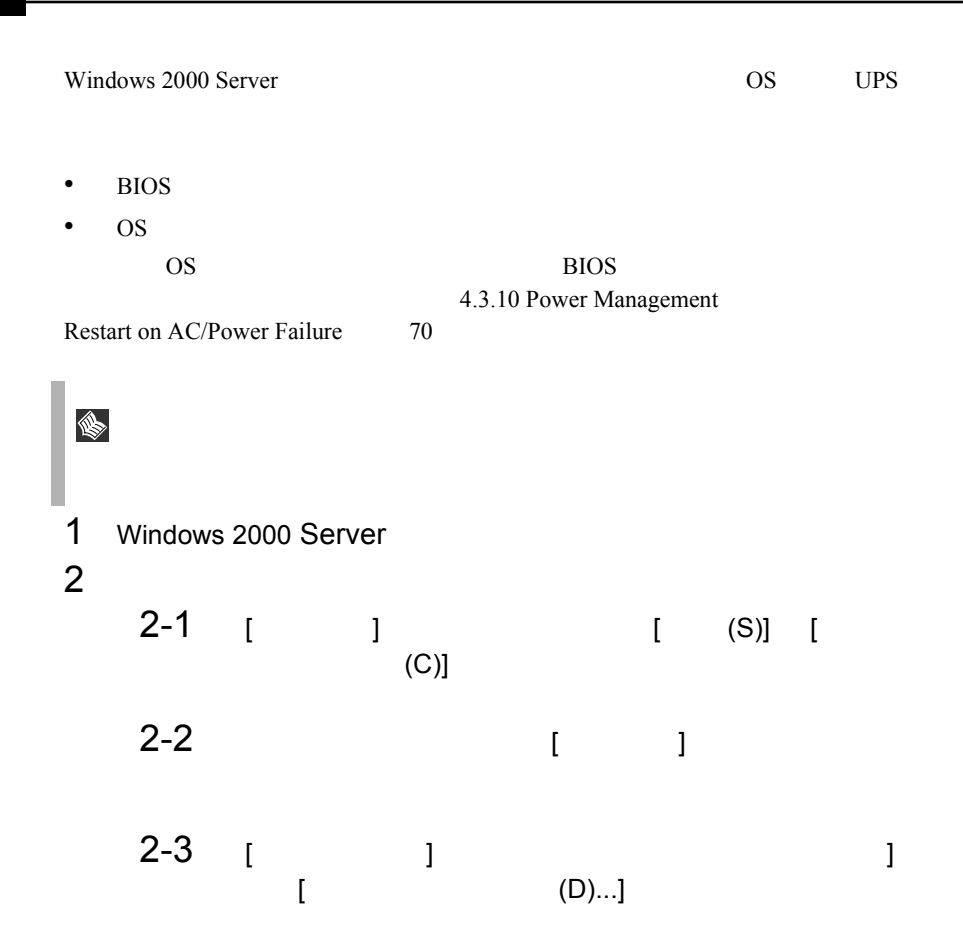

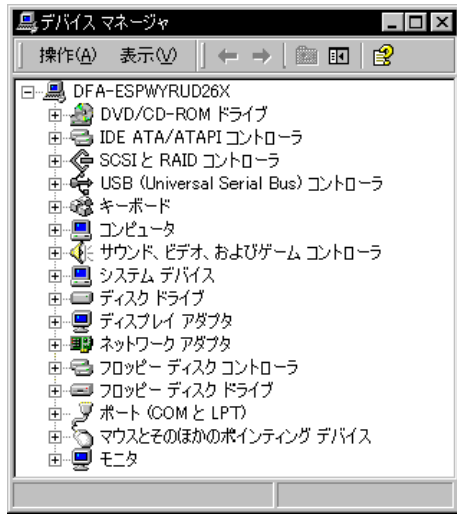

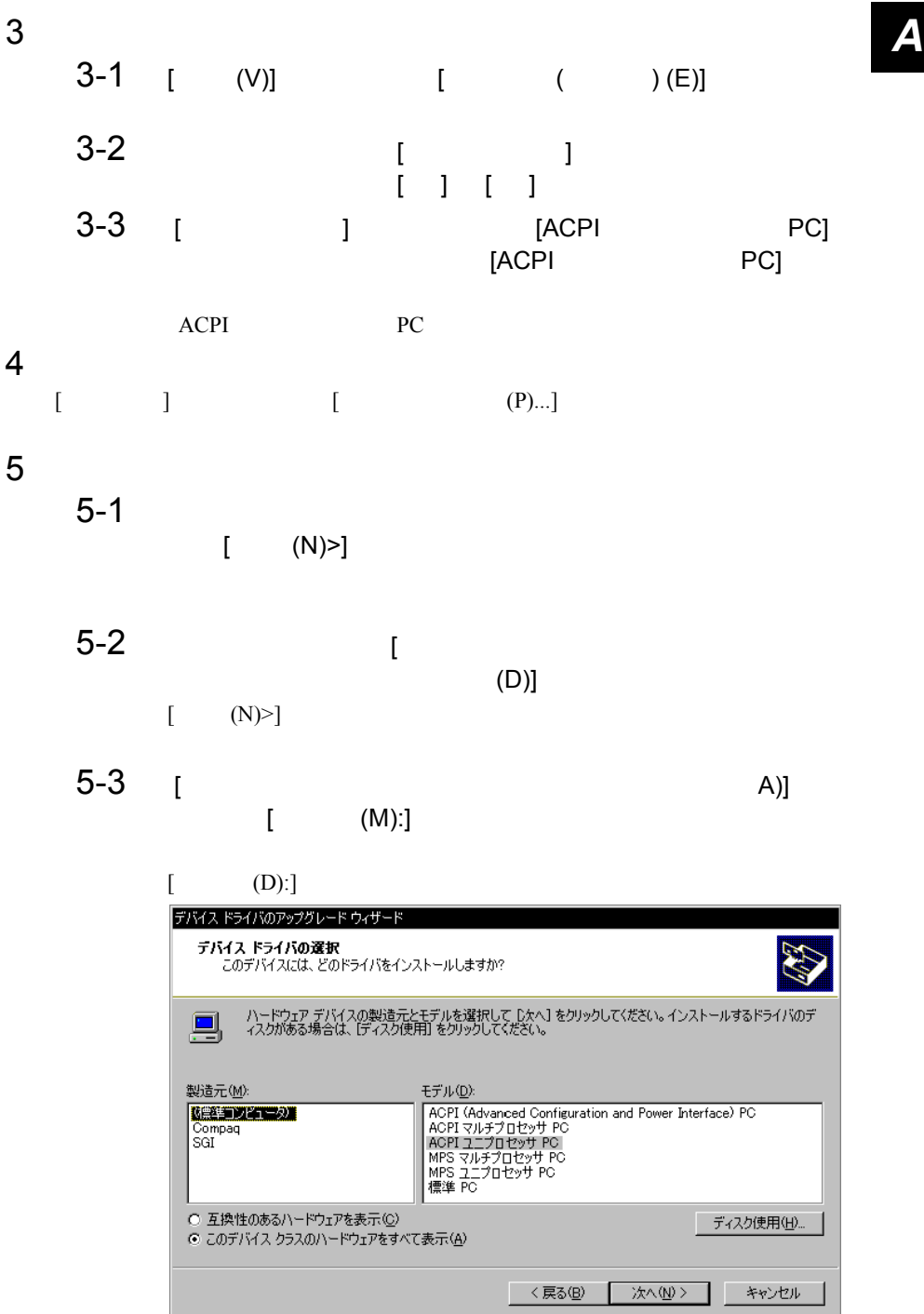

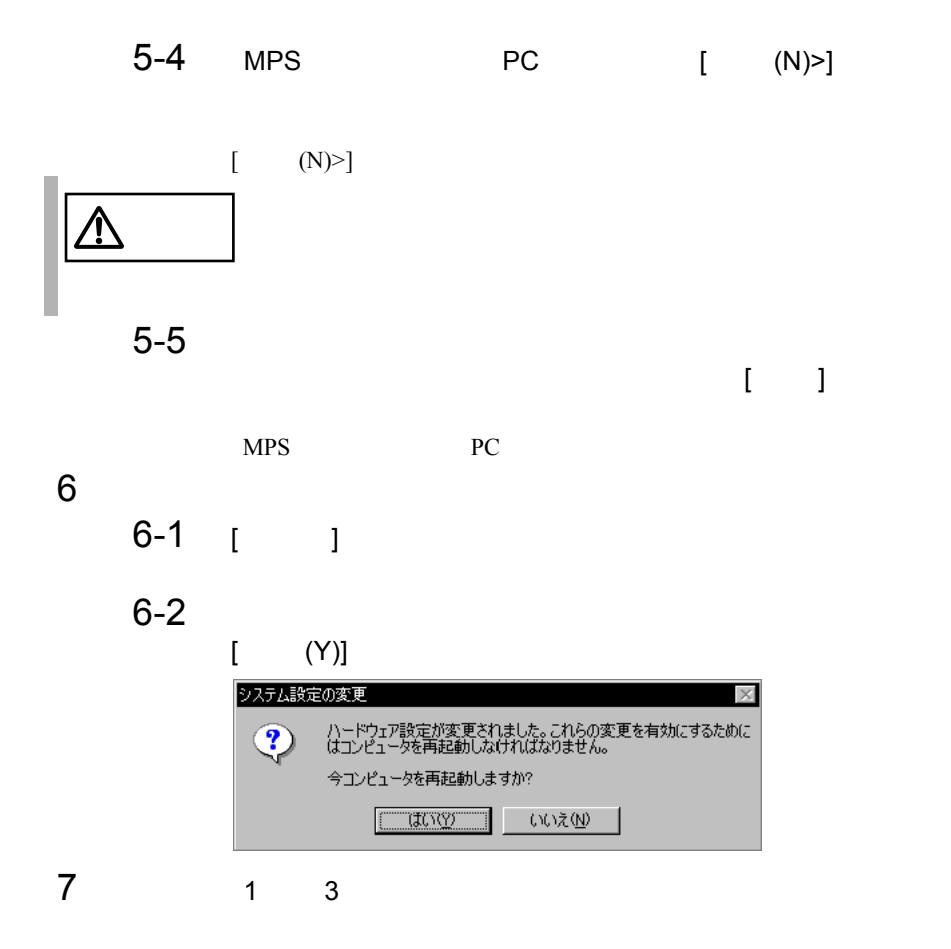

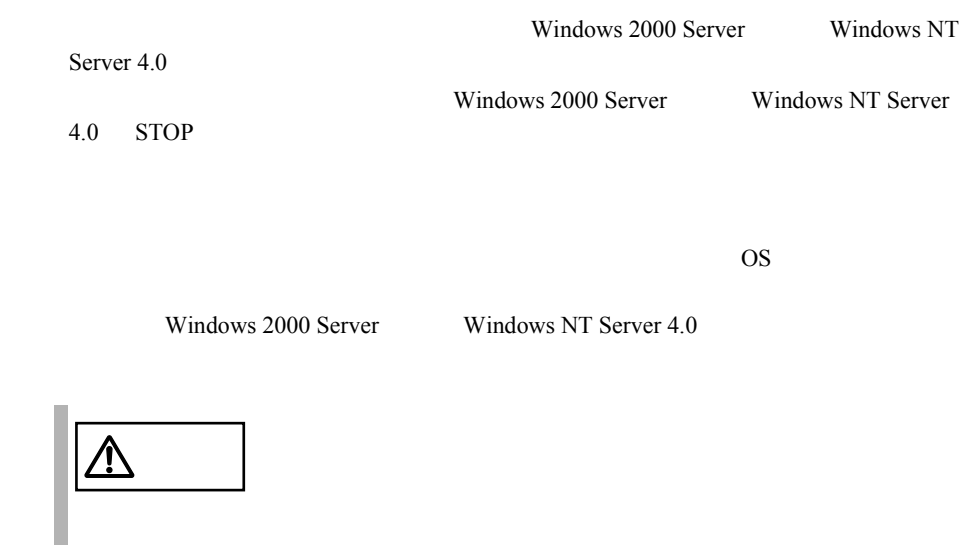

<span id="page-260-0"></span>

<span id="page-260-1"></span>**A.5.1 A.5.1 A.5.1 A.5.1 Windows 2000 Server** 

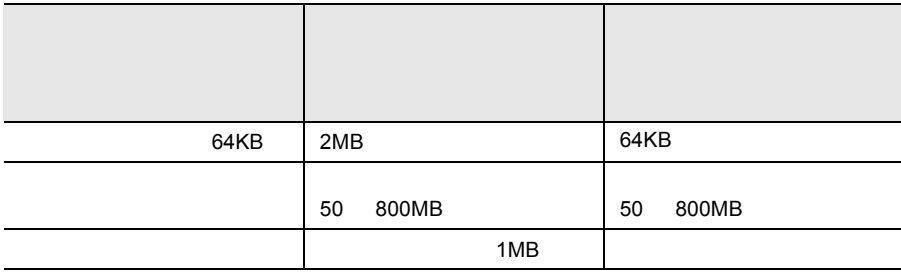

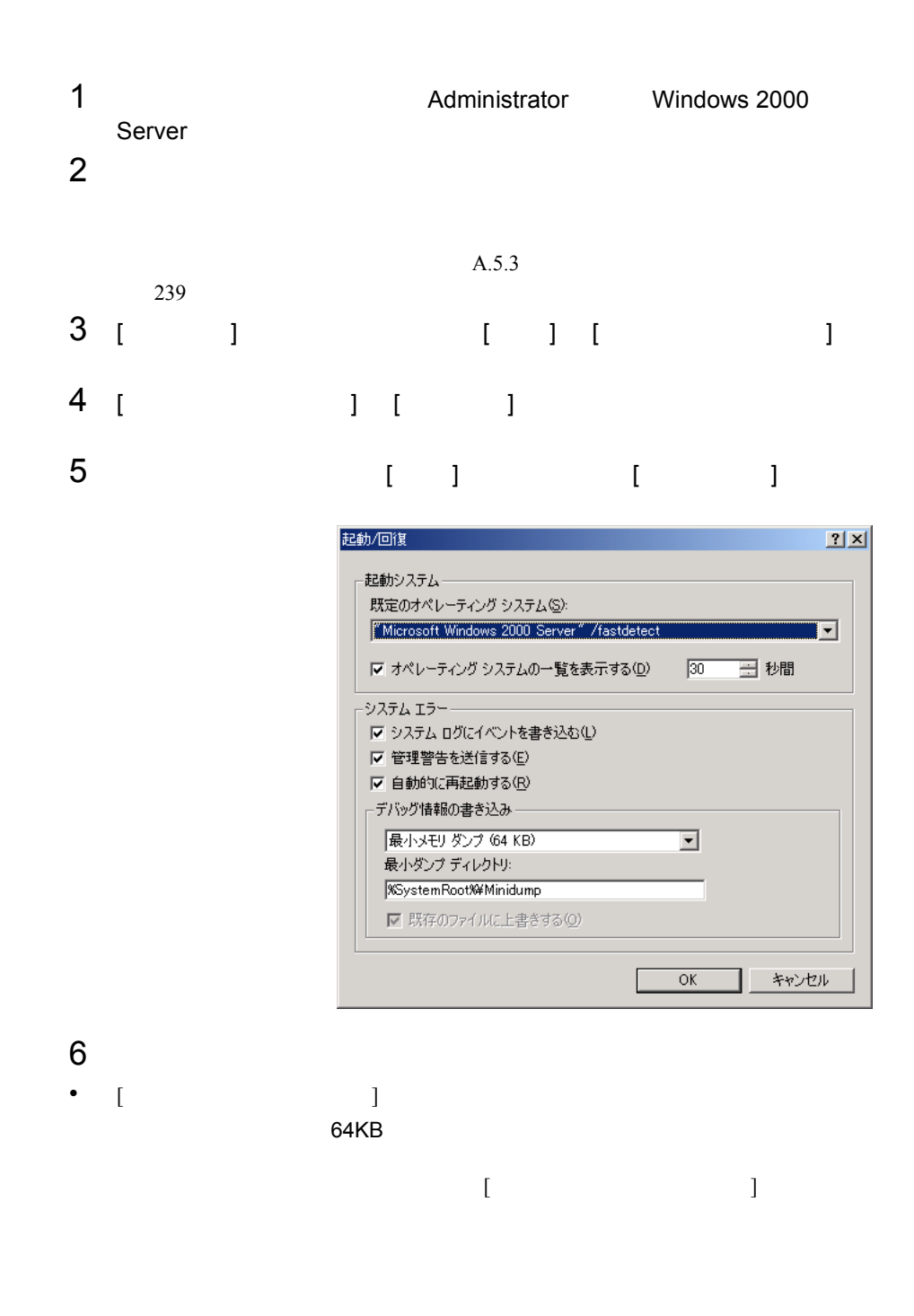

- [ J [  $\blacksquare$  ]  $\blacksquare$  $\mathbb{R}^n$ きする ] のチェックボックスをオンにすると、デバッグ情報が毎回指定した **7** [OK]  $8$
- 1 **1 html html Administrator Windows 2000** Server  $2$  $A.5.3$ 239 3 [  $1$  ]  $1$   $1$   $1$ 4 [ ] ]  $\begin{bmatrix} 1 & 1 \end{bmatrix}$

5 (  $\qquad$   $\qquad$   $\q$  $\frac{1}{2}$ 

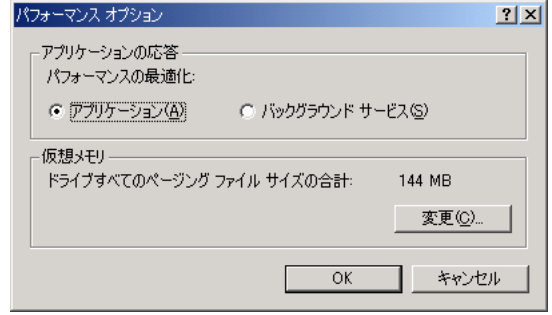

6 [  $1$   $1$   $1$   $1$   $1$ 

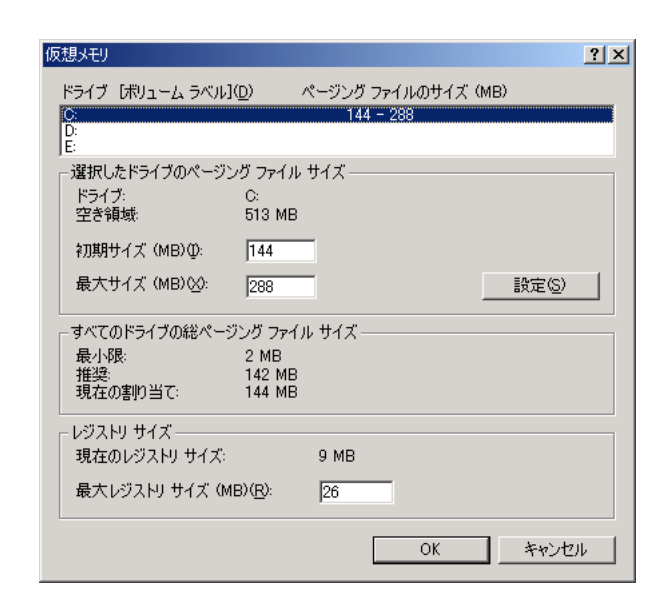

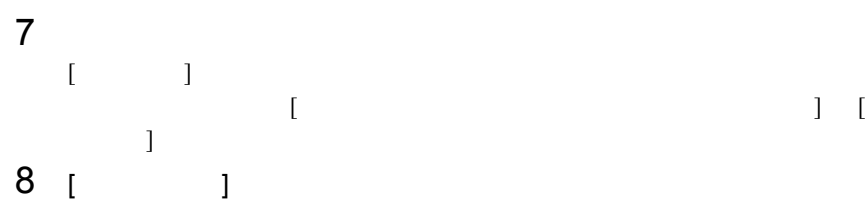

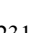

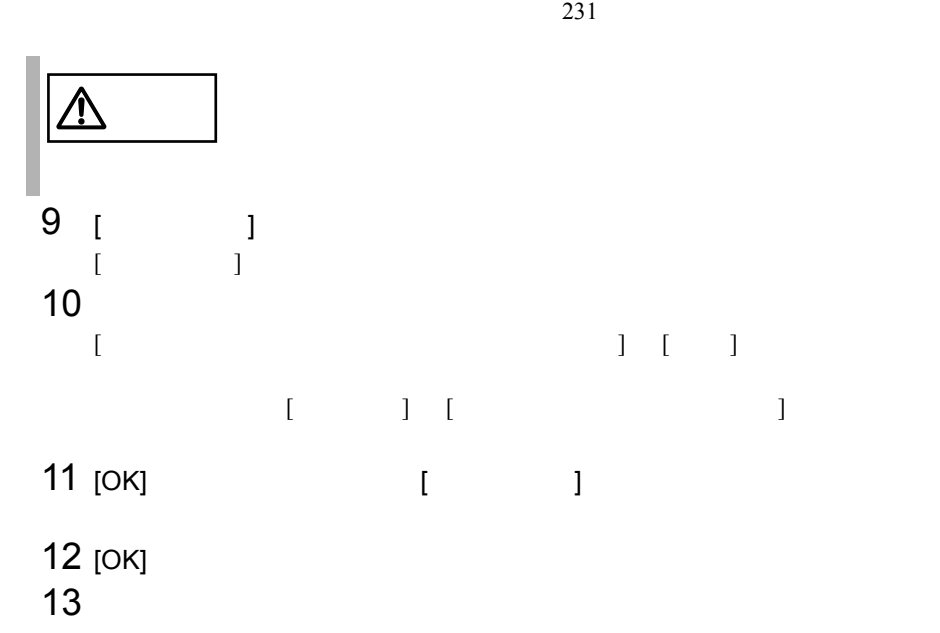

<span id="page-264-0"></span>**4.0** の場合)

Windows NT Server 4.0

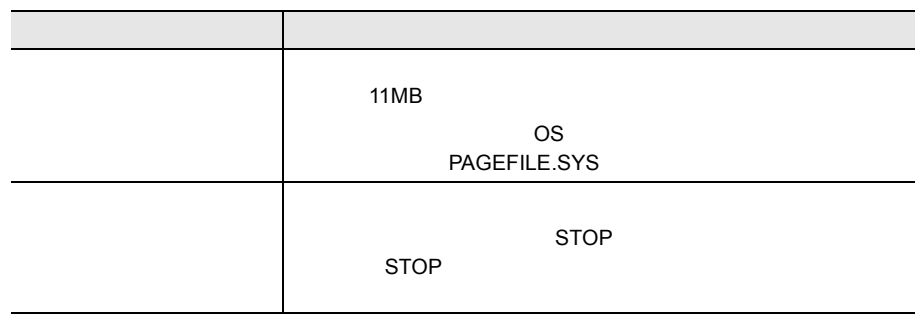

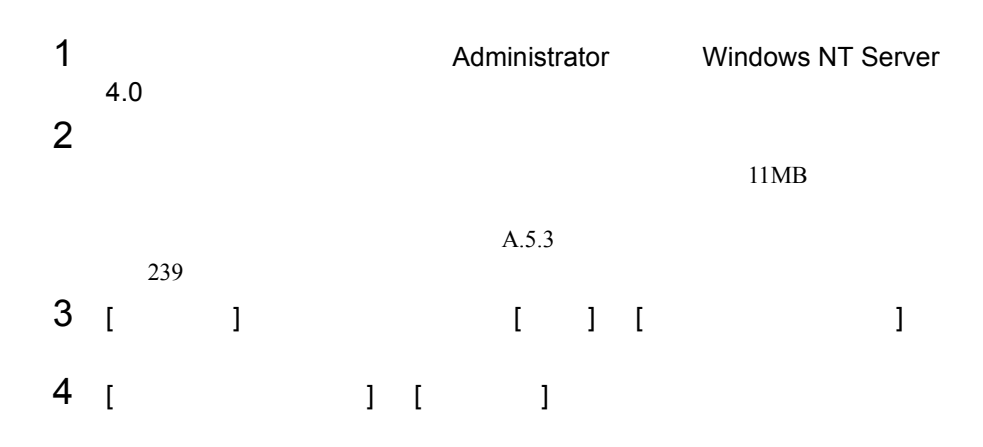

5 (  $\qquad$  )

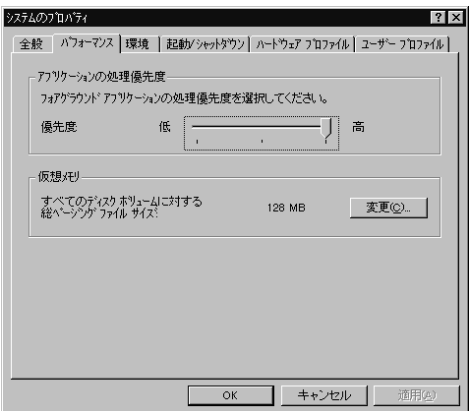

## 6 [  $1$   $1$   $1$   $1$   $1$   $1$

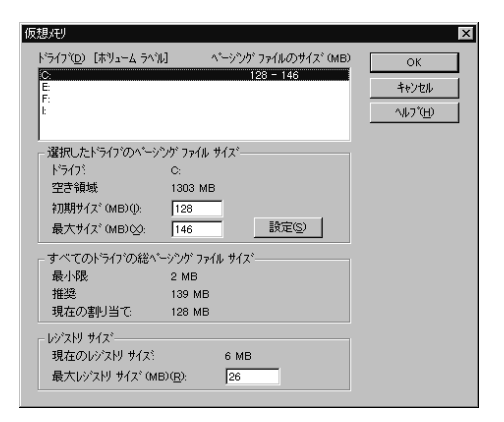

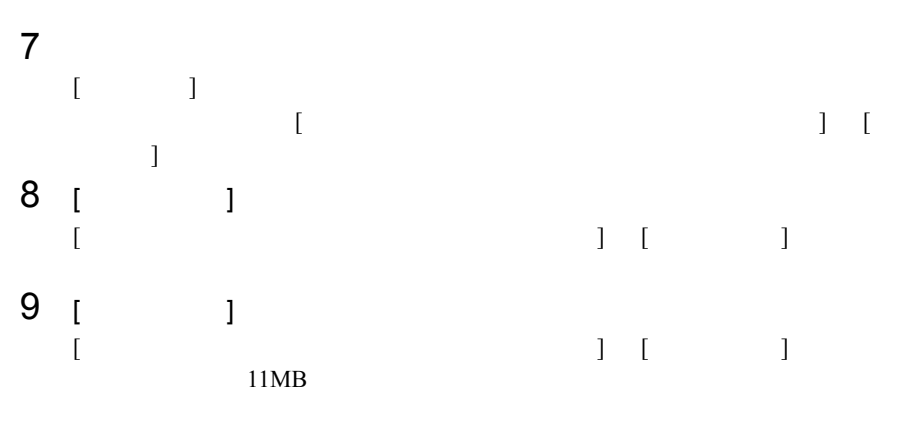

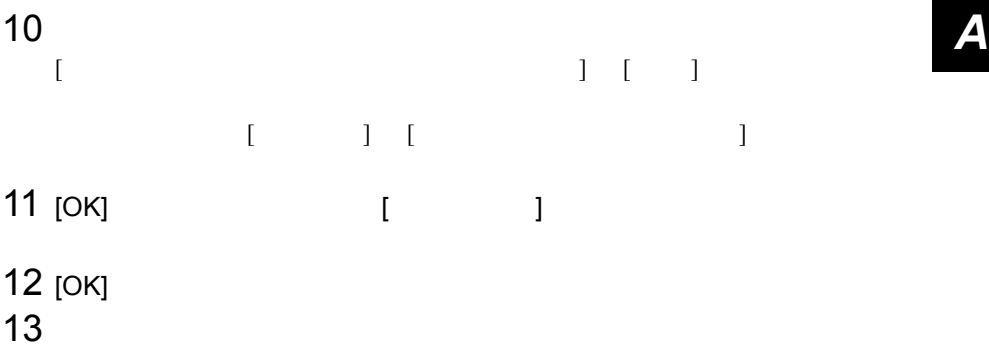

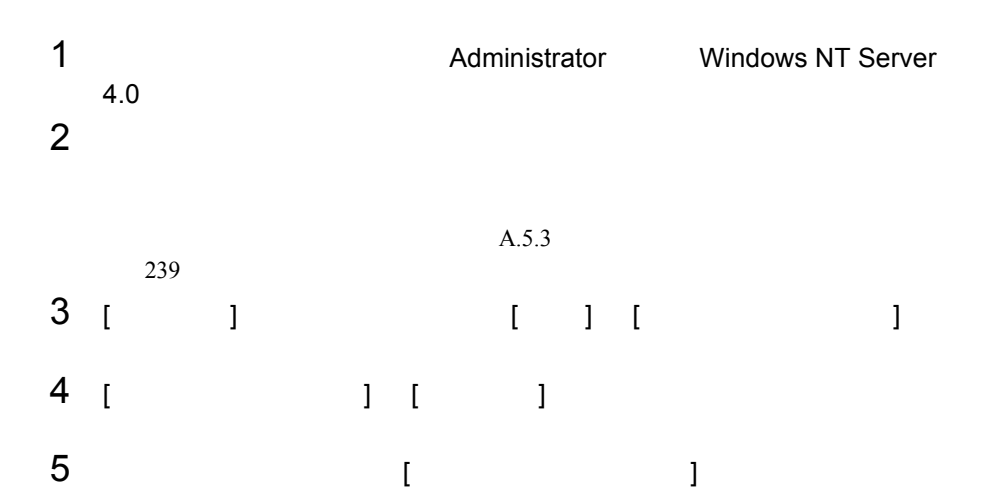

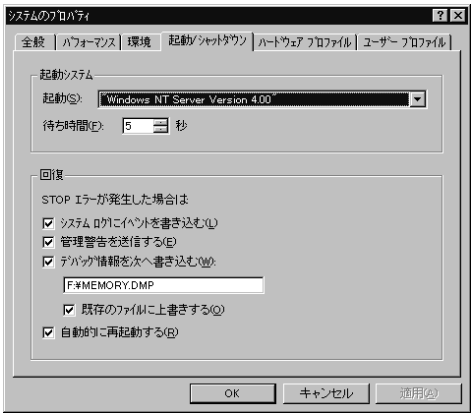

6 [ ] • [  $\blacksquare$  $STOP$ 

#### 例)F:¥MEMORY.DMP

- [ 既存ファイルに上書きする ] のチェックボックスをオンにすると、
- [  $\blacksquare$
- $7$  [OK]  $\blacksquare$
- $8$

<span id="page-268-0"></span>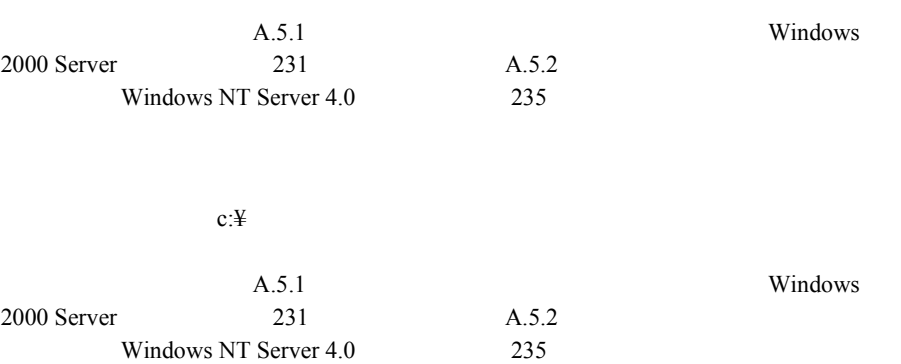

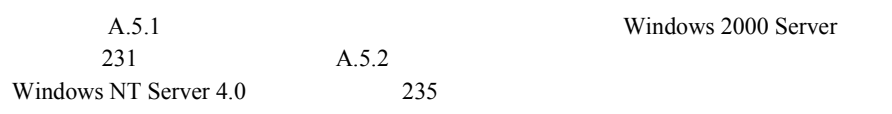

Windows 2000 Server

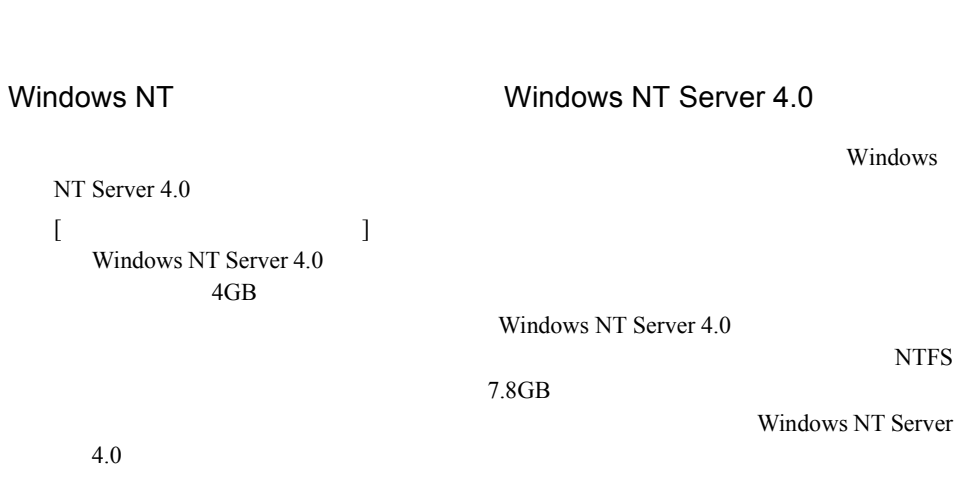

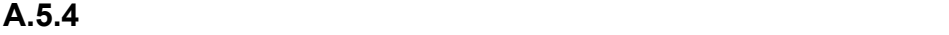

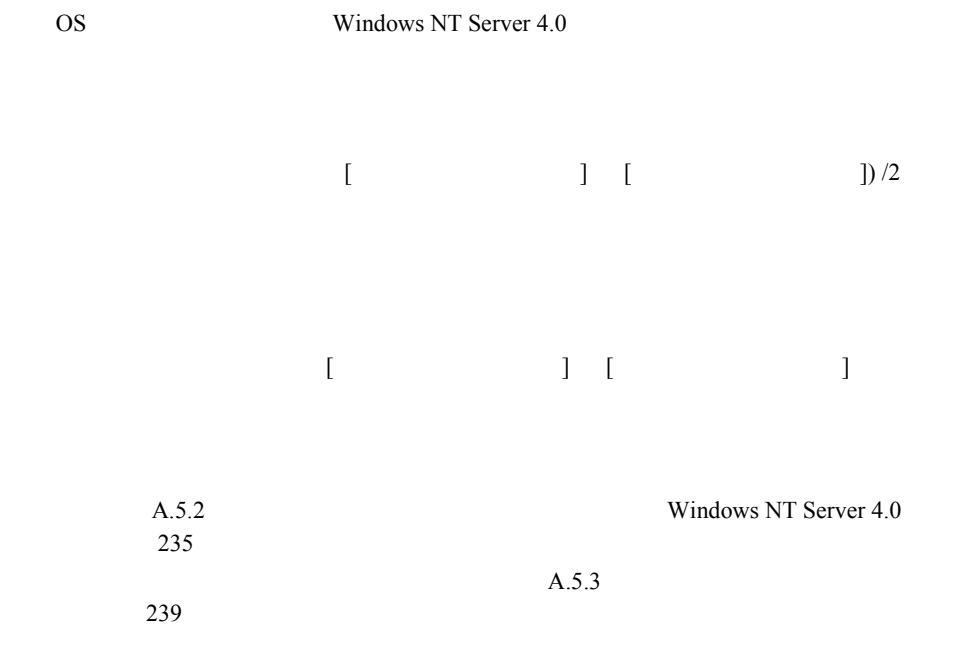

ServerStart CD

- <sub>(1)</sub>
- **A** a strategic of the strategic of the strategic of the strategic of the strategic of the strategic of the strategic of the strategic of the strategic of the strategic of the strategic of the strategic of the strategic

#### **A.6.1**  $\blacksquare$

ServerStart CD

1 **1 ServerStart CD** POST RAM CD-ROM EJECT

ServerStart CD

ServerStart

- 2 ServerStart ServerStart OK
- 3 ServerStart

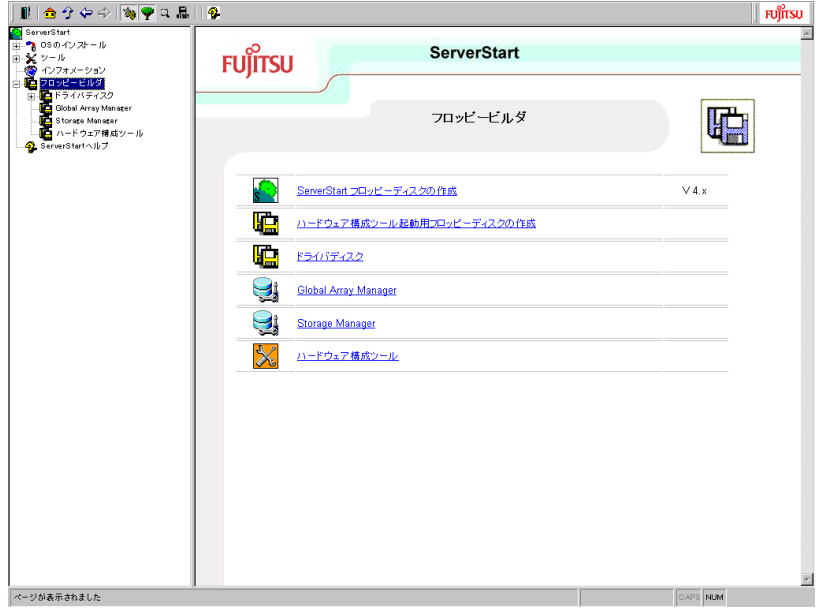

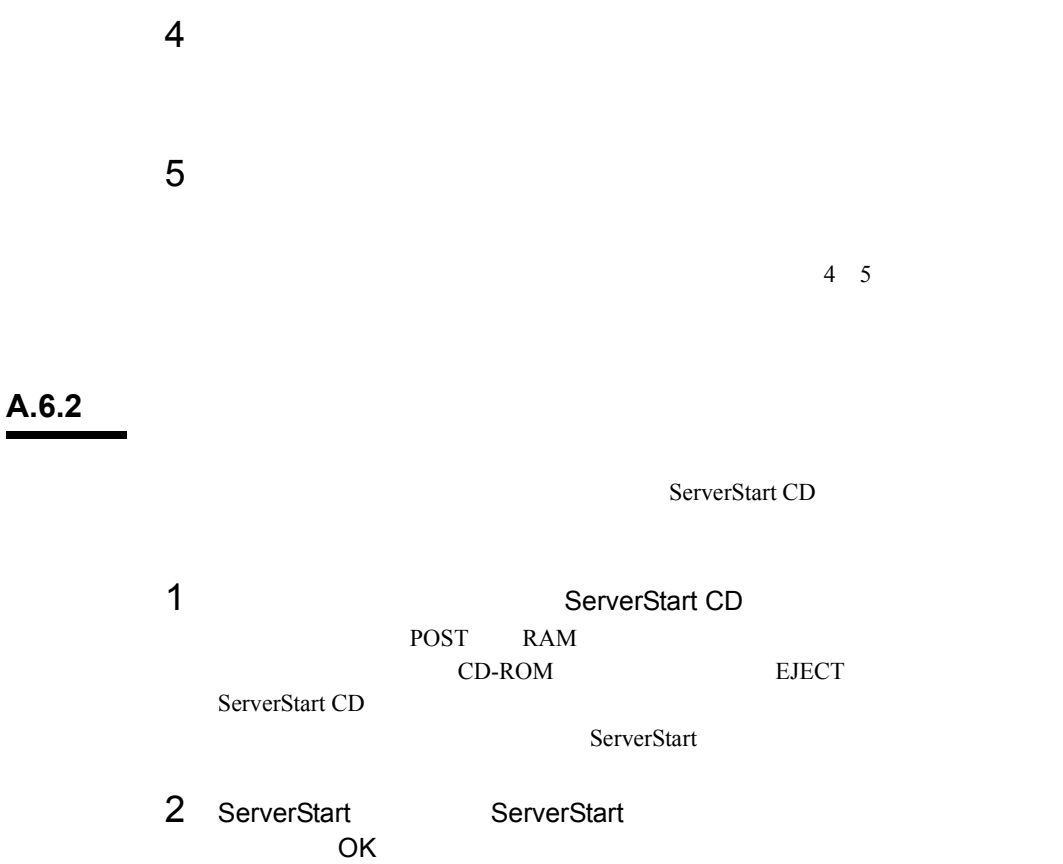

3 ServerStart

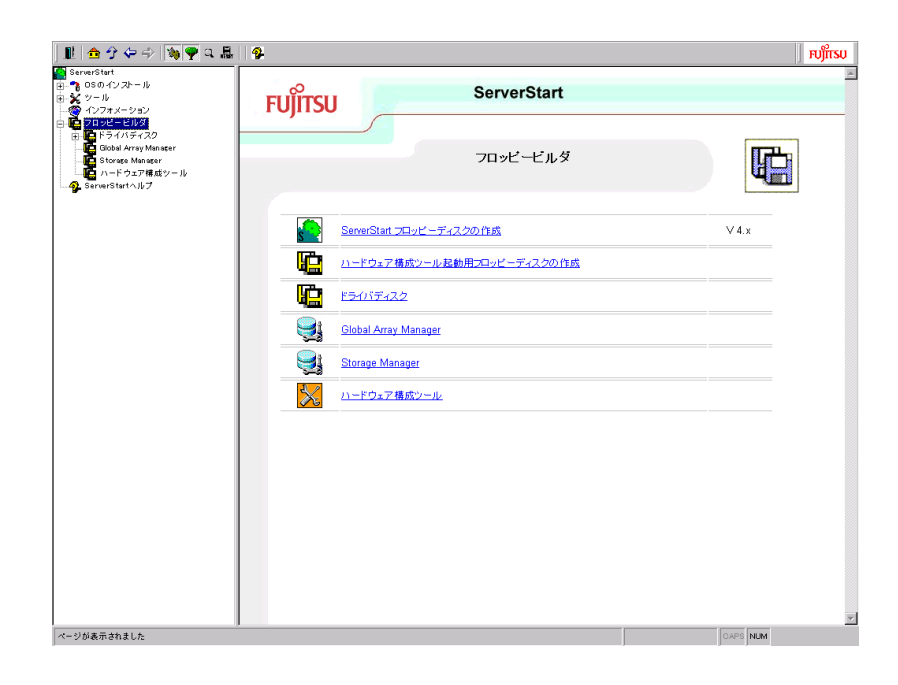

 $4\quad 6$ 

# *B <sup>B</sup>*

#### Contents

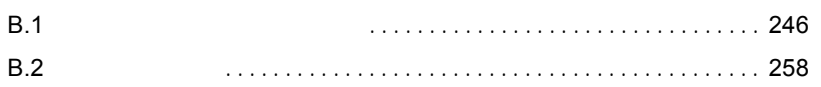

### <span id="page-275-0"></span>**B.1.1**

#### $1$

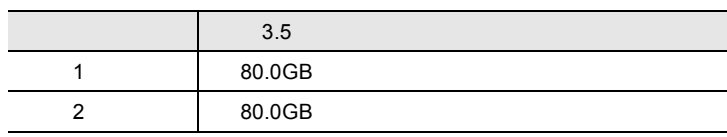

#### 2 CPU

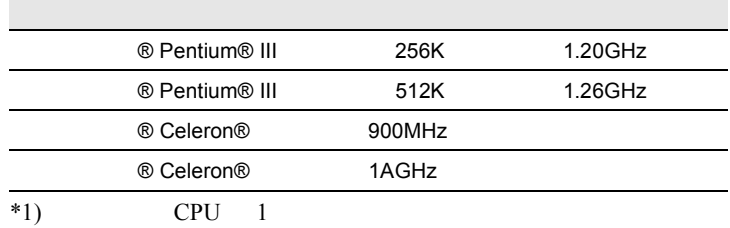

#### 3 RAM

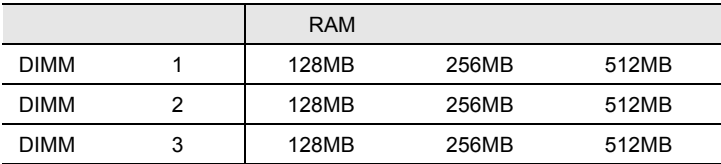

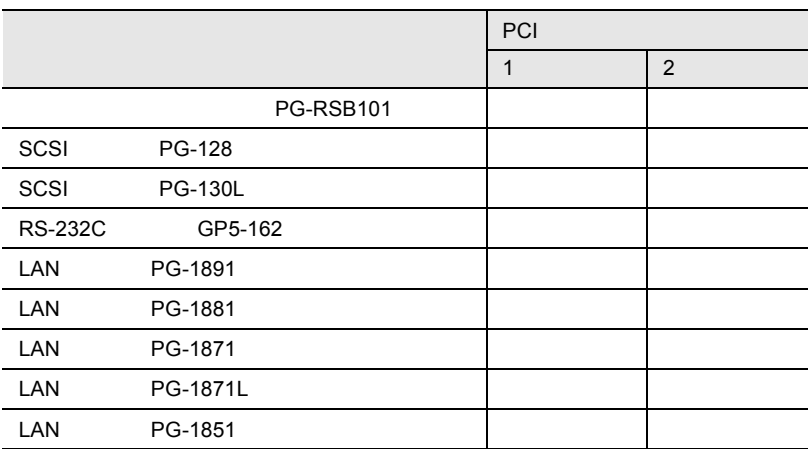

#### **B.1.2** BIOS

#### Disk Drives

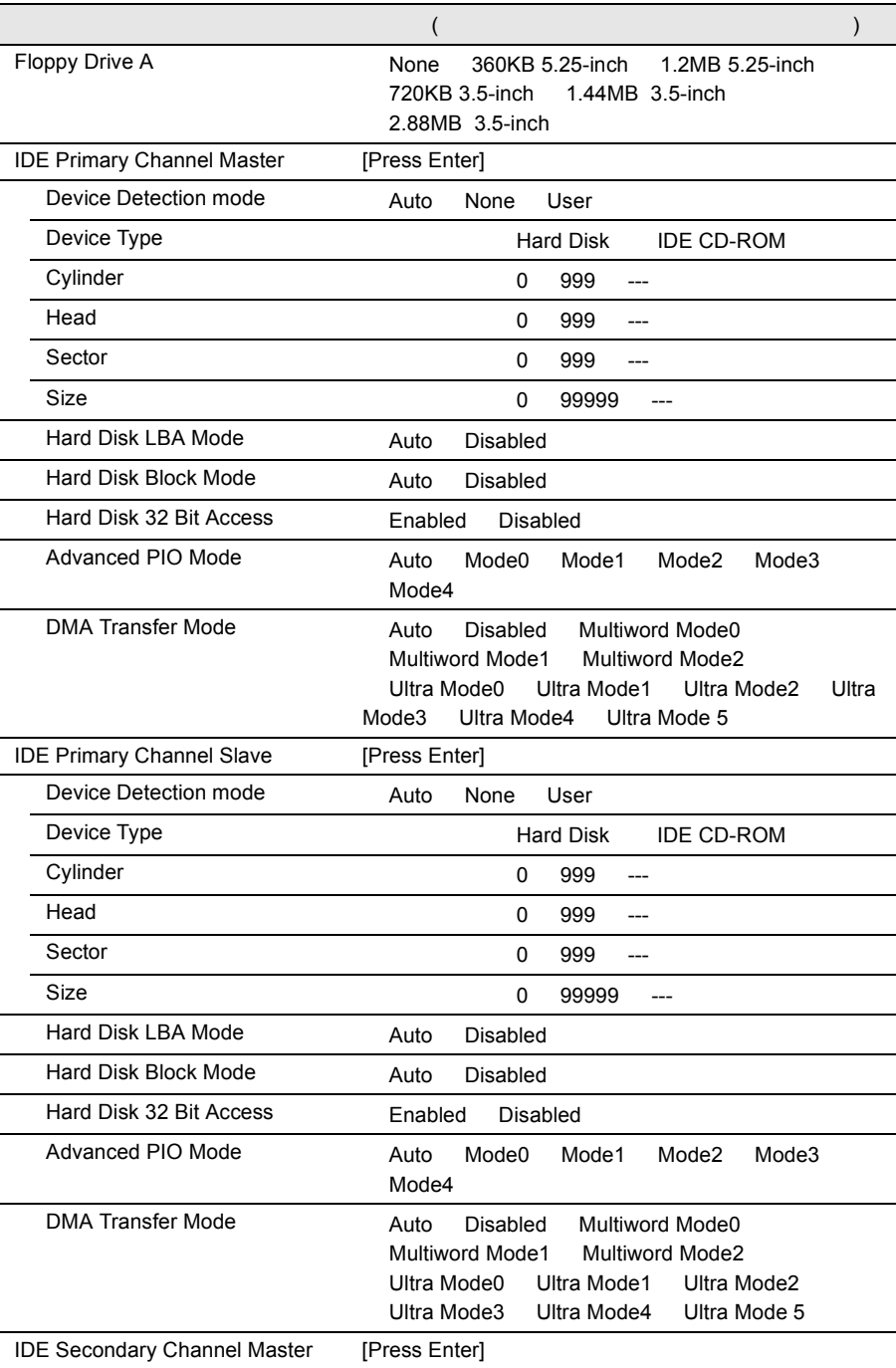

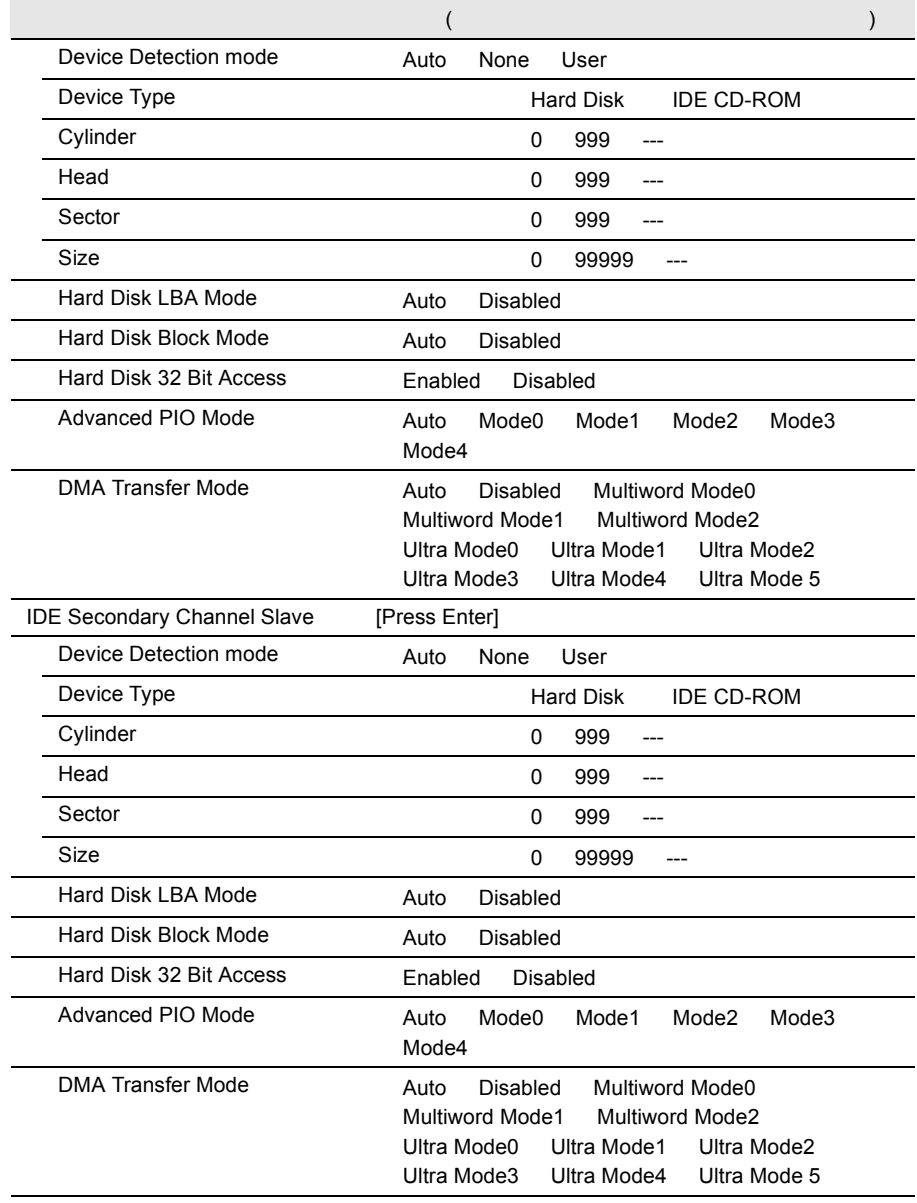

#### Onboard Peripherals

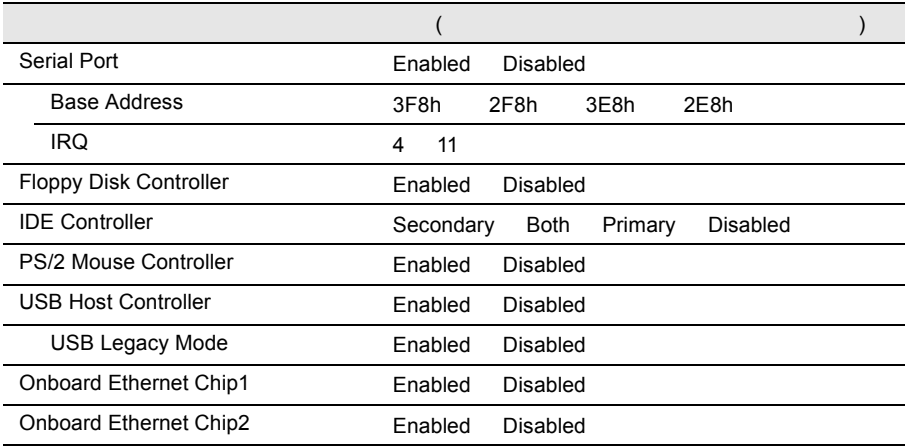

#### Power Management

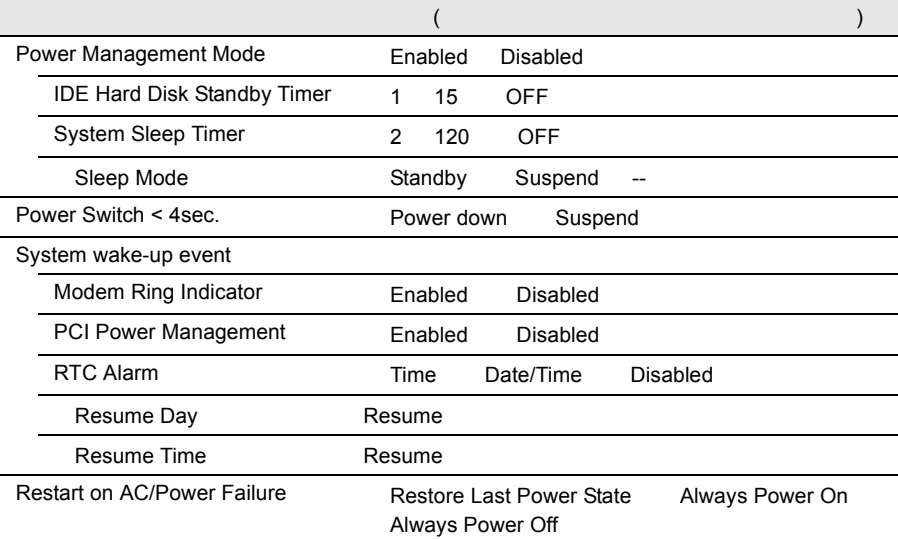

#### **Boot Options**

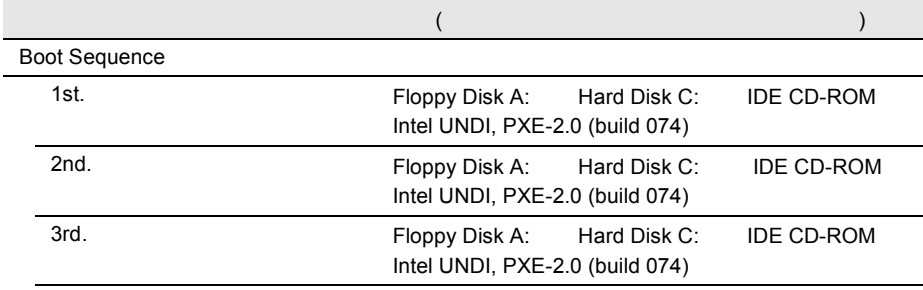

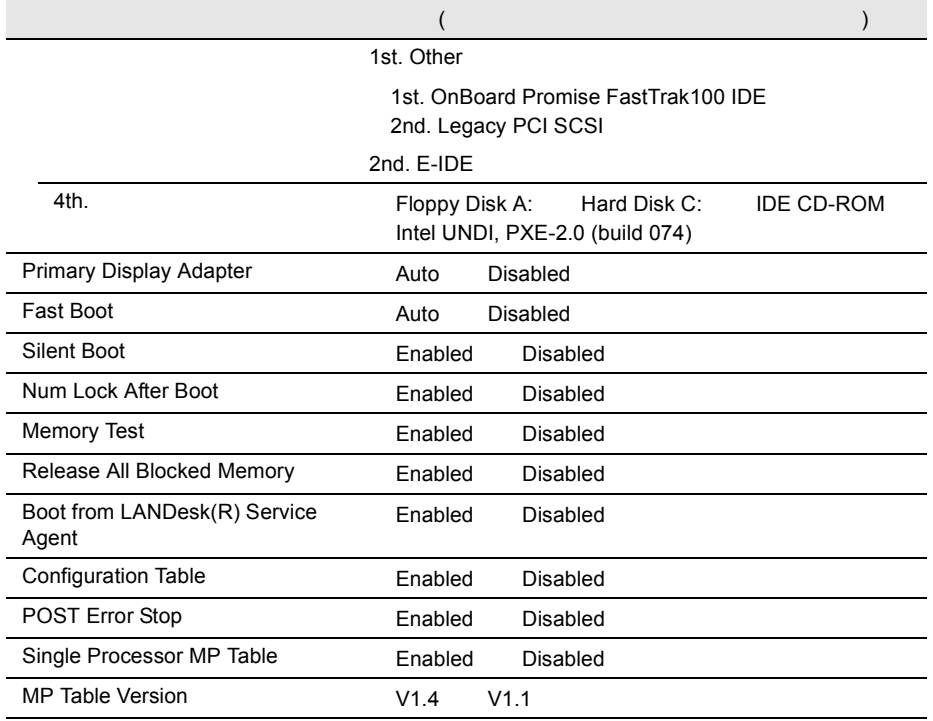

#### Date and Time

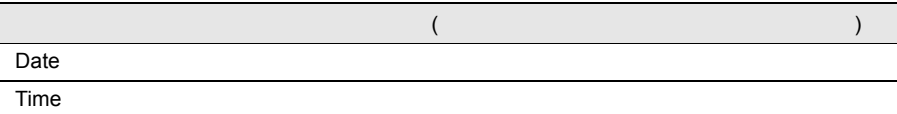

## System Security

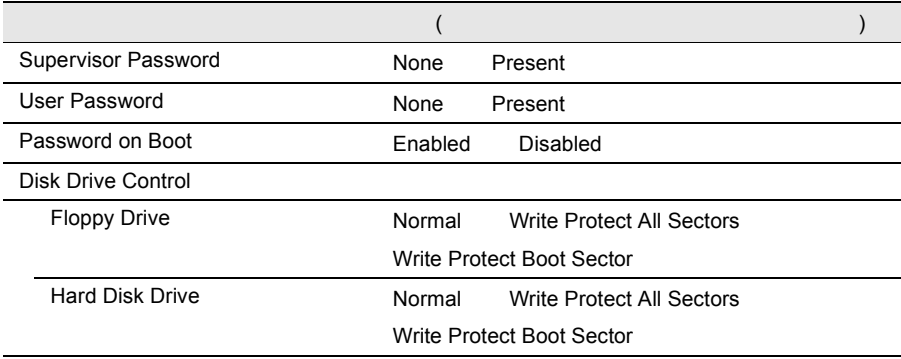

## IPMI Configuration

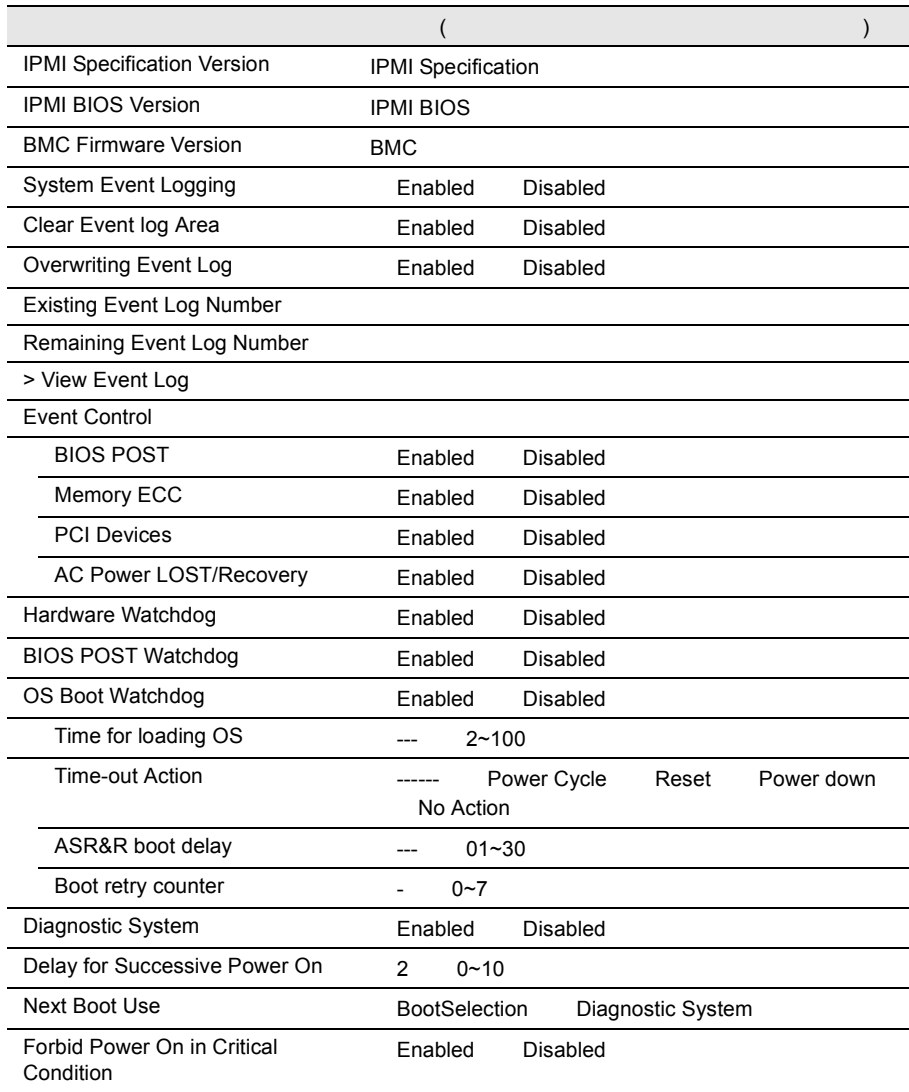

#### Console Redirection

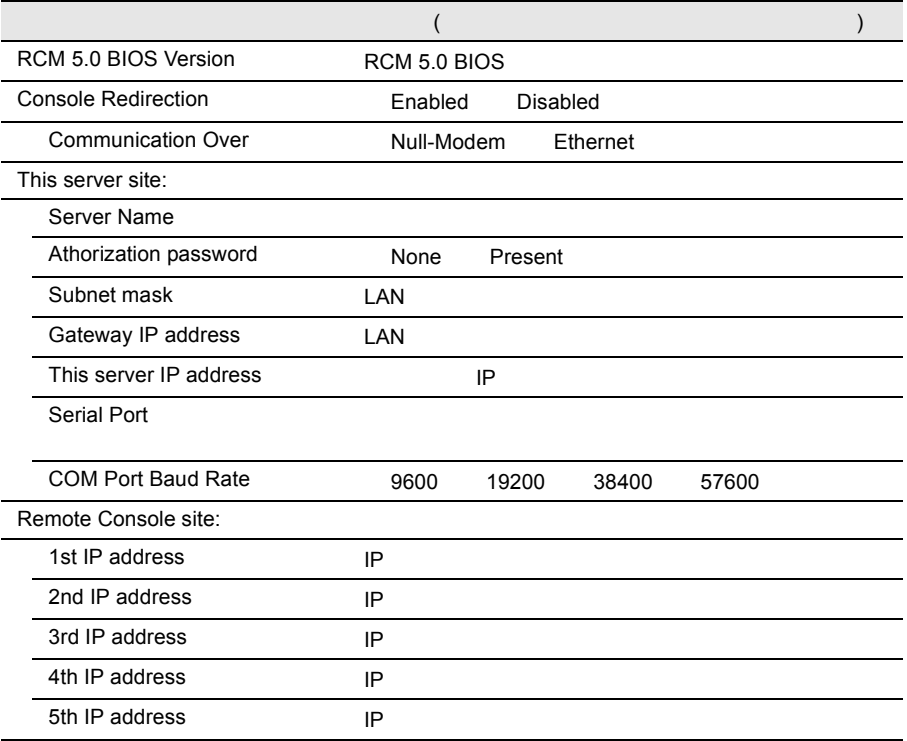

## Advanced Options

Memory Cache Options

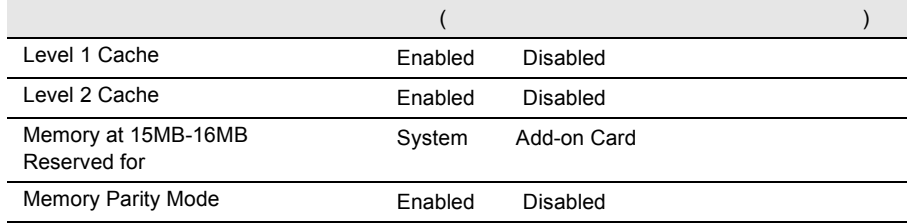

#### PnP/PCI Options

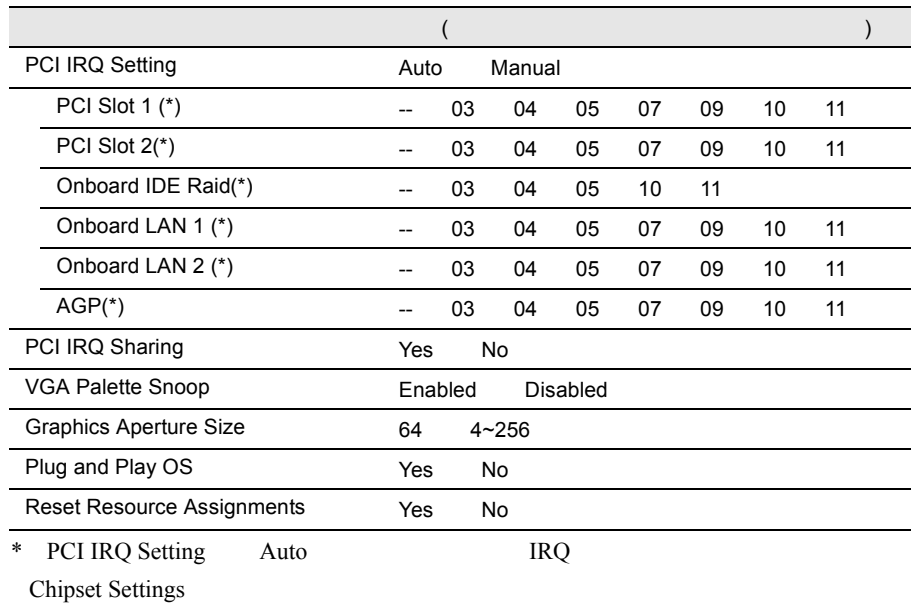

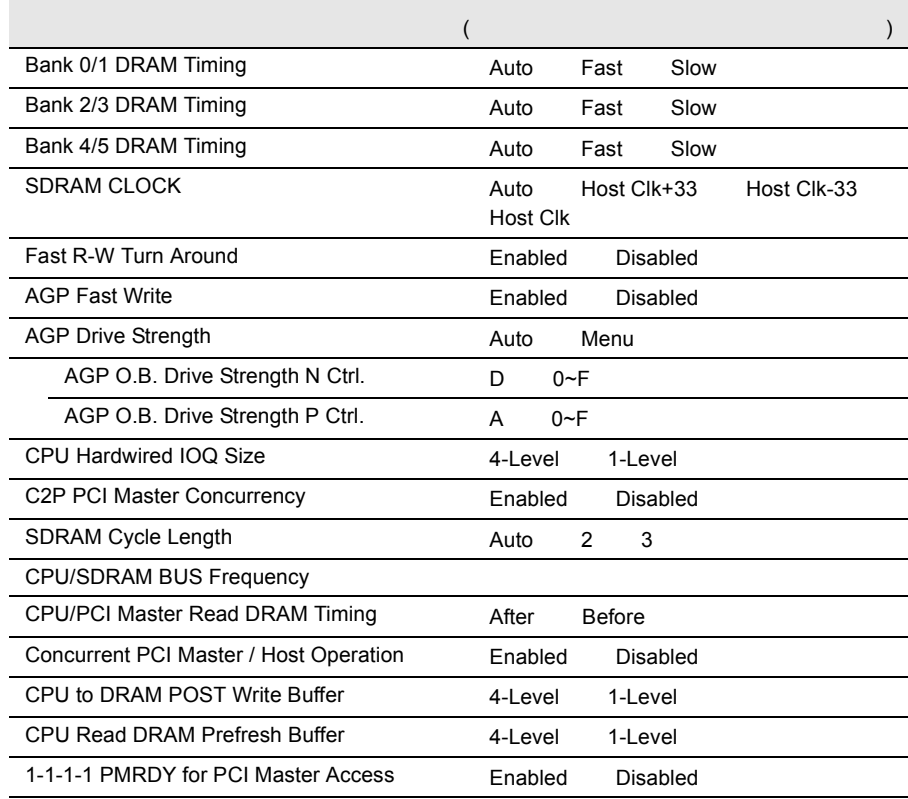

#### **B.1.3** FastBuild

#### Auto Setup

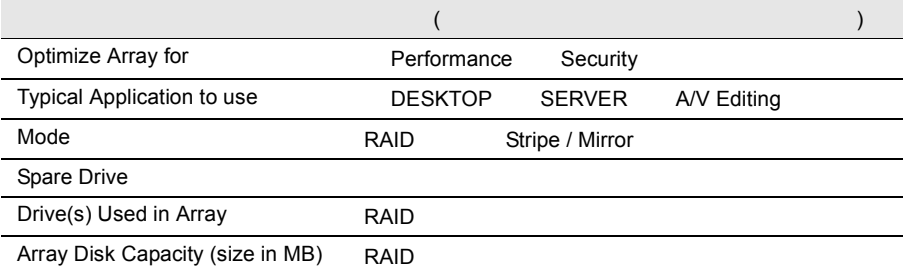

## Controller Configuration

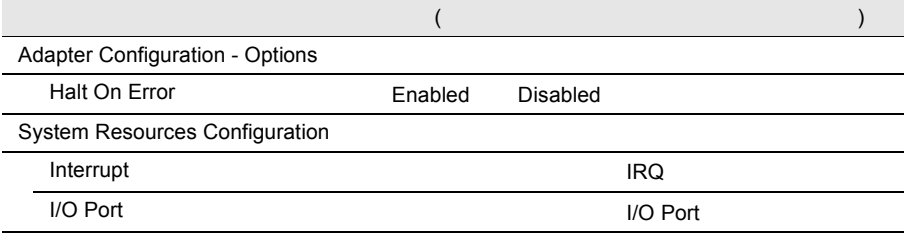

 $I/O$ 

 $I/O$ 

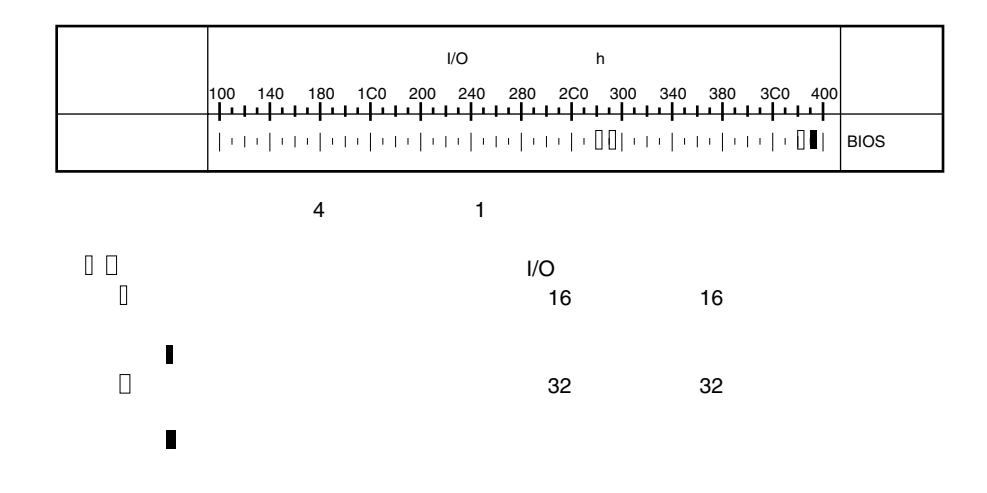

#### **B.1.5** RAID

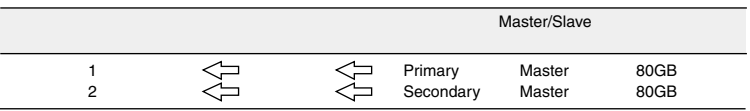

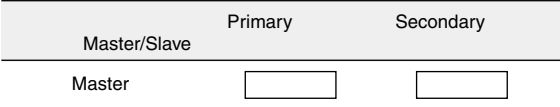

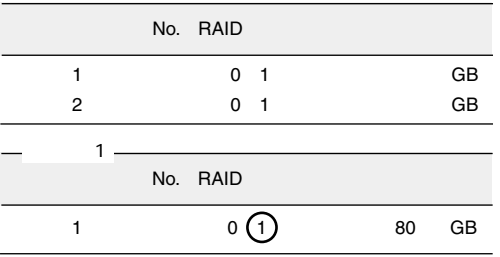

# *B*

<span id="page-287-0"></span>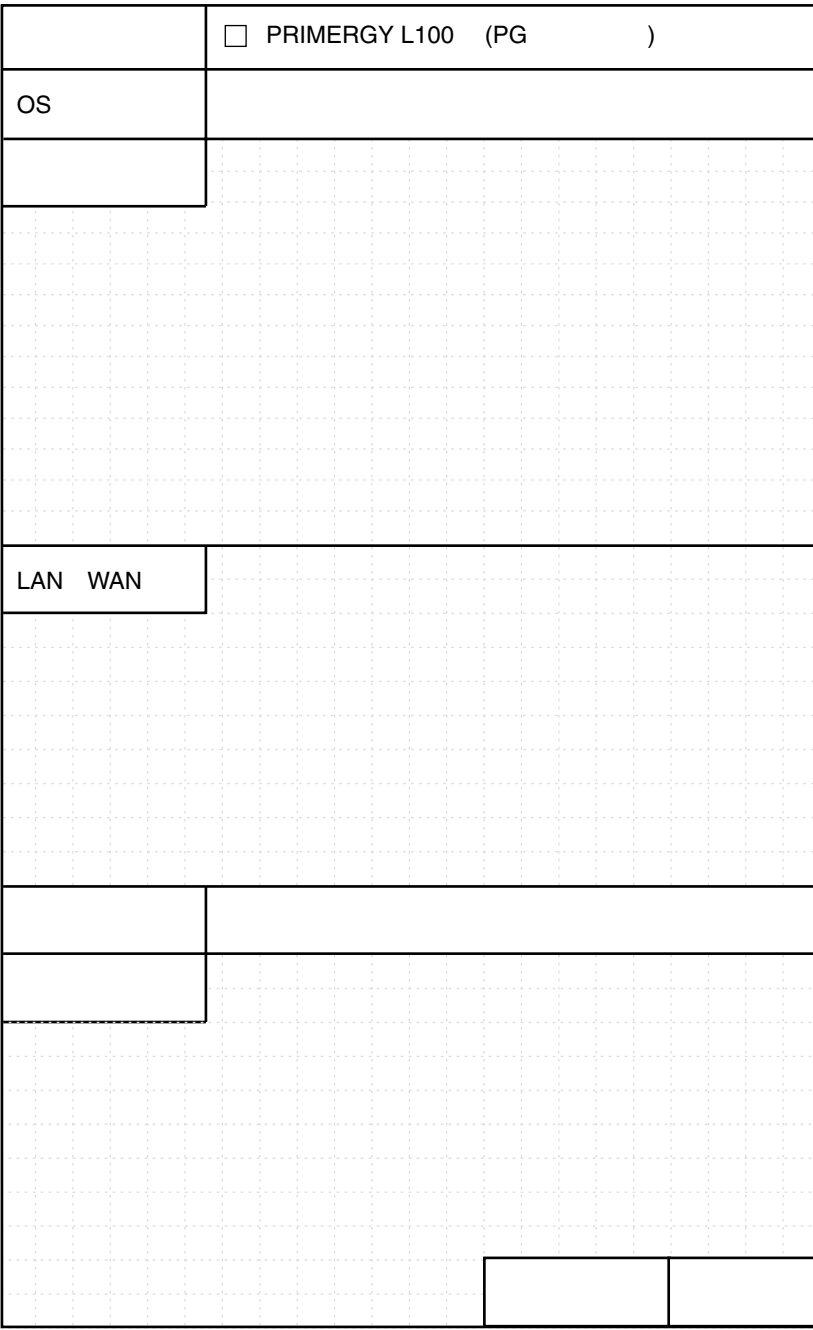
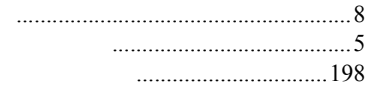

 $\ldots$ 

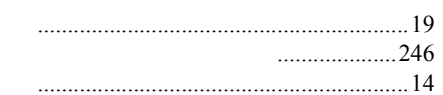

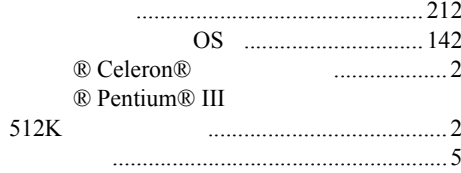

ш

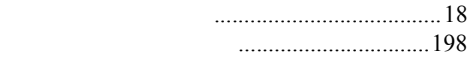

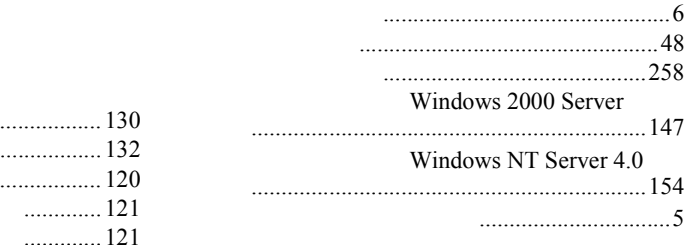

. . . . . . . . . . . . . . . .  $RAM$ . . . . . . . . . . . . . . . . .  ${\rm RAM}$  $RAM$ . . . . . . . . . . . . .

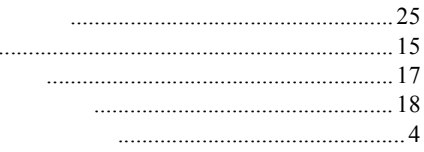

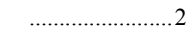

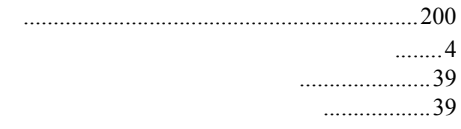

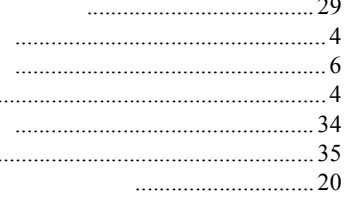

 $\cdots$ 

 $131$ 

 $\dots 206$ 

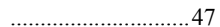

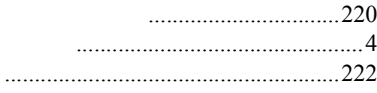

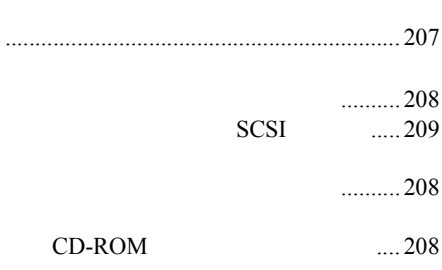

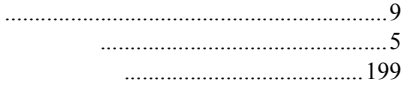

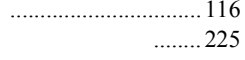

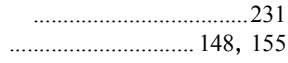

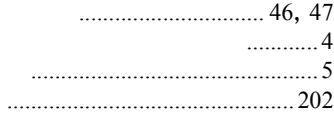

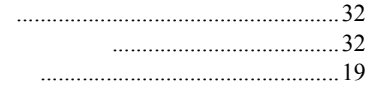

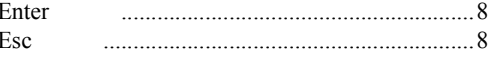

#### $\overline{F}$

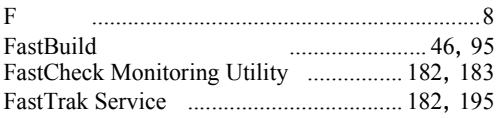

### $H$

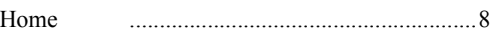

# $\overline{\phantom{a}}$

#### **IDE RAID** Insert

### $\mathsf{L}$

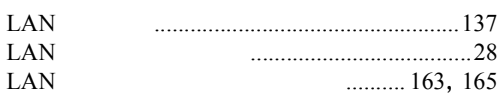

#### $\overline{P}$

#### Page Down Page Up Pause  $\ldots$  5, 6 **PCI** Print Screen

### $\mathsf{R}$

 $\sim$ 

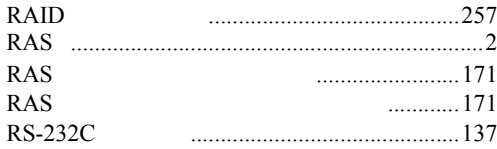

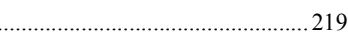

## $\overline{A}$

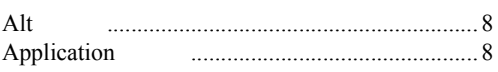

## B

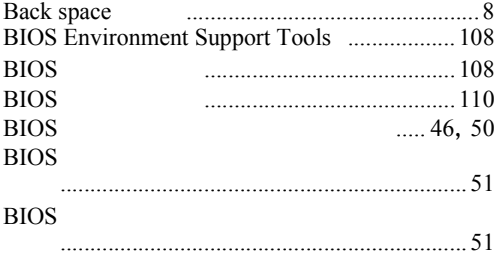

## $\mathsf{C}$

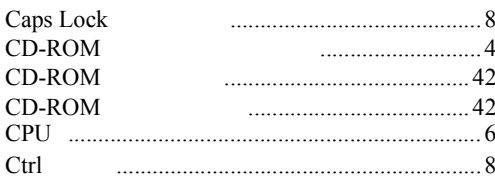

## D

End

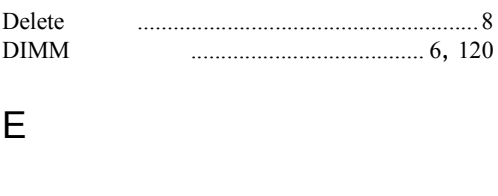

# $\mathsf{S}$

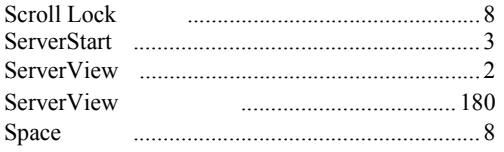

# $\bigcup$

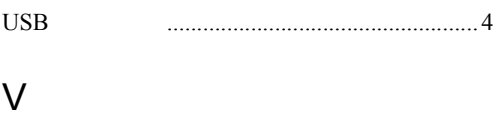

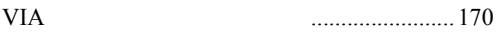

## $W$

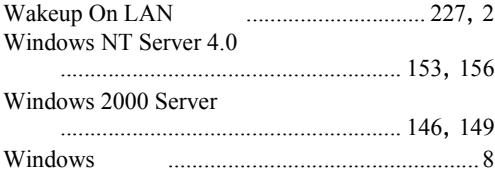

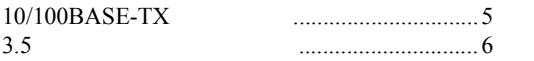

### PRIMERGY L100

#### B7FH-0361-01-00

発行日 2002 5

Printed in Japan

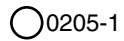

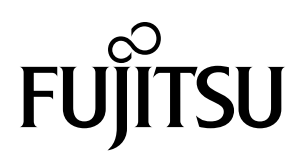